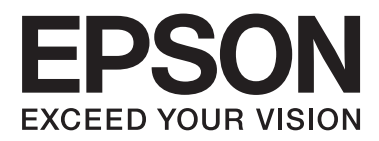

# **Kullanım Kılavuzu**

NPD4738-00 TR

## <span id="page-1-0"></span>**Telif Hakkı ve Ticari Markalar**

## **Telif Hakkı ve Ticari Markalar**

Bu belge, Seiko Epson Corporation'ın yazılı izni olmadan kısmen veya tamamen çoğaltılamaz, bilgi erişim sistemlerinde saklanamaz veya elektronik, mekanik yöntemlerle, fotokopi, kayıt yöntemleriyle veya diğer yöntemlerle başka ortamlara aktarılamaz. Burada belirtilen bilgilerin kullanımı ile ilgili olarak hiçbir patent sorumluluğu kabul edilmez. Ayrıca burada belirtilen bilgilerin kullanımı sonucunda ortaya çıkabilecek herhangi bir hasarın da sorumluluğu kabul edilmemektedir. İşbu belgede bulunan bilgiler yalnızca bu Epson ürünü ile kullanılmak üzere tasarlanmıştır. Bu bilgilerin diğer ürünler için kullanılması durumunda, Epson hiçbir sorumluluk kabul etmez.

Seiko Epson Corporation ve bağlı kuruluşları ürünü satın alanın veya üçüncü kişilerin kaza, ürünün yanlış veya kötü amaçlı olarak kullanılması, ürün üzerinde yetkisiz kişilerce yapılan değişiklikler, onarım veya tadilat veya (ABD hariç olmak üzere) Seiko Epson Corporation'ın işletme ve bakım talimatlarına aykırı hareketler nedeniyle uğradıkları zarar, kayıp, maliyet veya gider konusunda ürünü satın alana ve üçüncü kişilere karşı kesinlikle yükümlü olmayacaktır.

Seiko Epson Corporation ve üye kuruluşları, kendisi tarafından Özgün Epson Ürünleri veya Epson Onaylı Ürünler olarak belirlenmemiş ürün seçeneklerinin veya sarf malzemelerinin kullanılmasından doğan zarar veya sorunlardan hiçbir şekilde sorumlu olmayacaktır.

Seiko Epson Corporation, kendisi tarafından Epson Onaylı Ürünler olarak belirlenmemiş arabirim kablolarının kullanılmasından kaynaklanan elektromanyetik parazitin yol açtığı zararlardan sorumlu olmayacaktır.

EPSON®, Seiko Epson Corporation'ın tescilli ticari markası, EPSON EXCEED YOUR VISION veya EXCEED YOUR VISION ise Seiko Epson Corporation'ın ticari markalarıdır.

PRINT Image Matching™ ve PRINT Image Matching logoları Seiko Epson Corporation'ın ticari markalarıdır. Copyright © 2001 Seiko Epson Corporation. All rights reserved.

Intel®, Intel Corporation'ın tescilli bir ticari markasıdır.

PowerPC®, International Business Machines Corporation'ın tescilli bir ticari markasıdır.

Epson Scan yazılımı, Bağımsız JPEG Grubunun çalışmasının bir parçası olarak temel alınmıştır.

libtiff

Copyright © 1988-1997 Sam Leffler Copyright © 1991-1997 Silicon Graphics, Inc.

Permission to use, copy, modify, distribute, and sell this software and its documentation for any purpose is hereby granted without fee, provided that (i) the above copyright notices and this permission notice appear in all copies of the software and related documentation, and (ii) the names of Sam Leffler and Silicon Graphics may not be used in any advertising or publicity relating to the software without the specific, prior written permission of Sam Leffler and Silicon Graphics.

THE SOFTWARE IS PROVIDED "AS-IS" AND WITHOUT WARRANTY OF ANY KIND, EXPRESS, IMPLIED OR OTHERWISE, INCLUDING WITHOUT LIMITATION, ANY WARRANTY OF MERCHANTABILITY OR FITNESS FOR A PARTICULAR PURPOSE.

IN NO EVENT SHALL SAM LEFFLER OR SILICON GRAPHICS BE LIABLE FOR ANY SPECIAL, INCIDENTAL, INDIRECT OR CONSEQUENTIAL DAMAGES OF ANY KIND, OR ANY DAMAGES WHATSOEVER RESULTING FROM LOSS OF USE, DATA OR PROFITS, WHETHER OR NOT ADVISED OF THE POSSIBILITY OF DAMAGE, AND ON ANY THEORY OF LIABILITY, ARISING OUT OF OR IN CONNECTION WITH THE USE OR PERFORMANCE OF THIS SOFTWARE.

Microsoft®, Windows®, and Windows Vista® are registered trademarks of Microsoft Corporation.

Apple®, Macintosh®, Mac OS®, and OS  $X$ <sup>®</sup> are registered trademarks of Apple Inc.

ABBYY® and ABBYY FineReader® names and logos are registered trademarks of ABBYY Software House.

Adobe, Adobe Reader, Acrobat, and Photoshop are trademarks of Adobe systems Incorporated, which may be registered in certain jurisdictions.

*Genel Bildirim: Bu belgede geçen diğer ürün adları sadece tanımlama amaçlı olarak kullanılmıştır ve bu ürünlerle ilgili ticari marka hakları ilgili sahiplerine aittir. Epson bu markalarla ilgili olarak hiçbir hak talep etmemektedir.*

Copyright © 2012 Seiko Epson Corporation. All rights reserved.

## **İçindekiler**

### **[Telif Hakkı ve Ticari Markalar](#page-1-0)**

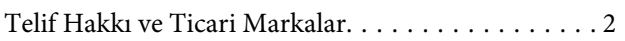

### **[Giriş](#page-7-0)**

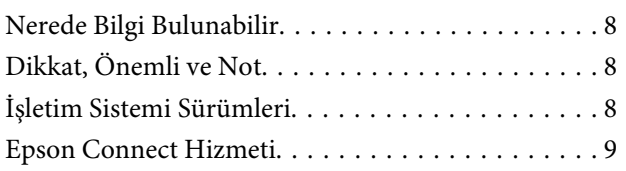

## **[Önemli Yönergeler](#page-9-0)**

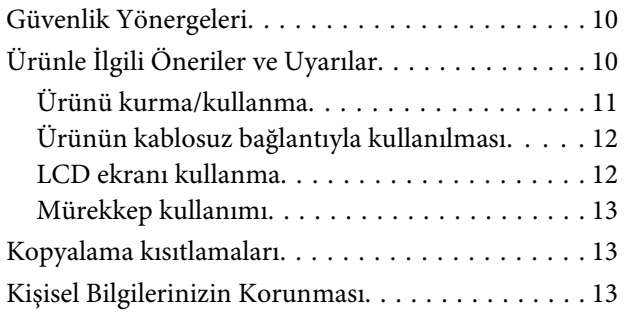

## **[Ürününüzü Tanıyın](#page-13-0)**

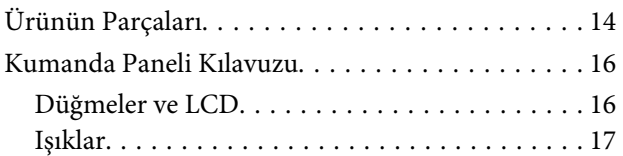

### **[Kağıt ve Ortam İşleme](#page-17-0)**

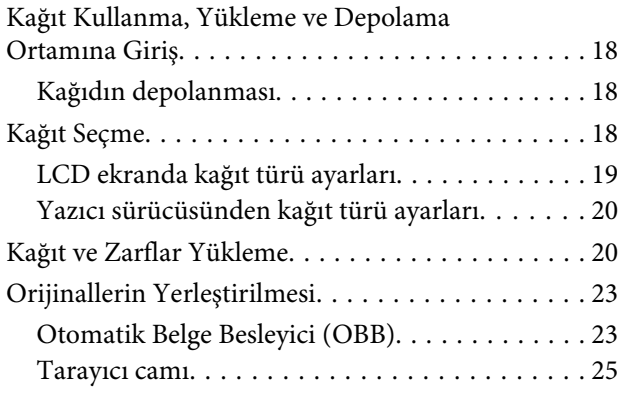

### **[Kopyalama](#page-26-0)**

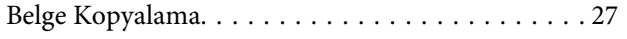

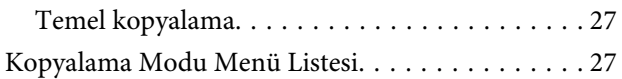

#### **[Yazdırma](#page-27-0)**

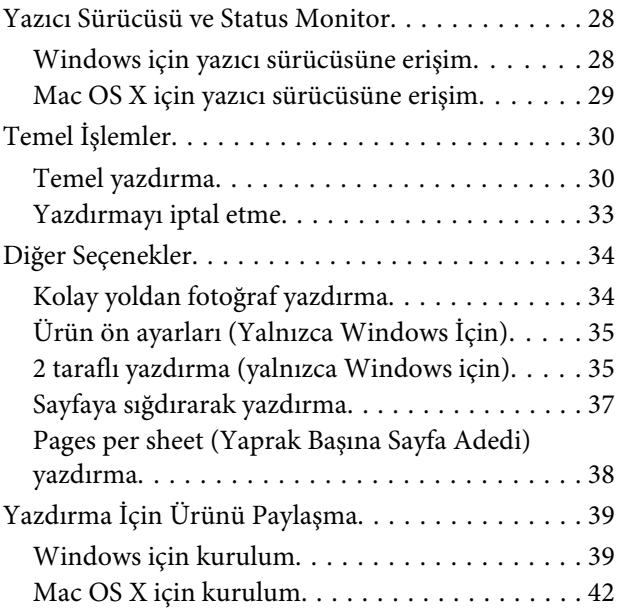

#### **[Tarama](#page-42-0)**

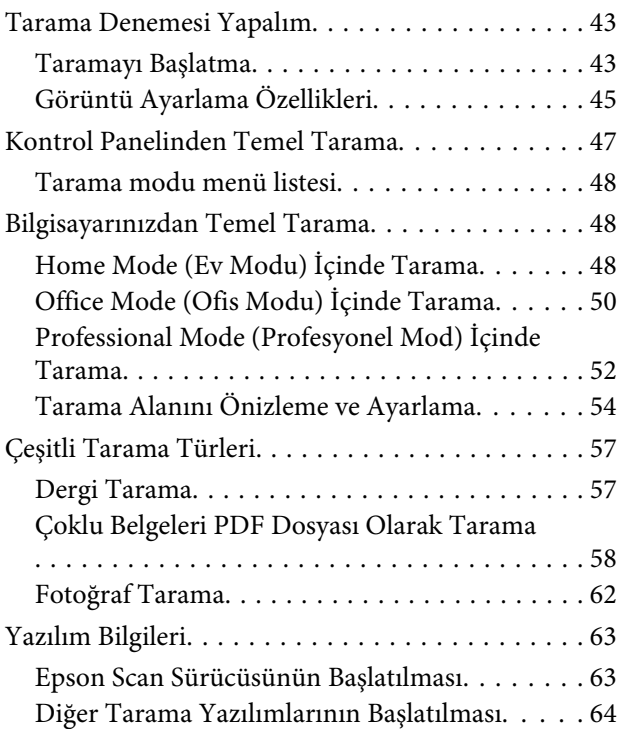

#### **[Faks](#page-64-0)**

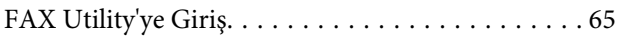

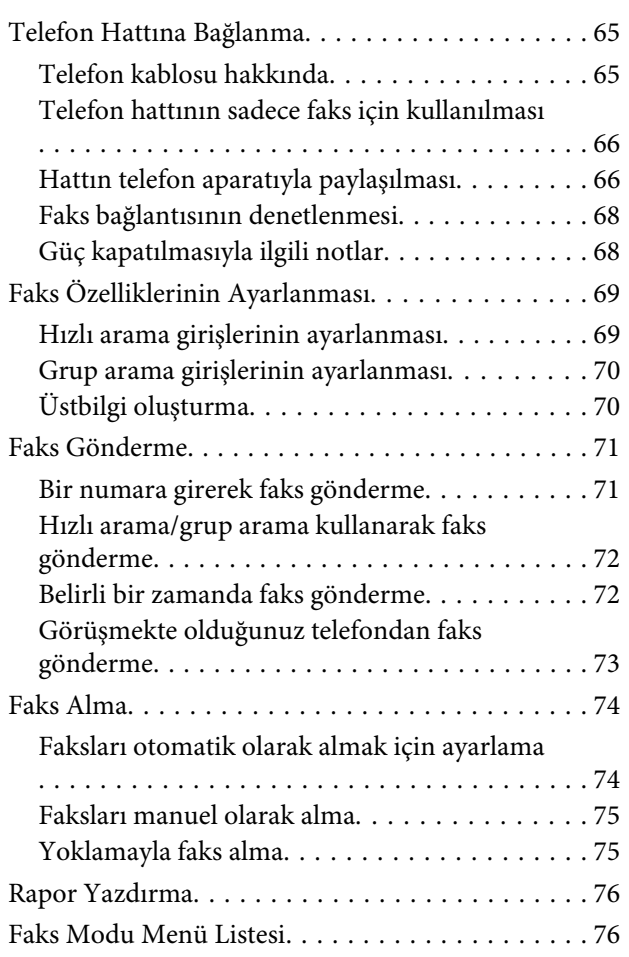

### **[Kontrol Paneli Menü Listesi](#page-76-0)**

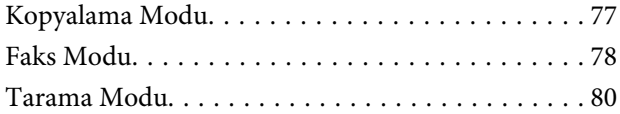

### **[Mürekkebin yeniden doldurulması](#page-80-0)**

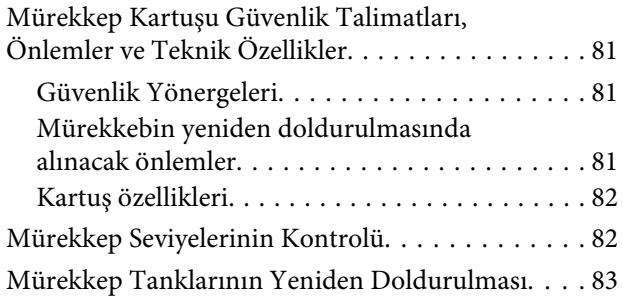

### **[Ürününüzün ve Yazılımınızın Bakımı](#page-86-0)**

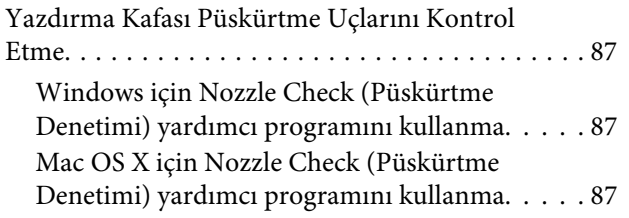

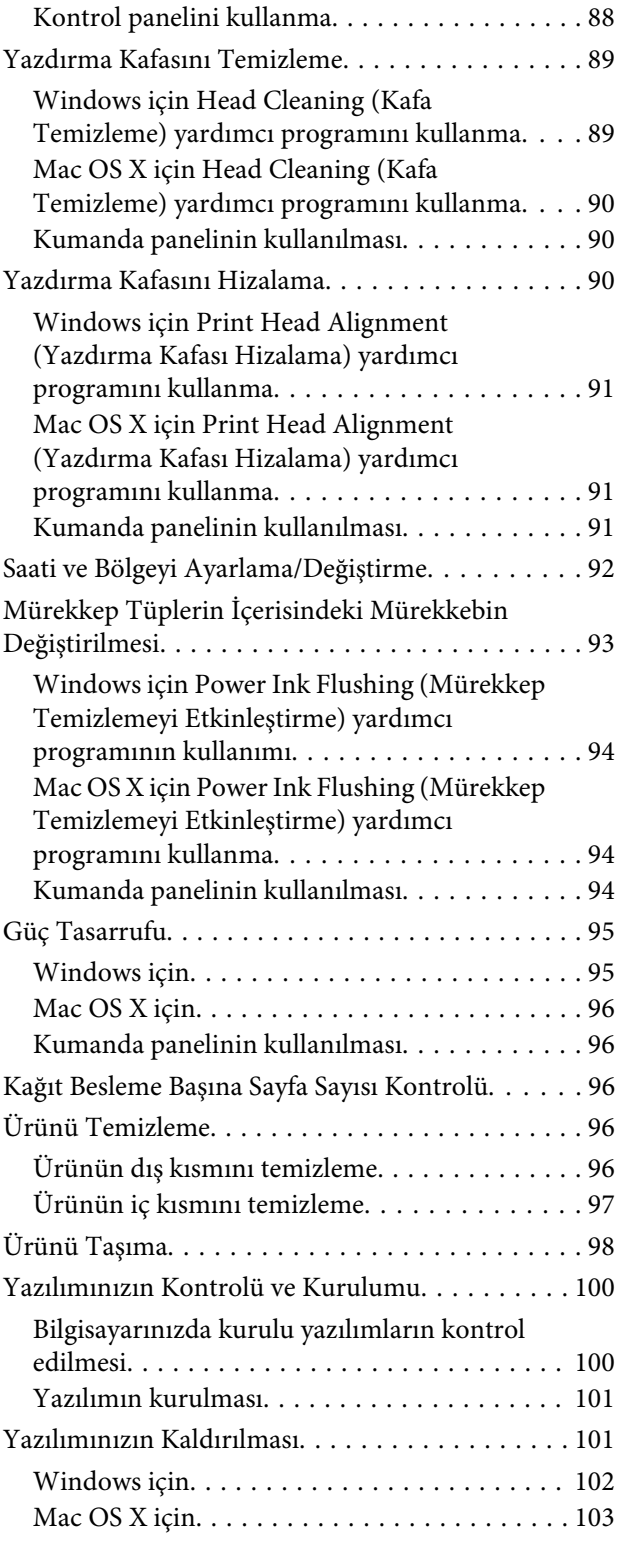

### **[Hata Göstergeleri](#page-103-0)**

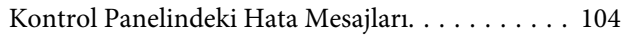

### **[Yazdırma İşlemleriyle İlgili Sorun](#page-105-0)  [Giderme/Kopyalama](#page-105-0)**

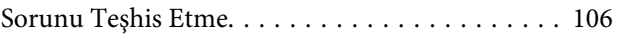

#### **İçindekiler**

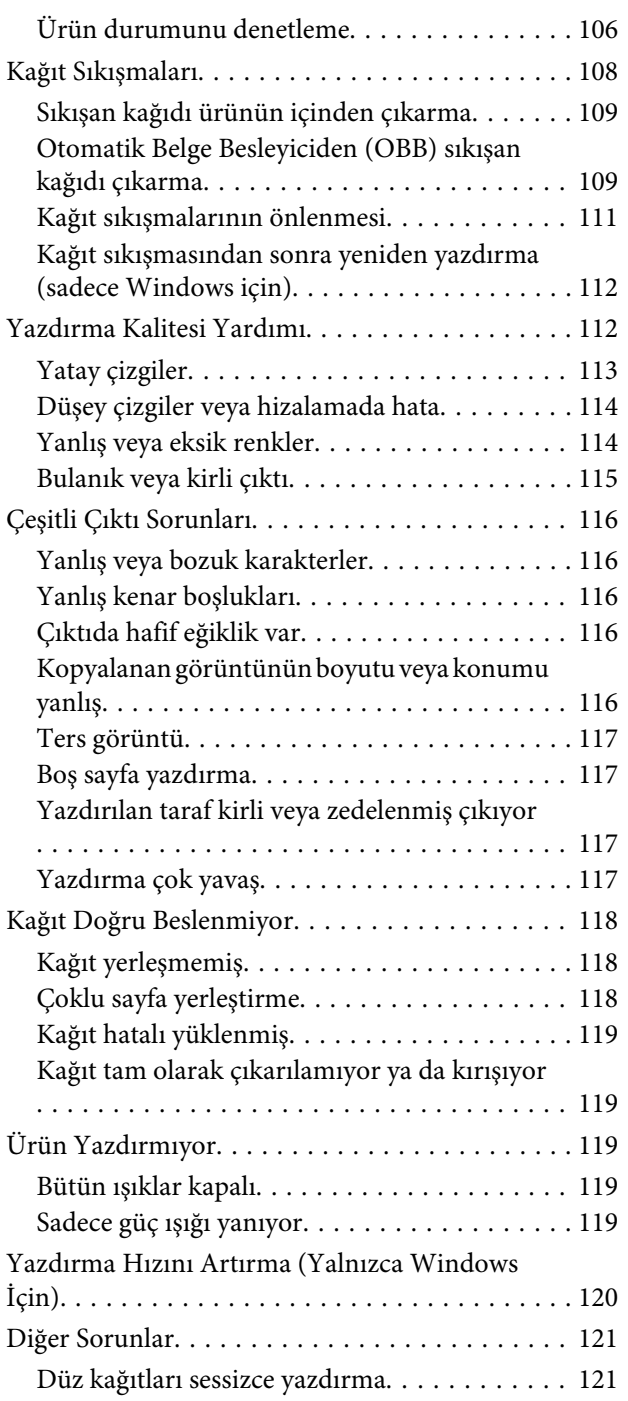

### **[Tarama İşlemleriyle İlgili Sorun](#page-121-0)  [Giderme](#page-121-0)**

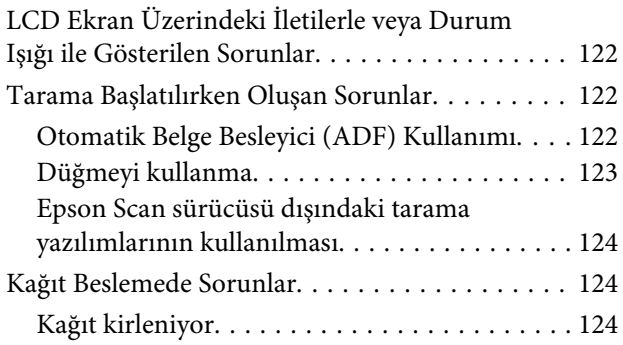

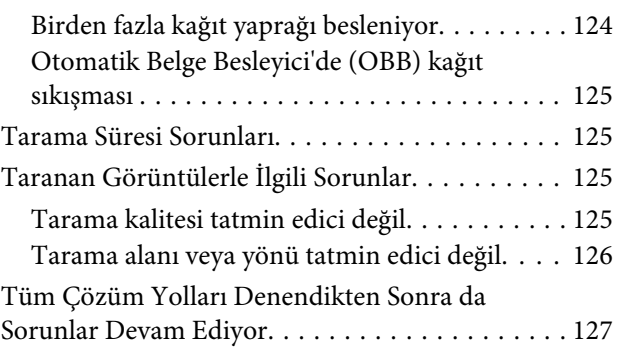

## **[Faks İşlemleriyle İlgili Sorun Giderme](#page-128-0)**

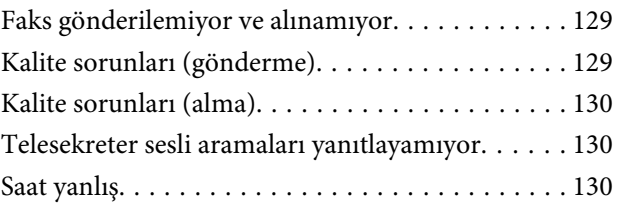

## **[Ürün Bilgileri](#page-130-0)**

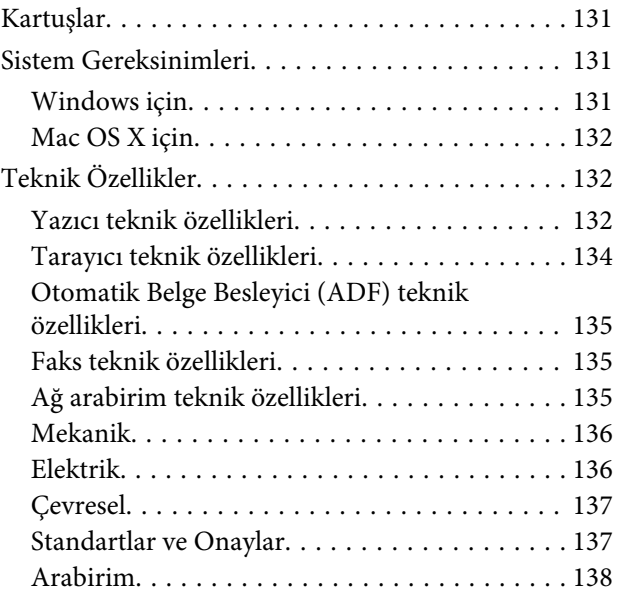

### **[Nereden Yardım Alınır](#page-138-0)**

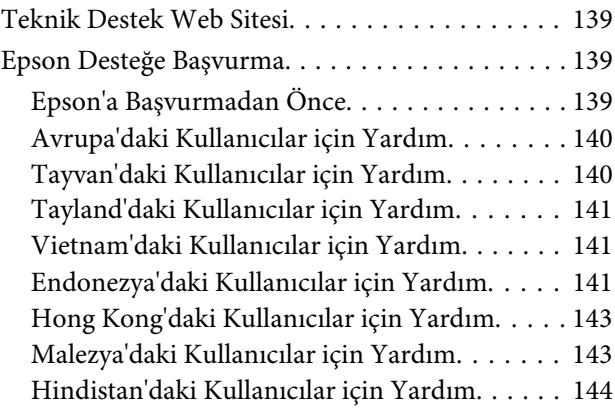

[Filipinler'deki Kullanıcılar için Yardım. . . . . . . 145](#page-144-0)

**[Dizin](#page-146-0)**

### <span id="page-7-0"></span>**Giriş**

## **Nerede Bilgi Bulunabilir**

Aşağıdaki kılavuzların en son sürümlerini Epson destek web sitesinde bulabilirsiniz. <http://www.epson.eu/Support> (Avrupa) <http://support.epson.net/> (Avrupa haricinde)

#### ❏ **Buradan Başlayın (kağıt):**

Ürünün takılması ve yazılımın kurulması konularında bilgi verir.

#### ❏ **Temel Kılavuz (kağıt):**

Ürünü bilgisayar olmadan kullanmayla ilgili temel bilgileri sağlar. Bu kılavuz modele ve bölgeye bağlı olarak verilemeyebilir.

#### ❏ **Kullanım Kılavuzu (PDF):**

Ayrıntılı çalıştırma, güvenlik ve sorun giderme yönergeleri içerir. Bu ürünü bir bilgisayarla kullanırken bu kılavuza bakın. PDF kılavuzunu görüntülemek için, Adobe Acrobat Reader 5.0 veya üstü ya da Adobe Reader gerekir.

#### ❏ **Ağ Kılavuzu (HTML):**

Ağ yöneticilerine, hem yazıcı sürücüsü hem de ağ ayarları hakkında bilgi verir.

## **Dikkat, Önemli ve Not**

Bu Kullanım Kılavuzunda yer alan Dikkat, Önemli ve Not ibareleri aşağıda belirtilmiş olup anlamları şunlardır.

!*Dikkat kendinize bir zarar gelmemesi için dikkatle uyulması gerekir.*

#### c*Önemli*

*aygıtınıza bir zarar gelmemesi için uyulması gerekir.*

#### *Not*

*ürünü çalıştırmayla ilgili kullanışlı ipuçları ve kısıtlamalar içerir.*

## **İşletim Sistemi Sürümleri**

Bu kılavuzda aşağıdaki kısaltmalar kullanılmıştır.

- <span id="page-8-0"></span>❏ Windows 7 ile Windows 7 Home Basic, Windows 7 Home Premium, Windows 7 Professional ve Windows 7 Ultimate kastedilir.
- ❏ Windows Vista ile Windows Vista Home Basic Edition, Windows Vista Home Premium Edition, Windows Vista Business Edition, Windows Vista Enterprise Edition ve Windows Vista Ultimate Edition kastedilir.
- ❏ Windows XP ile Windows XP Home Edition, Windows XP Professional x64 Edition ve Windows XP Professional kastedilir.
- ❏ Mac OS X ile Mac OS X 10.5.8 veya üstü kastedilir.

## **Epson Connect Hizmeti**

Epson Connect kullanarak kolayca akıllı telefonunuzdan veya tabletinizden doğrudan yazdırabilirsiniz. Kullanılabilir hizmetler ürüne göre değişir. Yazdırma ve diğer hizmetler hakkında bilgi için aşağıdaki URL'yi ziyaret edin:

<https://www.epsonconnect.com/>(Epson Connect portalı sitesi) <http://www.epsonconnect.eu> (yalnızca Avrupa)

Epson Connect kılavuzunu masaüstünüzdeki ku kısayol simgesini çift tıklatarak görüntüleyebilirsiniz.

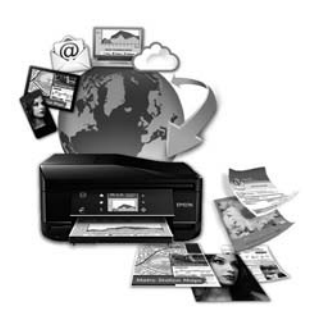

## <span id="page-9-0"></span>**Önemli Yönergeler**

## **Güvenlik Yönergeleri**

Bu ürünü güvenle kullanmak için bu yönergeleri okuyun ve izleyin. Bu kılavuzu daha sonra başvurmak üzere saklayın. Ayrıca, ürünün üzerindeki tüm uyarılara ve talimatlara uymaya özen gösterin.

- ❏ Yalnızca ürünle verilen güç kablosunu kullanın ve kabloyu başka bir ekipmanla kullanmayın. Bu ürünle başka kabloların kullanımı veya ekipmanla ürünle verilen güç kablosunun kullanımı yangına veya elektrik çarpmasına neden olabilir.
- ❏ AC güç kablonuzun ilgili yerel güvenlik standardına uygun olmasına dikkat edin.
- ❏ Ürünün kılavuzunda özellikle belirtilmedikçe elektrik kablosunu, fişini, yazıcı ünitesini, tarayıcı ünitesini veya çevresel üniteleri kendi başınıza hiçbir zaman sökmeyin, değiştirmeyin veya tamir etmeye çalışmayın.
- ❏ Aşağıdaki durumlarda ürünün fişini çıkarın ve servis için yetkili bir servis personeline başvurun: Güç kablosu veya fiş hasar görmüş, ürünün içine su girmiş, ürün yere düşürülmüş veya kasası zarar görmüş, ürün normal biçimde çalışmıyor veya çalışması eskisinden farklı. İşleyiş talimatlarında belirtilmemiş kumanda parçalarını ayarlamayın.
- ❏ Ürünü, fişinin kolayca çıkarılabileceği bir prizin yakınına yerleştirin.
- ❏ Ürünü açık alanlara, aşırı kir veya toz, su, ısı kaynaklarının yanına veya şok, titreme, yüksek sıcaklık veya neme maruz kalabileceği yerlere yerleştirmeyin veya bu tarz alanlarda depolamayın.
- ❏ Ürünün üzerine sıvı sıçratmamaya ve ürünü ıslak ellerle kullanmamaya dikkat edin.
- ❏ Ürünü, kalp pillerinden en az 22 cm uzakta tutun. Ürünün yaydığı radyo dalgaları, kalp pillerinin çalışmasını olumsuz yönde etkileyebilir.
- ❏ LCD ekranın zarar görmesi durumunda satıcınızla irtibata geçin. Likid kristal solüsyonun ellerinize bulaşması durumunda su ve sabunla iyice yıkayın. Likid kristal solüsyonun gözlerinize deymesi durumunda derhal suyla yıkayın. Bol suyla yıkamadan sonra rahatsızlık duyarsanız veya görüş sorunları olursa hemen bir doktora başvurun.
- ❏ Gök gürültülü fırtınalarda telefonu kullanmaktan kaçının. Yıldırımdan dolayı elektrik çarpması riski olabilir.
- ❏ Ortamda gaz sızıntısı varsa gaz sızıntısını bildirmek için telefonu kullanmayın.

#### *Not:*

*Aşağıda mürekkep için güvenlik yönergeleri sağlanmaktadır.*

& *["Mürekkebin yeniden doldurulması" sayfa 81](#page-80-0)*

## **Ürünle İlgili Öneriler ve Uyarılar**

Ürüne veya malınıza zarar vermeyi önlemek için şu yönergeleri okuyun ve izleyin. Bu kılavuzu daha sonra başvurmak üzere saklayın.

### <span id="page-10-0"></span>**Ürünü kurma/kullanma**

- ❏ Ürünün üzerindeki hava deliklerini ve aralıkları tıkamayın ya da örtmeyin.
- ❏ Yalnızca, ürünün etiketinde belirtilen türde güç kaynağı kullanın.
- ❏ Düzenli olarak açılıp kapatılan fotokopi makinaları ya da hava kontrol sistemleri gibi cihazlarla aynı prize takmaktan kaçının.
- ❏ Duvar üzerinde bulunan düğmelerle veya otomatik zaman ayarlayıcılarla kontrol edilen elektrik prizleri kullanmayın.
- ❏ Tüm bilgisayar sistemini, hoparlörler ya da kablosuz telefonların yuvaları gibi elektromanyetik girişime neden olabilecek kaynaklardan uzak tutun.
- ❏ Elektrik kabloları, sürtünme, kesilme, yıpranma, kıvrılma ve düğümlenme olmayacak şekilde yerleştirilmelidir. Elektrik kabloları üzerine herhangi bir nesne koymayınız ve elektrik kabloları üzerine basılmasına veya üzerlerinden geçilmesine izin vermeyiniz. Özellikle tüm elektrik kablolarının transformatöre girdiği ve transformatörden çıktığı noktalarda düz bir biçimde bulunmalarına dikkat edin.
- ❏ Ürünle birlikte bir uzatma kablosu kullanırsanız, uzatma kablosuna takılan cihazların toplam amper değerinin kablonun amper değerini geçmediğinden emin olun. Ayrıca, elektrik prizine bağlı aygıtların toplam amper değerinin de elektrik prizinin amper değerini aşmadığından emin olun.
- ❏ Bu ürünü Almanya'da kullanmayı düşünüyorsanız, kısa devre durumunda veya bu ürünün fazla akım çekmesi durumunda gerekli korumayı sağlamak için bina tesisatında 10 veya 16 amperlik devre kesiciler kullanılmalıdır.
- ❏ Ürünü kablo ile bilgisayara veya başka bir aygıta bağlarken bağlayıcı yönlerinin doğru olmasına dikkat edin. Her konektör için yalnızca bir doğru yön vardır. Bir konektörü yanlış yönde takmak, kabloya bağlı iki aygıta da zarar verebilir.
- ❏ Ürünü düz, sağlam ve ürünün tabanından her yöne doğru daha geniş bir zemine yerleştirin. Ürünü duvara yakın olacak biçimde koyarsanız, ürünün arka kısmı ile duvar arasında en az 10 cm mesafe olmasına dikkat edin. Ürün, eğimli bir zeminde düzgün çalışmaz.
- ❏ Ürünü depolarken veya taşırken sarsmayın, dikey olarak veya baş aşağı koymayın; aksi takdirde mürekkep akabilir.
- ❏ Ürünün arkasında kablolar için ve üst kısmında belge kapağını tam olarak kaldırabilmeniz için yeterli yer bırakın.
- ❏ Ürünün önünde kağıdın tam olarak çıkartılabilmesi için yeterli yer bırakın.
- ❏ Ani ısı ve nem değişikliklerinin olduğu yerleri seçmeyin. Ayrıca ürünü, doğrudan güneş ışığı alan yerlerden, güçlü ışık ya da ısı kaynaklarından uzak tutun.
- ❏ Ürünün üzerindeki yuvalara herhangi bir cisim sokmayın.
- ❏ Ürün çalışır durumdayken, elinizi ürünün içine sokmayın.
- ❏ Ürünün içinde bulunan beyaz düz kabloya ve mürekkep tüplerine dokunmayın.
- ❏ Ürünün içinde ya da çevresinde yanıcı gazlar içeren aerosol ürünler kullanmayın. Bu, yangına neden olabilir.
- ❏ Yazdırma kafasını elinizle hareket ettirmeyin; aksi takdirde, ürüne zarar verebilirsiniz.
- <span id="page-11-0"></span>❏ Ürünü her zaman P düğmesini kullanarak kapatın. LCD ekran tam olarak kapanıncaya kadar ürünü kapatmayın veya fişini prizden çıkarmayın.
- ❏ Ürünü bir yere taşımadan önce, yazdırma kafasının başlangıç noktasında (sağ dipte) olduğundan emin olun.
- ❏ Tarama ünitesini kapatırken parmaklarınızı sıkıştırmamaya dikkat edin.
- ❏ Mürekkep seviyesi mürekkep tankındaki alt sınırdan aşağıdayken yazdırma işlemine devam etmeyin. Mürekkep seviyesi alt sınırın altında iken ürünü kullanmaya devam ederseniz ürüne zarar verebilirsiniz. Epson, mürekkep seviyelerini sıfırlamak amacıyla ürünün çalışmadığı durumlarda tüm mürekkep tanklarının üst çizgiye kadar doldurulmasını önerir. Mürekkep tankı yukarıda belirtildiği şekilde doldurulduğunda, bu ürün bir uyarı verir ve mürekkep seviyesinin mürekkep takının alt sınırından aşağıya düşmesini önlemek amacıyla varsayılan süre sonunda çalışmayı durdurur.
- ❏ Ürünü uzun bir süre kullanmayacaksanız elektrik kablosunu prizden çektiğinizden emin olun.
- ❏ Orijinalleri yerleştirirken tarayıcı camına çok kuvvetli bastırmayın.
- ❏ Ürününüzün kullanım ömrü boyunca doldukça atık mürekkep pedini değiştirmeniz gerekebilir. Bu işlemin gerekip gerekmeyeceği ve ne sıklıkta gerekeceği yazdırdığınız sayfa sayısına, yazdırdığınız malzemenin türüne ve ürünün gerçekleştirdiği temizleme döngüsü sayısına göre değişir. Epson Status Monitor, LCD'niz veya kontrol panelindeki ışıklar bu parçanın ne zaman değiştirilmesi gerektiğini size bildirirler. Pedin değiştirilmesi ihtiyacı ürününüzün teknik özelliklerine göre çalışmayı durdurduğu anlamına gelmez. Bu parçanın değiştirilmesi, ürünün özellikleri dahilinde rutin bir ürün hizmeti etkinliğidir ve onarılması gereken bir sorun değildir. Epson garantisi bu yüzden bu değiştirmeyi kapsamaz. Ürününüz pedin değiştirilmesini gerektiriyorsa bu işlem yetkili bir Epson servis sağlayıcı tarafından sizin için yapılabilir. Servisini kullanıcının yapabileceği bir parça değildir.

### **Ürünün kablosuz bağlantıyla kullanılması**

#### *Not:*

*Bu özelliğin kullanılabilirliği ürüne göre değişir.*

- ❏ Bu ürünü tıbbi tesisler dahilinde veya tıbbi ekipmanların yakınında kullanmayın. Ürünün yaydığı radyo dalgaları, elektrikli tıbbi ekipmanın çalışmasını olumsuz yönde etkileyebilir.
- ❏ Bu ürünü, otomatik kapılar veya yangın alarmları gibi, otomatik kontrollü cihazların yakınında kullanmayın. Ürünün yaydığı radyo dalgaları, bu cihazları olumsuz yönde etkileyerek yanlış çalışma sonucunda kazalara yol açabilir.

### **LCD ekranı kullanma**

- ❏ LCD ekranın üzerinde birkaç küçük parlak veya koyu nokta olabilir ve kendi özellikleri nedeniyle eşit olmayan bir parlaklığa sahip olabilir. Bunlar normaldir ve herhangi bir şekilde hasar görmüş oldukları anlamına gelmez.
- ❏ LCD ekranı temizlemek için sadece kuru, yumuşak bir bez kullanın. Sıvı veya kimyevi temizlik maddeleri kullanmayın.
- ❏ Ağır darbe alırsa LCD ekranın dış kapağı kırılabilir. Panel yüzeyi kırılır veya çatlarsa, bayinize başvurun ve kırılan parçalara dokunmayın veya çıkartmaya çalışmayın.

### <span id="page-12-0"></span>**Mürekkep kullanımı**

& ["Mürekkebin yeniden doldurulması" sayfa 81](#page-80-0)

## **Kopyalama kısıtlamaları**

Ürünün sorumlu ve kanuni kullanımını sağlamak için aşağıdaki kısıtlamalara riayet edin.

#### **Aşağıdaki öğeleri kopyalamak kanunen yasaklanmıştır:**

- ❏ Banka senedi, bozuk para, devlet güvenceli satılabilir tahviller, devlet teminatlı tahviller ve belediye menkul kıymetleri
- ❏ Kullanılmamış posta pulları, mühürlenmiş kartpostallar ve postalamaya yarayan geçerli diğer resmi posta öğeleri
- ❏ Devlet tarafından çıkarılan pullar ve kanuni prosedüre göre çıkartılmış tahviller

#### **Aşağıdaki öğeleri kopyalarken dikkat gösterin:**

- ❏ Özel satılabilir tahviller (hisse senetleri, emre muharrer senetler, çekler, vb.), aylık pasolar, imtiyaz biletleri, vb.
- ❏ Pasaport, ehliyet, garanti belgeleri, otoyol geçiş pasoları, yemek fişleri, biletler vb.

#### *Not:*

*Bu belgelerin çoğaltılması ayrıca kanunlar tarafından da yasaklanmıştır.*

#### **Telif haklı materyallerin kullanım sorumluluğu:**

❏ Ürünler, telif hakkı kapsamındaki malzemelerin izinsiz kopyalanması için kötü amaçla kullanılabilir. Malumat sahibi bir avukatın tavsiyesi doğrultusundan hareket edilmediği sürece, basılı materyalleri kopyalamadan önce sorumluluk sahibi davranış sergileyerek telif hakkı sahibinin iznini alıp telif hakkı sahibine saygı gösterin.

## **Kişisel Bilgilerinizin Korunması**

Bu ürün, elektrik düğmesi kapalıyken bile belleğinde adların ve telefon numaralarının kayıtlı tutulmasına olanak verir.

Ürünü başka birine vereceğiniz veya elden çıkartacağınız zaman belleği silmek için, aşağıdaki menüyü kullanın.

x öğesine basın ve **Vrsyıln Ayarları Geri Ykl.** > **Tüm Ayarları Sıfırla** öğesini seçin.

## <span id="page-13-0"></span>**Ürününüzü Tanıyın**

## **Ürünün Parçaları**

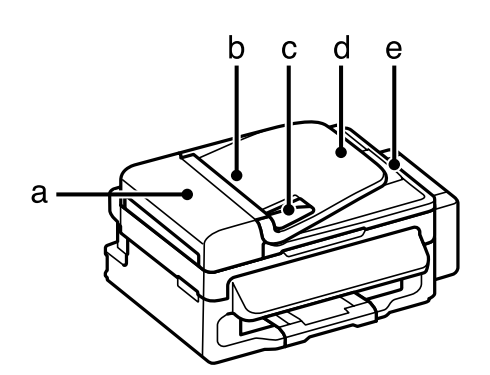

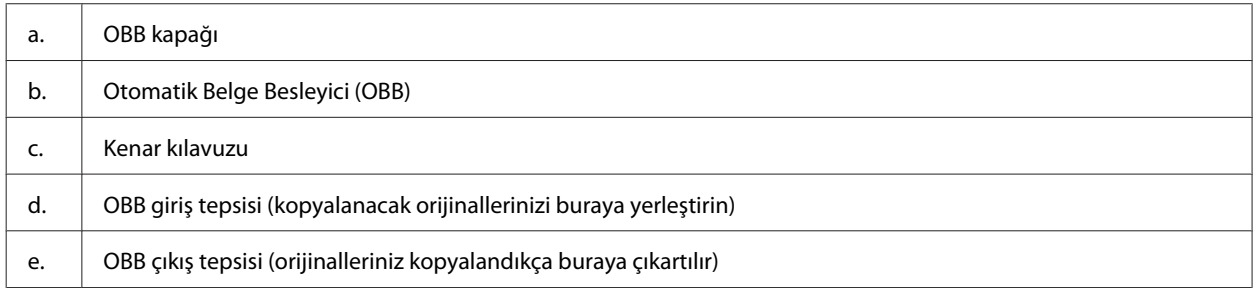

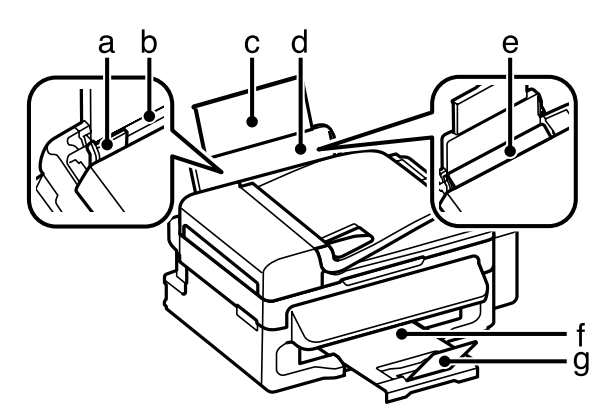

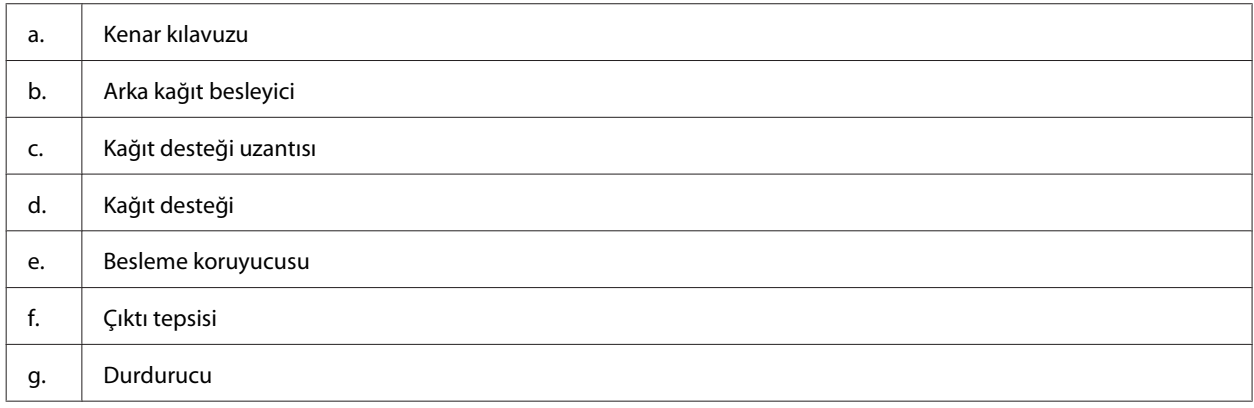

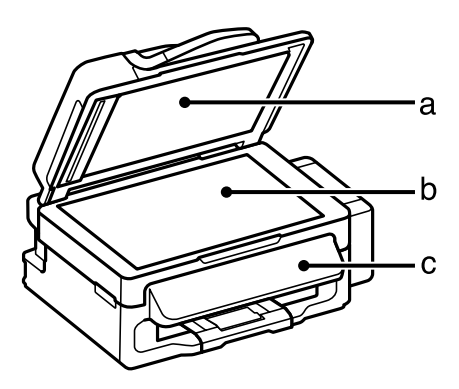

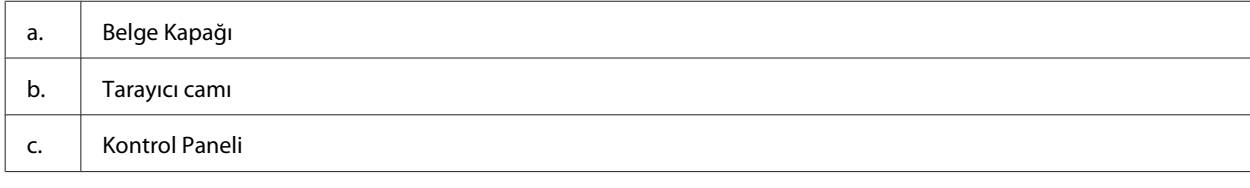

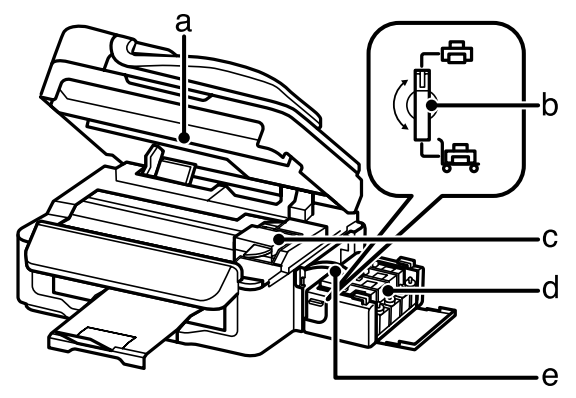

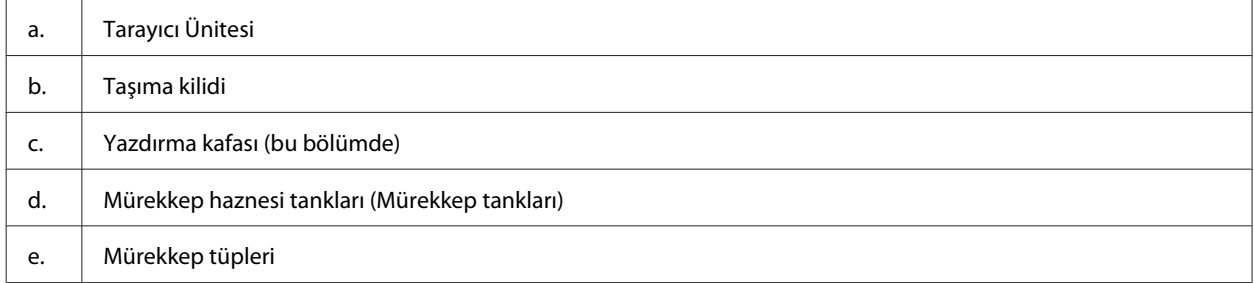

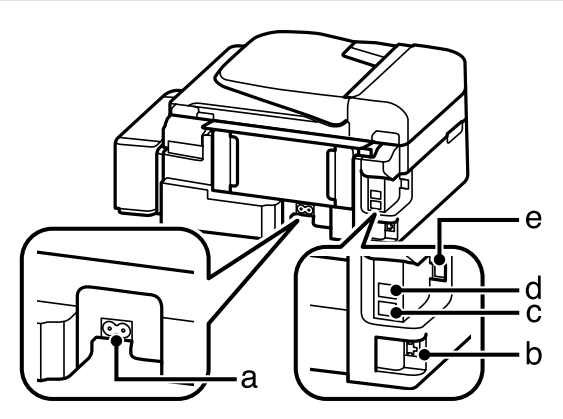

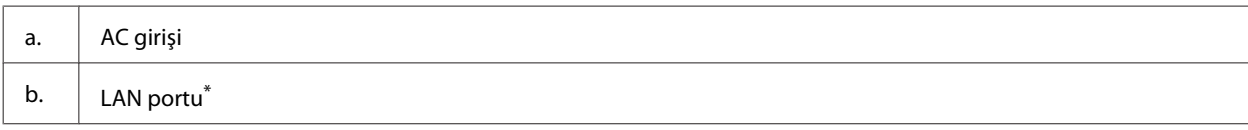

<span id="page-15-0"></span>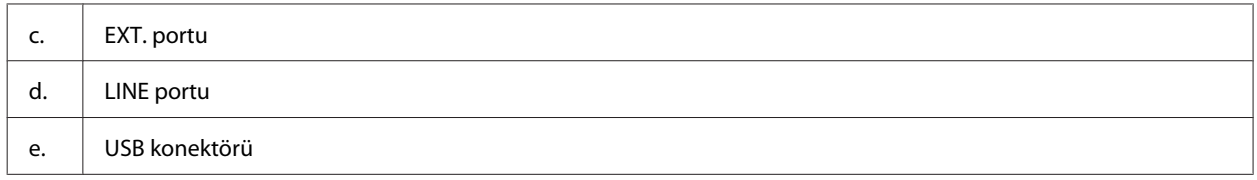

\* Bu parçanın kullanılabilirliği ürüne göre değişir.

## **Kumanda Paneli Kılavuzu**

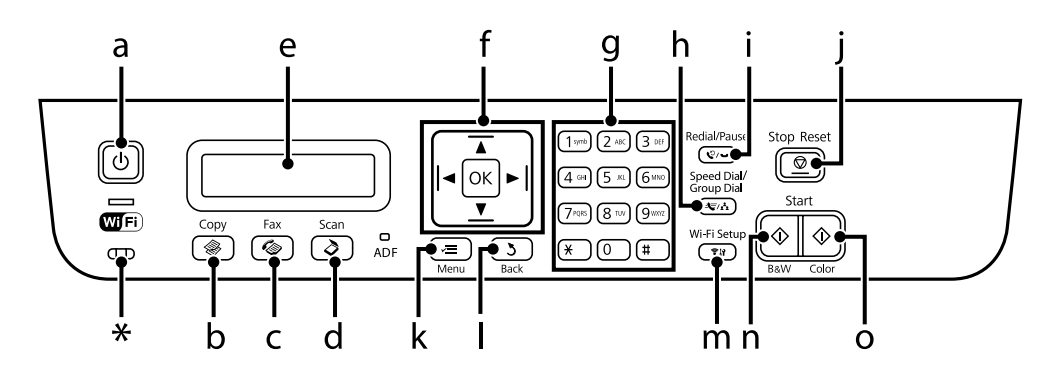

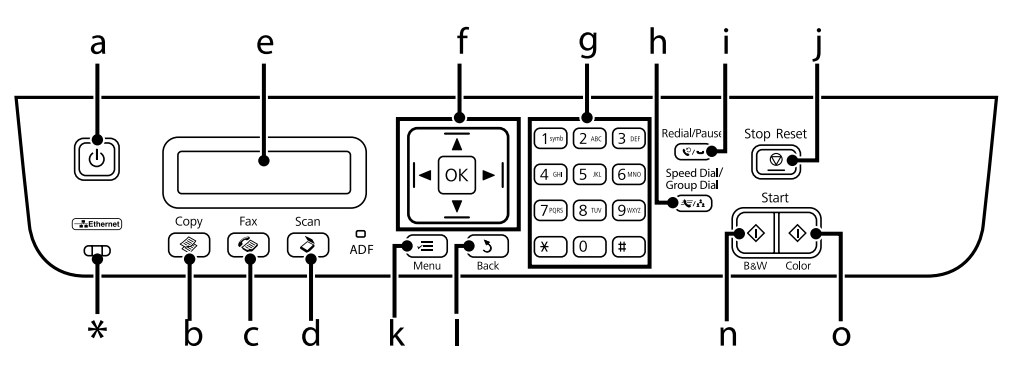

\* Bir bip sesi çıkarır.

## **Düğmeler ve LCD**

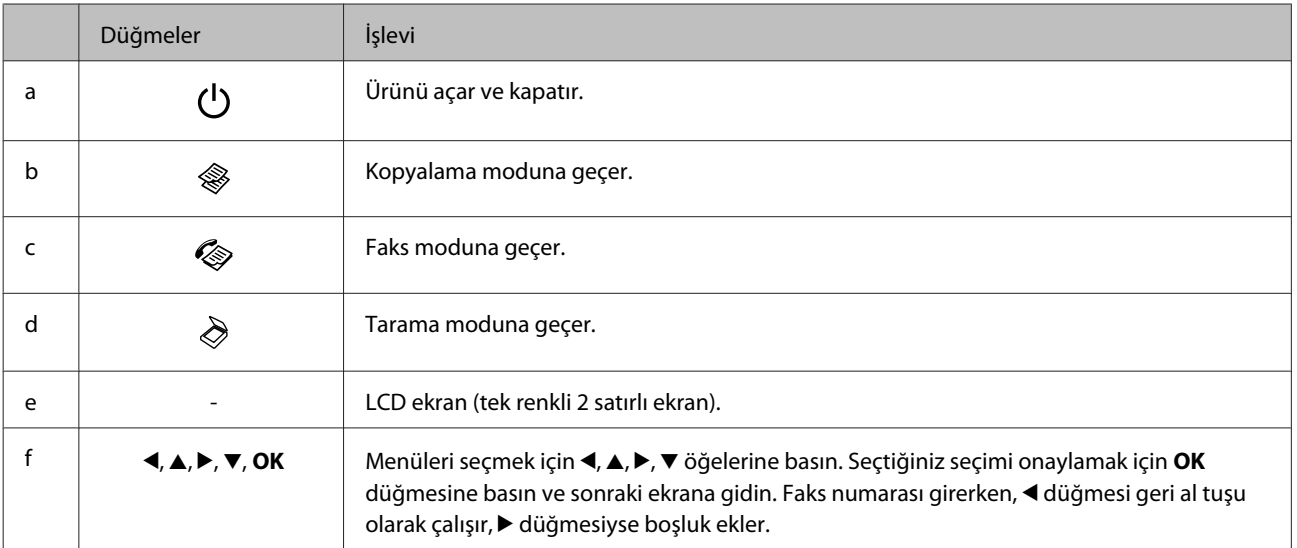

<span id="page-16-0"></span>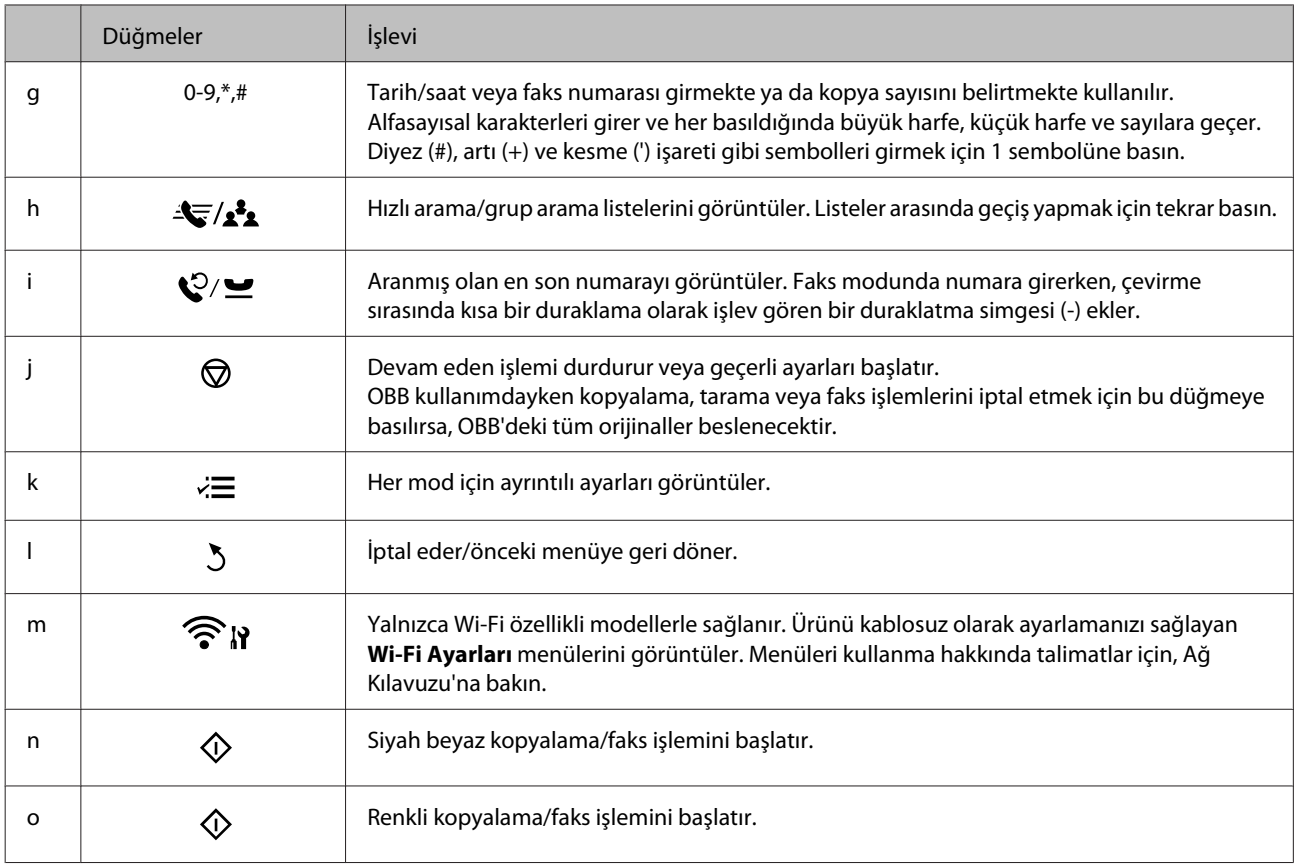

## **Işıklar**

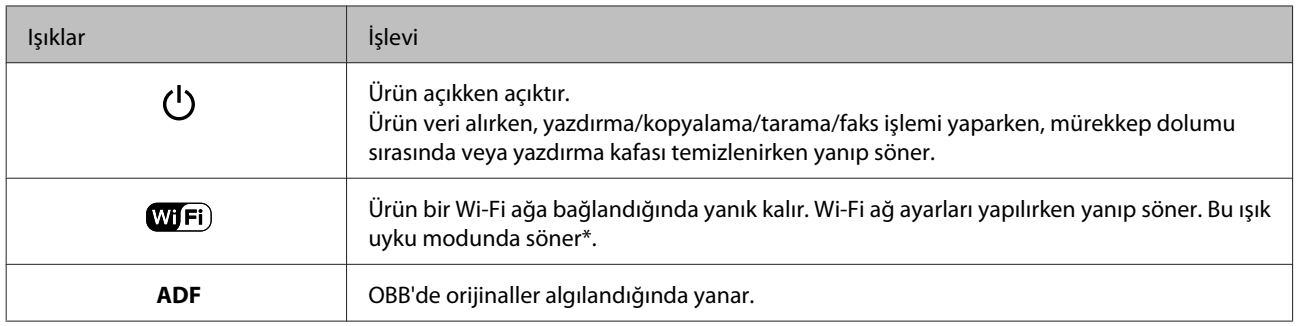

\* Bu parçanın kullanılabilirliği ürüne göre değişir.

## <span id="page-17-0"></span>**Kağıt ve Ortam İşleme**

## **Kağıt Kullanma, Yükleme ve Depolama Ortamına Giriş**

Düz dosya kağıdı türlerinin çoğu iyi sonuç almanızı sağlayacaktır. Ancak, daha az mürekkep emdiğinden, üzeri kaplı kağıtlar daha üstün çıktılar sağlar.

Epson, Epson mürekkep püskürtmeli ürünlerde kullanılan mürekkep için tasarlanmış özel kağıtlar sağlamakta ve yüksek kaliteli sonuçlar için bu kağıtları önermektedir.

Epson tarafından dağıtılan özel kağıtları yüklerken önce kağıtla birlikte verilen talimatları okuyun ve aşağıdaki noktalara dikkat edin.

#### *Not:*

- ❏ *Kağıdı, yazdırılabilir yüzü üste gelecek şekilde arka kağıt besleyiciye yükleyin. Yazdırılabilir yüz genellikle daha beyaz ya da daha parlak olur. Daha fazla bilgi için kağıtla birlikte verilen talimat sayfasına bakın. Bazı kağıt türlerinin köşeleri, doğru yükleme yönünü belirlemenize yardımcı olmak için kesik olur.*
- ❏ *Kağıt kıvrılırsa yüklemeden önce düzeltin veya hafifçe ters yöne kıvırın. Kıvrılmış kağıda yazdırmak, çıktılara mürekkebin bulaşmasına neden olabilir. Katlanmış, kıvrılmış veya yırtık kağıt kullanmayın.*

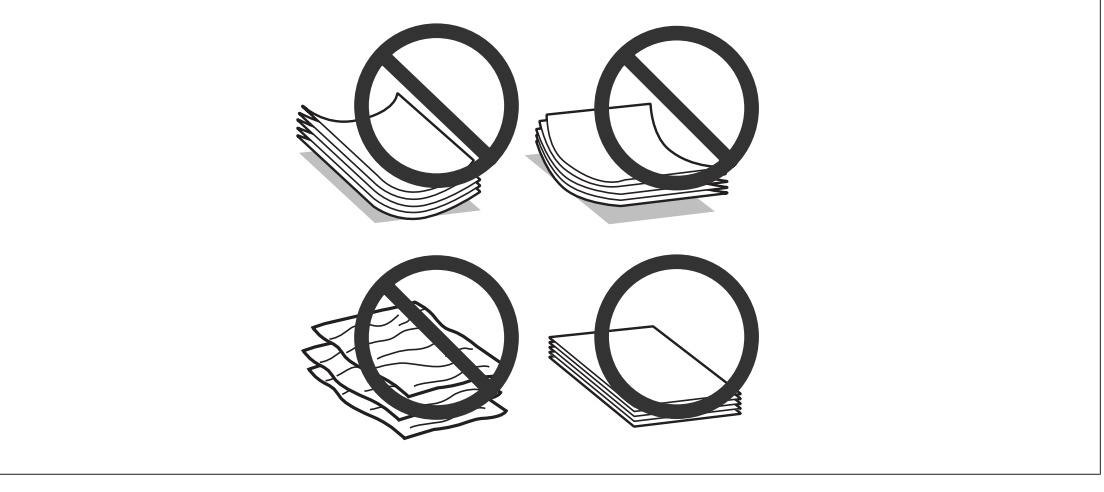

### **Kağıdın depolanması**

Kullanılmayan kağıdı yazdırma biter bitmez orijinal paketine geri koyun. Özel ortamlar kullanırken, Epson, çıktılarınızı ağzını kapatabileceğiniz plastik torbalarda saklamanızı önerir. Kullanılmamış kağıtları ve çıktıları yüksek ısıdan, nemden ve doğrudan güneş ışığından koruyun.

## **Kağıt Seçme**

Kağıt ve diğer ortam yükleme kapasitesi için aşağıdaki tabloya bakın.

<span id="page-18-0"></span>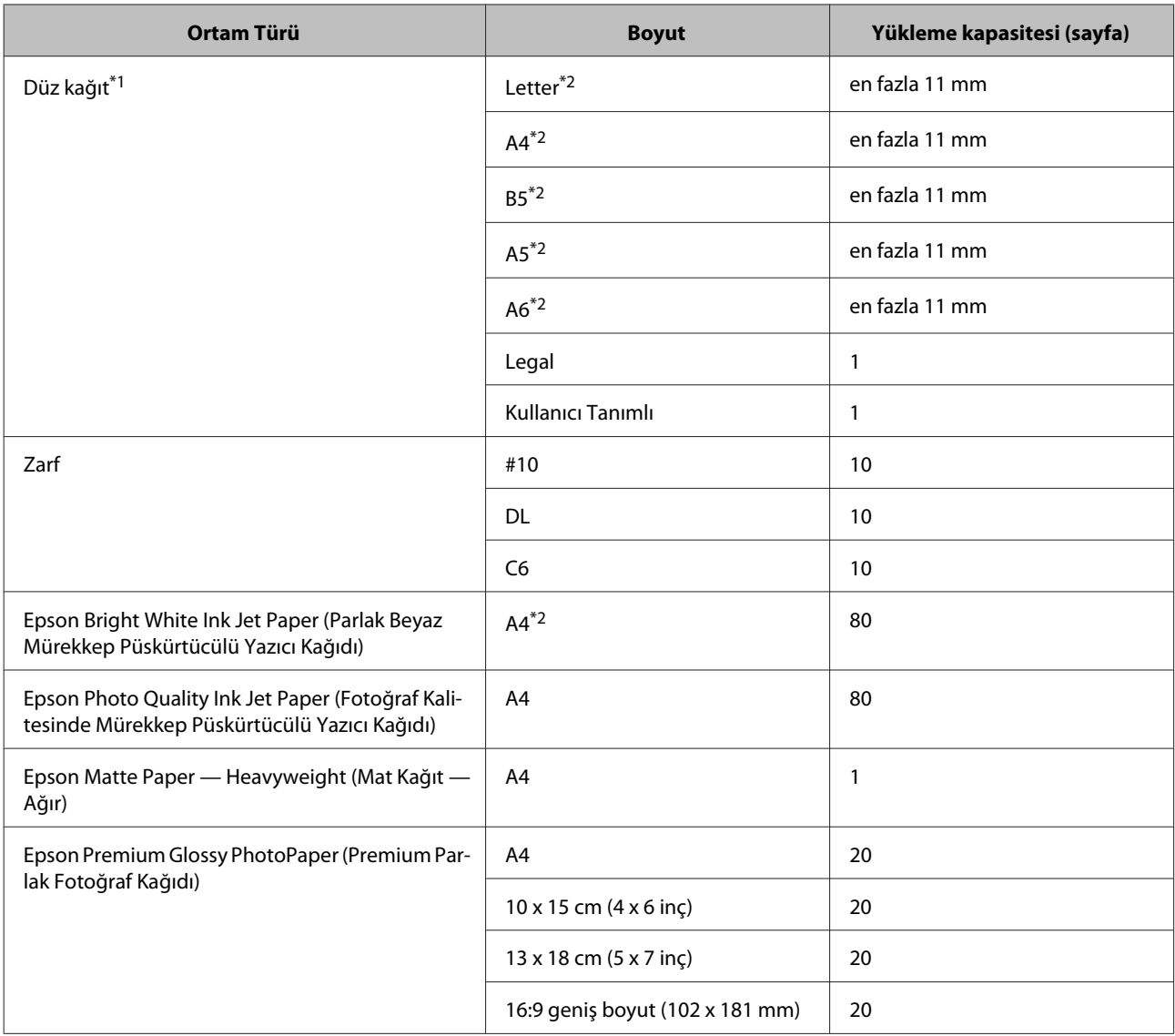

\*1 Ağırlığı 64 g/m² (17 lb) ila 90 g/m² (24 lb) olan kağıt.

\*2 Manuel 2 taraflı yazdırma için yükleme kapasitesi 30 yapraktır.

*Not: Kağıtlar her yerde bulunmayabilir.*

## **LCD ekranda kağıt türü ayarları**

Ürün, yazıcı ayarlarından seçtiğiniz kağıt türüne göre kendini otomatik olarak ayarlar. Kağıt tipi ayarı bu yüzden önemlidir. Bu ayar ürününüze kullandığınız kağıt türünü gösterir ve mürekkep düzeyini uygun şekilde ayarlar. Aşağıdaki tabloda, kullandığınız kağıt için seçmeniz gereken ayarlar verilmektedir.

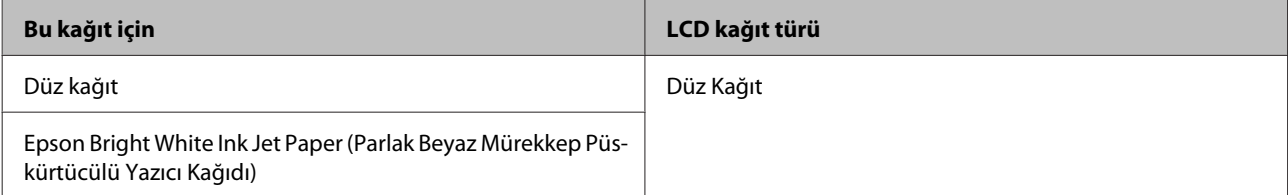

## <span id="page-19-0"></span>**Yazıcı sürücüsünden kağıt türü ayarları**

Ürün, yazıcı ayarlarından seçtiğiniz kağıt türüne göre kendini otomatik olarak ayarlar. Kağıt tipi ayarı bu yüzden önemlidir. Bu ayar ürününüze kullandığınız kağıt türünü gösterir ve mürekkep düzeyini uygun şekilde ayarlar. Aşağıdaki tabloda, kullandığınız kağıt için seçmeniz gereken ayarlar verilmektedir.

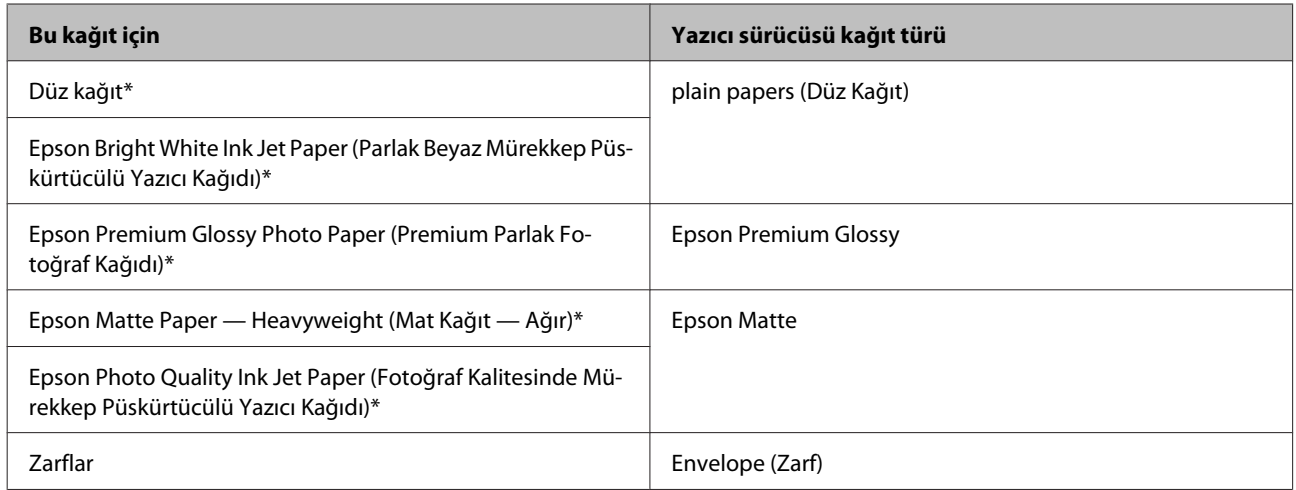

\* Bu kağıt türleri Exif Print (Exif Baskı) ve PRINT Image Matching (BASKI Görüntü Eşlemesi) ile uyumludurlar. Daha fazla bilgi için Exif Print veya PRINT Image Matching ile verilen dokümantasyona bakınız.

*Not:*

*Bazı özel ortamlar her yerde bulunmayabilir. Bölgenizde bulunabilen ortamlar hakkında en güncel bilgi için Epson destek bölümüne başvurun.*

& *["Teknik Destek Web Sitesi" sayfa 139](#page-138-0)*

## **Kağıt ve Zarflar Yükleme**

Zarfları yüklemek için aşağıdaki adımları izleyin:

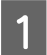

A Besleme koruyucusunu ileri doğru çevirin.

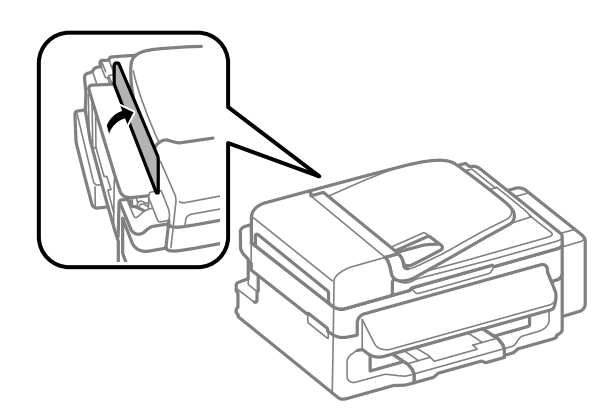

B Kağıt desteğini ve çıkış tepsisini dışarı kaydırın ve sonra durdurucuyu kaldırın.

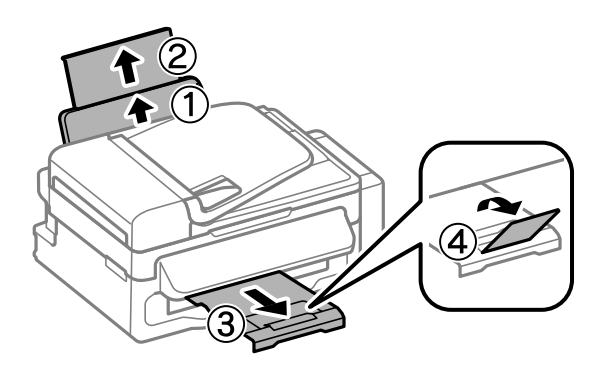

#### *Not:*

*Ürünün önünde kağıdın tam olarak çıkartılabilmesi için yeterli yer bırakın.*

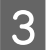

8 Kenar kılavuzunu sola kaydırın.

D Kağıdı, yazılacak yüzü yukarı bakacak şekilde, arka kağıt besleyicinin sağ tarafına doğru yerleştirin.

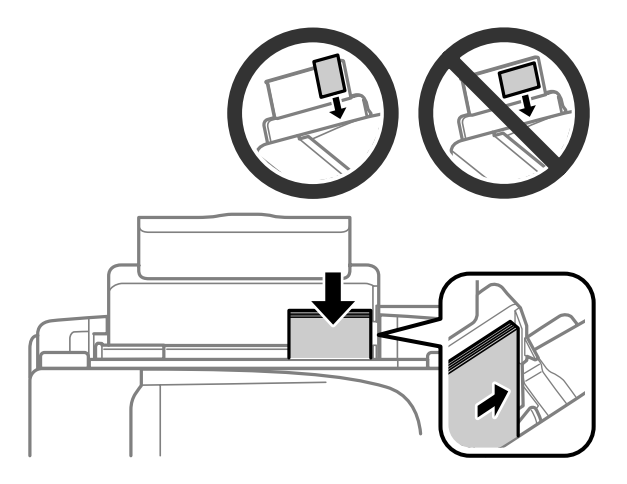

*Not:*

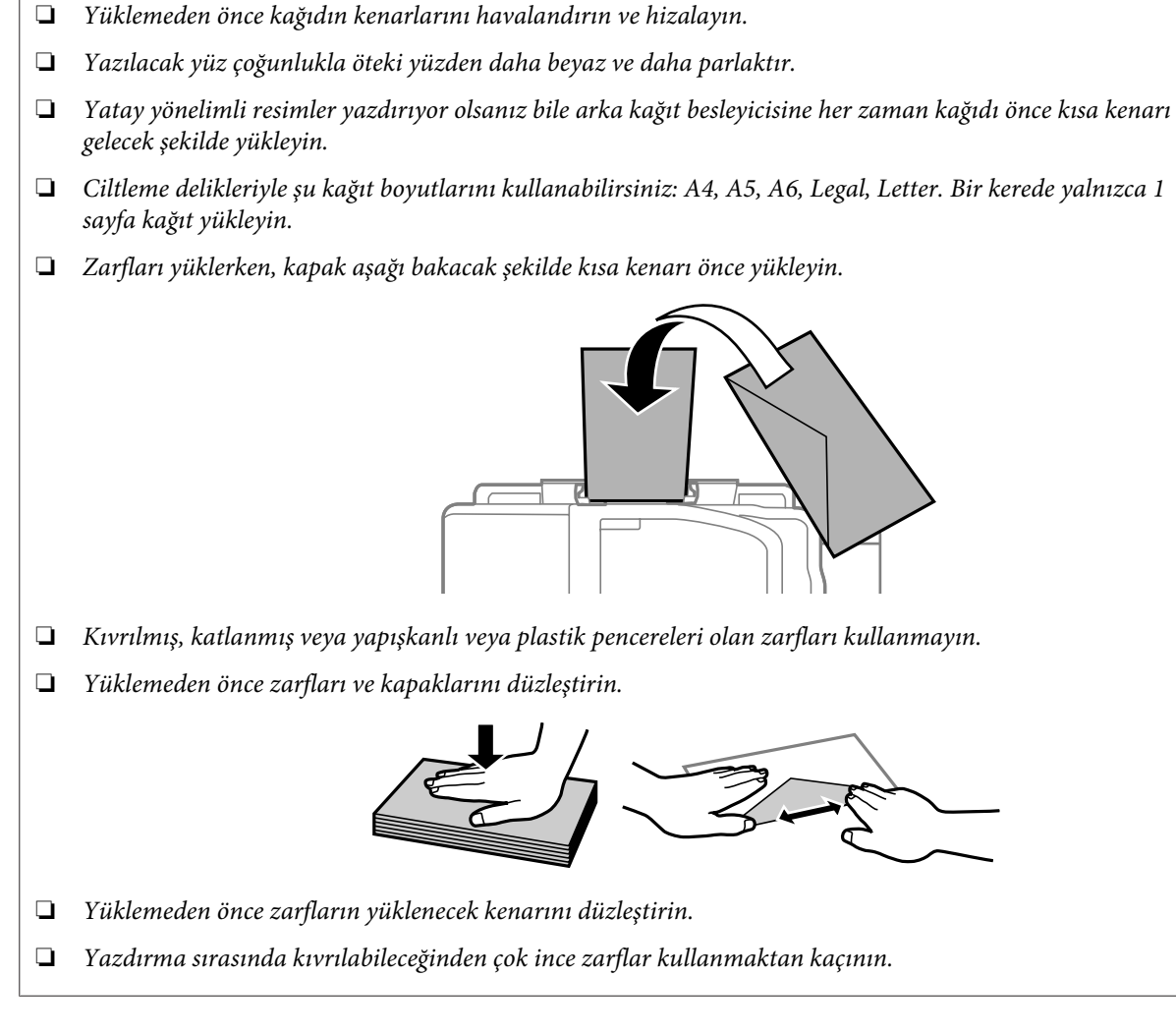

E Kenar kılavuzunu kaydırarak kağıdın sol kenarına doğru dayayın, ancak çok sıkıştırmayın.

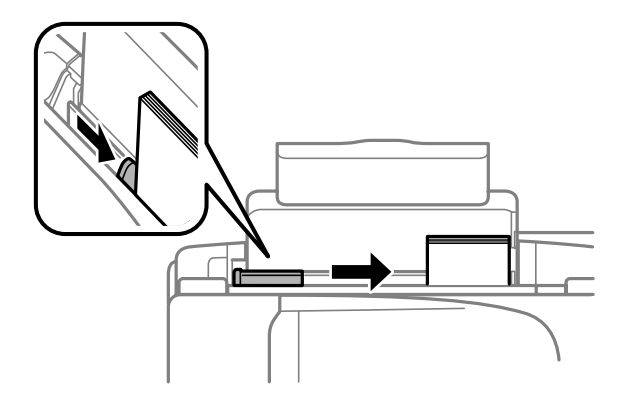

#### *Not:*

*Düz kağıtlar için, kenar kılavuzunun içindeki* H *ok işaretini aşacak şekilde kağıt yüklemeyin. Epson özel ortamları için, sayfa sayısının ortam için belirtilen sınırdan az olduğundan emin olun.*

& *["Kağıt Seçme" sayfa 18](#page-17-0)*

<span id="page-22-0"></span>**6** Besleme koruyucusunu geri doğru çevirin.

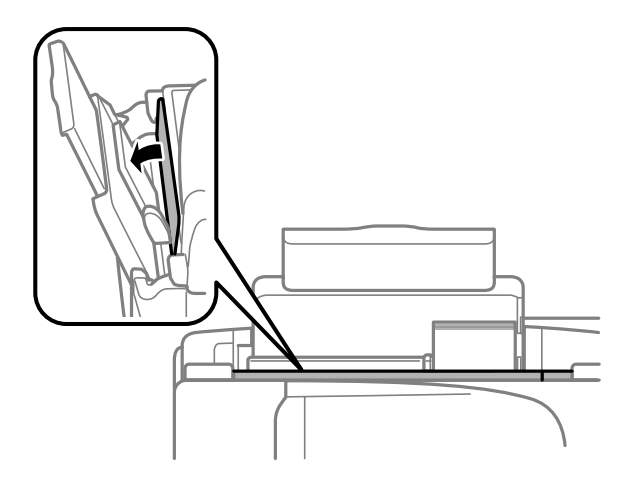

## **Orijinallerin Yerleştirilmesi**

### **Otomatik Belge Besleyici (OBB)**

Kopyalamak, taramak veya birden fazla belgeyi hızlı bir şekilde fakslamak için orijinal belgelerinizi Otomatik Belge Besleyici'ye (OBB) yükleyebilirsiniz. OBB'de aşağıdaki orijinalleri kullanabilirsiniz.

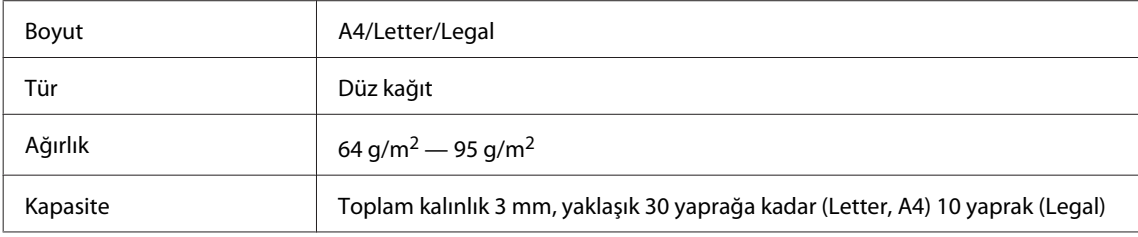

#### c*Önemli:*

*Kağıt sıkışmasını önlemek için, aşağıdaki belgeleri kullanmaktan kaçının. Şu türler için tarayıcı camını kullanın.*

- ❏ *Kağıt maşası, tel zımba vb. ile tutturulmuş belgeler.*
- ❏ *Üzerine bant veya kağıt yapıştırılmış belgeler.*
- ❏ *Fotoğraflar, OHP belgeleri veya termal aktarma kağıdı.*
- ❏ *Yırtık, kırışık veya delik kağıtlar.*

A Tarayıcı camında hiç orijinal olmadığından emin olun. Tarayıcı camında orijinaller varsa OBB, besleyicideki belgeleri algılayamayabilir.

B Orijinalleri, düz bir yüzeye vurarak kenarlarını düzleyin.

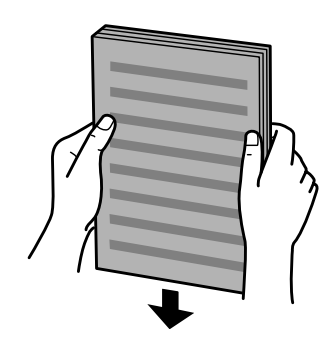

3 Otomatik Belge Besleyici'nin kenar kılavuzunu kaydırın.

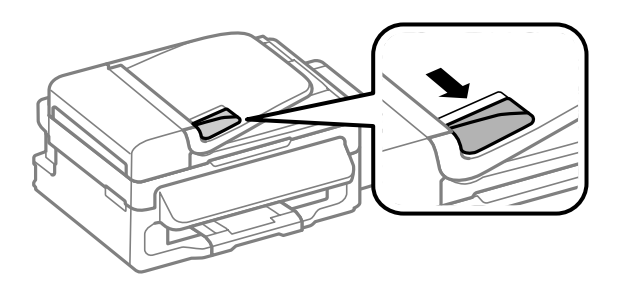

D Orijinalleri, yüzü yukarıda kalacak ve kısa kenarı önce girecek şekilde, Otomatik Belge Besleyici'ye sokun.

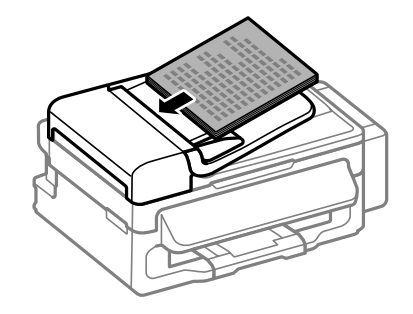

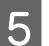

E Kenar kılavuzunu kaydırarak orijinallere dayayın.

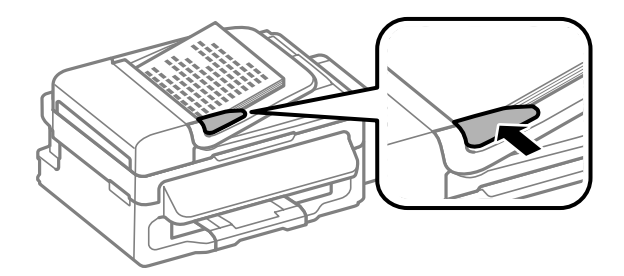

<span id="page-24-0"></span>Kontrol panelindeki OBB ışığının yandığını kontrol edin.

#### *Not:*

- ❏ *Tarayıcı camında başka orijinal varsa OBB ışığı kapalı kalabilir. Bu durumda* x *düğmesine basarsanız, OBB'deki orijinaller yerine tarayıcı camındaki orijinal kopyalanacak, taranacak veya fakslanacaktır.*
- ❏ *Ürün uyku modundayken OBB ışığı yanmaz. Uyku modundan çıkmak için* P *haricinde bir düğmeye basın. Uyku modundan çıktıktan sonra ışığın yanması biraz zaman alabilir.*
- ❏ *Herhangi bir yabancı nesnenin tarayıcı camının sol ön köşesindeki deliğe girmemesine dikkat edin. Aksi halde OBB'nin çalışması önlenebilir.*
- ❏ *Kopyalama işlevini Otomatik Belge Besleyici (OBB) ile kullanırken yazdırma ayarları Küçült/Büyüt — Aynı Boyut, Sayfa Tipi — Düz Kağıt ve Sayfa Byt. — A4/Legal olarak sabitlenir. A4/Legal'den daha büyük bir orijinal kopyalarsanız, baskı kırpılır.*

#### **Tarayıcı camı**

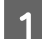

A Belge kapağını açın ve orijinalinizi, yüzü aşağıda kalacak şekilde tarayıcı camına yerleştirin.

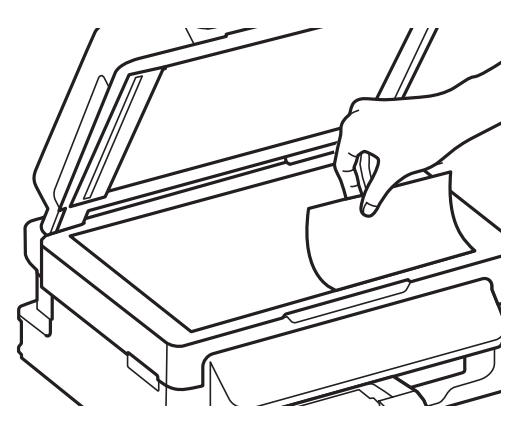

2 Orijinali, kaydırıp köşeye dayayın.

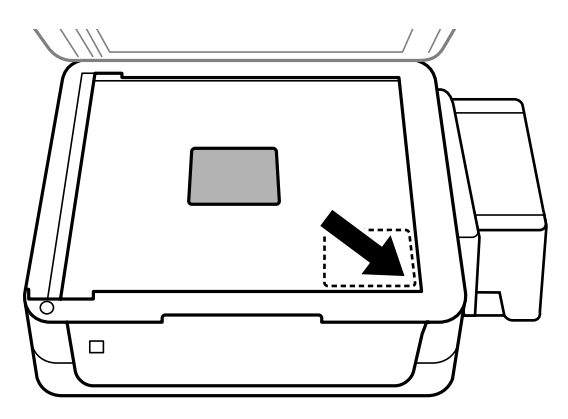

#### *Not:*

*EPSON Scan uygulamasını kullanırken tarama alanıyla veya tarama yönüyle ilgili bir sorun çıkarsa, aşağıdaki bölümlere bakın.*

& *["Orijinal belgenizin kenarları taranmıyor" sayfa 126](#page-125-0)*

& *["Tek dosya içine çoklu belgeler taranıyor" sayfa 127](#page-126-0)*

8 Kapağı yavaşça kapatın.

## <span id="page-26-0"></span>**Kopyalama**

## **Belge Kopyalama**

### **Temel kopyalama**

Belgeleri kopyalamak için aşağıdaki adımları izleyin.

Kağıt yükleyin. & ["Kağıt ve Zarflar Yükleme" sayfa 20](#page-19-0) Orijinallerinizi Otomatik Belge Besleyici'ye veya tarayıcı camına yerleştirin. & ["Orijinallerin Yerleştirilmesi" sayfa 23](#page-22-0) S Kopyalama moduna girmek için  $\textcircled{\textsf{}}$  düğmesine basın. Kopya sayısını belirlemek için  $\blacktriangle$  veya  $\nabla$  düğmesine basın. Kopya ayarları menülerini görüntülemek için  $\equiv$  düğmesine basın. F Düzen, kağıt boyutu, kağıt türü ve kalitesi gibi uygun kopyalama ayarlarını seçin. Bir ayar öğesi seçmek için u veya d öğesini kullanın ve sonra **OK** düğmesine basın. Bittiğinde, kopyalama modu üst ekranına dönmek için  $\equiv$  düğmesine tekrar basın.

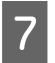

 $\blacktriangleright$  Kopyalama işlemini başlatmak için,  $\Diamond$  düğmelerinden birine basın.

## **Kopyalama Modu Menü Listesi**

Kopyalama modu menü listesi için, aşağıdaki bölüme bakın. & ["Kopyalama Modu" sayfa 77](#page-76-0)

## <span id="page-27-0"></span>**Yazdırma**

## **Yazıcı Sürücüsü ve Status Monitor**

Yazıcı sürücüsü, en iyi yazdırma sonuçlarını elde etmeniz için çok çeşitli ayarlar arasından seçim yapma olanağı sağlar. Status monitor ve ürün yardımcı programları, yazıcıyı denetlemenize ve en iyi çalışma durumunda tutmanıza yardımcı olur.

*Windows kullanıcıları için not:*

- ❏ *Yazıcı sürücüsü otomatik olarak en son yazıcı sürücüsü sürümünü Epson Web sitesinden bulur ve yükler. Yazıcı sürücünüzün Maintenance (Bakım) penceresinde Software Update (Yazılım Güncelleme) düğmesini tıklatın ve sonra ekran talimatlarını izleyin. Düğme Maintenance (Bakım) penceresinde görünmüyorsa, Windows Start (Başlat) menüsündeki All Programs (Tüm Programlar) veya Programs (Programlar) öğesine gelin ve EPSON klasörüne bakın.*
- ❏ *Sürücünün dilini değiştirmek istiyorsanız, yazıcı sürücünüzün Maintenance (Bakım) penceresindeki Language (Dil) ayarında kullanmak istediğiniz dili seçin. Yere bağlı olarak, bu fonksiyon bulunmayabilir.*

### **Windows için yazıcı sürücüsüne erişim**

Windows Start (Başlat) menüsü veya taskbar (görev çubuğu) gibi çoğu Windows uygulamasının yazıcı sürücüsüne erişebilirsiniz.

Ayarların yalnızca kullandığınız uygulamada etkin olması için, yazıcı sürücüsüne bu uygulamadan erişin.

Ayarlarınızı tüm Windows uygulamalarınıza uygulamak için, Start (Başlat) menüsünden taskbar (görev çubuğu) öğesinden yazıcı sürücüsüne erişin.

Yazıcı sürücüsüne ulaşmak için aşağıdaki bölümlere başvurun.

*Not:*

*Bu Kullanım Kılavuzu'nda bulunan yazıcı sürücüsü pencerelerinin ekran resimleri, Windows 7'den alınmıştır.*

#### **Windows uygulamalarından**

A File (Dosya) menüsünde **Print (Yazdır)** veya **Print Setup (Yazıcı Ayarları)** öğesini tıklatın.

B Görünen pencerede, **Printer (Yazıcı)**, **Setup (Kurulum)**, **Options (Seçenekler)**, **Preferences (Tercihler)** veya **Properties (Özellikler)** öğesini tıklatın. (Uygulamaya bağlı olarak, bu düğmelerin birine ya da birkaçına tıklatmanız gerekebilir.)

#### **Start (Başlat) menüsünden**

❏ **Windows 7:**

Başlat düğmesini tıklatın, **Devices and Printers (Aygıtlar ve Yazıcılar)** öğesini seçin. Sonra ürünü sağ tıklatın ve **Printing preferences (Yazdırma Tercihleri)** öğesini seçin.

#### <span id="page-28-0"></span>❏ **Windows Vista:**

Başlat düğmesini tıklatın, **Control Panel (Denetim Masası)** öğesini seçin ve sonra **Hardware and Sound (Donanım ve Ses)** kategorisinden **Printer (Yazıcı)** öğesini seçin. Sonra ürünü seçin ve sonra **Select printing preferences (Yazdırma tercihlerini seç)** öğesini tıklatın.

#### ❏ **Windows XP:**

**Start (Başlat)**, **Control Panel (Denetim Masası)**, (**Printers and Other Hardware (Yazıcılar ve Diğer Donanım)**) öğesini sonra **Printers and Faxes (Yazıcı ve Fakslar)** öğesini tıklatın. Ürünü seçin, sonra File (Dosya) menüsünde **Printing Preferences (Yazdırma Tercihleri)** öğesini tıklatın.

#### **Taskbar (görev çubuğu) öğesindeki kısayol simgesinden**

Taskbar (görev çubuğu) üzerindeki ürün simgesini sağ tıklatın, sonra **Printer Settings (Yazıcı Ayarları)** öğesini seçin.

Windows taskbar (görev çubuğu) öğesine kısayol simgesi eklemek için, önce Start (Başlat) menüsünden yukarıda anlatılan şekilde yazıcı sürücüsüne erişin. Daha sonra, **Maintenance (Bakım)** sekmesini ve ardından **Monitoring Preferences (İzleme Tercihleri)** düğmesini tıklatın. Monitoring Preferences (İzleme Tercihleri) penceresinde **Shortcut Icon (Kısayol Simgesi)** onay kutusunu işaretleyin.

#### **Çevrimiçi yardım ile bilgi alma**

Yazıcı sürücüsü penceresinde aşağıdaki işlemlerden birini deneyin.

- ❏ Öğeyi sağ tıklatın, sonra **Help (Yardım)** öğesini tıklatın.
- ❏ Pencerenin sağ üstündeki düğmesini tıklatın, sonra öğeyi tıklatın (yalnızca Windows XP için).

### **Mac OS X için yazıcı sürücüsüne erişim**

Aşağıdaki tabloda yazıcı sürücüsü iletişim kutularına nasıl erişileceği açıklanmaktadır.

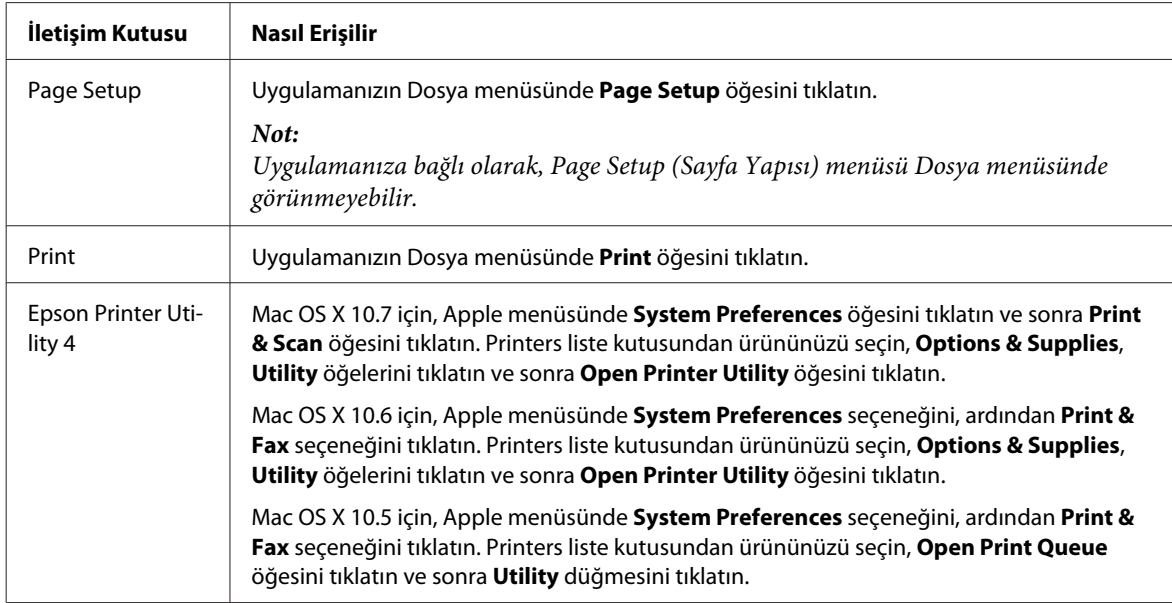

#### <span id="page-29-0"></span>**Çevrimiçi yardım ile bilgi alma**

Print (Yazdır) iletişim kutusunda **Help (Yardım)** düğmesini tıklatın.

## **Temel İşlemler**

### **Temel yazdırma**

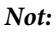

❏ *Bu bölümdeki ekran görüntüleri modele bağlı olarak değişebilir.*

- ❏ *Yazdırmadan önce kağıdı düzgün yükleyin.* & *["Kağıt ve Zarflar Yükleme" sayfa 20](#page-19-0)*
- ❏ *Yazdırılabilir alan için aşağıdaki bölüme bakın.* & *["Yazdırılabilir alan" sayfa 133](#page-132-0)*
- ❏ *Ayarları tamamladıktan sonra bir test kopyası yazdırın ve tüm işi yazdırmadan önce sonuçları inceleyin.*

#### **Windows için temel ürün ayarları**

Yazdırmak istediğiniz dosyayı açın.

2<sup>Yazıcı</sup> ayarlarına girin.

& ["Windows için yazıcı sürücüsüne erişim" sayfa 28](#page-27-0)

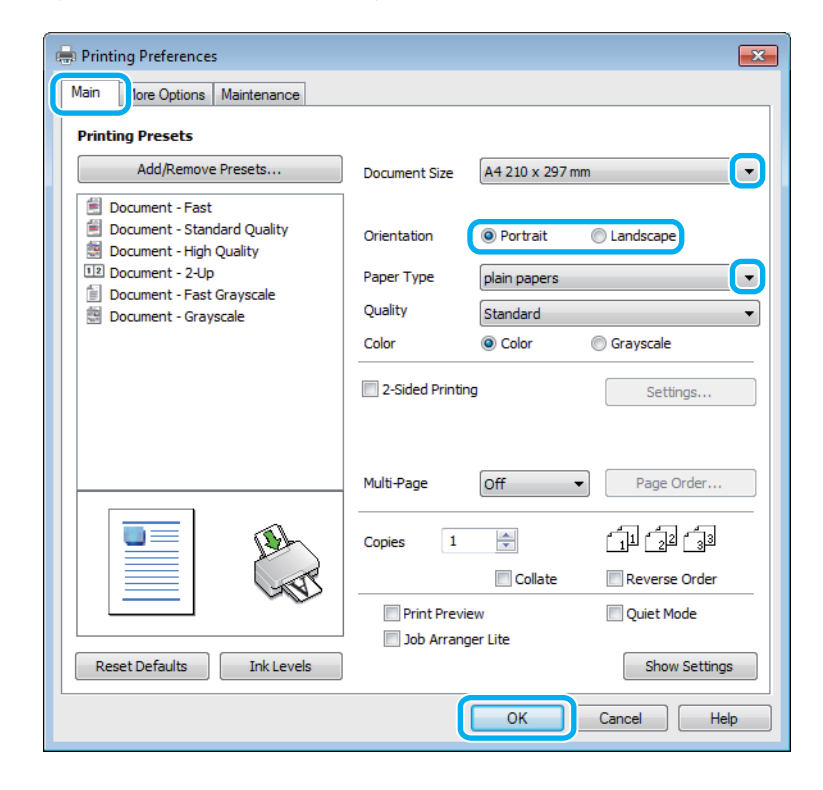

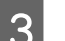

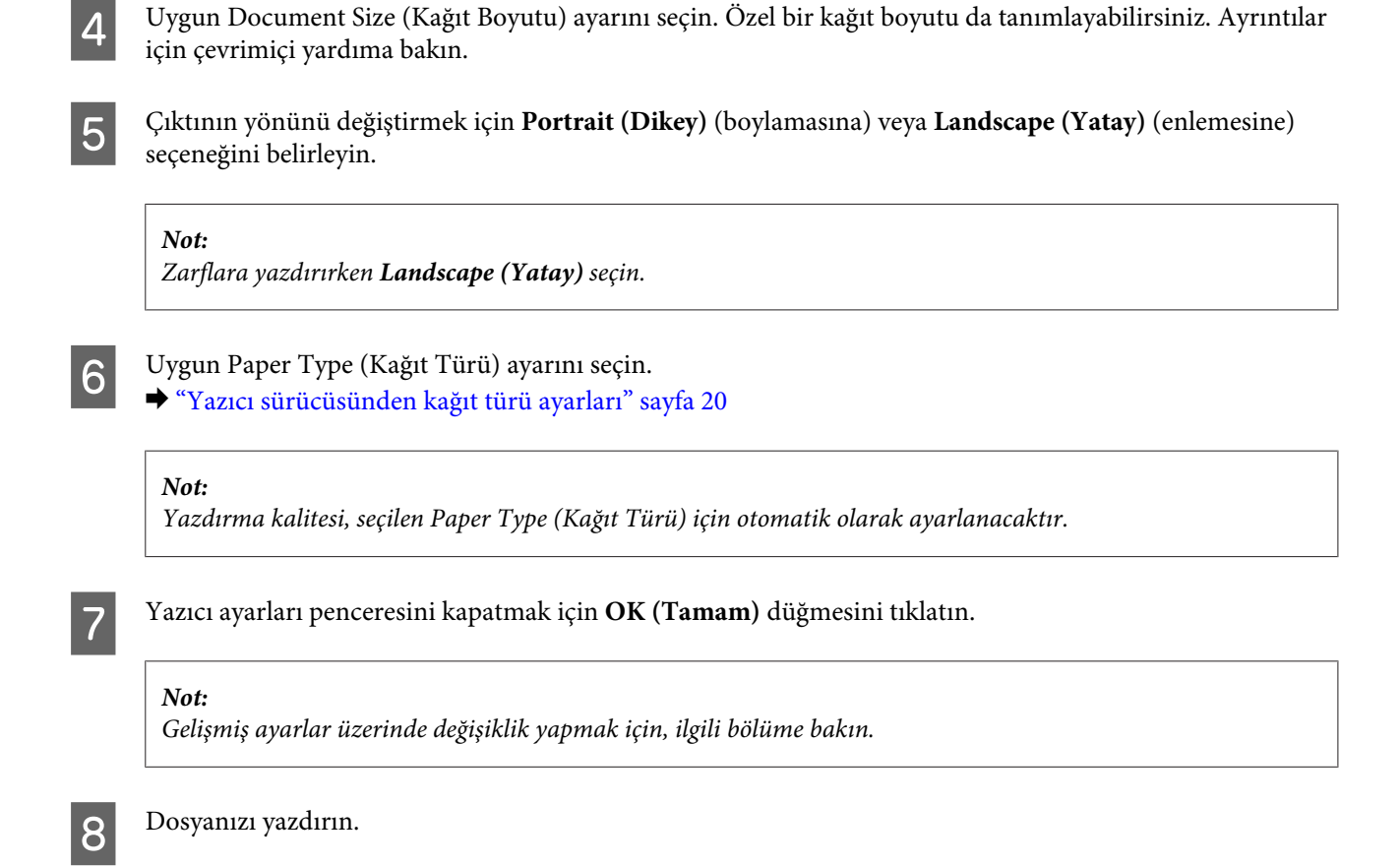

#### **Mac OS X için temel ürün ayarları**

*Not: Bu bölümdeki yazıcı sürücüsü pencerelerinin ekran görüntüleri Mac OS X 10.7'dendir.*

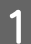

Yazdırmak istediğiniz dosyayı açın.

**Yazdırma**

 $\left| \begin{array}{c} 1 \\ 1 \end{array} \right|$ 

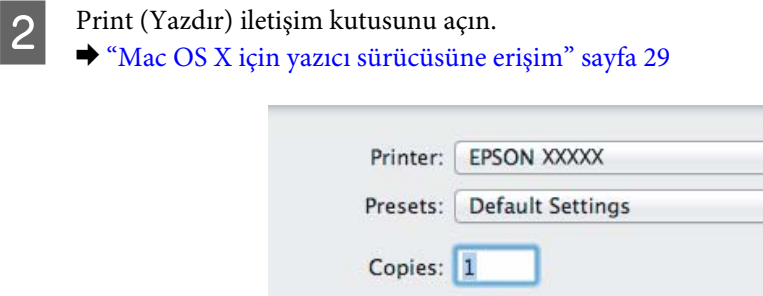

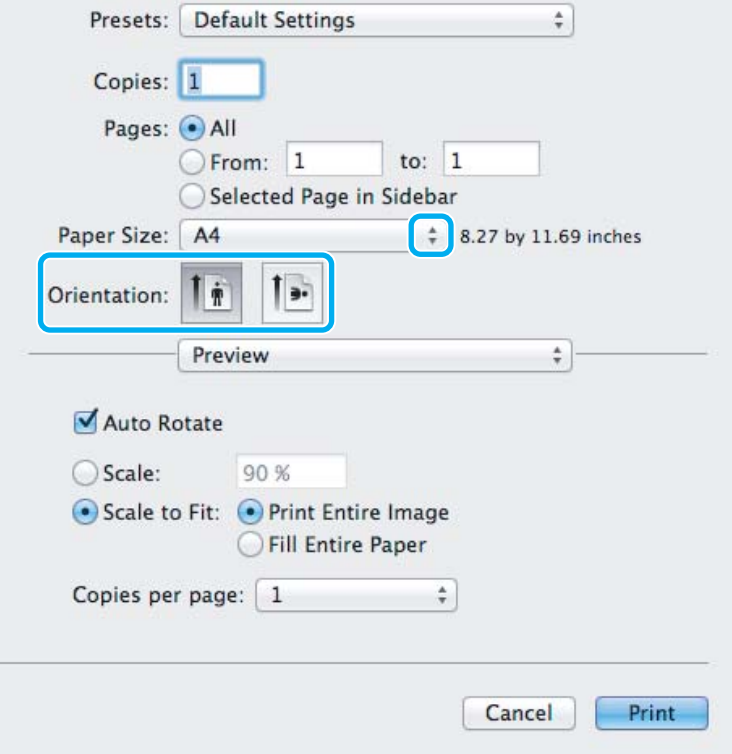

#### *Not:*

*Basitleştirilmiş iletişim kutusu görüntülenirse, bu iletişim kutusunu genişletmek için Show Details düğmesini (Mac OS X 10.7 için) veya* d *düğmesini (Mac OS X 10.6 veya 10.5 için) tıklatın.*

8 Kullandığınız ürünü Printer ayarı olarak seçin.

#### *Not:*

*Uygulamanıza bağlı olarak, bu iletişim kutusundaki bazı öğeleri seçemeyebilirsiniz. Bu durumda uygulamanızın Dosya menüsündeki Page Setup (Sayfa Yapısı) öğesini tıklatın ve sonra uygun ayarları yapın.*

4 Uygun Paper Size (Kağıt Boyutu) ayarını seçin.

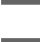

E Uygun Orientation ayarını seçin.

#### *Not:*

*Zarfları yazdırırken manzara yönelimini seçin.*

<span id="page-32-0"></span>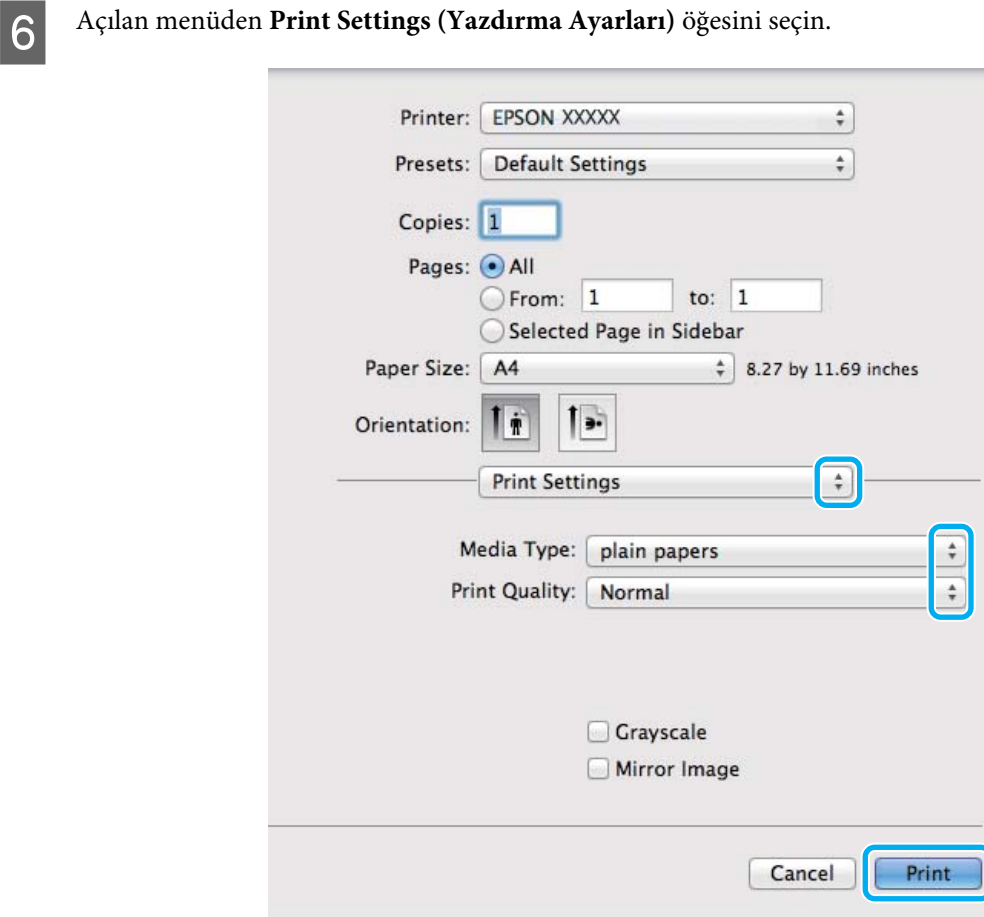

G Uygun Media Type (Ortam Türü) ayarını seçin. & ["Yazıcı sürücüsünden kağıt türü ayarları" sayfa 20](#page-19-0)

H Yazdırma işlemini başlatmak için **Print (Yazdır)** öğesini tıklatın.

### **Yazdırmayı iptal etme**

Yazdırma işlemini iptal etmeniz gerekirse, aşağıda, uygun bölümde açıklanan talimatları izleyin.

#### **Ürün düğmesini kullanma**

Yürütülmekte olan bir yazdırma işini iptal etmek için, @ öğesine basın.

#### **Windows için**

*Not:*

*Tam olarak ürüne gönderilmiş olan bir yazdırma işini iptal edemezsiniz. Bu durumda, yazdırma işini ürünü kullanarak iptal edin.*

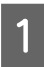

A EPSON Status Monitor 3 uygulamasını açın.

& ["Windows için" sayfa 106](#page-105-0)

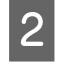

<span id="page-33-0"></span>B **Print Queue (Yazdırma Kuyruğu)** düğmesini tıklatın. Windows Spooler (Windows Biriktirici Sürücüsü) görünür.

C İptal etmek istediğiniz işi sağ tıklatın ve sonra **Cancel (İptal)** öğesini seçin.

#### **Mac OS X için**

Yazdırma işini iptal etmek için aşağıdaki adımları izleyin.

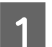

A Dock içindeki ürün simgesini tıklatın.

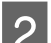

2 Belge Adı listesinden, yazdırılacak belgeyi seçin.

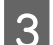

C Yazdırma işini iptal etmek için **Delete** düğmesini tıklatın.

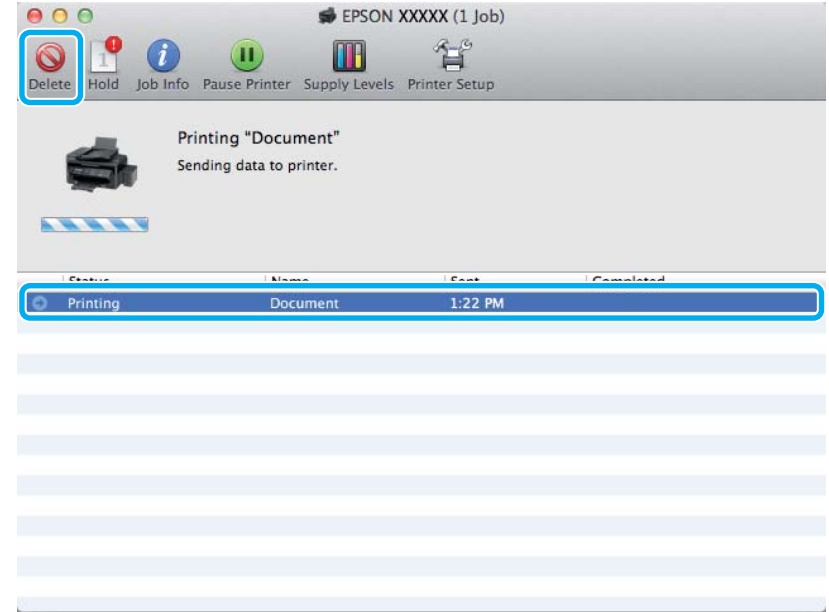

## **Diğer Seçenekler**

### **Kolay yoldan fotoğraf yazdırma**

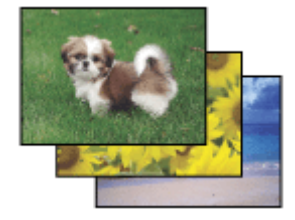

Epson Easy Photo Print dijital görüntüleri yerleştirmenize ve farklı kağıt türlerine yazdırmanıza olanak sağlar. Penceredeki adım adım talimatlar, yazdırılan görüntülere önizleme yapmanızı ve herhangi bir zor ayar yapmaya gerek olmadan istediğiniz sonuçları almanızı sağlar.

#### **Yazdırma**

<span id="page-34-0"></span>Quick Print işlevini kullanarak seçtiğiniz ayarlarla tek tıklamayla yazdırma işlemi yapabilirsiniz.

#### **Epson Easy Photo Print başlatma**

#### **Windows için**

❏ Masaüstündeki **Epson Easy Photo Print** simgesini çift tıklatın.

#### ❏ **Windows 7 ve Vista için:**

Başlat düğmesini tıklatın, **All Programs (Tüm Programlar)** üzerine gidin, **Epson Software** öğesini tıklatın ve sonra **Easy Photo Print** öğesini tıklatın.

#### **Windows XP için:**

**Start (Başlat)** öğesini tıklatın, **All Programs (Tüm Programlar)** üzerine gidin, **Epson Software** üzerine gidin, sonra **Easy Photo Print** öğesini tıklatın.

#### **Mac OS X için**

Mac OS X sabit sürücünüzde **Applications** klasörünü çift tıklatın, sonra **Epson Software** ve **Easy Photo Print** klasörlerini çift tıklatın ve son olarak **Easy Photo Print** simgesini çift tıklatın.

## **Ürün ön ayarları (Yalnızca Windows İçin)**

Yazıcı sürücüsü önayarları yazdırmayı hızlandırır. Kendi ön ayarlarınızı da oluşturabilirsiniz.

#### **Windows için ürün önayarları**

Yazıcı ayarlarına girin.

& ["Windows için yazıcı sürücüsüne erişim" sayfa 28](#page-27-0)

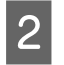

B Main (Ana) sekmesinde bir Printing Presets (Yazdırma Ön Ayarları) seçin. Ürün ayarları otomatik olarak açılır pencerede görüntülenen değerlere ayarlanır.

## **2 taraflı yazdırma (yalnızca Windows için)**

Kağıdın her iki tarafına da yazdırmak için yazıcı sürücüsünü kullanın.

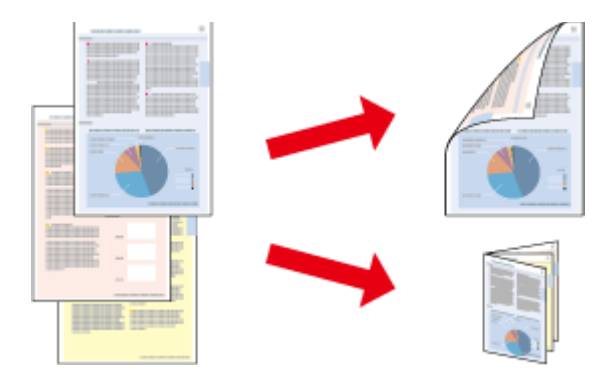

İki türden iki taraflı yazdırma seçeneği vardır: standart ve katlı kitapçık.

2 taraflı yazdırma yalnızca aşağıdaki kağıtlar ve boyutlarla kullanılabilir.

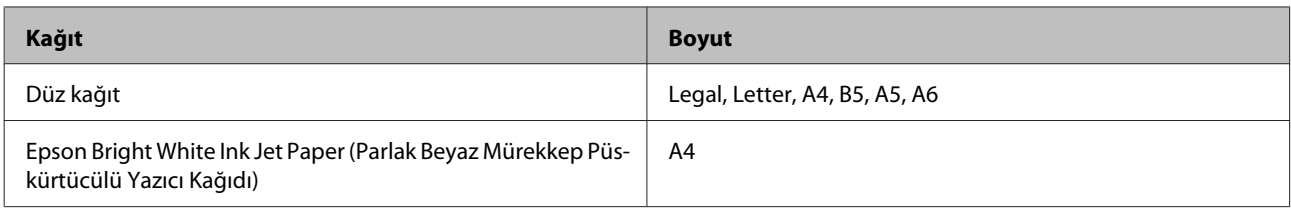

#### *Not:*

- ❏ *Bu özellik Mac OS X için kullanılamaz.*
- ❏ *Bu özellik bazı ayarlarla kullanılamayabilir.*
- ❏ *Bu özellik ürüne ağ üzerinden erişildiğinde veya paylaşılan bir yazıcı olarak kullanıldığında kullanılamayabilir.*
- ❏ *2 taraflı yazdırma sırasında yükleme kapasitesi değişir.* & *["Kağıt Seçme" sayfa 18](#page-17-0)*
- ❏ *Yalnızca 2 taraflı yazdırma için uygun kağıtlar kullanın. Aksi halde, çıktı kalitesi bozulabilir.*
- ❏ *Metin ve görüntüleri yazdırmak için kullanılan kağıt türüne ve mürekkep miktarına bağlı olarak, mürekkep sayfanın diğer tarafına geçebilir.*
- ❏ *2 taraflı yazdırma işlemi sırasında kağıt yüzeyi lekelenebilir.*
- ❏ *Bu özellik yalnızca EPSON Status Monitor 3 etkinleştirildiğinde kullanılabilir. Status Monitor uygulamasını etkinleştirmek için, yazıcı sürücüsünü açın ve Maintenance (Bakım) sekmesini, ardından Extended Settings (Genişletilmiş Ayarlar) düğmesini tıklatın. Extended Settings (Genişletilmiş Ayarlar) penceresinde, Enable EPSON Status Monitor 3 (EPSON Status Monitor 3'ü Etkinleştir) onay kutusunu işaretleyin.*

#### **Windows için ürün önayarları**

Yazıcı ayarlarına girin.

& ["Windows için yazıcı sürücüsüne erişim" sayfa 28](#page-27-0)

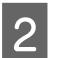

2 <sup>2</sup>-Sided Printing (2- taraflı yazdırma) onay kutusunu işaretleyin.

**Settings (Ayarlar)** öğesini tıklatın ve uygun ayarları yapın.

#### *Not:*

*Katlanmış bir kitapçık yazdırmak istiyorsanız, Booklet (Kitapçık) öğesini seçin.*

 $\Delta$  Diğer ayarları işaretleyin ve yazdırın.

#### *Not:*

- ❏ *Uygulamanıza bağlı olarak, gerçek cilt kenar boşluğu belirlenen ayarlardan farklı olabilir. Tüm işi yazdırmadan önce, gerçek sonuçları incelemek için birkaç sayfayla deneme yapın.*
- ❏ *Kağıdı yeniden yüklemeden önce mürekkebin tamamen kuruduğundan emin olun.*
# **Sayfaya sığdırarak yazdırma**

Yazıcı sürücüsünden seçilen kağıt boyutuna sığdırmak için belgenin boyutunun otomatik olarak küçültülmesini ya da büyütülmesini sağlar.

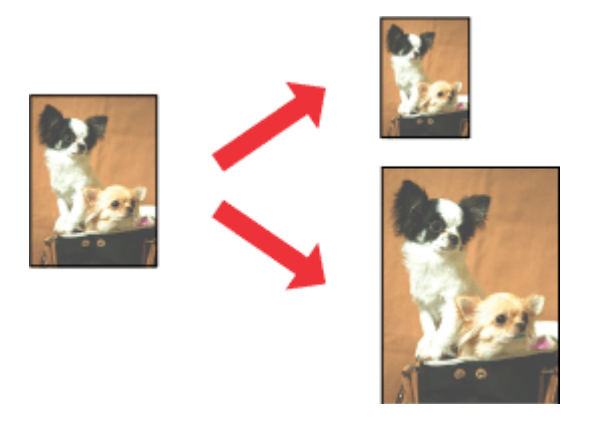

*Not: Bu özellik bazı ayarlarla kullanılamayabilir.*

### **Windows için ürün önayarları**

Yazıcı ayarlarına girin.

- & ["Windows için yazıcı sürücüsüne erişim" sayfa 28](#page-27-0)
- B More Options (Daha Fazla Seçenek) sekmesinde **Reduce/Enlarge Document (Belgeyi Küçült/Büyüt)** ve **Fit to Page (Sayfaya Sığdır)** öğesini seçin ve sonra Output Paper (Çıktı Kağıt) içinden kullandığınız kağıdın boyutunu seçin.

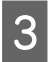

C Diğer ayarları işaretleyin ve yazdırın.

### **Mac OS X için ürün önayarları**

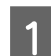

**1** Print (Yazdır) iletişim kutusunu açın. & ["Mac OS X için yazıcı sürücüsüne erişim" sayfa 29](#page-28-0)

B Paper Handling bölmesinde Destination Paper Size için **Scale to fit paper size** öğesini seçin ve açılır menüden istenen kağıt boyutunu seçin.

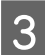

C Diğer ayarları işaretleyin ve yazdırın.

# **Pages per sheet (Yaprak Başına Sayfa Adedi) yazdırma**

Tek bir kağıt üzerine iki ya da dört sayfa yazdırmanız için yazıcı sürücüsünü kullanmanızı sağlar.

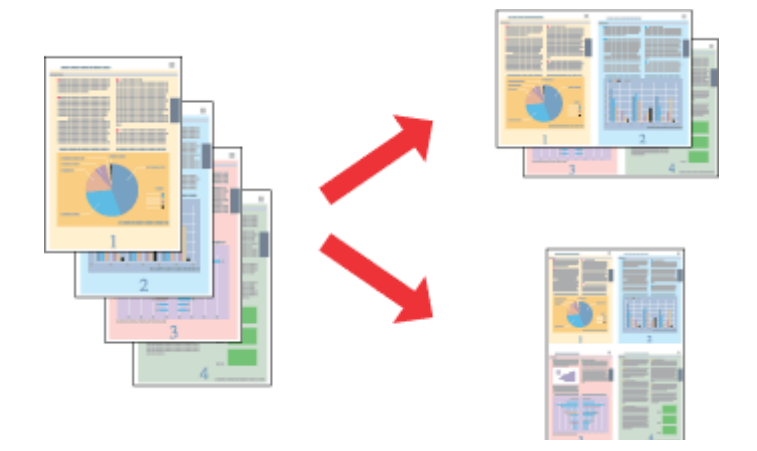

#### *Not:*

*Bu özellik bazı ayarlarla kullanılamayabilir.*

### **Windows için ürün önayarları**

- Yazıcı ayarlarına girin. & ["Windows için yazıcı sürücüsüne erişim" sayfa 28](#page-27-0)
- B Main (Ana) sekmesindeki Multi-Page (Çok sayfalı) olarak **2-Up** veya **4-Up** öğesini seçin.
- C **Page Order (Sayfa Sırası)** öğesini tıklatın ve uygun ayarları yapın.
- 

 $\Delta$ Diğer ayarları işaretleyin ve yazdırın.

### **Mac OS X için ürün önayarları**

- A Print (Yazdır) iletişim kutusunu açın. & ["Mac OS X için yazıcı sürücüsüne erişim" sayfa 29](#page-28-0)
- B Layout bölmesinde istenen sayıda Pages per Sheet ve Layout Direction (sayfa sırası) seçin.
- 

C Diğer ayarları işaretleyin ve yazdırın.

# <span id="page-38-0"></span>**Yazdırma İçin Ürünü Paylaşma**

# **Windows için kurulum**

Bu talimatlarda, ürününüzün ağdaki diğer kullanıcılarla paylaşılmak üzere nasıl ayarlanacağı anlatılmaktadır.

Önce, ürünün doğrudan bağlı olduğu bilgisayardan ürünü paylaştırılmış yazıcı olarak kurun. Sonra, ürüne erişecek olan ağdaki her bilgisayara ürünü ekleyin.

#### *Not:*

- ❏ *Bu talimatlar yalnızca küçük ağlar için geçerlidir. Ürünü büyük bir ağ üzerinde paylaştırmak için ağ yöneticinize başvurun.*
- ❏ *Aşağıdaki bölümdeki ekran görüntüleri Windows 7'dendir.*

### **Ürünü paylaşılan bir yazıcı olarak kurma**

#### *Not:*

- ❏ *Ürünü Windows 7 veya Vista'da paylaşılan bir yazıcı olarak kurmak için, standart bir kullanıcı olarak oturum açacaksanız yönetici ayrıcalıkları olan bir hesabınız ve parolanız olması gerekir.*
- ❏ *Ürünü Windows XP'de paylaşılan bir yazıcı olarak kurmak için, bir Computer Administrator (Bilgisayar yöneticisi) hesabında oturum açmanız gerekir.*

Ürüne doğrudan bağlanmış olan bilgisayardan aşağıdaki adımları uygulayın:

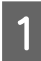

A **Windows 7:** Başlat düğmesini tıklatın, **Devices and Printers (Aygıtlar ve Yazıcılar)** öğesini seçin.

### **Windows Vista:**

Başlat düğmesini tıklatın, **Control Panel (Denetim Masası)** öğesini seçin ve sonra **Hardware and Sound (Donanım ve Ses)** kategorisinden **Printer (Yazıcı)** öğesini seçin.

#### **Windows XP:**

**Start (Başlat)**'a tıklayın ve **Control Panel (Denetim Masası)** öğesini seçin, ardından **Printers and Other Hardware (Yazıcılar ve Diğer Donanım)** kategorisinden **Printers and Faxes (Yazıcı ve Fakslar)**'ı seçin.

B **Windows 7:** Ürününüzün simgesini sağ tıklatın, **Printer properties (Yazıcı Özellikleri)** öğesini tıklatın ve sonra **Sharing (Paylaşım)** öğesini tıklatın. Sonra **Change Sharing Options (Paylaşım seçeneklerini değiştir)** düğmesini tıklatın.

### **Windows Vista:**

Ürününüzün simgesini sağ tıklatın ve sonra **Sharing (Paylaşım)** öğesini tıklatın. **Change sharing options (Paylaşım seçeneklerini değiştir)** düğmesini ve daha sonra **Continue (Devam)** öğesini tıklatın.

### **Windows XP:**

Ürününüzün simgesini sağ tıklatın, sonra **Sharing (Paylaşım)** öğesini tıklatın.

Share this printer (Bu yazıcıyı paylaştır) öğesini seçin, ardından bir Paylaşım adı yazın.

### *Not:*

*Paylaşım adında boşluk ve tire işareti kullanmayın.*

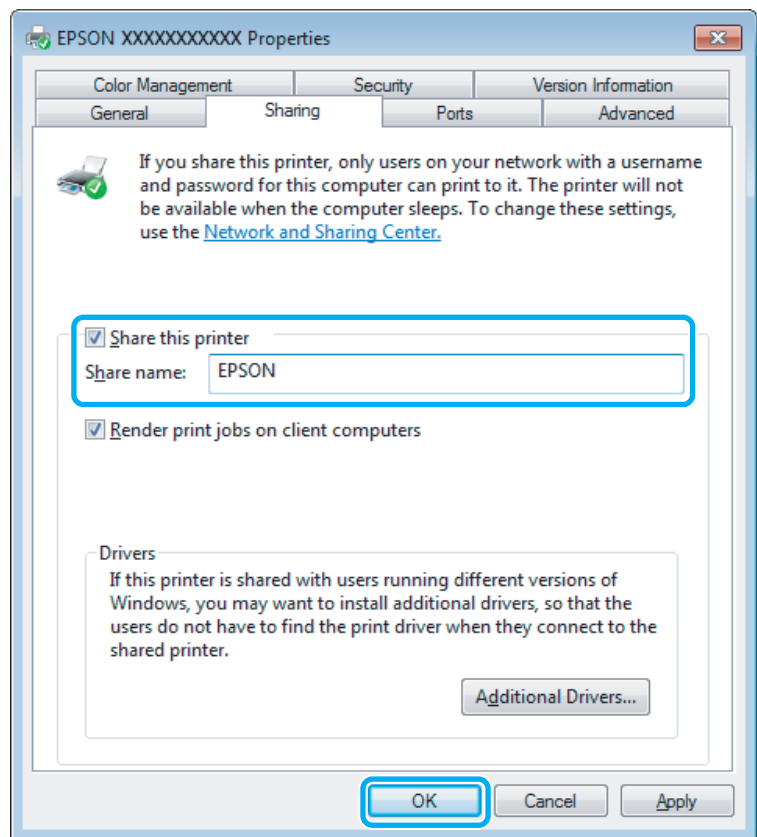

Windowsun farklı sürümleri altında çalışan bilgisayarlar için yazıcı sürücülerini otomatik olarak indirmesini istiyorsanız, **Additional Drivers (Ek Sürücüler)** düğmesini tıklatın ve diğer bilgisayarların ortam ve işletim sistemlerini seçin. **OK (Tamam)** öğesini tıklatın, sonra ürünün yazılım diskini takın.

D **OK (Tamam)** veya **Close (Kapat)** düğmesini tıklatın (ek sürücüler yüklediyseniz).

### **Ağdaki diğer bilgisayarlara ürünü ekleme**

Ürüne erişimi olan ağdaki bilgisayarlara ürünü eklemek için aşağıdaki adımları uygulayın.

*Not:*

*Başka bir bilgisayardan erişebilmeniz için ürünün bağlı olduğu bilgisayardan paylaştırılmış yazıcı olarak kurulmuş olması gerekir.*

& *["Ürünü paylaşılan bir yazıcı olarak kurma" sayfa 39.](#page-38-0)*

A **Windows 7:** Başlat düğmesini tıklatın, **Devices and Printers (Aygıtlar ve Yazıcılar)** öğesini seçin.

#### **Windows Vista:**

Başlat düğmesini tıklatın, **Control Panel (Denetim Masası)** öğesini seçin ve sonra **Hardware and Sound (Donanım ve Ses)** kategorisinden **Printer (Yazıcı)** öğesini seçin.

#### **Windows XP:**

**Start (Başlat)**'a tıklayın ve **Control Panel (Denetim Masası)** öğesini seçin, ardından **Printers and Other Hardware (Yazıcılar ve Diğer Donanım)** kategorisinden **Printers and Faxes (Yazıcı ve Fakslar)**'ı seçin.

B **Windows 7 ve Vista: Add a printer (Yazıcı ekle)** düğmesini tıklatın.

#### **Windows XP:**

**Add a printer (Yazıcı ekle)** düğmesini tıklatın. Ekranda Add Printer Wizard (Yazıcı Ekleme Sihirbazı) görülür. **Next (İleri)** düğmesini tıklatın.

C **Windows 7 ve Vista: Add a network, wireless or Bluetooth printer (Ağ, kablosuz veya Bluetooth yazıcı ekle)** seçeneğini seçin ve ardından **Next (İleri)** düğmesine tıklayın.

#### **Windows XP:**

**A network printer, or a printer attached to another computer (Ağ yazıcısı veya başka bilgisayara bağlı bir yazıcı)** öğesini seçin, ardından **Next (İleri)** düğmesine tıklayın.

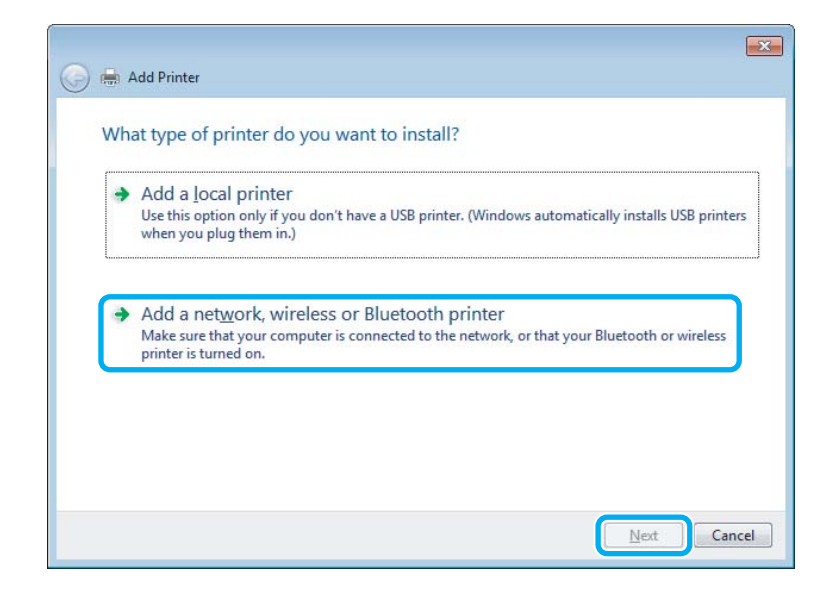

 $\Lambda$  Kullanmak istediğiniz ürünü seçmek için ekrandaki talimatları izleyin.

#### *Not:*

*Ürünün bağlı olduğu bilgisayarın işletim sistemi ve yapılandırmasına bağlı olarak Add Printer Wizard (Yazıcı Ekleme Sihirbazı) yazıcı sürücüsünü ürün yazılım diskinden yüklemenizi isteyebilir. Have Disk (Disketi Var) düğmesini tıklatın ve ekrandaki talimatları izleyin.*

# **Mac OS X için kurulum**

Ürününüzü Mac OS X ağına kurmak için, Printer Sharing ayarını kullanın. Ayrıntılar için Macintosh belgelerinize bakın.

# <span id="page-42-0"></span>**Tarama Denemesi Yapalım**

# **Taramayı Başlatma**

İşleme alışmak için bir belge taraması yapalım.

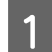

A Orijinal belgelerinizi tarayıcı camına yerleştirin. & ["Orijinallerin Yerleştirilmesi" sayfa 23](#page-22-0)

2 Epson Scan'i başlatın.

- ❏ Windows: Masaüstündeki **Epson Scan** simgesini çift tıklatın.
- ❏ Mac OS X: **Applications** > **Epson Software** > **EPSON Scan** öğelerini seçin.
- C **Home Mode (Ev Modu)** şıkkını seçin.

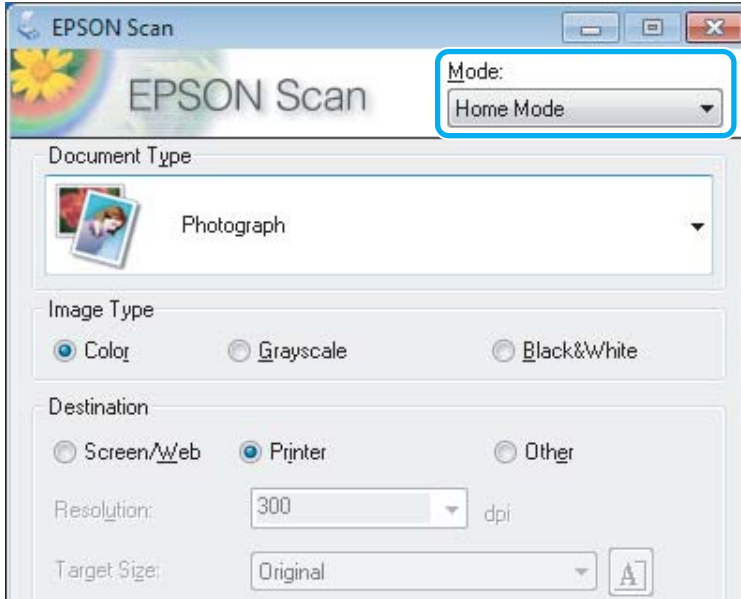

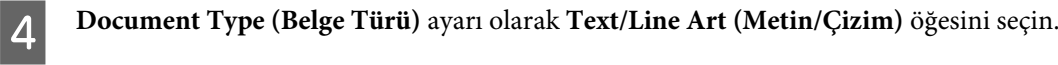

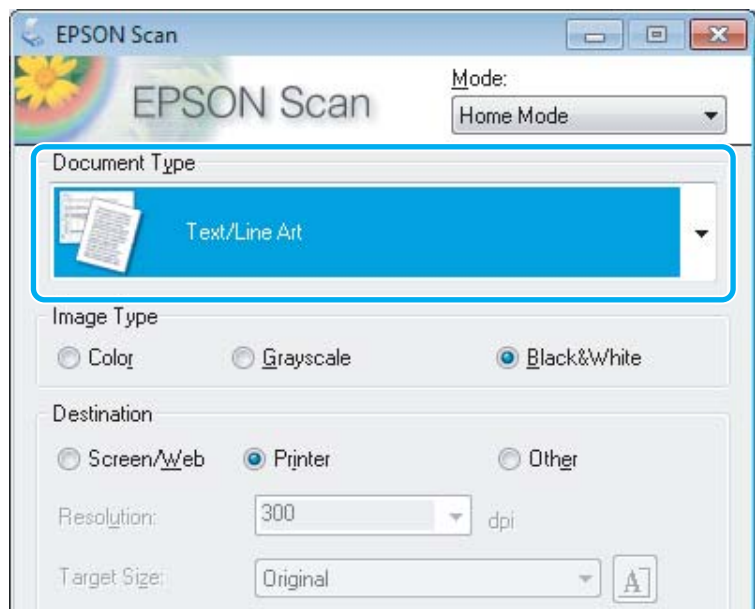

E **Preview (Önizleme)** öğesini tıklatın.

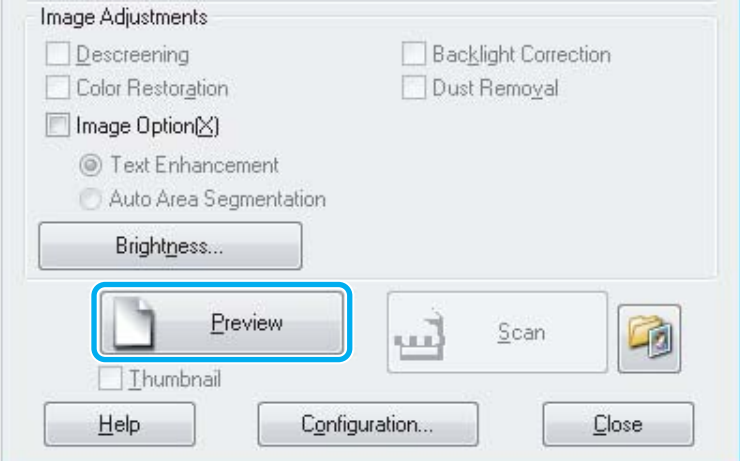

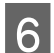

**F** Scan (Tara) öğesini tıklatın.

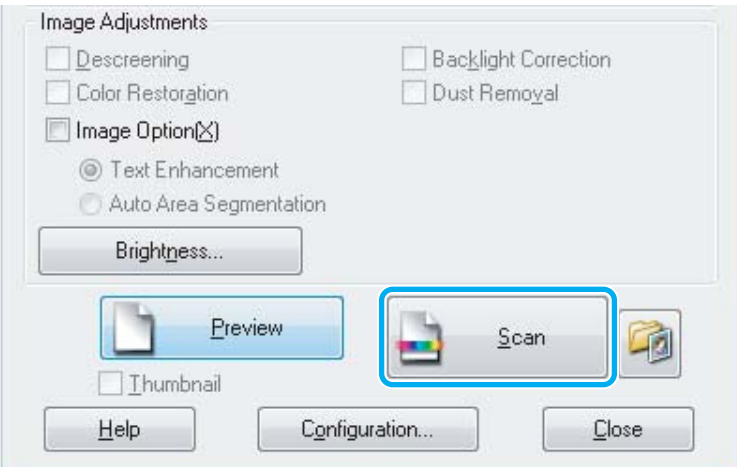

<span id="page-44-0"></span>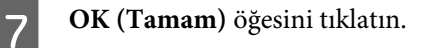

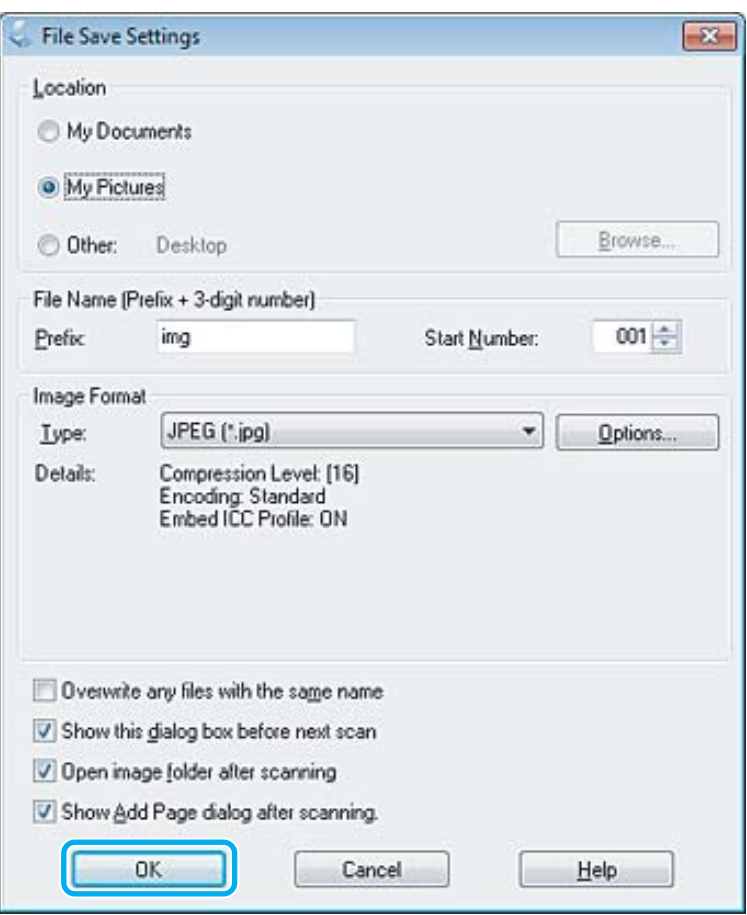

Taranan görüntünüz kaydedilmiştir.

# **Görüntü Ayarlama Özellikleri**

Epson Scan, görüntü kalitesini etkileyen renk, netlik, karşıtlık ve diğer özellikleri geliştirmek için çeşitli ayarlar sunar.

Epson Scan hakkında daha fazla ayrıntı için Yardım'a bakın.

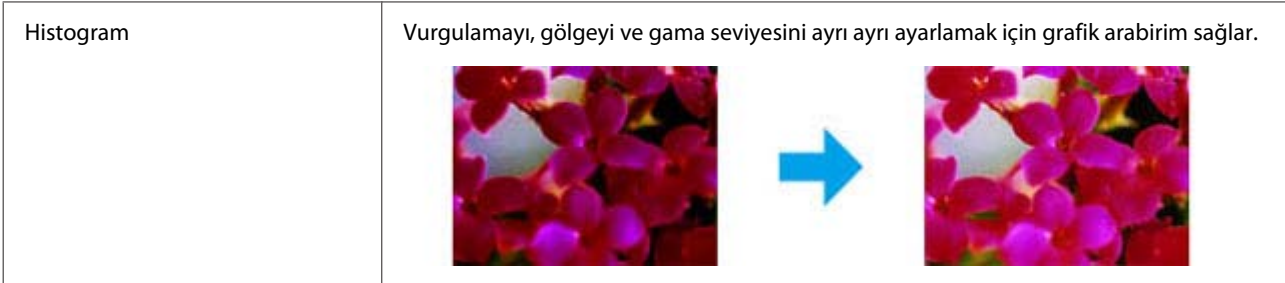

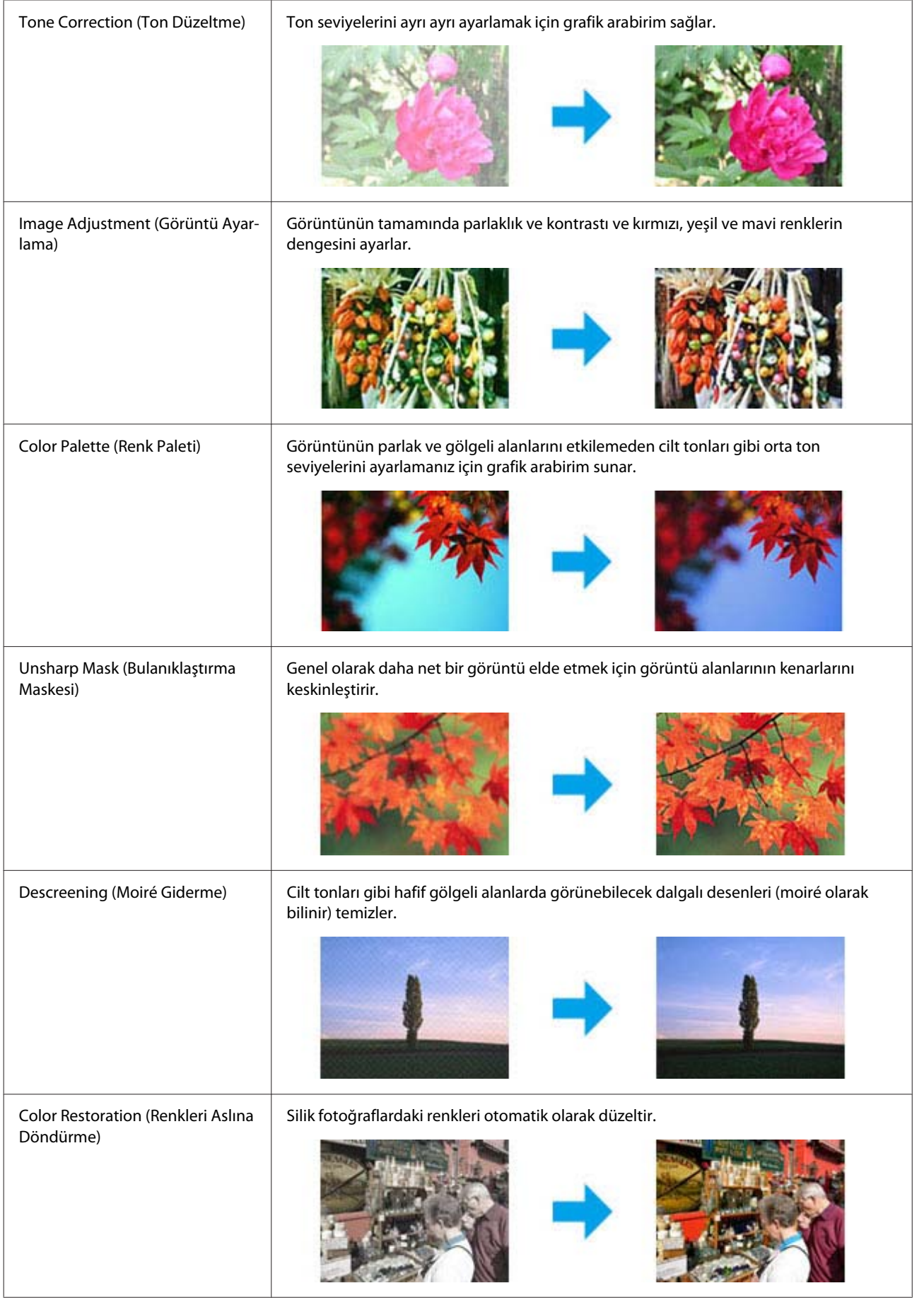

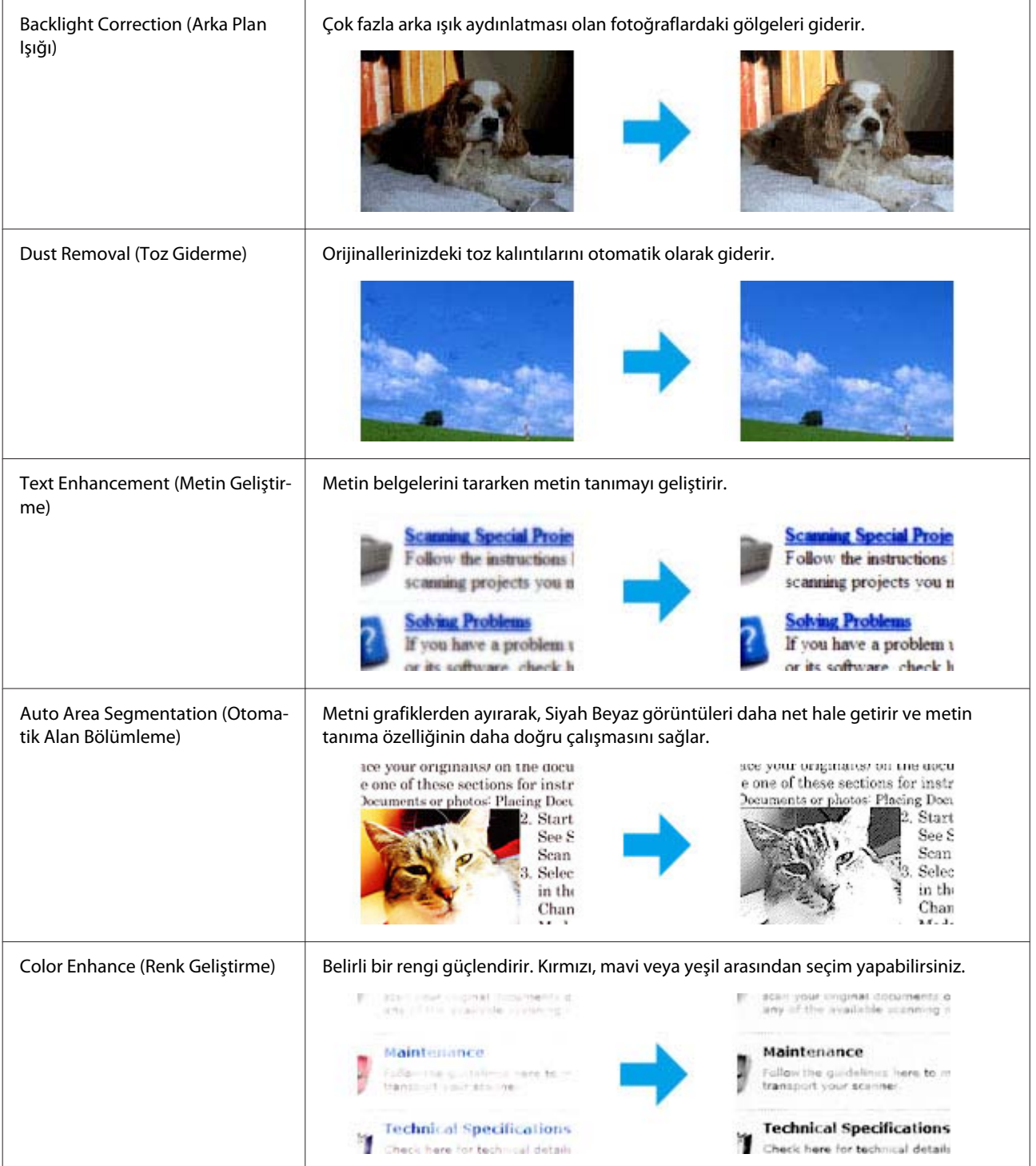

# **Kontrol Panelinden Temel Tarama**

Belgeleri tarayabilir ve üründen taranan görüntüyü bağlı bilgisayara gönderebilirsiniz. Ürünün yazılımını bilgisayara yüklediğinizden ve bilgisayara bağlandığınızdan emin olun.

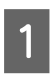

A Orijinallerinizi Otomatik Belge Besleyici'ye veya tarayıcı camına yerleştirin.

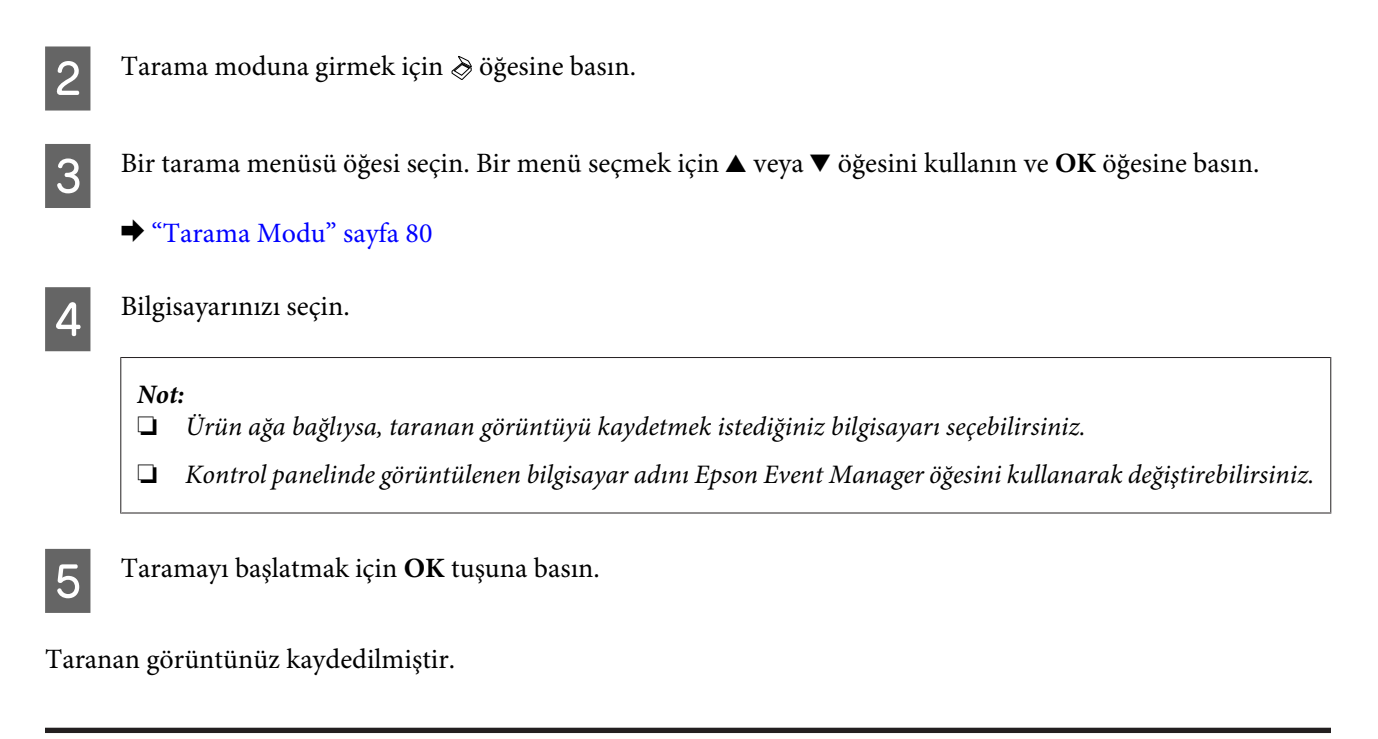

### **Tarama modu menü listesi**

Tarama modu menü listesi için, aşağıdaki bölüme bakın. & ["Tarama Modu" sayfa 80](#page-79-0)

# **Bilgisayarınızdan Temel Tarama**

# **Home Mode (Ev Modu) İçinde Tarama**

Home Mode (Ev Modu) bazı tarama ayarlarını özelleştirmenize ve önizleme görüntüsünde yaptığınız değişiklikleri denetlemenize olanak tanır. Bu mod fotoğrafların ve grafiklerin temel taraması için işe yarar.

*Not:*

- ❏ *Home Mode (Ev Modu)'nda yalnızca tarayıcı camından tarayabilirsiniz.*
- ❏ *Epson Scan hakkında daha fazla ayrıntı için Yardım'a bakın.*

A Orijinal(ler)inizi yerleştirin.

- ◆ ["Tarayıcı camı" sayfa 25](#page-24-0)
- 2 Epson Scan'i başlatın. & ["Epson Scan Sürücüsünün Başlatılması" sayfa 63](#page-62-0)

C Mode (Mod) listesinden **Home Mode (Ev Modu)** öğesini seçin.

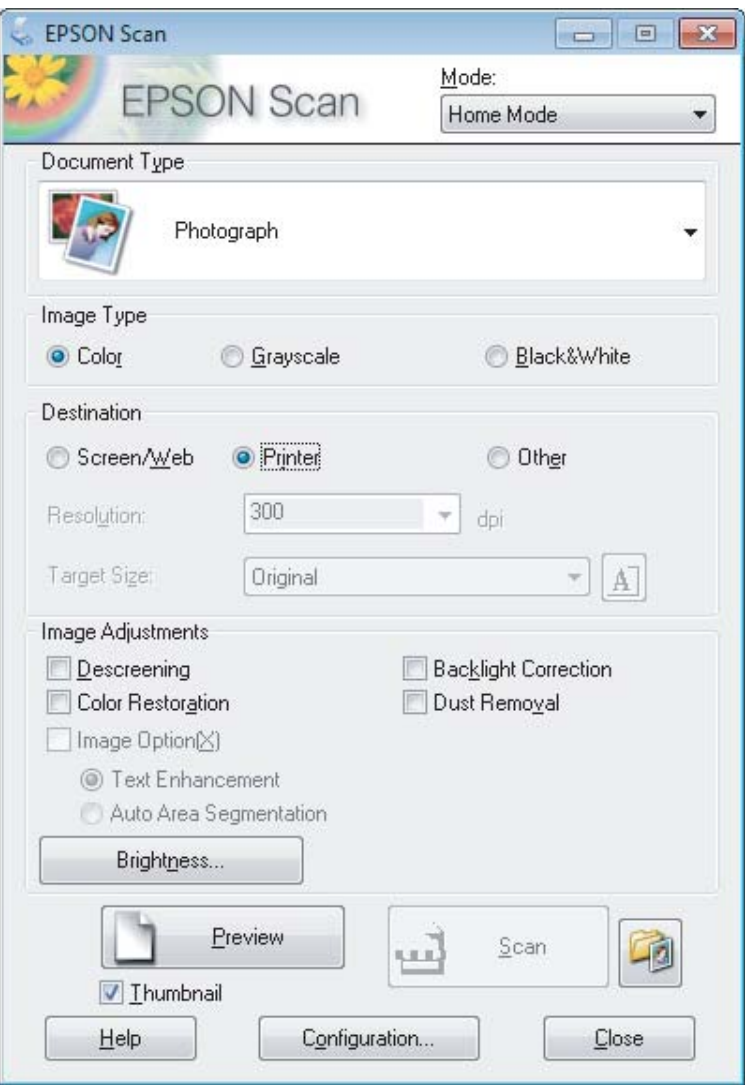

- **4** Document Type (Belge Türü) ayarını seçin.
- E Image Type (Görüntü Türü) ayarını seçin.

**Freview (Önizleme)** öğesini tıklatın. & ["Tarama Alanını Önizleme ve Ayarlama" sayfa 54](#page-53-0)

G Pozlama, parlaklık ve diğer görüntü kalitesi ayarlarını yapın.

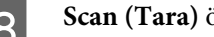

**B** Scan (Tara) öğesini tıklatın.

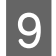

I File Save Settings (Dosya Kaydetme Ayarları) penceresinde, Type (Tür) ayarını seçin ve sonra **OK (Tamam)** öğesini tıklatın.

#### *Not:*

*Show this dialog box before next scan (Sonraki taramada bu iletişim kutusunu göster) onay kutusunun işareti kaldırılırsa, Epson Scan, File Save Settings (Dosya Kaydetme Ayarları) penceresini göstermeden hemen taramaya başlar.*

Taranan görüntünüz kaydedilmiştir.

# **Office Mode (Ofis Modu) İçinde Tarama**

Office Mode (Ofis Modu), belgelerinizi, görüntünüzün önizlemesini yapmadan çabuk bir şekilde taramanıza olanak tanır.

*Not:*

*Epson Scan hakkında daha fazla ayrıntı için Yardım'a bakın.*

A Orijinal(ler)inizi yerleştirin. & ["Orijinallerin Yerleştirilmesi" sayfa 23](#page-22-0)

*Otomatik Belge Besleyici (ADF) ile ilgili notlar:*

❏ *Önizleme işlevini kullanıyorsanız, yalnızca ilk sayfayı yükleyin.*

❏ *OBB'deki* d *ok işaretinin hemen altındaki çizgiyi aşacak kadar kağıt yüklemeyin.*

2 Epson Scan'i başlatın.

& ["Epson Scan Sürücüsünün Başlatılması" sayfa 63](#page-62-0)

C Mode (Mod) listesinden **Office Mode (Ofis Modu)** öğesini seçin.

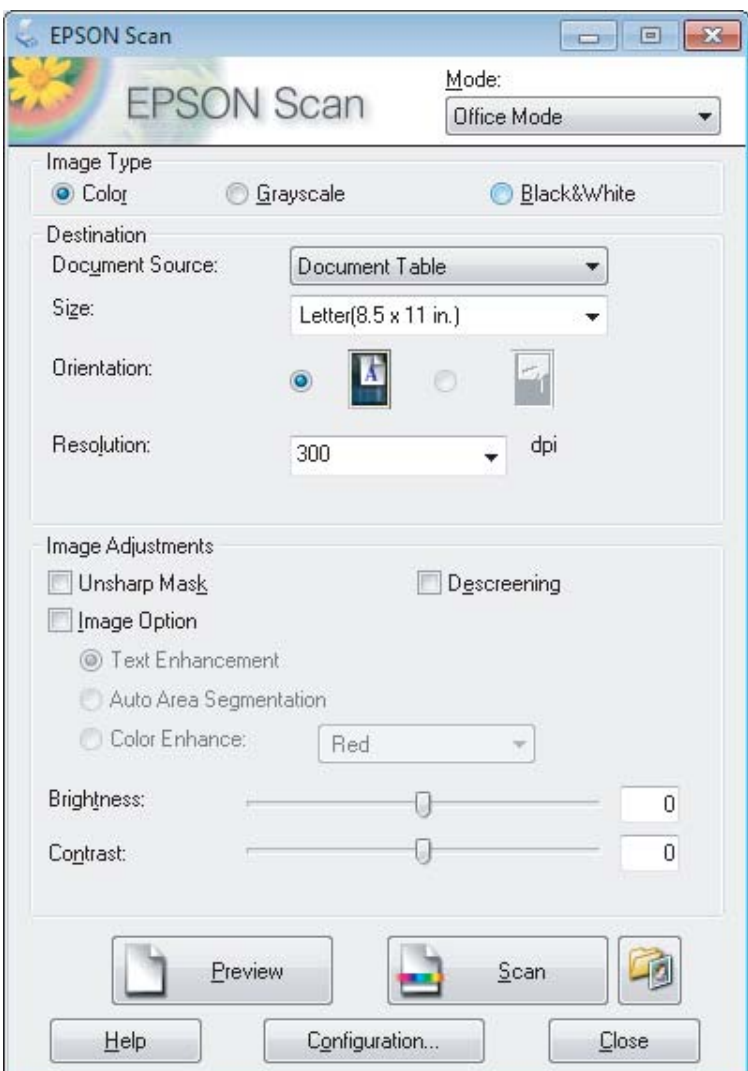

- D Image Type (Görüntü Türü) ayarını seçin.
- E Document Source (Belge Kaynağı) ayarını seçin.
- F Size (Boyut) ayarı olarak orijinalinizin boyutunu seçin.
- $\begin{array}{|l|} \hline \textbf{7} & \textbf{Resolution (} \textbf{Çözünürlük) ayarı olarak orijinalleriniz için uygun bir çözünürlük seçin.} \hline \end{array}$
- **B** Scan (Tara) öğesini tıklatın.

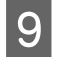

I File Save Settings (Dosya Kaydetme Ayarları) penceresinde, Type (Tür) ayarını seçin ve sonra **OK (Tamam)** öğesini tıklatın.

#### *Not:*

*Show this dialog box before next scan (Sonraki taramada bu iletişim kutusunu göster) onay kutusunun işareti kaldırılırsa, Epson Scan, File Save Settings (Dosya Kaydetme Ayarları) penceresini göstermeden hemen taramaya başlar.*

Taranan görüntünüz kaydedilmiştir.

# **Professional Mode (Profesyonel Mod) İçinde Tarama**

Professional Mode (Profesyonel Mod), tarama ayarlarında tam bir denetim imkanı sunar ve bunların önizleme görüntüsünde yaptığınız değişiklikleri denetlemenizi sağlar. Bu mod ileri düzey kullanıcıları için tavsiye edilir.

*Not:*

*Epson Scan hakkında daha fazla ayrıntı için Yardım'a bakın.*

A Orijinal(ler)inizi yerleştirin. & ["Orijinallerin Yerleştirilmesi" sayfa 23](#page-22-0)

*Otomatik Belge Besleyici (ADF) ile ilgili notlar: Önizleme işlevini kullanıyorsanız, yalnızca ilk sayfayı yükleyin.*

2 Epson Scan'i başlatın. & ["Epson Scan Sürücüsünün Başlatılması" sayfa 63](#page-62-0)

**52**

C Mode (Mod) listesinden **Professional Mode (Profesyonel Mod)** öğesini seçin.

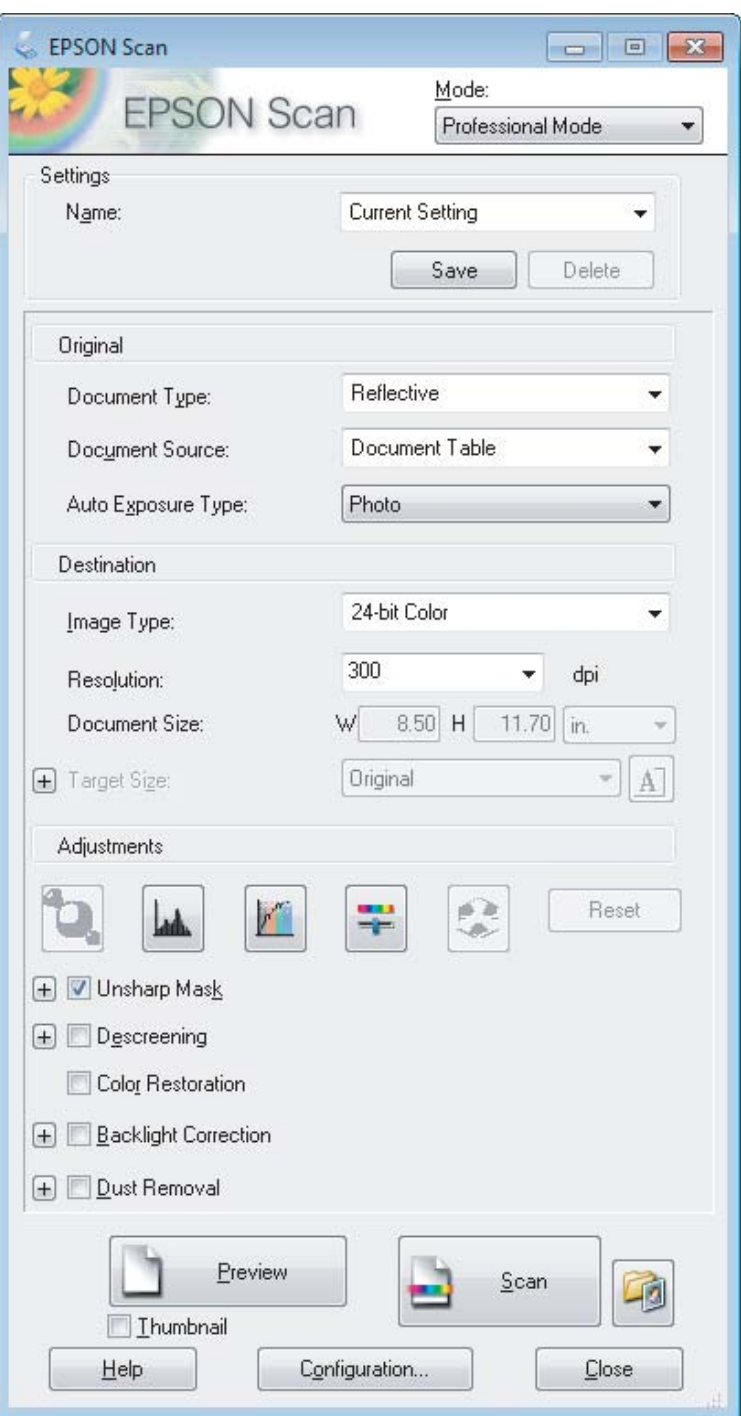

Document Type (Belge Türü) ayarı olarak taramakta olduğunuz orijinallerin türünü seçin.

E Document Source (Belge Kaynağı) ayarını seçin.

F Document Type (Belge Türü) ayarı olarak **Reflective (Yansıtıcı)** öğesini seçerseniz, Auto Exposure Type (Otomatik Poz Türü) ayarı olarak **Photo (Fotoğraf)** veya **Document (Belge)** öğesini seçin.

<span id="page-53-0"></span>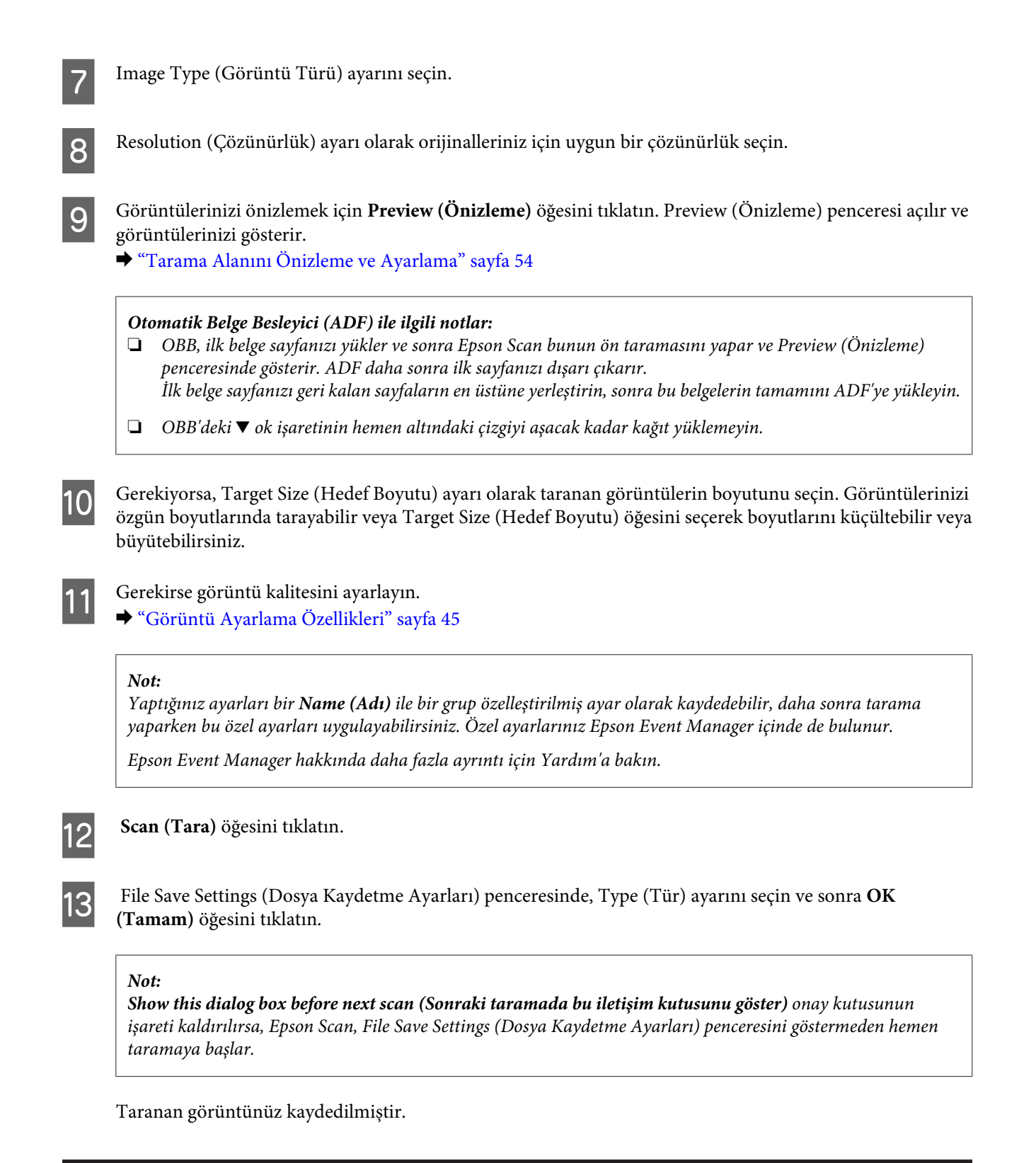

# **Tarama Alanını Önizleme ve Ayarlama**

### **Bir önizleme modunu seçme**

Temel ayarlarınızı ve çözünürlüğü bir kez seçtikten sonra, görüntünüzü önizleyebilir ve görüntülerin görüntü alanını bir Preview (Önizleme) penceresinde seçebilir veya ayarlayabilirsiniz. İki tür önizleme vardır.

- ❏ Normal önizleme, önizleme yapılan görüntülerinizi bütün olarak görüntüler. Elle tarama alanını seçebilir ve görüntü kalitesi ayarlamasını yapabilirsiniz.
- ❏ Thumbnail (Küçük Resim) önizlemesi, önizlenen görüntülerinizi küçük resimler olarak gösterir. Epson Scan, tarama alanınızın kenarlarını otomatik olarak konumlandırır, poz ayarlarını görüntülerinize otomatik olarak uygular ve gerekirse görüntülerinizi döndürür.
	- *Not:*
	- ❏ *Bir görüntü önizlemesinden sonra değiştirdiğiniz ayarlardan bazıları, Preview (Önizleme) modunu değiştirirseniz, sıfırlanır.*
	- ❏ *Kullanmakta olduğunuz belge türüne ve Epson Scan moduna bağlı olarak, önizleme türünü değiştiremeyebilirsiniz.*
	- ❏ *Preview (Önizleme) iletişim kutusu görüntülenmezken önizleme yaparsanız, görüntüler varsayılan önizleme modunda görüntülenir. Preview (Önizleme) iletişim kutusu görüntülenirken önizleme yaparsanız, görüntüler önizlemeden önce görüntülenmiş olan önizleme modunda görüntülenir.*
	- ❏ *Preview (Önizleme) penceresini yeniden boyutlandırmak için, Preview (Önizleme) penceresinin köşesini tıklatıp sürükleyin.*
	- ❏ *Epson Scan hakkında daha fazla ayrıntı için Yardım'a bakın.*

### **Kayan çerçeve yaratma**

Kayan çerçeve, tarama alanını belirtecek şekilde önizleme görüntüsünün kenarlarında görünen hareketli bir kesik çizgidir.

Kayan çerçeve çizmek için aşağıdakilerden birini yapın.

❏ Kayan çerçeveyi elle çizmek için göstergeyi kayan çerçevenin kenarlarını yerleştirmek istediğiniz alana konumlandırın ve tıklatın. Çapraz işaretlerini görüntü üzerinde arzu edilen tarama alanının ters köşesine doğru sürükleyin.

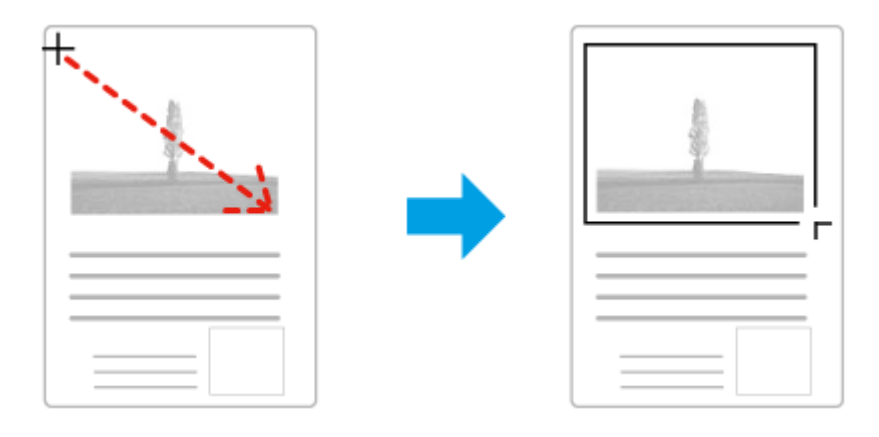

- □ Kayan çerçeveyi otomatik olarak çizmek için **otomatik bul simgesini tıklatın. Bu simgeyi yalnızca normal** bir önizleme yaparken ve tarayıcı camında yalnızca bir belgeniz varken kullanabilirsiniz.
- ❏ Kayan çerçeveyi belirtilen bir boyutta çizmek için yeni genişlik ve yüksekliği Document Size (Belge Boyutu) ayarına yazın.
- ❏ En iyi sonuç ve görüntü pozlaması için kayan çerçevenin tüm kenarlarının önizleme görüntüsünün içinde yer aldığından emin olun. Önizleme görüntüsünün etrafındaki hiçbir alanı kayan çerçevenin içine dahil etmeyin.

### **Kayan çerçeve ayarı**

Kayan çerçeveyi hareket ettirebilir ve boyutunu ayarlayabilirsiniz. Normal önizleme yapıyorsanız, farklı tarama alanlarını ayrı tarama dosyaları olarak taramak için her görüntü üzerinde birden fazla kayan çerçeve (en fazla 50) oluşturabilirsiniz.

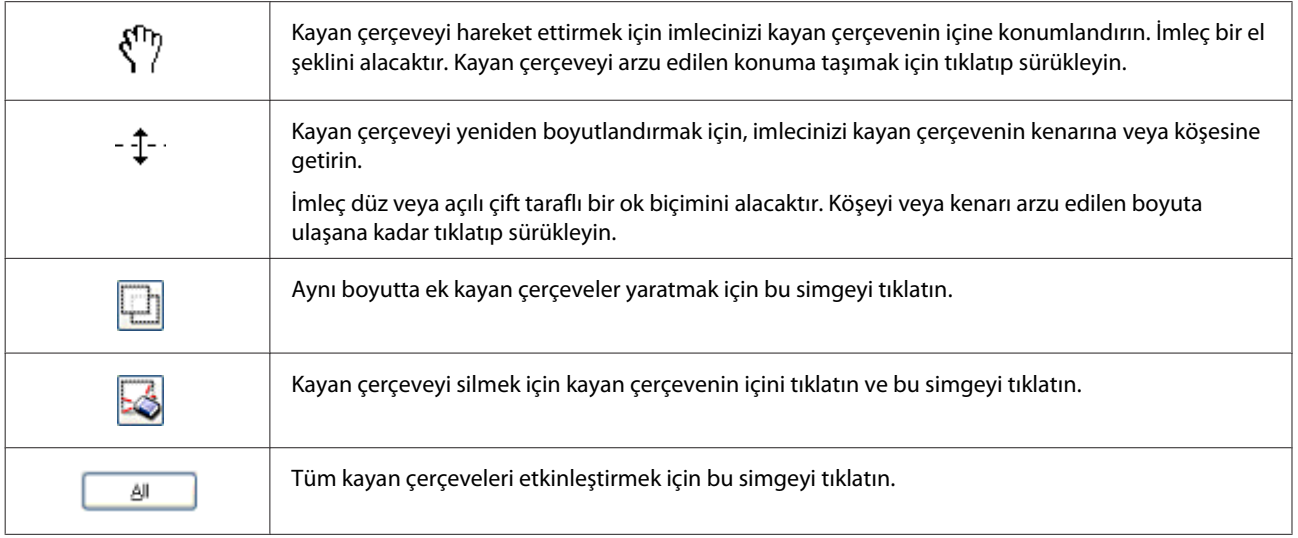

*Not:*

- ❏ *Kayan çerçeve hareketini yalnızca yatay ve dikey olarak sınırlandırmak için, kayan çerçeveyi hareket ettirirken Shift tuşunu basılı tutun.*
- ❏ *Kayan çerçevenin boyutunu geçerli en/boy oranıyla sınırlandırmak için, kayan çerçeveyi boyutlandırırken Shift tuşunu basılı tutun.*
- ❏ *Birden fazla kayan çerçeve çizerseniz tarama yapmadan önce Preview (Önizleme) penceresinde All (Tümü) öğesini tıklatmayı unutmayın. Aksi halde sadece çizdiğiniz son kayan çerçevenin içindeki alan taranacaktır.*

# **Çeşitli Tarama Türleri**

# **Dergi Tarama**

Öncelikle derginizi yerleştirin ve Epson Scan'i başlatın.

& ["Taramayı Başlatma" sayfa 43](#page-42-0)

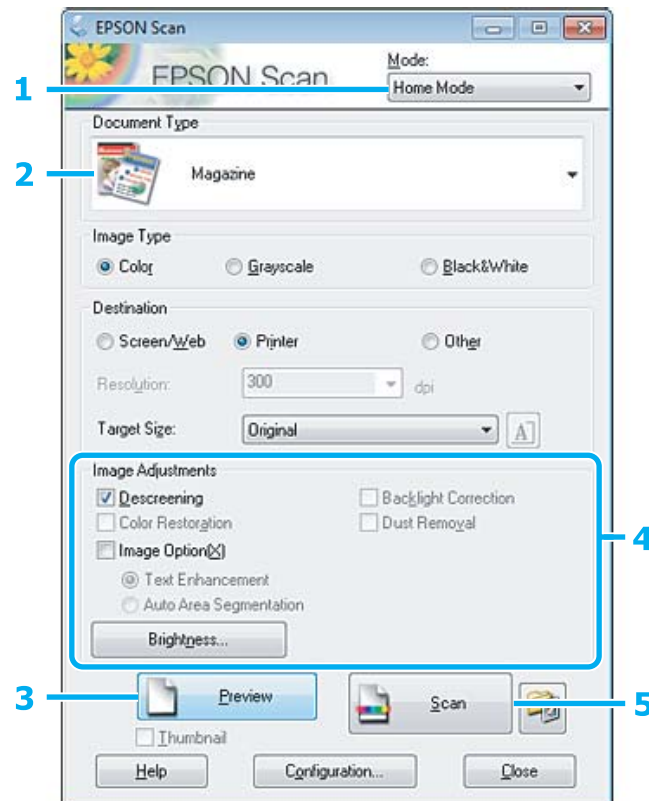

- A Mode (Mod) listesinden **Home Mode (Ev Modu)** öğesini seçin.
- B Document Type (Belge Türü) ayarı olarak **Magazine (Magazin)** öğesini seçin.
- C **Preview (Önizleme)** öğesini tıklatın.
- D Pozlama, parlaklık ve diğer görüntü kalitesi ayarlarını yapın.

Epson Scan hakkında daha fazla ayrıntı için Yardım'a bakın.

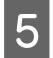

**5** Scan (Tara) öğesini tıklatın.

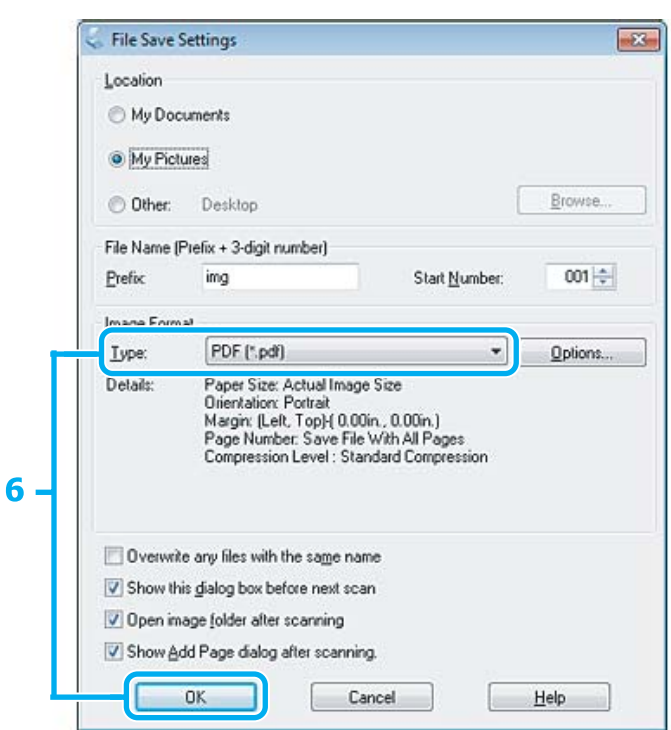

F Type (Tür) ayarı olarak **PDF** öğesini seçin ve sonra **OK (Tamam)** öğesini tıklatın.

Taranan görüntünüz kaydedilmiştir.

# **Çoklu Belgeleri PDF Dosyası Olarak Tarama**

Öncelikle belgenizi yerleştirin ve Epson Scan'i başlatın. & ["Taramayı Başlatma" sayfa 43](#page-42-0)

*Otomatik Belge Besleyici (ADF) ile ilgili notlar: Önizleme işlevini kullanıyorsanız, yalnızca ilk sayfayı yükleyin.*

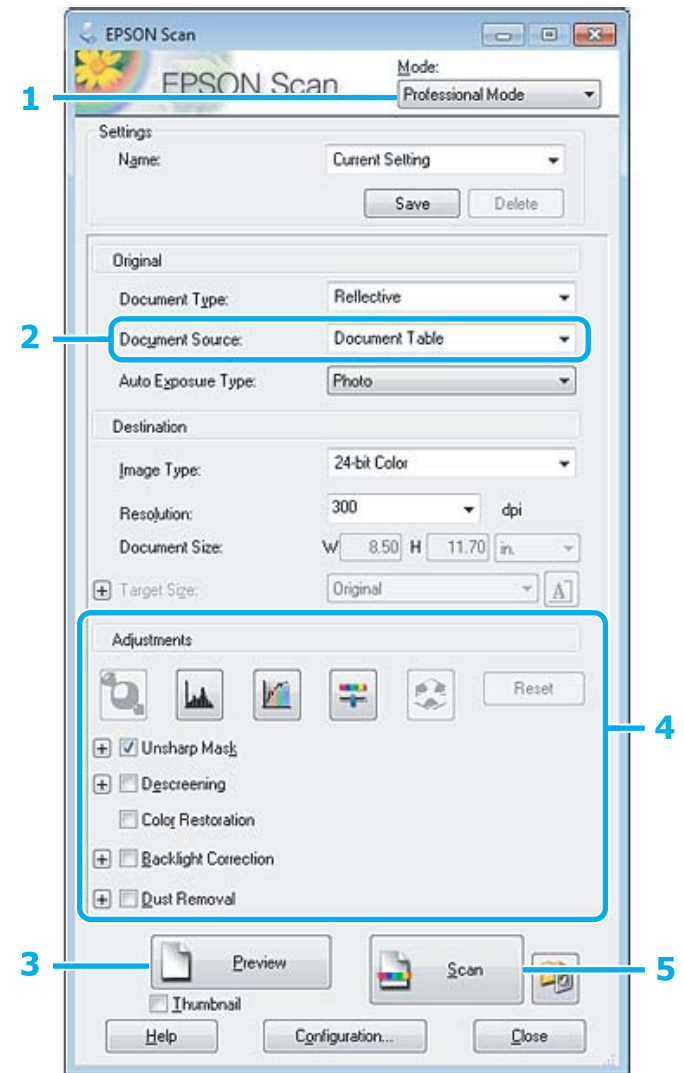

- A Mode (Mod) listesinden **Professional Mode (Profesyonel Mod)** öğesini seçin.
- **2** Document Source (Belge Kaynağı) ayarını seçin.
- C **Preview (Önizleme)** öğesini tıklatın.

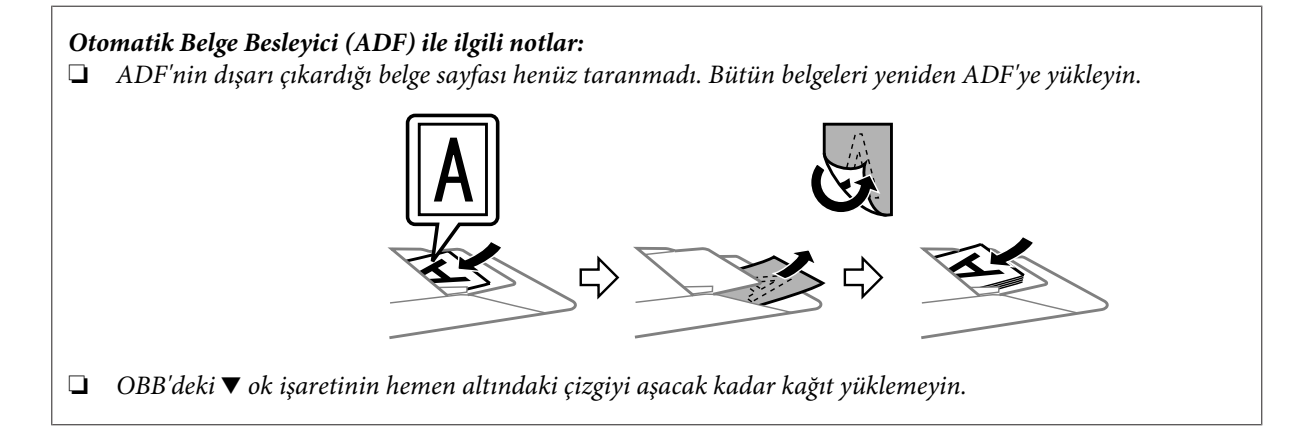

D Pozlama, parlaklık ve diğer görüntü kalitesi ayarlarını yapın.

Epson Scan hakkında daha fazla ayrıntı için Yardım'a bakın.

E **Scan (Tara)** öğesini tıklatın.

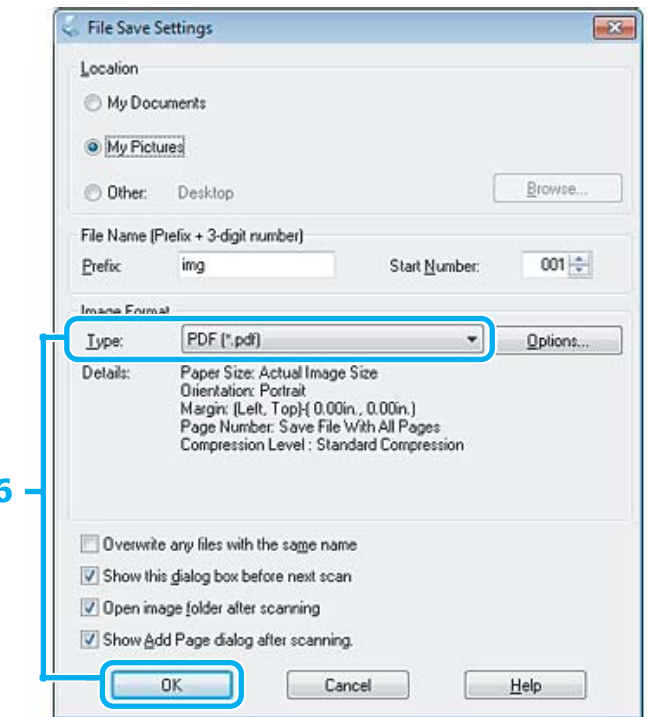

F Type (Tür) ayarı olarak **PDF** öğesini seçin ve sonra **OK (Tamam)** öğesini tıklatın.

#### *Not:*

*Show Add Page dialog after scanning (Taramadan sonra Sayfa Ekle diyaloğunu göster) onay kutusu işaretlenmemişse, Epson Scan uygulaması, Add Page Confirmation (Sayfa Ekle Onayı) penceresini göstermeden, taramayı hemen başlatır.*

 $7$  Epson Scan belgenizi taramaya başlar.

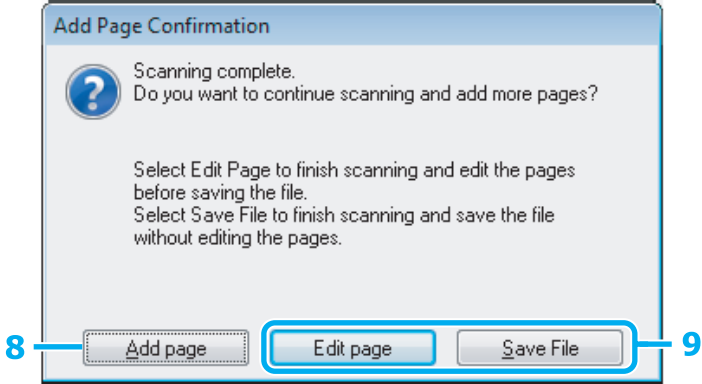

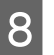

H Daha fazla sayfa taramak istiyorsanız, **Add page (Sayfa ekle)** öğesini tıklatın. Belgeyi yükleyin ve tekrar taratın, gerekiyorsa her sayfa için bunu tekrarlayın.

Taramayı bitirdiyseniz, 9. adıma gidin.

# I **Edit page (Sayfayı düzenle)** veya **Save File (Dosya Kaydet)** öğesini tıklatın.

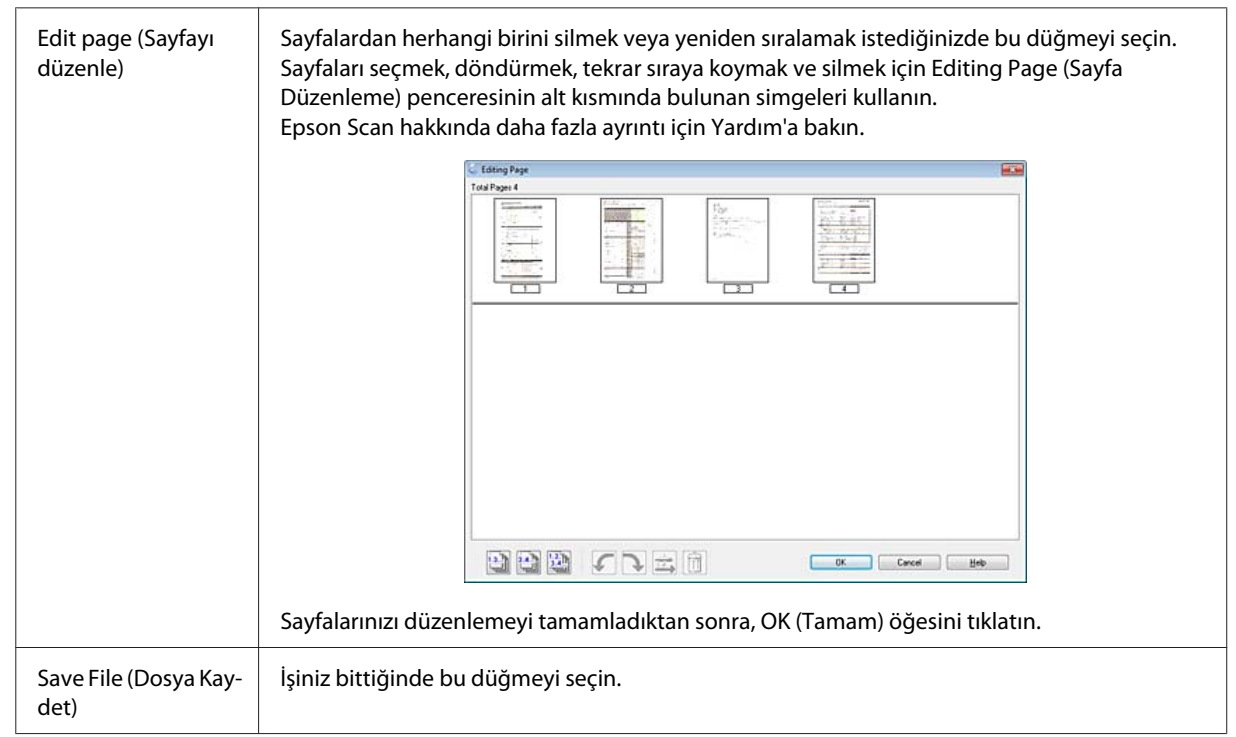

Sayfalar tek bir PDF dosyası olarak kaydedilir.

# **Fotoğraf Tarama**

Öncelikle fotoğrafınızı tarayıcı camı üzerine yerleştirin ve Epson Scan'i başlatın.

& ["Taramayı Başlatma" sayfa 43](#page-42-0)

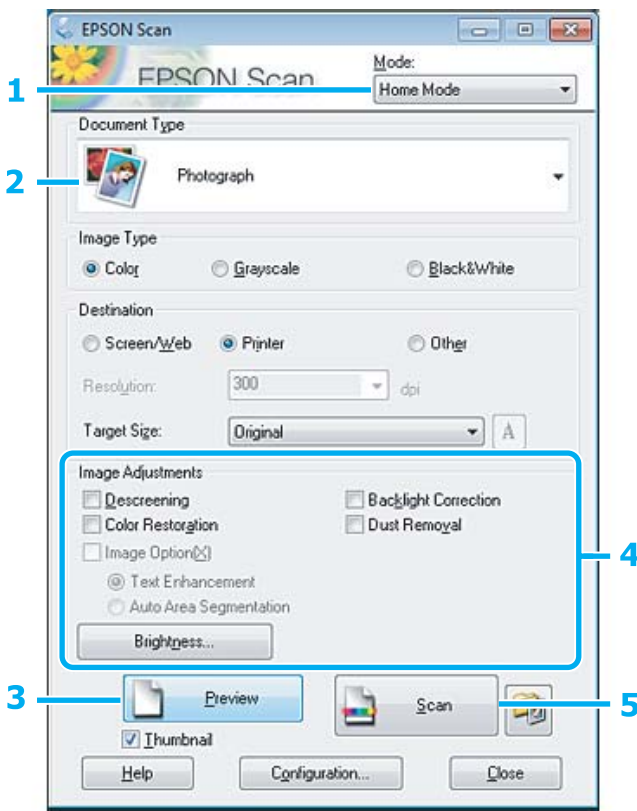

- A Mode (Mod) listesinden **Home Mode (Ev Modu)** öğesini seçin.
- B Document Type (Belge Türü) ayarı olarak **Photograph (Fotoğraf)** öğesini seçin.
- C **Preview (Önizleme)** öğesini tıklatın.
- D Pozlama, parlaklık ve diğer görüntü kalitesi ayarlarını yapın.

Epson Scan hakkında daha fazla ayrıntı için Yardım'a bakın.

<span id="page-62-0"></span>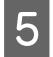

E **Scan (Tara)** öğesini tıklatın.

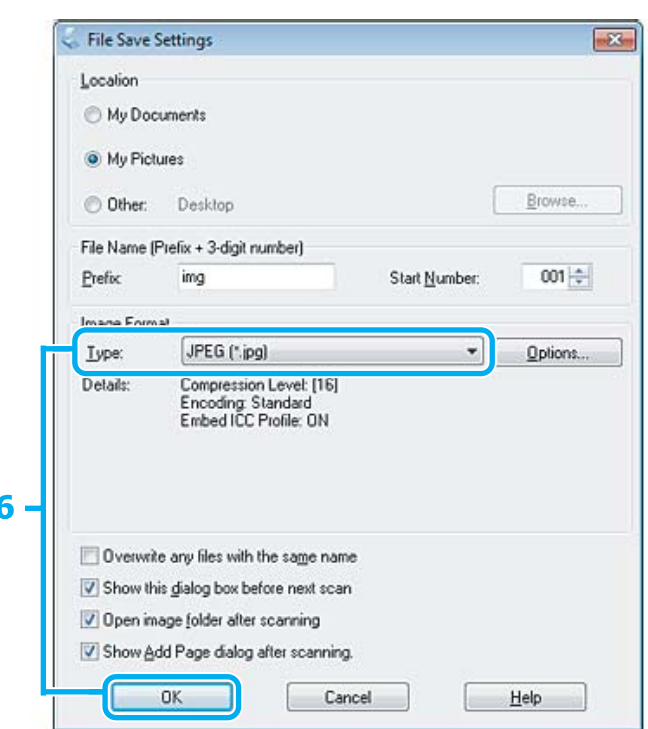

F Type (Tür) ayarı olarak **JPEG** öğesini seçin ve sonra **OK (Tamam)** öğesini tıklatın.

Taranan görüntünüz kaydedilmiştir.

# **Yazılım Bilgileri**

# **Epson Scan Sürücüsünün Başlatılması**

Bu yazılım size taramanın tüm yönlerini kontrol olanağı tanır. Bunu tek başına bir tarama programı olarak veya bir başka TWAIN uyumlu tarama programı ile birlikte kullanabilirsiniz.

### **Nasıl başlatılır?**

❏ Windows:

```
Masaüstündeki EPSON Scan simgesini çift tıklatın.
Ya da başlat düğmesi simgesini veya Start (Başlat) > All Programs (Tüm Programlar) ya da Programs
(Programlar) > EPSON > EPSON Scan > EPSON Scan öğesini seçin.
```

```
❏ Mac OS X:
   Applications > Epson Software > EPSON Scan öğelerini seçin.
```
### **Yardım penceresine erişim**

Epson Scan sürücüsü üzerindeki **Help (Yardım)** düğmesini tıklatın.

# **Diğer Tarama Yazılımlarının Başlatılması**

*Not:*

*Bazı tarama yazılımları bazı ülkelerde dahil olmayabilir.*

### **Epson Event Manager**

Bu, size bir tarama programını açmak için herhangi bir ürün düğmesini atama olanağı tanır. Sık kullanılan tarama ayarlarını kaydedebilir, böylece tarama projelerinizi gerçekten hızlandırabilirsiniz.

### **Nasıl başlatılır?**

❏ Windows:

Başlat düğmesini veya **Start (Başlat)** > **All Programs (Tüm Programlar)** ya da **Programs (Programlar)**> **Epson Software** > **Event Manager (Olay yöneticisi)** öğesini seçin.

❏ Mac OS X:

**Applications** > **Epson Software** öğesini seçin ve sonra **Launch Event Manager** simgesini çift tıklatın.

### **Yardım penceresine erişim**

- ❏ Windows: Ekranın sağ üst köşesindeki **sümmesini tıklatın.**
- ❏ Mac OS X: **menu** > **Help** > **Epson Event Manager Help** öğesini tıklatın.

# **Faks**

# **FAX Utility'ye Giriş**

FAX Utility, belgeler, çizimler ve kelime işlem veya elektronik tablo uygulaması kullanılarak oluşturulan tablolar gibi verileri, yazdırmaksızın doğrudan faks olarak gönderebilen bir yazılımdır. Yardımcı programı çalıştırmak için, aşağıdaki yordamı kullanın.

### **Windows**

Başlat düğmesini (Windows 7 ve Vista) tıklatın veya **Start (Başlat)** (Windows XP) düğmesini tıklatıp imleci **All Programs (Tüm Programlar)** üzerine getirin, **Epson Software** şıkkını seçin, sonra **FAX Utility** seçeneğini tıklatın.

### **Mac OS X**

**System Preference** öğesini tıklatın, **Print & Fax** veya **Print & Scan** öğesini tıklatın ve sonra **Printer** içinden **FAX** (ürününüz) öğesini seçin. Sonra aşağıdaki şekilde tıklatın: Mac OS X 10.6.x, 10.7.x: **Option & Supplies** — **Utility** — **Open Printer Utility** Mac OS X 10.5.x: **Open Print Queue** — **Utility**

*Not:*

*Daha fazla ayrıntı için, FAX Utility hakkındaki çevrimiçi yardıma bakın.*

# **Telefon Hattına Bağlanma**

## **Telefon kablosu hakkında**

Aşağıdaki arayüz özellikleriyle bir telefon kablosu kullanın.

❏ RJ-11 Telefon Hattı

❏ RJ-11 Telefon seti bağlantısı

Alana bağlı olarak bir telefon kablosu ürünle verilebilir. Verilirse o kabloyu kullanın.

# **Telefon hattının sadece faks için kullanılması**

A Duvardaki telefon jakından gelen bir telefon kablosunu, LINE (HAT) portuna takın.

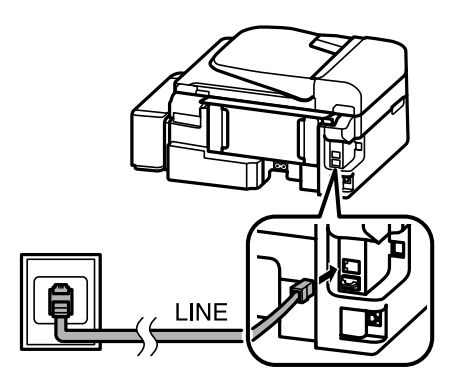

B **Oto Cevaplama** öğesinin **Açık** olarak ayarlandığından emin olun.

& ["Faksları otomatik olarak almak için ayarlama" sayfa 74](#page-73-0)

### c*Önemli:*

*Ürüne harici bir telefon bağlamazsanız, otomatik yanıt seçeneğini açmayı unutmayın. Yoksa, faks alamazsınız.*

# **Hattın telefon aparatıyla paylaşılması**

A Duvardaki telefon prizinden gelen bir telefon kablosunu, LINE (HAT) bağlantı noktasına takın.

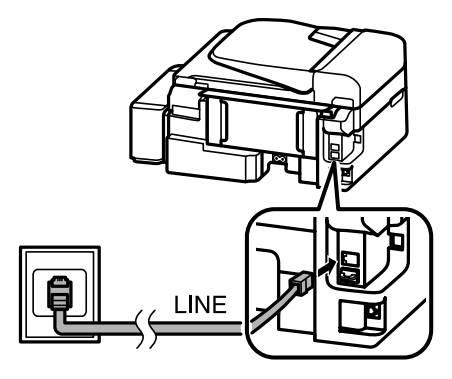

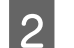

 $\sum$  Kapağı çıkartın.

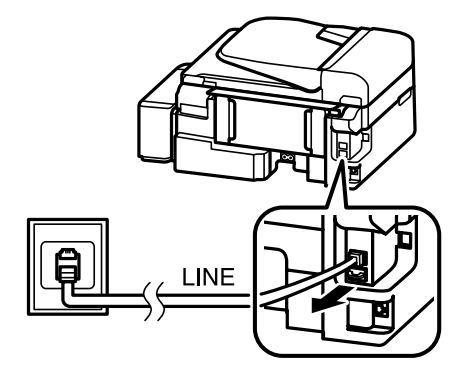

Bir telefonu veya telesekreter cihazını EXT. (HARİCİ) bağlantı noktasına bağlayın.

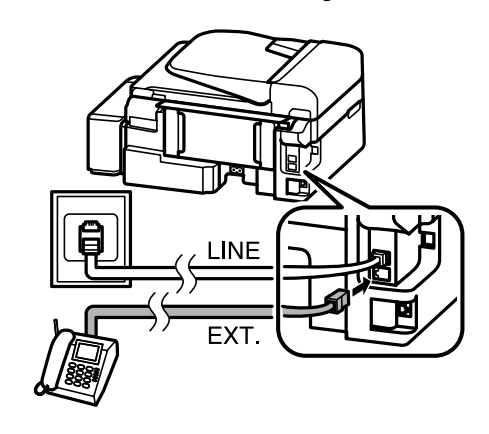

# *Not:*

- ❏ *Diğer bağlantı yöntemleri için, aşağıya bakın.*
- ❏ *Ayrıntılı bilgi edinmek için, cihazlarınızla birlikte gelen belgelere bakın.*

## **DSL'ye Bağlanma**

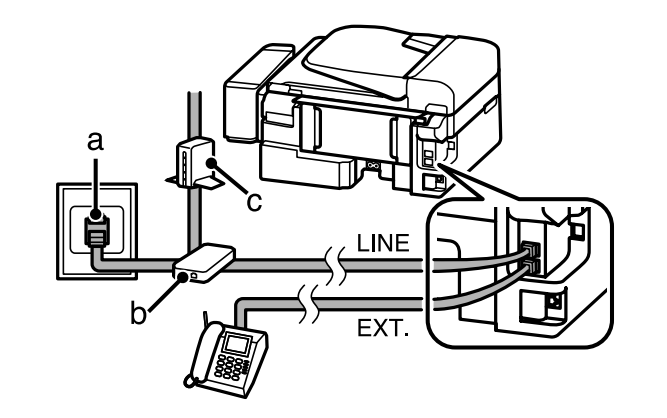

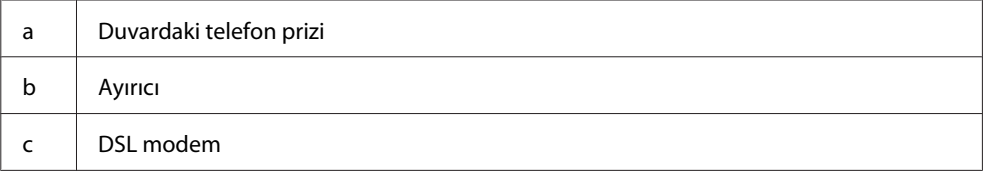

## **ISDN bağlantısı (tek telefon numarası)**

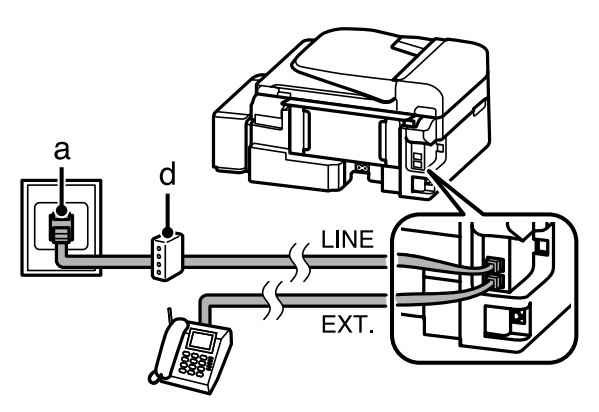

**Faks**

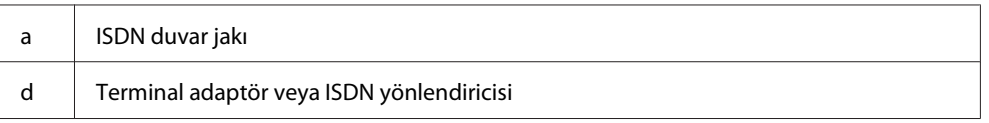

## **ISDN bağlantısı (iki telefon numarası)**

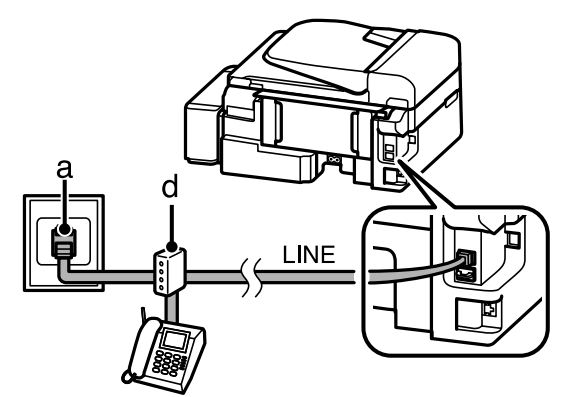

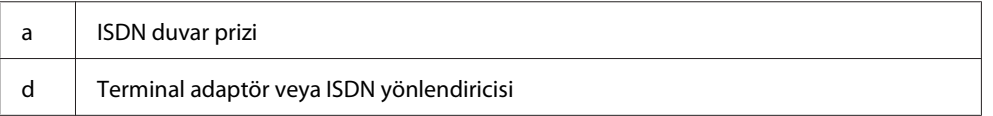

# **Faks bağlantısının denetlenmesi**

Ürünün faks göndermeye veya almaya hazır olup olmadığını denetleyebilirsiniz.

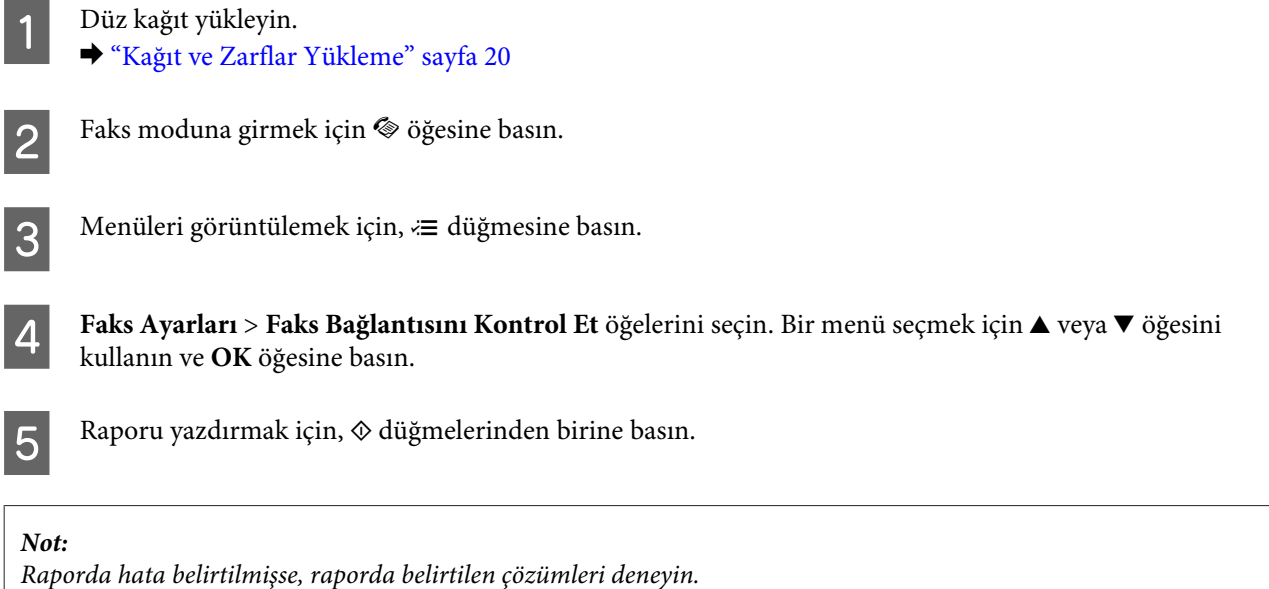

# **Güç kapatılmasıyla ilgili notlar**

Ürün kapatıldığında, ürünün geçici belleğinde depolanan aşağıdaki veriler silinir.

```
❏ Alınan faks verileri
```
- ❏ Daha sonra gönderilmek için planlanmış faks verileri
- ❏ Otomatik olarak gönderilen faks verileri

Ayrıca, ürünün elektriği uzun bir süre boyunca kapalı kalırsa, saat sıfırlanabilir. Gücü tekrar açtığınızda, saati kontrol edin.

Ürün elektrik kesintisi nedeniyle kapanırsa, güç geri geldiğinde otomatik olarak yeniden başlatılır ve uyarı sesi verir. Faksları otomatik olarak almayı ayarladıysanız (**Oto Cevaplama** — **Açık**), ayar da geri yüklenir. Güç kesintisinden önceki koşullara göre yeniden başlatılamayabilir.

# **Faks Özelliklerinin Ayarlanması**

### **Hızlı arama girişlerinin ayarlanması**

Faks gönderirken alıcıların numaralarını kolayca seçmenize olanak verecek bir hızlı arama listesi oluşturabilirsiniz. Toplam 60 hızlı arama ve grup arama girişi kaydedilebilir.

Faks moduna girmek için  $\textcircled{\textcirc}$  öğesine basın.

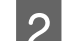

Menüleri görüntülemek için,  $\equiv$  düğmesine basın.

8 Aşağıda gösterilen menüyü seçin. Bir menü seçmek için ▲ veya ▼ öğesini kullanın ve **OK** öğesine basın.

**Faks Ayarları** > **Hızlı Ara. Ayr.** öğelerini seçin.

**A** Olştur şıkkını seçin. Mevcut hızlı arama girişi numaralarını görürsünüz.

E Kaydetmek istediğiniz hızlı arama girişi numarasını seçin. Bir numarayı seçmek için  $\blacktriangle$  veya  $\nabla$  öğesini kullanın ve **OK** öğesine basın. Toplam 60 giriş kaydedebilirsiniz.

F Bir telefon numarası girmek için sayısal tuş takımını kullanın ve **OK** düğmesine basın. En çok 64 basamak girebilirsiniz.

#### *Not:*

- ❏ *Boşluk girmek için* r *öğesine basın. Numaraları silmek için* l *öğesine basın. Tire (-) girmek için öğesine basın.*
- ❏ *Tire ("-") arama sırasında biraz duraklatmaya neden olur. Yalnızca duraklatma gereken telefon numaralarına ekleyin. Numaralar arasına girilen boşluklar arama sırasında yoksayılır.*

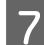

G Hızlı arama girişini tanımlamak için bir ad girin. En çok 30 karakter girebilirsiniz.

Adı kaydetmek için, **OK** düğmesine basın.

# **Grup arama girişlerinin ayarlanması**

Hızlı arama girişlerini bir gruba ekleyerek, bir faksı aynı anda birden çok alıcıya gönderebilirsiniz. Toplam 60 hızlı arama ve grup arama girişi girilebilir.

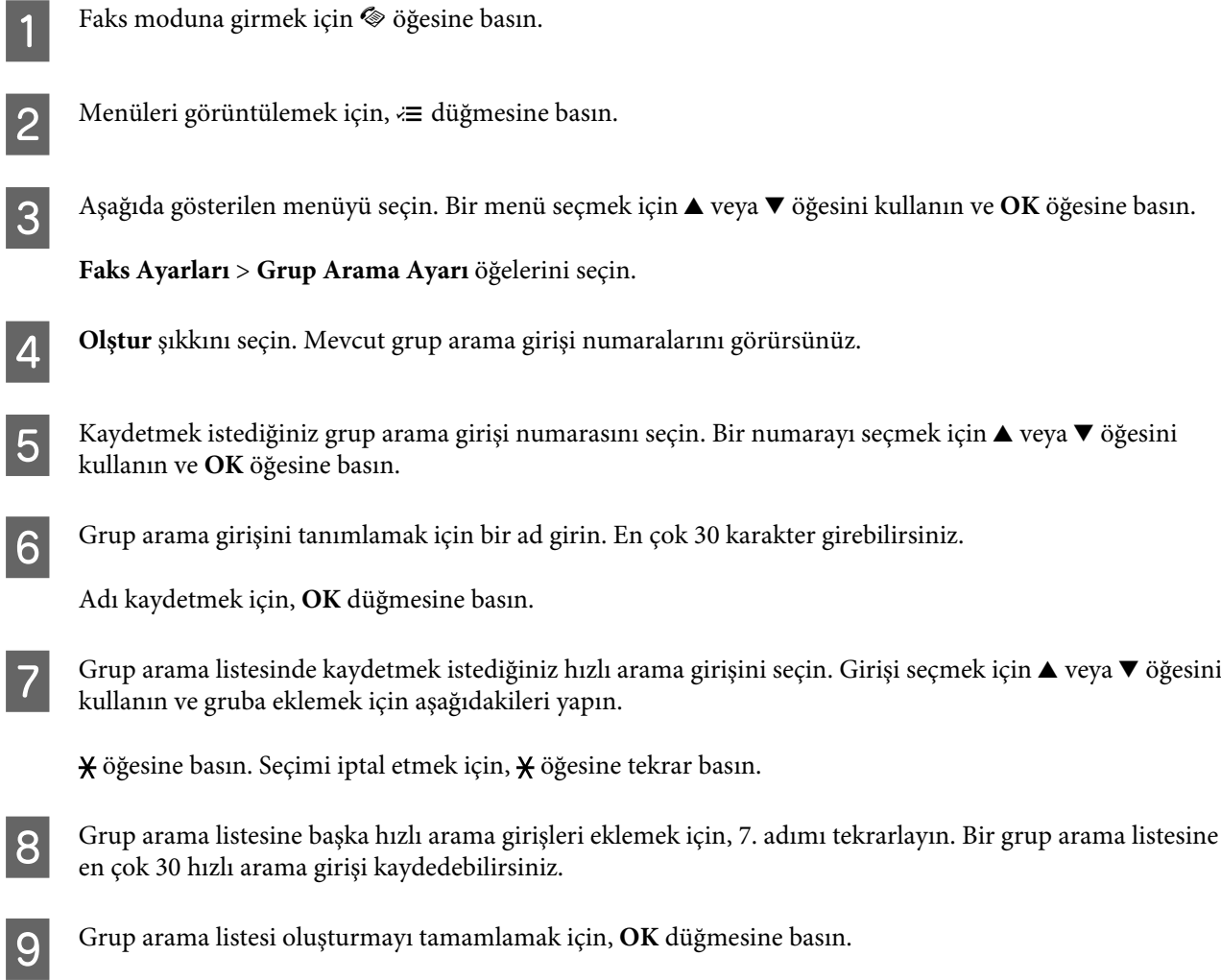

# **Üstbilgi oluşturma**

Telefon numaranız veya adınız gibi bilgiler ekleyerek, bir faks üstbilgisi oluşturabilirsiniz.

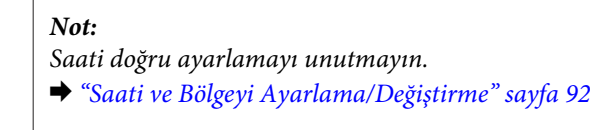

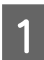

Faks moduna girmek için  $\textcircled{\textcirc}$  öğesine basın.

**B** Menüleri görüntülemek için,  $\equiv$  düğmesine basın.

**G** Aşağıda gösterilen menüyü seçin. Bir menü seçmek için ▲ veya ▼ öğesini kullanın ve **OK** öğesine basın.

**Faks Ayarları** > **Başlık** > **Faks Bşlğı.** öğelerini seçin.

D Üstbilgiyi girin. En çok 40 karakter girebilirsiniz.

Adı kaydetmek için, **OK** düğmesine basın.

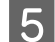

**E Tel. Numaranız** öğesini seçmek için  $\blacktriangledown$  öğesine basın ve **OK** öğesine basın.

Felefon numaranızı girmek için, kumanda panelindeki sayısal tuş takımını ve diğer düğmeleri kullanın. En çok 20 basamak girebilirsiniz.

#### *Not:*

*Uluslararası arama önekini temsil eden artı işaretini (+) girmek için # düğmesine basın. Yıldızın (\*) kullanılamadığını unutmayın.*

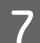

G Üstbilgiyi kaydetmek için, **OK** düğmesine basın.

# **Faks Gönderme**

### **Bir numara girerek faks gönderme**

A Orijinallerinizi Otomatik Belge Besleyici'ye veya tarayıcı camına yerleştirin.  $\blacktriangleright$  ["Orijinallerin Yerleştirilmesi" sayfa 23](#page-22-0)

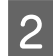

**2** Faks moduna girmek için  $\otimes$  öğesine basın.

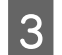

Sayısal klavyedeki tuşları kullanarak faks numarasını girin. En çok 64 basamak girebilirsiniz.

Faksı birden fazla alıcıya göndermek için, bir faks numarası girdikten sonra **OK** öğesine basın ve başka bir faks numarası girmek için **Evet** öğesini seçin.

#### *Not:*

- ❏ *Kullandığınız son faks numarasını görüntülemek için, öğesine basın.*
- ❏ *Faks kalitesini ve kontrast ayarlarını değiştirebilirsiniz. Bittiğinde, faks modu üst ekranına dönmek için* x *düğmesine tekrar basın.*

x *öğesine basın ve Kalite veya Kontrast öğesini seçin.*

❏ *Üstbilgi bilgilerini girdiğinizden emin olun. Bazı faks makineleri, üstbilgi içermeyen gelen faksları otomatik olarak reddeder.*

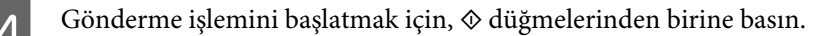

#### *Not:*

*Faks numarası meşgulse veya bağlantıda bir sorun varsa, ürün, bir dakika sonra aynı numarayı yeniden arar. Hemen yeniden aramak için, öğesine basın.*

# **Hızlı arama/grup arama kullanarak faks gönderme**

Hızlı arama/grup arama kullanarak faks göndermek için, aşağıdaki talimatları izleyin.

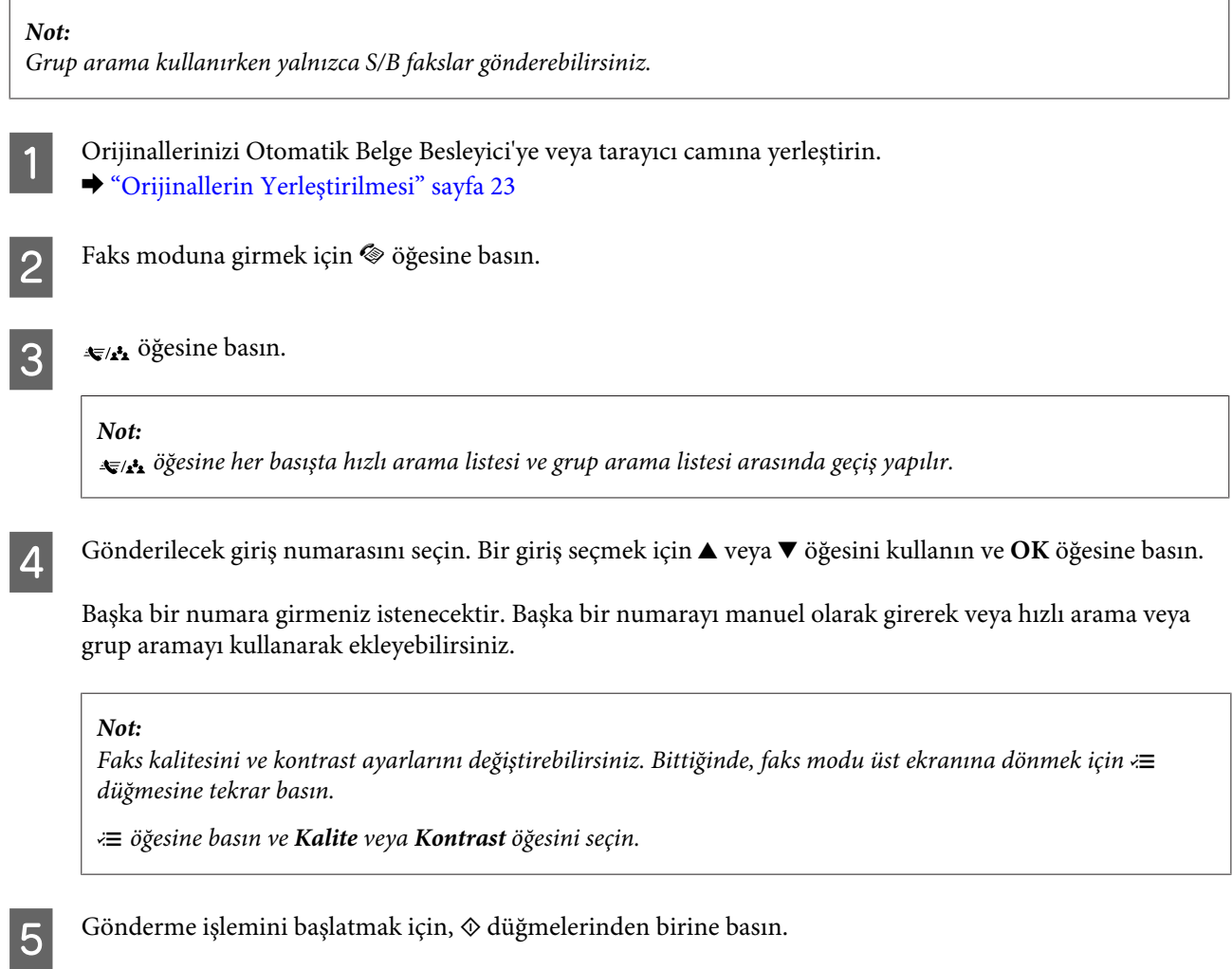

# **Belirli bir zamanda faks gönderme**

Bir faksı belirli bir zamanda göndermek için, aşağıdaki talimatları izleyin.

*Not:* ❏ *Saati doğru ayarlamayı unutmayın.* & *["Saati ve Bölgeyi Ayarlama/Değiştirme" sayfa 92](#page-91-0)*

❏ *Sadece siyah beyaz faks gönderebilirsiniz.*
**Faks**

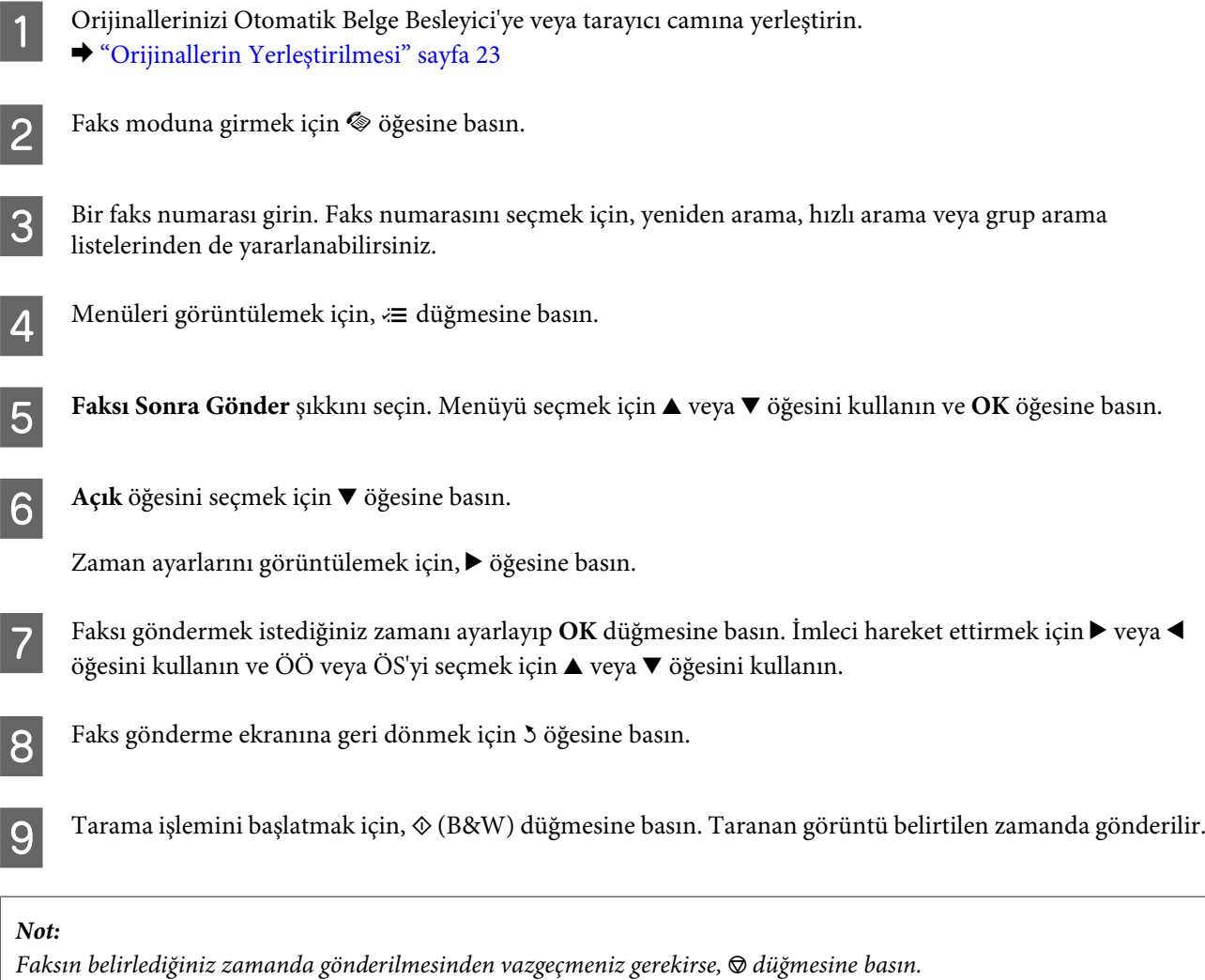

## **Görüşmekte olduğunuz telefondan faks gönderme**

Alıcı, aynı numarayı hem telefon hem de faks için kullanıyorsa, telefon görüşmesini yaptıktan sonra, telefonu kapatmaksızın faks gönderebilirsiniz.

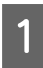

A Orijinallerinizi Otomatik Belge Besleyici'ye veya tarayıcı camına yerleştirin. & ["Orijinallerin Yerleştirilmesi" sayfa 23](#page-22-0)

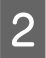

 $\overline{2}$  Ürüne bağlı olan telefondan numarayı çevirin.

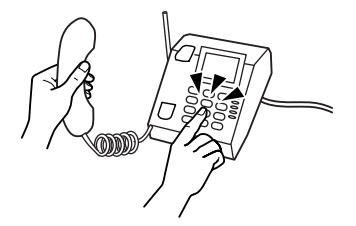

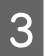

C Ürünün kontrol panelinde **Gndr** öğesini seçin.

<span id="page-73-0"></span>Faksı göndermek için,  $\Diamond$  düğmelerinden birine basın.

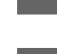

E Telefonu kapatın.

# **Faks Alma**

### **Faksları otomatik olarak almak için ayarlama**

Faksları otomatik olarak almak üzere ayarları yapmak için talimatları izleyin.

- Arka kağıt besleyiciye düz kağıt yükleyin. & ["Kağıt ve Zarflar Yükleme" sayfa 20](#page-19-0)
- 

**B** Faks moduna girmek için  $\otimes$  öğesine basın.

- $\overline{S}$  Menüleri görüntülemek için,  $\overline{S}$  düğmesine basın.
- D Oto Cevaplama öğesinin Açık olarak ayarlandığından emin olun.

**Faks Ayarları** > **Kurulum Gönder/Al** > **Oto Cevaplama** > **Açık**

#### *Not:*

- ❏ *Ürüne bir telesekreter doğrudan bağlıysa, aşağıdaki yordamı kullanarak Cvplm. Zilleri ayarını doğru şekilde yapmayı unutmayın.*
- ❏ *Bulunduğunuz bölgeye bağlı olarak, Cvplm. Zilleri seçeneği kullanılamayabilir.*

**E FERENE E İletişim** öğesini seçmek için ∑ve ▼ öğesine basın ve **OK** öğesine basın.

- F **Cvplm. Zilleri** öğesini seçin ve **OK** öğesine basın.
	-

Zil sayısını seçmek için ▲ veya ▼ düğmesine basın ve **OK** öğesine basın.

c*Önemli:*

*Telesekreterin cevap vermesi için gerekenden daha fazla sayıda zil seçin. Sözgelimi telesekreter dördüncü zilde cevaplayacak şekilde ayarlanmışsa, ürünü beşinci veya daha sonraki zillerde cevaplayacak şekilde ayarlayın. Yoksa telesekreter, sesli aramaları alamaz.*

#### <span id="page-74-0"></span>*Not:*

*Arandığınızda, karşı taraf faks makinesine bağlıysa, telesekreter cevap verse bile ürün, faksı otomatik olarak alır. Telefonu kendiniz açarsanız, kapatmadan önce, LCD ekranda bağlantı kurulduğunu belirten bir mesaj görüntüleninceye kadar bekleyin. Karşı taraf normal telefonsa, telefonu normal şekilde kullanabilirsiniz veya karşı taraf, telesekretere mesaj bırakabilir.*

### **Faksları manuel olarak alma**

Telefonunuz ürüne bağlıysa, bağlantı yapıldıktan sonra faks verilerini alabilirsiniz.

- Arka kağıt besleyiciye düz kağıt yükleyin.
	- & ["Kağıt ve Zarflar Yükleme" sayfa 20](#page-19-0)

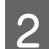

2 Telefon çaldığında, ürüne bağlı olan telefonu açın.

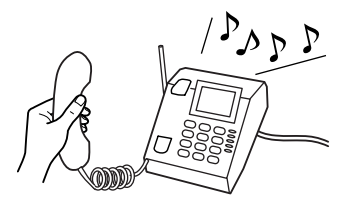

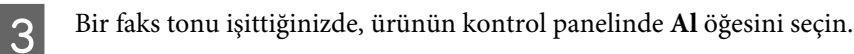

D Faksları almaya başlayın.

**Evet** şıkkını seçin.

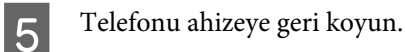

#### *Not:*

*Oto. Yanıt modu açıksa, alınan faks verileri otomatik olarak yazdırılır; bu durumda 6. adıma geçmeniz gerekmez.*

6 Alınan faksı yazdırın.

**OK** öğesine basın.

### **Yoklamayla faks alma**

Aradığınız bir faks bilgi hizmetinden faks almanıza olanak verir.

Yoklamayla faks almak için, aşağıdaki talimatları izleyin.

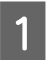

A Arka kağıt besleyiciye düz kağıt yükleyin. & ["Kağıt ve Zarflar Yükleme" sayfa 20](#page-19-0)

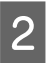

**2** Faks moduna girmek için  $\otimes$  öğesine basın.

**Faks**

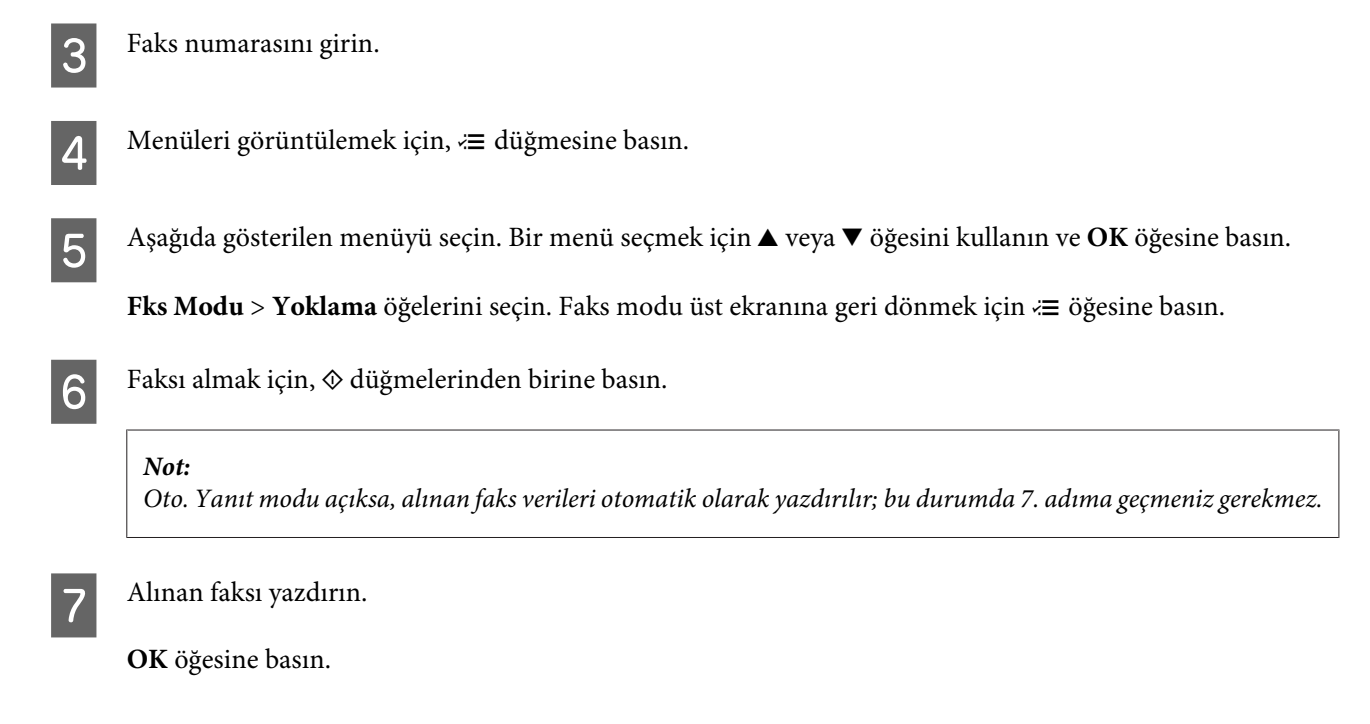

# **Rapor Yazdırma**

Faks raporu yazdırmak için, aşağıdaki talimatları izleyin.

Arka kağıt besleyiciye düz kağıt yükleyin. & ["Kağıt ve Zarflar Yükleme" sayfa 20](#page-19-0)

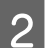

**2** Faks moduna girmek için  $\otimes$  öğesine basın.

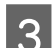

 $\overline{3}$  Menüleri görüntülemek için,  $\equiv$  düğmesine basın.

**Aşağıda gösterilen menüyü seçin. Bir menü seçmek için ▲ veya ▼ öğesini kullanın ve <b>OK** öğesine basın.

**Faks Ayarları** > **Baskı Raporu** öğelerini seçin.

E Yazdırmak istediğiniz öğeyi seçin.

*Not: Ekranda yalnızca Fks Gnl görüntülenebilir.*

 $\begin{bmatrix} 6 \end{bmatrix}$  Seçtiğiniz raporu yazdırmak için,  $\Diamond$  düğmelerinden birine basın.

# **Faks Modu Menü Listesi**

Faks modu menü listesi için, aşağıdaki bölüme bakın. ◆ ["Faks Modu" sayfa 78](#page-77-0)

# <span id="page-76-0"></span>**Kontrol Paneli Menü Listesi**

Bu ürünü, yazıcı, fotokopi makinesi, tarayıcı ve faks olarak kullanabilirsiniz. Yazıcı işlevi dışında bu işlevlerden birini kullanırken, kumanda panelindeki ilgili Mod düğmesine basarak istediğiniz işlevi seçin. Modu seçtiğinizde, her modun ana ekranı açılır.

# **Kopyalama Modu**

*Not:*

*Modele bağlı olarak, bazı işlevler mevcut olmayabilir.*

Menüleri görmek için,  $\equiv$  düğmesine basın.

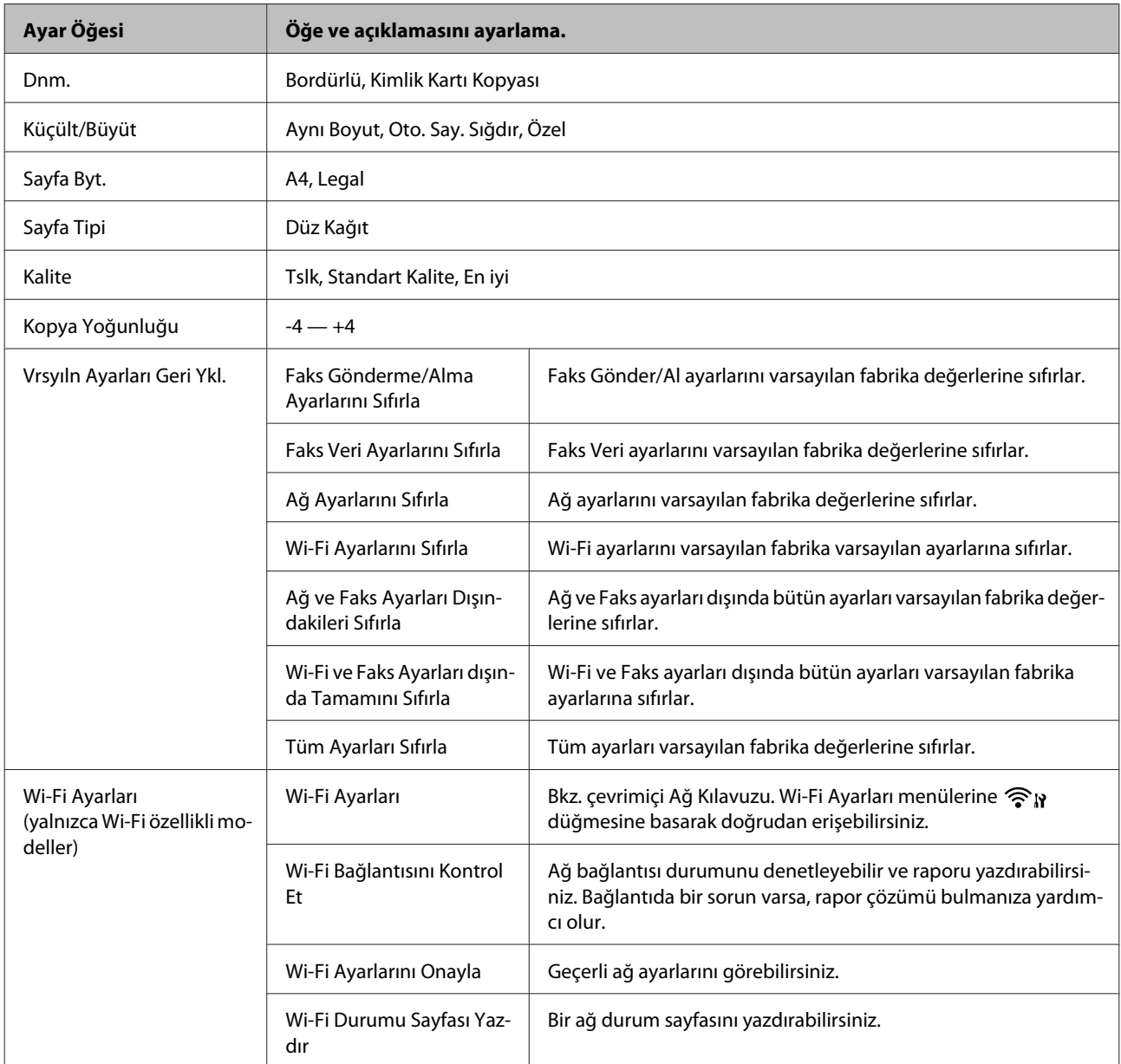

<span id="page-77-0"></span>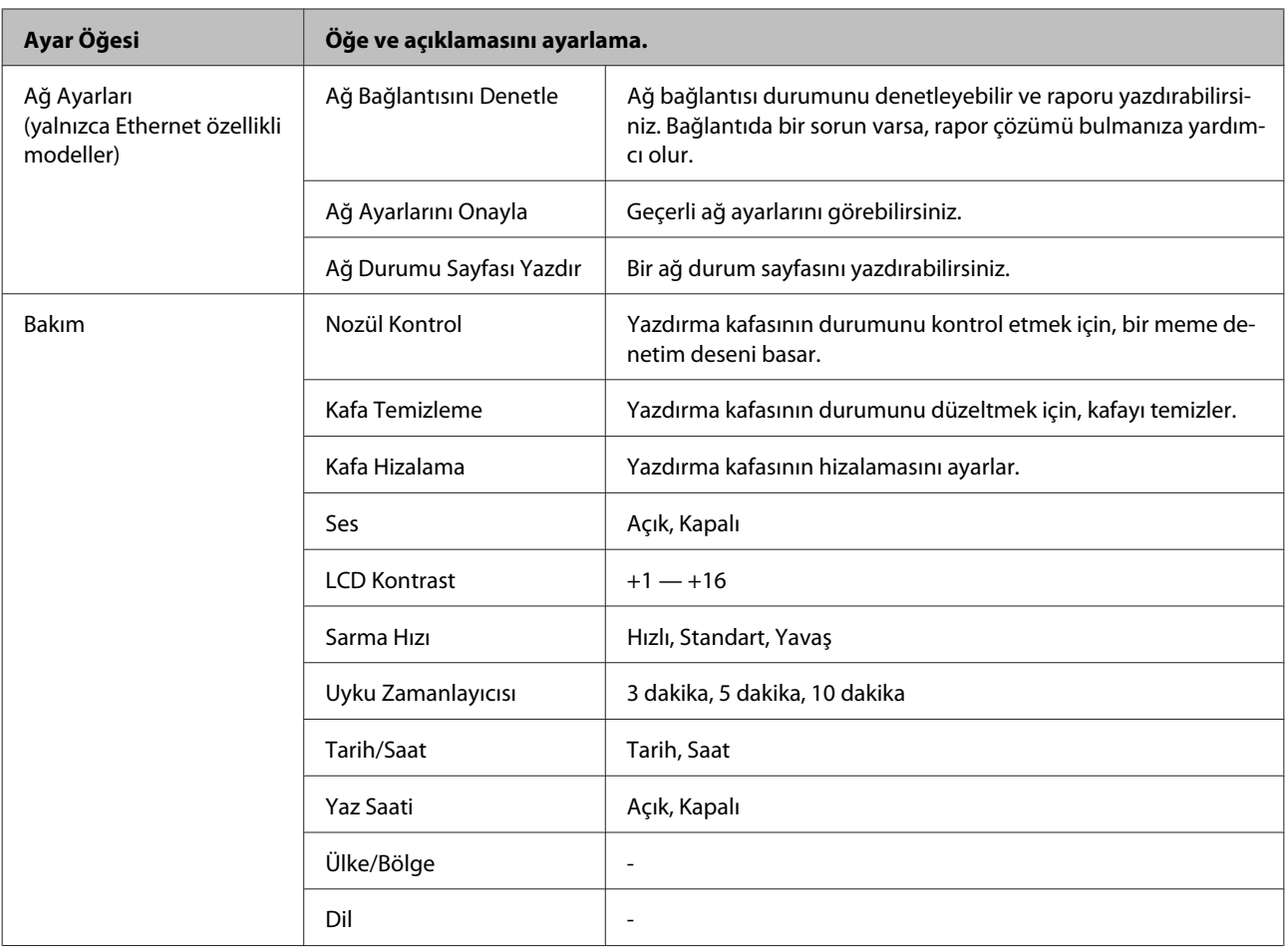

# **Faks Modu**

Menüleri görmek için,  $\equiv$  düğmesine basın.

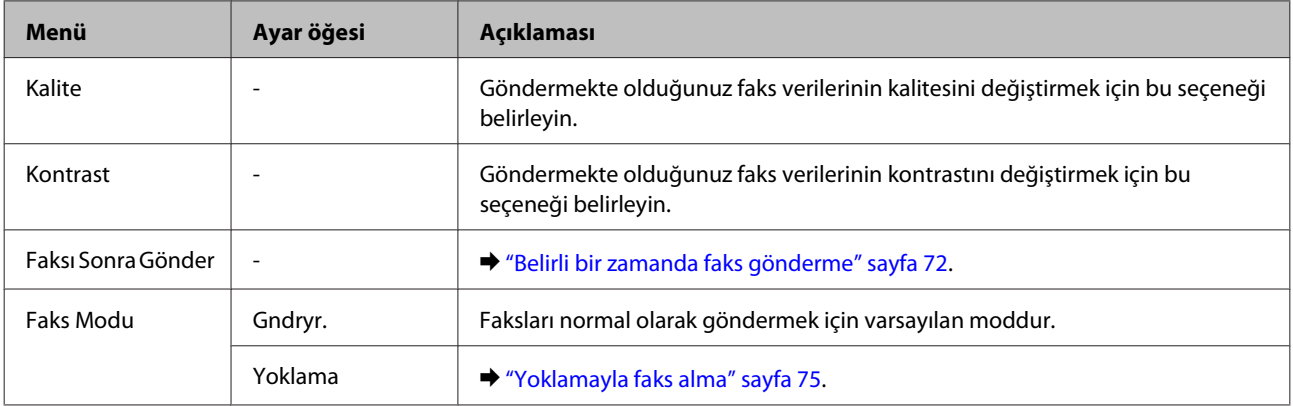

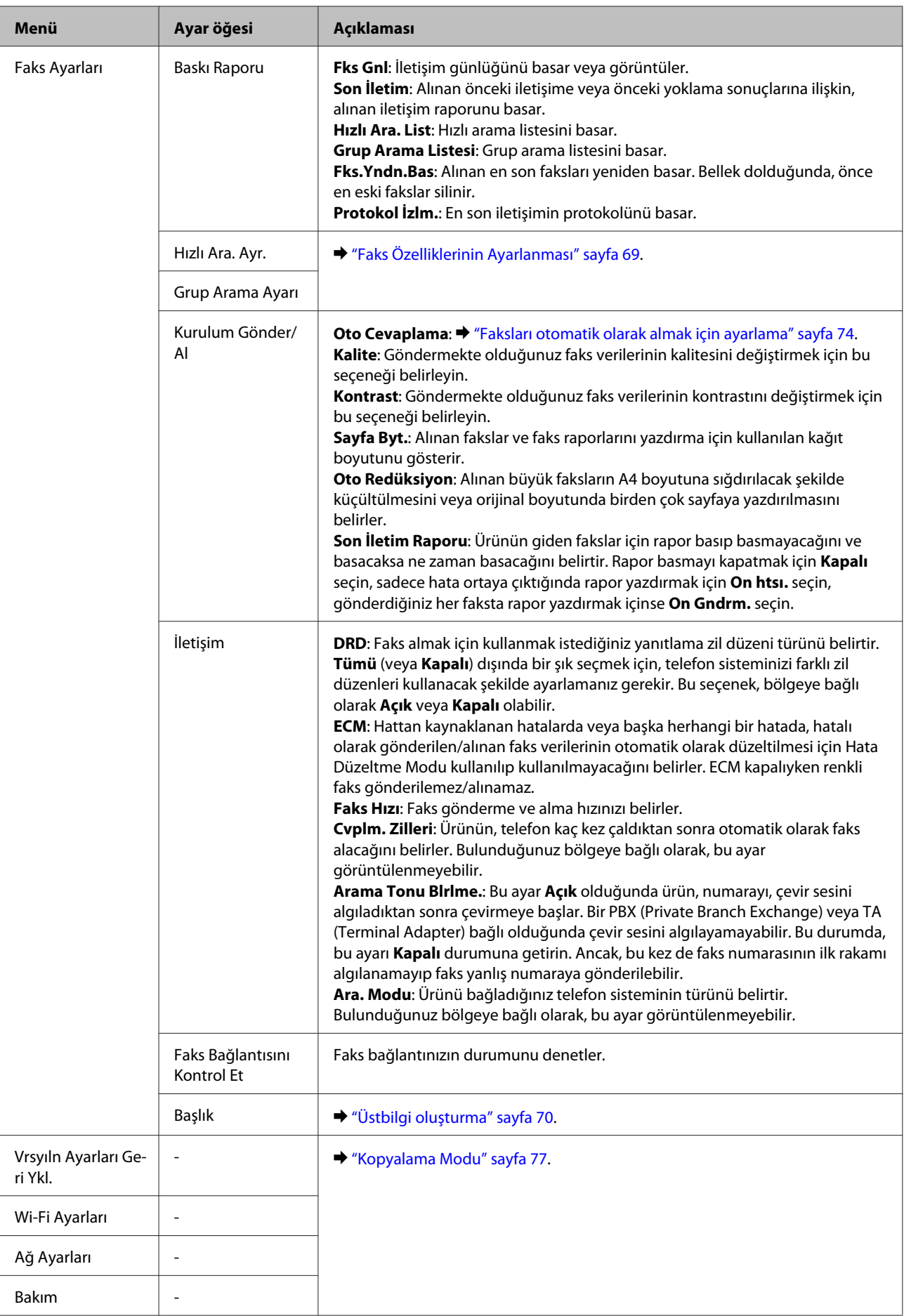

## **Tarama Modu**

*Not:*

*Modele bağlı olarak, bazı işlevler mevcut olmayabilir.*

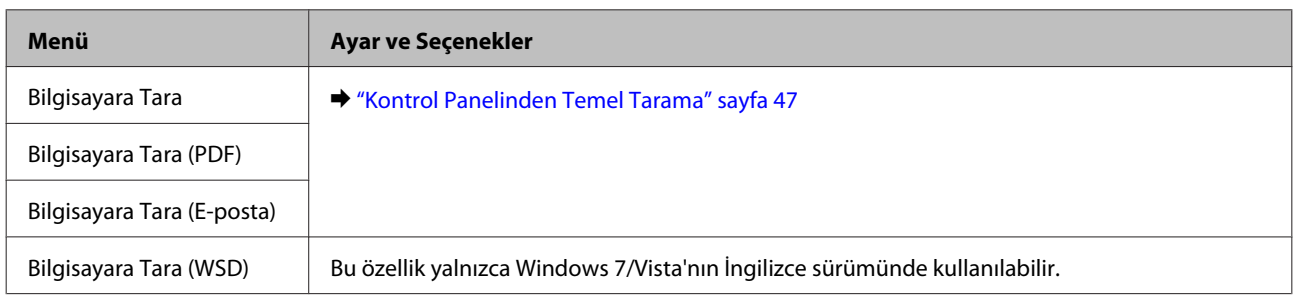

Menüleri görmek için,  $\equiv$  düğmesine basın.

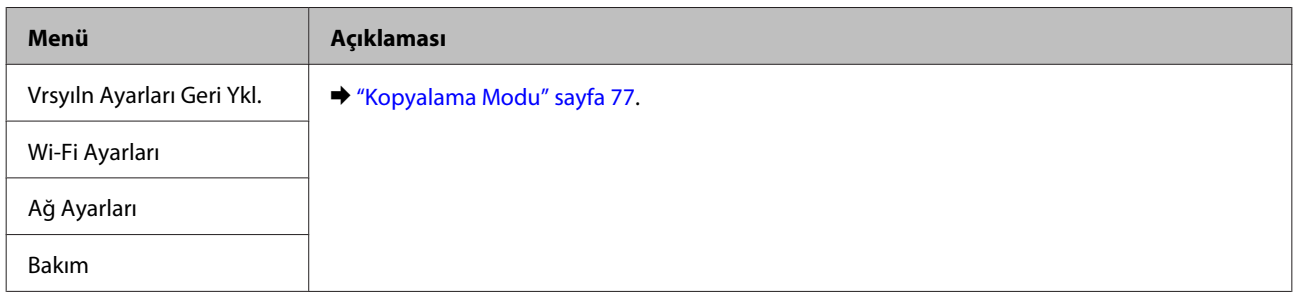

# **Mürekkebin yeniden doldurulması**

# **Mürekkep Kartuşu Güvenlik Talimatları, Önlemler ve Teknik Özellikler**

### **Güvenlik Yönergeleri**

Mürekkep, kullanırken aşağıdakilere dikkat edin:

- ❏ Kartuşları ve mürekkep tankı ünitesini çocukların ulaşamayacağı yerlerde tutun. Çocukların kartuş ve mürekkepleri içmelerine veya kullanmalarına izin vermeyin.
- ❏ Sızıntı oluşabileceğinden ambalajını söktükten sonra kartuşu sallamayın veya çalkalamayın.
- ❏ Mürekkep tanklarını ve mürekkep tankı kapaklarını kullanırken, mürekkep tanklarını ve mürekkep tankı kapaklarını açarken mürekkep temasından kaçının. Cildinize mürekkep bulaşırsa söz konusu yeri su ve sabunla iyice yıkayın. Mürekkep gözünüze kaçarsa gözünüzü hemen bol suyla yıkayın. Gözünüzü bol suyla yıkadıktan sonra, yine de bir rahatsızlık hissederseniz veya görmenizde bir sorun olursa, hemen bir doktora başvurun. Ağzınıza mürekkep kaçarsa, hemen tükürün ve hemen bir doktora başvurun.

### **Mürekkebin yeniden doldurulmasında alınacak önlemler**

Mürekkebi yeniden doldurmadan önce bu bölümdeki talimatların tümünü okuyun.

- ❏ Bu ürün için doğru parça numarasına sahip kartuşlar kullanın. & ["Kartuşlar" sayfa 131](#page-130-0)
- ❏ Epson, orijinal Epson kartuşları kullanmanızı önermektedir. Epson, orijinal olmayan mürekkeplerin kalitesini ve güvenilirliğini garanti edemez. Orijinal olmayan mürekkep kullanılması Epson'ın garanti kapsamına girmeyen hasarlara neden olabilir ve bazı koşullarda ürünün istikrarsız çalışmasına yol açabilir.
- ❏ Epson tarafından üretilmeyen diğer ürünler Epson garantisi kapsamında olmayan hasarlara yol açabilir ve belirli durumlarda hatalı ürün işlemlerinin yapılmasına neden olabilir.
- ❏ Bu üründeki mürekkebin kullanımına dikkat edilmelidir. Tanklar doldurulduğunda veya yeniden doldurulduğunda etrafa mürekkep bulaşabilir. Giysilerinize veya eşyalarınıza mürekkep bulaşabilir ve bu lekelerin temizliği mümkün olmayabilir.
- ❏ Optimum yazdırma kafası performansı elde etmek için, yalnızca yazdırma sırasında değil, yazdırma kafası temizleme gibi bakım işlemlerinde de tüm kartuşlardan biraz mürekkep tüketilir.
- ❏ Mürekkep kartuşunun ambalajını ancak mürekkep tankı doldurulmaya hazır olduğunuzda açın. Güvenilirliğini sürdürmek için, kartuş vakumlu şekilde ambalajlanmıştır. Kullanmadan önce kartuşu uzun süre paketten çıkarılmış şekilde bırakırsanız, normal yazdırma işlemi mümkün olmayabilir.
- ❏ Mürekkep seviyesi mürekkep tankındaki alt sınırdan aşağıdayken yazdırma işlemine devam etmeyin. Mürekkep seviyesi alt sınırın altında iken ürünü kullanmaya devam ederseniz ürüne zarar verebilirsiniz. Epson, mürekkep seviyelerini sıfırlamak amacıyla ürünün çalışmadığı durumlarda tüm mürekkep tanklarının üst çizgiye kadar doldurulmasını önerir. Mürekkep tankı yukarıda belirtildiği şekilde doldurulduğunda, bu ürün bir uyarı verir ve mürekkep seviyesinin mürekkep takının alt sınırından aşağıya düşmesini önlemek amacıyla varsayılan süre sonunda çalışmayı durdurur.
- ❏ Saklandığı soğuk bir ortamdan çıkarılan mürekkep kartuşunu kullanmadan önce oda sıcaklığında en az üç saat ısınmaya bırakın.
- ❏ Kartuşları serin ve karanlık bir yerde saklayın.
- ❏ Kartuşu bu ürünün bulunduğu ortama benzer ortamda saklayın. Ambalajı sökülen bir kartuşu saklarken veya taşırken kartuşu sarsmayın ve çarpmalar ile sıcaklık değişimlerinden koruyun. Aksi takdirde kapağın sıkıca takılı olmasına rağmen mürekkep sızabilir. Kapağı sıkıştırırken kartuşu dik tuttuğunuzdan ve kartuşu taşımanız sırasında mürekkep sızmaması için gerekli tedbirleri almış olduğunuzdan emin olun.

### **Kartuş özellikleri**

- ❏ Epson, kartuşları paket üzerinde yazılı son kullanma tarihinden önce kullanmanızı önerir.
- ❏ Ürününüzle birlikte verilen kartuşlar, başlangıç ayarları sırasında kısmen kullanılmıştır. Yüksek kalitede çıktı elde etmek için, ürününüzün yazdırma kafası tamamen mürekkeple doldurulacaktır. Bu işlem bir miktar mürekkep tüketir; bu nedenle bu kartuşlarla daha sonra takılacak olan kartuşlara oranla daha az sayfa yazdırılabilir.
- ❏ Verilen tüketim rakamları bastığınız resimlere, kullandığınız kağıt tipine, yaptığınız baskı sıklığına ve sıcaklık gibi ortam koşullarına bağlı olarak değişiklik gösterebilir.
- ❏ En yüksek baskı kalitesini elde etmek ve yazdırma kafasının korunmasına yardımcı olmak amacıyla, ürününüz size mürekkep yeniden doldurma mesajı verdiği sırada, mürekkep tankı içerisinde rezerv olarak bir miktar mürekkep bırakılmaktadır. Verilen tüketim rakamlarına bu rezerv dahil değildir.
- ❏ Kartuşlar geri dönüşümlü maddeler içeriyor olsa da, bu durum ürünün işlevini veya çalışmasını etkilemez.
- ❏ Tek renkli veya gri ölçekli baskı alırken, kağıt türü ve baskı kalitesi ayarlarına bağlı olarak, siyah mürekkep yerine renkli mürekkepler kullanılabilir. Bunun nedeni, siyah rengi oluşturmak için, renkli mürekkeplerin belirli bir karışımının kullanılmasıdır.

## **Mürekkep Seviyelerinin Kontrolü**

Kalan gerçek mürekkep seviyesini onaylamak için, ürünün mürekkep tanklarındaki mürekkep seviyelerini görsel olarak kontrol edin.

#### c*Önemli:*

*Mürekkep seviyesi, mürekkep takının alt sınırından aşağıya düşerse, mürekkep tankın üst çizgisine kadar doldurun. Mürekkep seviyesi mürekkep tankındaki sınırdan aşağıdayken ürünü sürekli kullanmanız ürüne zarar verebilir.*

## **Mürekkep Tanklarının Yeniden Doldurulması**

#### *Not:*

*Resimlerde deniz mavisi mürekkebin nasıl doldurulacağı gösterilmiştir. Ancak, bu doldurma talimatları tüm mürekkepler için aynıdır.*

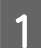

A <sup>P</sup> ışığının yandığından, ancak yanıp sönmediğinden emin olun.

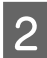

B Mürekkep tankı ünitesini üründen ayırın ve kenara koyun.

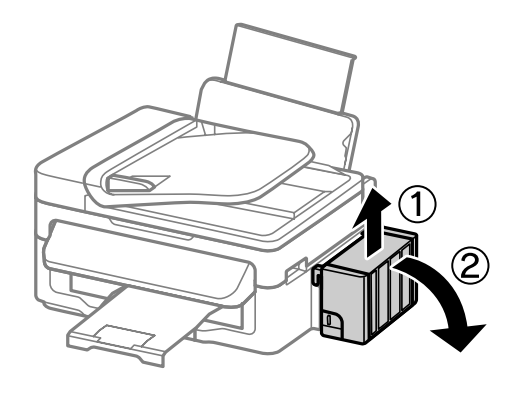

#### *Not:*

*Tüpleri çekmeyin.*

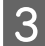

C Mürekkep tankı ünite kapağını açın ve ardından mürekkep tankının kapağını sökün.

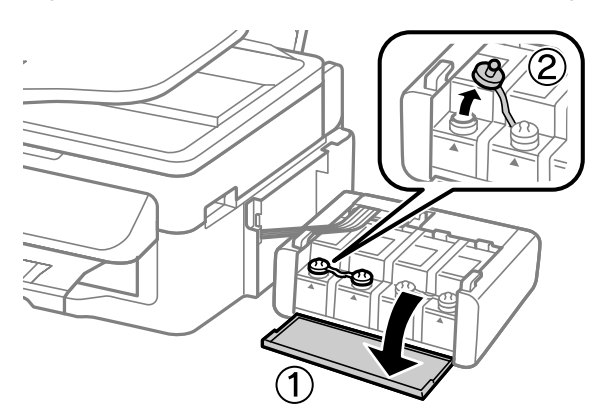

#### *Not:*

- ❏ *Mürekkebi sıçratmamaya özen gösterin.*
- ❏ *Yeniden doldurmak istediğiniz mürekkep renginin, tankın rengi ile aynı olduğuna dikkat edin.*

D Kapağın üstünü ayırın, kartuşun kapağını çıkartın, kartuşun ambalajını sökün ve kapağı takın.

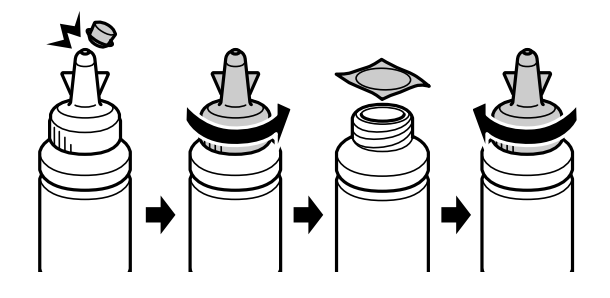

### c*Önemli:*

*Kartuş kapağını sıkıca takın; aksi takdirde mürekkep sızabilir.*

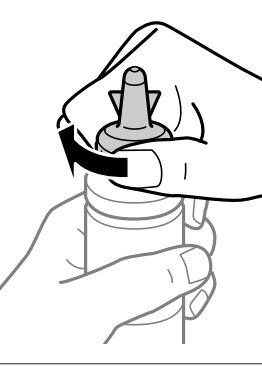

#### *Not:*

*Kapağın üstünü atmayın. Tankı yeniden doldurduktan sonra kartuşun içinde mürekkep kalırsa, kartuşu kapatmak için kapağı kullanın.*

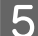

E Mürekkep tankı üzerindeki çizgiye kadar mürekkep doldurun.

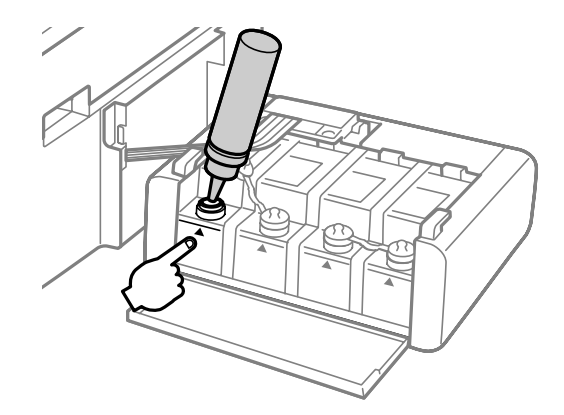

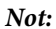

*Tankı üst çizgiye kadar yeniden doldurduktan sonra kartuşun içinde mürekkep kalırsa, kapağı sıkıca takın ve daha sonra kullanmak üzere kartuşu dik bir şekilde saklayın.*

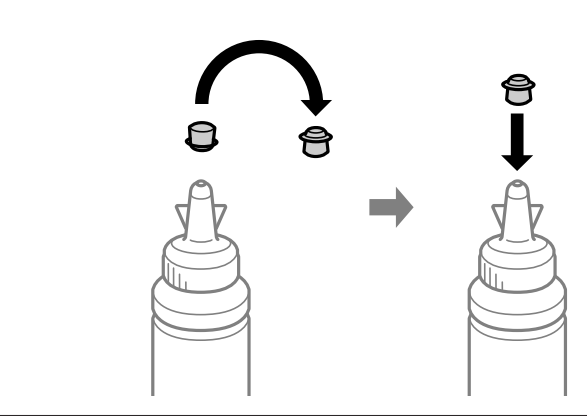

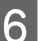

F Kapağı mürekkep takın üzerine sıkıca takın.

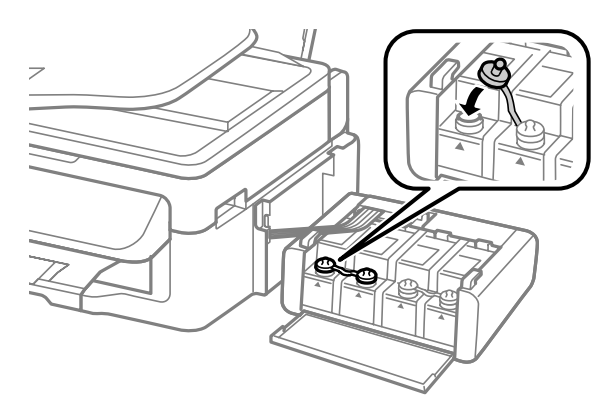

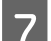

G Her bir kartuş için adım 3 ile 6 arasını tekrarlayın.

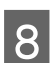

8 Mürekkep tankı ünite kapağını kapatın.

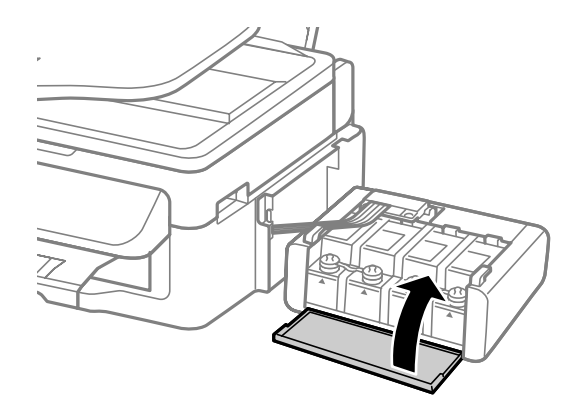

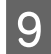

I Mürekkep tankı ünitesini ürüne yerleştirin.

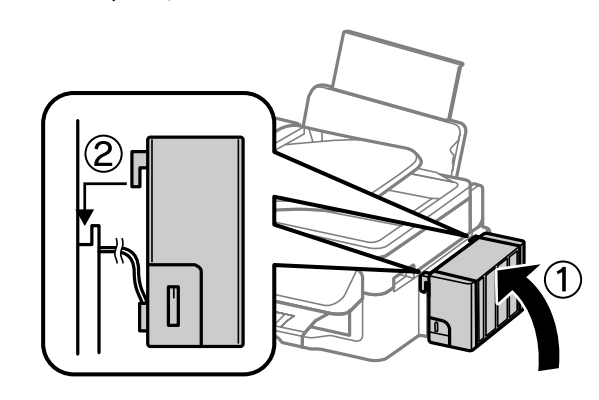

#### *Not:*

- ❏ *Üründe mürekkep seviyelerinin sıfırlanması gerektiği gösterilirse, ekran talimatlarını izleyin.*
- ❏ *Yeni kartuşlarınız olmasa da veya bir veya birden fazla mürekkep tankı üst çizgiye kadar dolu olmasa da ürünü kullanmaya devam edebilirsiniz. Ancak, ürününüzün en verimli şekilde çalışmasını sağlamak için tüm mürekkep tanklarınızı üst çizgiye kadar doldurun.*

# **Ürününüzün ve Yazılımınızın Bakımı**

# **Yazdırma Kafası Püskürtme Uçlarını Kontrol Etme**

Çıktılarınız beklenmedik bir şekilde soluksa ya da noktalar eksikse, sorunu yazdırma kafasındaki püskürtme kanallarını kontrol ederek tanımlayabilirsiniz.

Nozzle Check (Püskürtme Denetimi) yardımcı programını kullanarak veya düğmeleri kullanarak üründen yazdırma kafasındaki püskürtme uçlarını bilgisayarınızdan denetleyebilirsiniz.

### **Windows için Nozzle Check (Püskürtme Denetimi) yardımcı programını kullanma**

Nozzle Check (Püskürtme Denetimi) yardımcı programını kullanmak için aşağıdaki adımları izleyin.

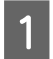

Kontrol panelinde herhangi bir uyarı veya hata gösterilmediğinden emin olun.

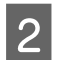

B Arka kağıt besleyicisine A4 boyutta kağıt yüklendiğinden emin olun.

C Taskbar (görev çubuğu) üzerindeki ürün simgesini sağ tıklatın, sonra **Nozzle Check (Püskürtme Denetimi)** öğesini seçin.

Ürün simgesi belirmiyorsa, simgeyi eklemek için aşağıdaki bölüme başvurun. & ["Taskbar \(görev çubuğu\) öğesindeki kısayol simgesinden" sayfa 29](#page-28-0)

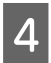

4 Ekrandaki talimatları izleyin.

### **Mac OS X için Nozzle Check (Püskürtme Denetimi) yardımcı programını kullanma**

Nozzle Check (Püskürtme Denetimi) yardımcı programını kullanmak için aşağıdaki adımları izleyin.

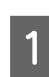

A Kontrol panelinde herhangi bir uyarı veya hata gösterilmediğinden emin olun.

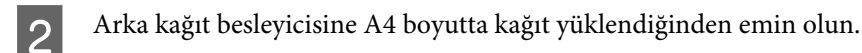

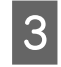

S Epson Printer Utility 4 uygulamasını açın. & ["Mac OS X için yazıcı sürücüsüne erişim" sayfa 29](#page-28-0)

D **Nozzle Check (Püskürtme Denetimi)** simgesini tıklatın.

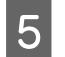

Ekrandaki talimatları izleyin.

### **Kontrol panelini kullanma**

Püskürtme uçlarını ürünün kontrol panelini kullanarak kontrol etmek için, aşağıdaki adımları izleyin.

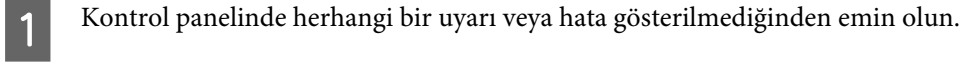

- **B Arka kağıt besleyicisine A4 boyutta kağıt yüklendiğinden emin olun.**
- $\overline{3}$  Menüleri görüntülemek için,  $\equiv$  düğmesine basın.

Bakım şıkkını seçin.

E **Nozül Kontrol** öğesini seçin ve bir püskürtme ucu deseni yazdırmak için LCD ekrandaki talimatları izleyin.

Aşağıda, meme denetim desenlerine iki örnek verilmiştir.

Basılan denetim sayfasının kalitesini, aşağıda gösterilen örnekle karşılaştırın. Test çizgilerinde boşluklar veya eksik kısımlar gibi baskı kalitesi sorunları yoksa, yazdırma kafası düzgün durumda demektir.

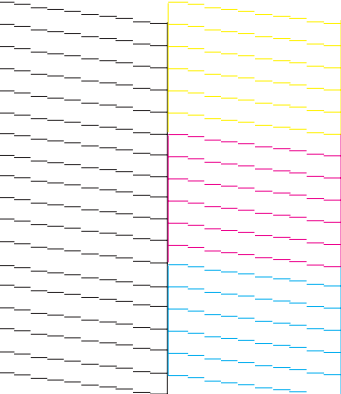

Aşağıda gösterildiği gibi, basılı çizgilerin herhangi bir kısmı eksikse, mürekkep memesi tıkanmış veya yazdırma kafası doğru hizalanmamış olabilir.

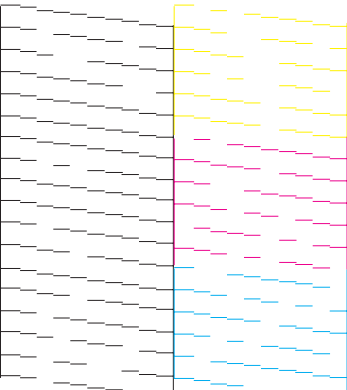

- & "Yazdırma Kafasını Temizleme" sayfa 89
- & ["Yazdırma Kafasını Hizalama" sayfa 90](#page-89-0)

# **Yazdırma Kafasını Temizleme**

Çıktılarınız beklenmedik bir şekilde soluksa ya da noktalar eksikse, bu sorunu, püskürtme kanallarının mürekkebi düzgün şekilde göndermesini sağlayan yazdırma kafasını temizleyerek giderebilirsiniz.

Yazdırma kafasını, yazıcı sürücüsündeki Head Cleaning (Kafa Temizleme) yardımcı programını kullanarak bilgisayarınızdan ya da düğmeleri kullanarak üründen temizleyebilirsiniz.

#### c*Önemli:*

*Kafa temizleme sırasında tarayıcı ünitesini açmayın veya ürünü kapatmayın. Kafa temizleme işlemi eksik kalırsa, baskı yapamayabilirsiniz.*

#### *Not:*

- ❏ *Yazdırma kafası temizleme işlemi tüm kartuşlardan bir miktar mürekkep kullandığından ötürü, yazdırma kafasını sadece kalitede azalma yaşanması durumunda örneğin, çıktı bulanıklaşırsa veya renkler yanlış veya eksik basılırsa temizleyin.*
- ❏ *Önce, yazdırma kafasının temizlenmesi gerektiğini onaylamak için Nozzle Check (Püskürtme Denetimi) yardımcı programını kullanın. Bu, mürekkep tasarrufu sağlar.*
- ❏ *Mürekkep azaldığında yazdırma kafasını temizleyemeyebilirsiniz. Yeni bir kartuş hazırlayın.*
- ❏ *Bu prosedür üç kez tekrar edildikten sonra baskı kalitesi iyileşmezse, Power Ink Flushing (Mürekkep Temizlemeyi Etkinleştirme) yardımcı programını kullanın.*

& *["Mürekkep Tüplerin İçerisindeki Mürekkebin Değiştirilmesi" sayfa 93](#page-92-0)*

❏ *Baskı kalitesini korumak için, düzenli aralıklarla birkaç sayfa yazdırmanızı öneririz.*

### **Windows için Head Cleaning (Kafa Temizleme) yardımcı programını kullanma**

Yazdırma kafasını Head Cleaning (Kafa Temizleme) yardımcı programını kullanarak temizlemek için, aşağıdaki adımları izleyin.

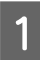

A Taşıma kilidinin, kilit açık (Yazdırma) konumuna ayarlandığından emin olun.

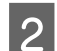

Kontrol panelinde herhangi bir uyarı veya hata gösterilmediğinden emin olun.

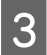

C Taskbar (görev çubuğu) üzerindeki ürün simgesini sağ tıklatın, sonra **Head Cleaning (Kafa Temizleme)** öğesini seçin.

Ürün simgesi belirmiyorsa, simgeyi eklemek için aşağıdaki bölüme başvurun. & ["Taskbar \(görev çubuğu\) öğesindeki kısayol simgesinden" sayfa 29](#page-28-0)

Ekrandaki talimatları izleyin.

### <span id="page-89-0"></span>**Mac OS X için Head Cleaning (Kafa Temizleme) yardımcı programını kullanma**

Yazdırma kafasını Head Cleaning (Kafa Temizleme) yardımcı programını kullanarak temizlemek için, aşağıdaki adımları izleyin.

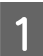

A Taşıma kilidinin, kilit açık (Yazdırma) konumuna ayarlandığından emin olun.

B Kontrol panelinde herhangi bir uyarı veya hata gösterilmediğinden emin olun.

- C Epson Printer Utility 4 uygulamasını açın. & ["Mac OS X için yazıcı sürücüsüne erişim" sayfa 29](#page-28-0)
- 

D **Head Cleaning (Kafa Temizleme)** simgesini tıklatın.

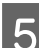

Ekrandaki talimatları izleyin.

### **Kumanda panelinin kullanılması**

Yazdırma kafasını ürünün kontrol panelini kullanarak temizlemek için, aşağıdaki adımları izleyin.

A Taşıma kilidinin, kilit açık (Yazdırma) konumuna ayarlandığından emin olun.

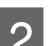

B Kontrol panelinde herhangi bir uyarı veya hata gösterilmediğinden emin olun.

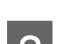

 $\overline{3}$  Menüleri görüntülemek için,  $\equiv$  düğmesine basın.

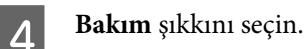

E **Kafa Temizleme** şıkkını seçin.

 $\overline{6}$  Devam etmek için LCD ekrandaki talimatları izleyin.

# **Yazdırma Kafasını Hizalama**

Çıktılarınızda yanlış hizalanmış dikey veya yatay çizgiler oluştuğunu fark ederseniz, yazıcı sürücüsündeki Print Head Alignment (Yazdırma Kafası Hizalama) yardımcı programını kullanarak veya ürünün düğmelerini kullanarak bu sorunu çözebilirsiniz.

Aşağıdaki ilgili bölüme bakın.

#### *Not:*

*Print Head Alignment (Yazdırma Kafası Hizalama) yardımcı programıyla bir test deseni yazdırırken yazdırmayı iptal etmek için* y *öğesine basmayın.*

### **Windows için Print Head Alignment (Yazdırma Kafası Hizalama) yardımcı programını kullanma**

Yazdırma kafasını Print Head Alignment (Yazdırma Kafası Hizalama) yardımcı programını kullanarak hizalamak için, aşağıdaki adımları izleyin.

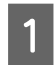

A Kontrol panelinde herhangi bir uyarı veya hata gösterilmediğinden emin olun.

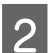

B Arka kağıt besleyicisine A4 boyutta kağıt yüklendiğinden emin olun.

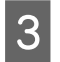

C taskbar (görev çubuğu) üzerindeki ürün simgesini sağ tıklatın, sonra **Print Head Alignment (Yazdırma Kafası Hizalama)** öğesini seçin.

Ürün simgesi belirmiyorsa, simgeyi eklemek için aşağıdaki bölüme başvurun. & ["Taskbar \(görev çubuğu\) öğesindeki kısayol simgesinden" sayfa 29](#page-28-0)

Yazdırma kafasını hizalamak için ekrandaki talimatları izleyin.

### **Mac OS X için Print Head Alignment (Yazdırma Kafası Hizalama) yardımcı programını kullanma**

Yazdırma kafasını Print Head Alignment (Yazdırma Kafası Hizalama) yardımcı programını kullanarak hizalamak için, aşağıdaki adımları izleyin.

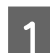

A Kontrol panelinde herhangi bir uyarı veya hata gösterilmediğinden emin olun.

B Arka kağıt besleyicisine A4 boyutta kağıt yüklendiğinden emin olun.

- C Epson Printer Utility 4 uygulamasını açın. & ["Mac OS X için yazıcı sürücüsüne erişim" sayfa 29](#page-28-0)
	- D **Print Head Alignment (Yazdırma Kafası Hizalama)** simgesini tıklatın.
		- E Yazdırma kafasını hizalamak için ekrandaki talimatları izleyin.

### **Kumanda panelinin kullanılması**

Yazdırma kafasını ürünün kontrol panelini kullanarak hizalamak için, aşağıdaki adımları izleyin.

#### **Ürününüzün ve Yazılımınızın Bakımı**

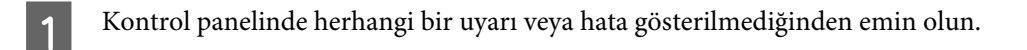

- B Arka kağıt besleyicisine A4 boyutta kağıt yüklendiğinden emin olun.
- $\overline{3}$  Menüleri görüntülemek için,  $\equiv$  düğmesine basın.
- **A** Bakım şıkkını seçin.
- E **Kafa Hizalama** öğesini seçin ve desenleri yazdırmak için LCD ekrandaki talimatları izleyin.
- $\boxed{6}$  #1 #4 gruplarında en kesintisi deseni bulun.

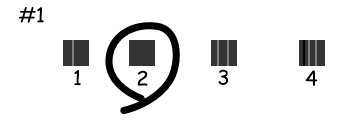

- G En kesintisiz desen için #1 grubuna desen numarasını girin.
- $\left| \text{B} \right|$  Diğer gruplar için (#2 #4) adım 7'yi tekrarlayın.

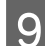

I Yazdırma kafasını hizalamayı tamamlayın.

# **Saati ve Bölgeyi Ayarlama/Değiştirme**

Zamanı ve bölgeyi, ürünün kontrol panelini kullanarak ayarlamak için, aşağıdaki adımları izleyin.

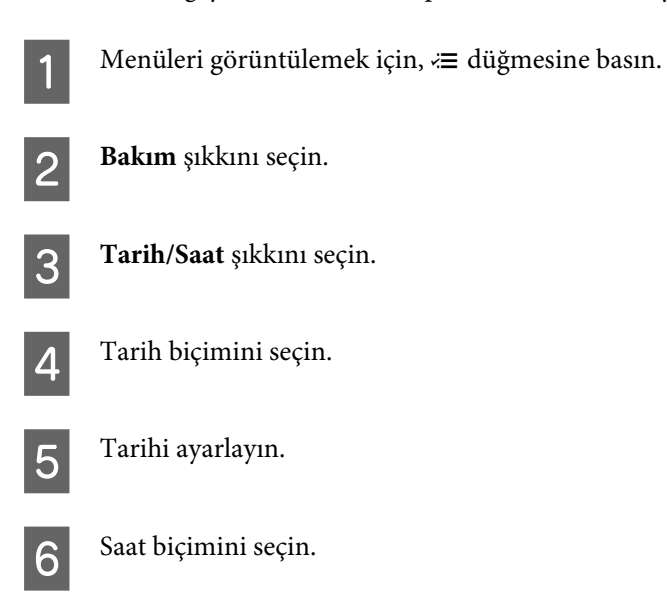

<span id="page-92-0"></span>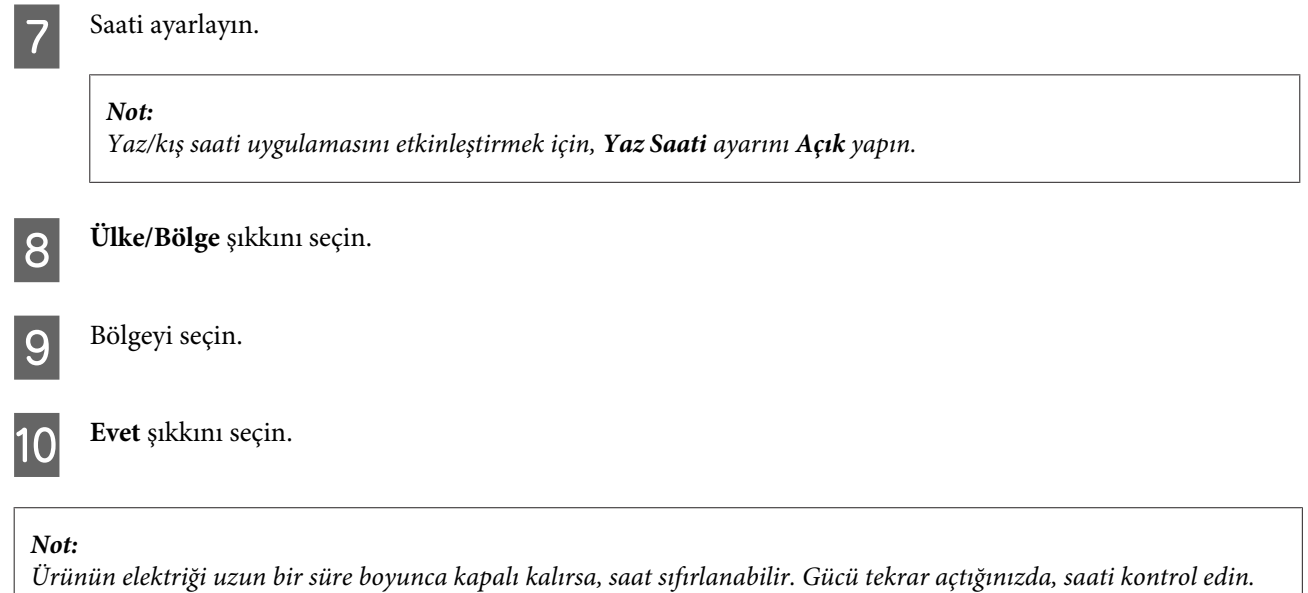

# **Mürekkep Tüplerin İçerisindeki Mürekkebin Değiştirilmesi**

Head Cleaning (Kafa Temizleme)'i birkaç kez yaptıktan sonra çıktılarda hala şeritlenme ya da eksik renkler varsa, sorunu çözmek için mürekkep tüplerindeki mürekkebi değiştirmeniz gerekebilir.

Power Ink Flushing (Mürekkep Temizlemeyi Etkinleştirme) yardımcı programı mürekkep tüpler içerisindeki mürekkebin değiştirmenize yardımcı olur.

#### c*Önemli:*

*Bu işlev çok fazla mürekkep tüketir. Bu işlevi kullanmadan önce ürünün mürekkep tankında yeterince mürekkep olduğundan emin olun. Yeterince mürekkep yoksa mürekkep tanklarını yeniden doldurun.*

#### *Not:*

- ❏ *Bu işlev çok fazla mürekkep tüketir. Bu işlevi sadece Head Cleaning (Kafa Temizleme) özelliğini birkaç kez çalıştırdıktan sonra kullanmanızı öneririz.*
- ❏ *Bu işlev, mürekkep pedlerinin ömrünü etkiler. Mürekkep pedleri bu işlevin kullanılması sonucunda kapasitelerine daha kısa süre içerisinde ulaşır. Kullanım ömürleri dolmadan mürekkep pedlerini değiştirme hakkında Epson Desteğine başvurun. Mürekkep pedleri kullanım ömürlerinin sonuna ulaştığında, ürün durur ve yazdırmaya devam etmek için Epson destek merkezine başvurmanız gerekir.*
- ❏ *Power Ink Flushing (Mürekkep Temizlemeyi Etkinleştirme) yardımcı programını kullandıktan sonra püskürtme denetimini tekrar yürütün ve gerektiği takdirde kafa temizleme özelliğini tekrarlayın. Yazdırma kalitesi hala iyileşmediyse ürünü açık bırakın ve en az altı saat bekleyin. Yukarıdaki tüm yöntemleri denedikten sonra sorun hala çözülmediyse Epson desteğine başvurun.*

### <span id="page-93-0"></span>**Windows için Power Ink Flushing (Mürekkep Temizlemeyi Etkinleştirme) yardımcı programının kullanımı**

Power Ink Flushing (Mürekkep Temizlemeyi Etkinleştirme) yardımcı programını kullanmak için aşağıdaki adımları izleyin.

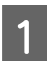

A Taşıma kilidinin, kilit açık (Yazdırma) konumuna ayarlandığından emin olun.

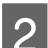

B Kontrol panelinde herhangi bir uyarı veya hata gösterilmediğinden emin olun.

- 3 Yazıcı sürücüsünü erişin.
	- & "Windows için yazıcı sürücüsüne erişme", sayfa 29

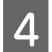

D **Maintenance (Bakım)** sekmesine ve ardından **Power Ink Flushing (Mürekkep Temizlemeyi Etkinleştirme)** düğmesine tıklayın.

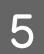

Ekrandaki talimatları izleyin.

### **Mac OS X için Power Ink Flushing (Mürekkep Temizlemeyi Etkinleştirme) yardımcı programını kullanma**

Power Ink Flushing (Mürekkep Temizlemeyi Etkinleştirme) yardımcı programını kullanmak için aşağıdaki adımları izleyin.

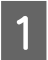

A Taşıma kilidinin, kilit açık (Yazdırma) konumuna ayarlandığından emin olun.

B Kontrol panelinde herhangi bir uyarı veya hata gösterilmediğinden emin olun.

- S Epson Printer Utility 4 uygulamasını açın.
	- ◆ "Mac OS X için yazıcı sürücüsüne erişme", sayfa 30

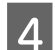

D **Power Ink Flushing (Mürekkep Temizlemeyi Etkinleştirme)** simgesine tıklayın.

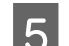

5 Ekrandaki talimatları izleyin.

### **Kumanda panelinin kullanılması**

Power Ink Flushing (Mürekkep Temizlemeyi Etkinleştirme) işlevini kullanmak için aşağıdaki adımları izleyin.

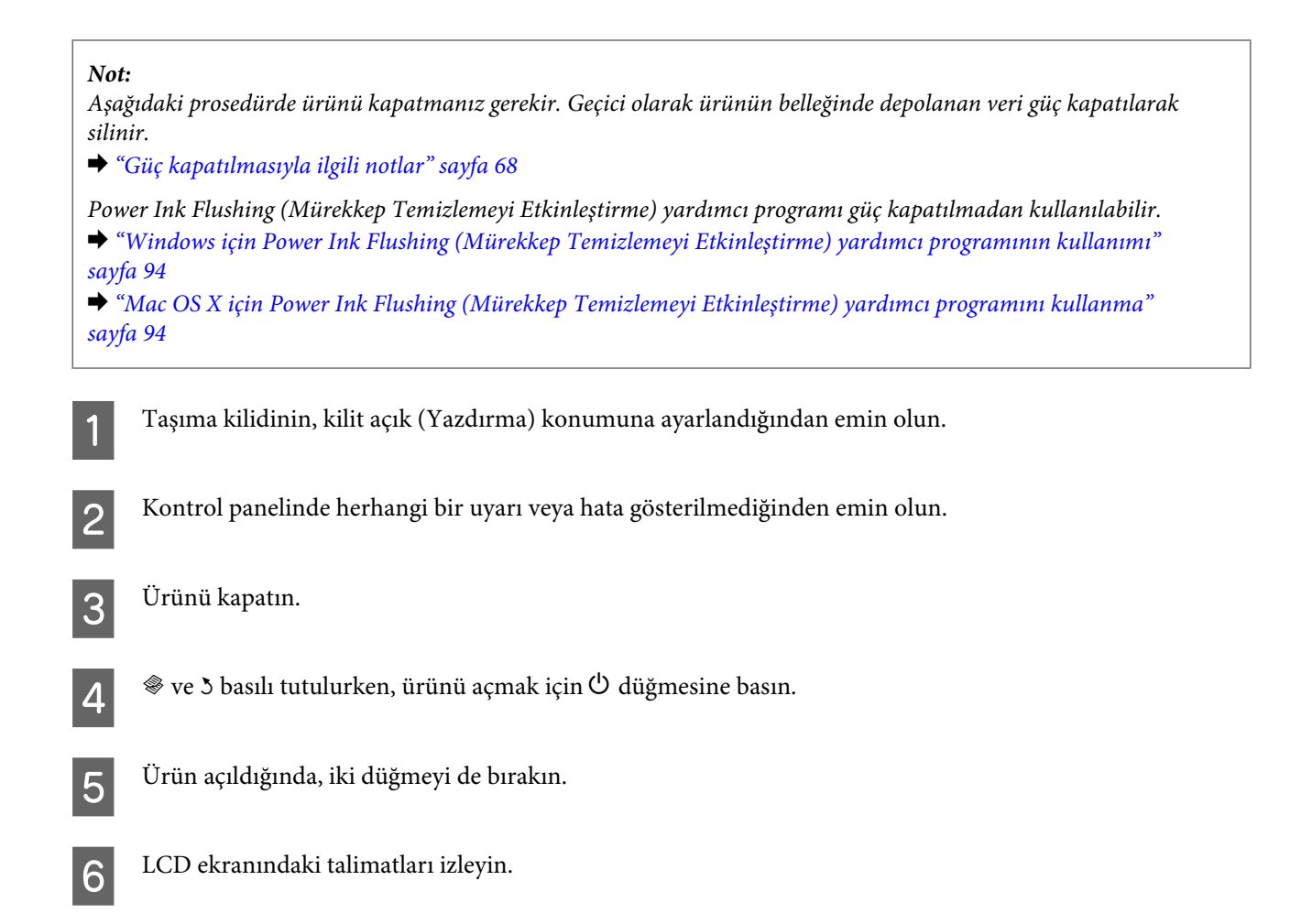

# **Güç Tasarrufu**

Ayarlanan bir süre boyunca hiç işlem gerçekleştirilmezse LCD ekran kararır.

Ne kadar süre sonra enerji tasarrufu uygulanacağını ayarlayabilirsiniz. Bu süredeki artış, ürünün enerji verimliliğini etkiler. Bu ayar üzerinde herhangi bir değişiklik yapmadan önce lütfen çevreyi düşünün.

Süreyi ayarlamak için, aşağıdaki adımları izleyin.

### **Windows için**

```
A Yazıcı ayarlarına girin.
& "Windows için yazıcı sürücüsüne erişim" sayfa 28
```
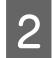

B **Maintenance (Bakım)** sekmesini tıklatın ve sonra **Printer and Option Information (Yazıcı ve Seçenek Bilgileri)** düğmesini tıklatın.

C Sleep Timer (Uyku Zamanlayıcısı) ayarı olarak **3 minutes (3 dakika)**, **5 minutes (5 dakika)** veya **<sup>10</sup> minutes (10 dakika)** öğesini seçin. Sonra, **Gönder** düğmesini tıklatın.

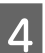

D **OK (Tamam)** öğesini tıklatın.

### **Mac OS X için**

- A Epson Printer Utility 4 uygulamasını açın. & ["Mac OS X için yazıcı sürücüsüne erişim" sayfa 29](#page-28-0)
- B **Printer Settings (Yazıcı Ayarları)** düğmesini tıklatın. Printer Settings (Yazıcı Ayarları) ekranı açılır.
- C Sleep Timer (Uyku Zamanlayıcısı) ayarı olarak **3 minutes (3 dakika)**, **5 minutes (5 dakika)** veya **<sup>10</sup> minutes (10 dakika)** öğesini seçin.
- D **Apply (Uygula)** düğmesini tıklatın.

### **Kumanda panelinin kullanılması**

Menüleri görüntülemek için, «≡ düğmesine basın.

**2** Bakım şıkkını seçin.

- C **Uyku Zamanlayıcısı** şıkkını seçin.
	- D **3 dakika**, **5 dakika** veya **10 dakika** öğesini seçin.

# **Kağıt Besleme Başına Sayfa Sayısı Kontrolü**

Yazıcı sürücüsünden tarafından beslenen sayfa sayısını kontrol edebilirsiniz.

Yazıcı sürücüsünün Maintenance (Bakım) penceresinde **Printer and Option Information (Yazıcı ve Seçenek Bilgileri)** düğmesine (Windows için) veya Epson Printer Utility 4 düğmesine (Mac OS X için) tıklayın.

# **Ürünü Temizleme**

### **Ürünün dış kısmını temizleme**

Ürünün en iyi şekilde çalışmaya devam etmesi için, aşağıdaki talimatları izleyerek yılda birkaç kez tamamen temizleyin.

#### c*Önemli:*

*Ürünü temizlemek için asla alkol veya tiner kullanmayın. Kimyasal ürünler ürüne zarar verebilir.*

❏ LCD ekranı temizlemek için yumuşak, kuru, temiz bir bez kullanın. Sıvı veya kimyasal temizlik maddeleri kullanmayın.

❏ Tarayıcı camının yüzeyini temizlemek için yumuşak, kuru, temiz bir bez kullanın. Çıktıda veya taranan verilerde düz çizgiler görünürse, tarayıcı camının sol tarafını dikkatle temizleyin.

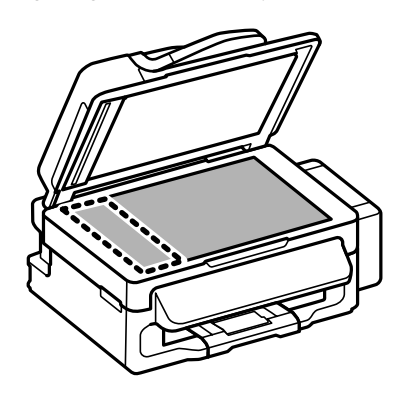

- ❏ Cam yüzey, yağlı veya çıkarması zor bir materyalle kaplanmış ise, az miktarda cam temizleyici ve yumuşak bir bez kullanarak bu materyali çıkarın. Kalan tüm sıvıyı silin.
- ❏ OBB kapağını açın ve OBB'nin iç kısmını ve makarayı temizlemek için yumuşak, kuru ve temiz bir bez kullanın.

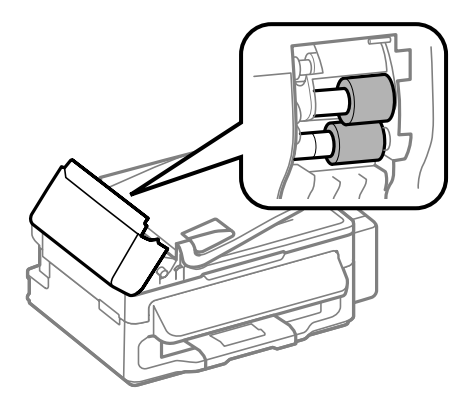

- ❏ Tarayıcı camının yüzeyine güç kullanarak bastırmayın.
- ❏ Tarayıcı camının yüzeyini çizmemeye veya zarar vermemeye dikkat edin ve temizlemek için sert veya aşındırıcı fırça kullanmayın. Hasar görmüş bir cam yüzey tarama kalitesini azaltabilir.

### **Ürünün iç kısmını temizleme**

Çıktı sonuçlarınızın en iyi kaliteyi koruması için, aşağıdaki yordamı kullanarak içerideki makarayı temizleyin.

### !*Dikkat:*

*Ürünün içindeki parçalara dokunmamaya dikkat edin.*

#### c*Önemli:*

- ❏ *Elektronik bileşenlerin suyla temas etmemesine dikkat edin.*
- ❏ *Ürünün içine sprey yağlayıcılar sıkmayın.*
- ❏ *Uygun olmayan yağ tipleri mekanizmaya zarar verebilir. Yağlama gerektiğinde bayinizle veya yetkili servis elemanı ile temasa geçin.*
- A Kontrol panelinde herhangi bir uyarı veya hata gösterilmediğinden emin olun.
- 2 Arka kağıt besleyicisine çok sayıda A4 boyutta düz kağıt yükleyin.
- Kopyalama moduna girmek için  $\textcircled{\textsf{a}}$  düğmesine basın.
- 

D <sup>x</sup> düğmelerinden birine basarak, tarayıcı camına belge koymaksızın bir kopya alın.

E Kağıda bulaşan mürekkep kalmayıncaya kadar, 4. adımı tekrarlayın.

# **Ürünü Taşıma**

Ürünü belli bir mesafeye taşıyacaksanız, orijinal kutusunda veya benzeri bir kutuda taşıma için hazırlamanız gerekmektedir.

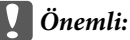

- ❏ *Ürünü depolarken veya taşırken sarsmayın, dikey olarak veya baş aşağı koymayın; aksi takdirde mürekkep akabilir.*
- ❏ *Ambalajı sökülen bir kartuşu saklarken veya taşırken kartuşu sarsmayın ve çarpmalar ile sıcaklık değişimlerinden koruyun. Aksi takdirde kapağın sıkıca takılı olmasına rağmen mürekkep sızabilir. Kapağı sıkıştırırken kartuşu dik tuttuğunuzdan ve kartuşu taşımanız sırasında mürekkep sızmaması için gerekli tedbirleri almış olduğunuzdan emin olun.*

A Arka kağıt besleyicisinden tüm kağıtları çıkarın ve ürünün kapalı olduğundan emin olun.

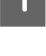

B Kağıt desteğini ve çıkış tepsisini kapatın.

C Tarayıcı ünitesini açın ve yazdırma kafasının orijinal konumunda yani sağ tarafta olduğundan emin olun.

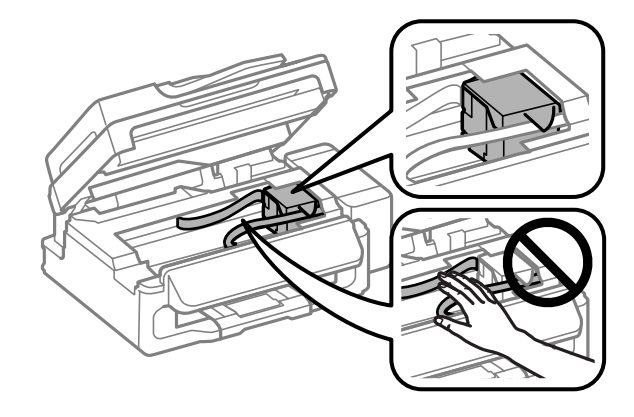

#### *Not:*

*Yazdırma kafası sağda orijinal konumunda değilse, ürünü açın ve yazdırma kafası sağ uzak konumda kilitleninceye kadar bekleyin. Sonra ürünü kapatın.*

D Elektrik kablosunu prizden çekin, sonra üründen tüm kabloları sökün.

E Yazdırma kafasını kasaya gösterilen şekilde bantla sabitleyin, sonra tarayıcı ünitesini kapatın.

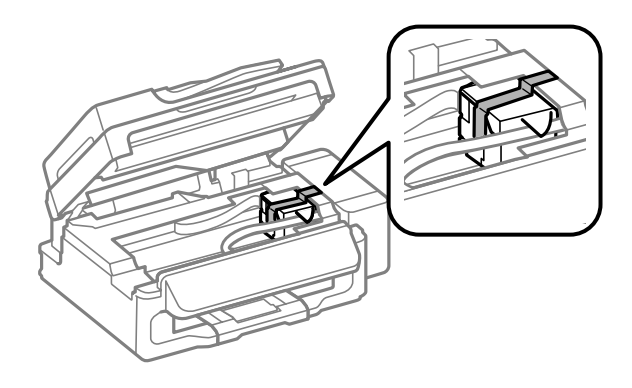

#### *Not:*

*Ürünün içinde bulunan beyaz düz kabloya bant takmayın.*

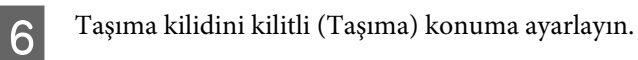

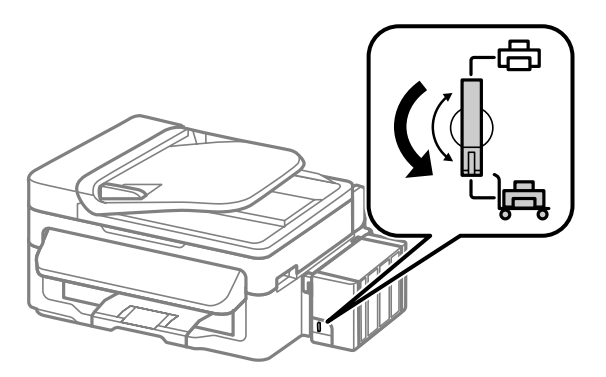

G Mürekkep tankı ünitesini üründen ayırın ve kenara koyun. Daha sonra kapağı mürekkep takı üzerine sıkıca taktığınızdan emin olun.

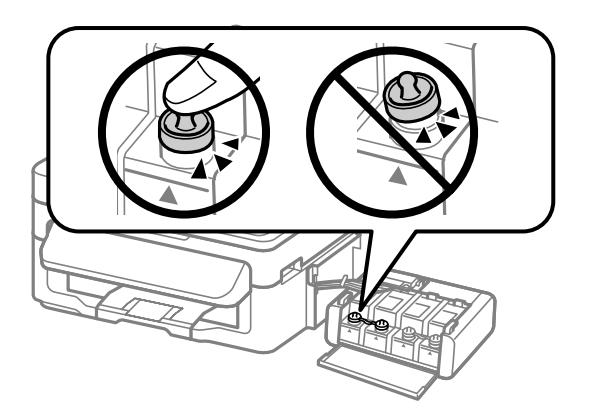

<span id="page-99-0"></span>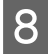

Ürünle birlikte verilen kapakları mürekkep kutusunun çıkıntı yapan parçalarına takın ve ardından mürekkep tankı ünitesini ürüne yerleştirin.

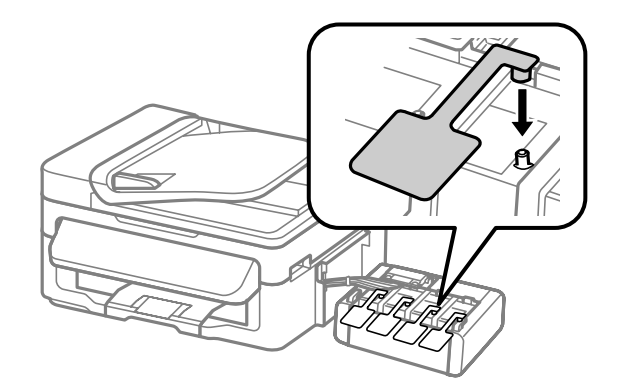

I Beraberinde gelen koruyucu maddeleri kullanarak ürünü tekrar paketleyin.

#### c*Önemli:*

- ❏ *Taşıma sırasında ürünü düz tutun. Yoksa mürekkep sızabilir.*
- ❏ *Taşıdıktan sonra, mürekkep tankının yazdırma kafasını ve kapaklarını tutan bandı çıkarın, sonra taşıma kilidini, kilit açık (Yazdırma) konuma getirin. Yazdırma kalitesinde bir düşüş olursa, bir temizleme işlemi yapın ya da yazdırma kafasını hizalayın.*
- ❏ *Ürün kutusunda bulunan kartuşları açmayın.*

#### *Not:*

*Yazıcıyı taşırken, takılan mürekkep tanklarının kapaklarını ürünün yakınında saklayın.*

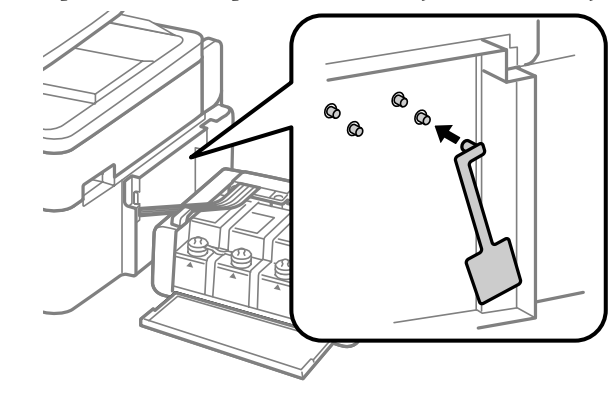

## **Yazılımınızın Kontrolü ve Kurulumu**

### **Bilgisayarınızda kurulu yazılımların kontrol edilmesi**

Bu Kullanım Kılavuzu'nda açıklanan işlevleri kullanabilmeniz için aşağıdaki yazılımları kurmanız gerekmektedir.

- ❏ Epson Driver and Utilities (Epson Sürücü ve Yardımcı Programlar)
- ❏ Epson Easy Photo Print
- ❏ Epson Event Manager

Yazılımın bilgisayarınıza kurulmuş olup olmadığını kontrol etmek için, aşağıdaki adımları izleyin.

#### **Windows için**

A **Windows 7 ve Vista:** Başlat düğmesini tıklatın ve **Control Panel (Denetim Masası)** öğesini seçin.

**Windows XP: Start (Başlat)** öğesini tıklatın ve **Control Panel (Denetim Masası)** öğesini seçin.

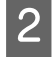

B **Windows 7 ve Vista:** Programs (Programlar) kategorisinden **Uninstall a program (Program kaldır)** öğesini tıklatın.

**Windows XP: Add or Remove Programs (Program Ekle/Kaldır)** simgesini çift tıklatın.

8 Kurulu olan programların listesini kontrol edin.

#### **Mac OS X için**

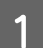

A **Macintosh HD** seçeneğini çift tıklatın.

B Applications klasöründeki **Epson Software** klasörünü çift tıklatın ve içindekileri kontrol edin.

#### *Not:*

- ❏ *Applications klasörü, üçüncü şahıslar tarafından sağlanan yazılımları içerir.*
- ❏ *Yazıcı sürücüsünün takılı olduğunu denetlemek için, Apple menüsündeki System Preferences öğesini tıklatın ve sonra Print & Scan (Mac OS X 10.7 için) veya Print & Fax (Mac OS X 10.6 veya 10.5 için) öğesini tıklatın. Ardından, Printers liste kutusunda ürününüzü bulun.*

### **Yazılımın kurulması**

Ürününüzle birlikte gelen ürün yazılım diskini takın ve Software Select (Yazılım Seçimi) ekranında, kurmak istediğiniz yazılımı seçin.

# **Yazılımınızın Kaldırılması**

Bazı sorunları çözmek için veya işletim sisteminizi yükselttiğinizde yazılımınızı kaldırmanız ve sonra yeniden yüklemeniz gerekebilir.

Hangi uygulamaların yüklü olduğunu belirlemek için bilgi için aşağıdaki bölüme bakın.

 $\rightarrow$  ["Bilgisayarınızda kurulu yazılımların kontrol edilmesi" sayfa 100](#page-99-0)

### **Windows için**

#### *Not:*

- ❏ *Windows 7 ve Vista'da, standart kullanıcı olarak oturum açtıysanız, bir yönetici hesabı ve parolası gereklidir.*
- ❏ *Windows XP'de, Computer Administrator (Bilgisayar Yöneticisi) hesabıyla oturum açmalısınız.*

Ürünü kapatın.

Ürünün arabirim kablosunu bilgisayarınızdan çıkarın.

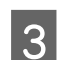

C Aşağıdakilerden birini yapın.

**Windows 7 ve Vista:** Başlat düğmesini tıklatın ve **Control Panel (Denetim Masası)** öğesini seçin.

**Windows XP: Start (Başlat)** öğesini tıklatın ve **Control Panel (Denetim Masası)** öğesini seçin.

D Aşağıdakilerden birini yapın.

**Windows 7 ve Vista:** Programs (Programlar) kategorisinden **Uninstall a program (Program kaldır)** öğesini tıklatın.

**Windows XP: Add or Remove Programs (Program Ekle/Kaldır)** simgesini çift tıklatın.

E Görüntülenen listedeki uygulama arasından, kaldırmak istediğiniz yazılımı (sözgelimi ürünün sürücüsü veya uygulaması) seçin.

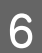

6 Aşağıdakilerden birini yapın.

**Windows 7: Uninstall/Change (Kaldır/Değiştir)** veya **Uninstall (Kaldır)** öğesini tıklatın.

**Windows Vista: Uninstall/Change (Kaldır/Değiştir)** veya **Uninstall (Kaldır)** öğesini tıklatın ve sonra User Account Control (Kullanıcı hesabı denetimi) penceresinde **Continue (Devam)** öğesini tıklatın.

**Windows XP: Change/Remove (Değiştir/Kaldır)** veya **Remove (Kaldır)** öğesini tıklatın.

#### *Not:*

*5. adımda ürünün sürücüsünü kaldırmayı seçtiyseniz, ürününüzün simgesini seçip OK (Tamam) düğmesini tıklatın.*

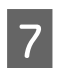

G Onay penceresi açıldığında, **Yes (Evet)** veya **Next (İleri)** düğmesini tıklatın.

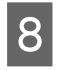

8 Ekrandaki talimatları izleyin.

Bazı durumlarda bilgisayarınızı yeniden başlatmanızı isteyen bir ileti görünebilir. Öyleyse, **I want to restart my computer now (Bilgisayarımı yeniden başlatmak istiyorum)** öğesinin seçildiğinden emin olun ve **Finish (Son)** öğesini tıklatın.

## **Mac OS X için**

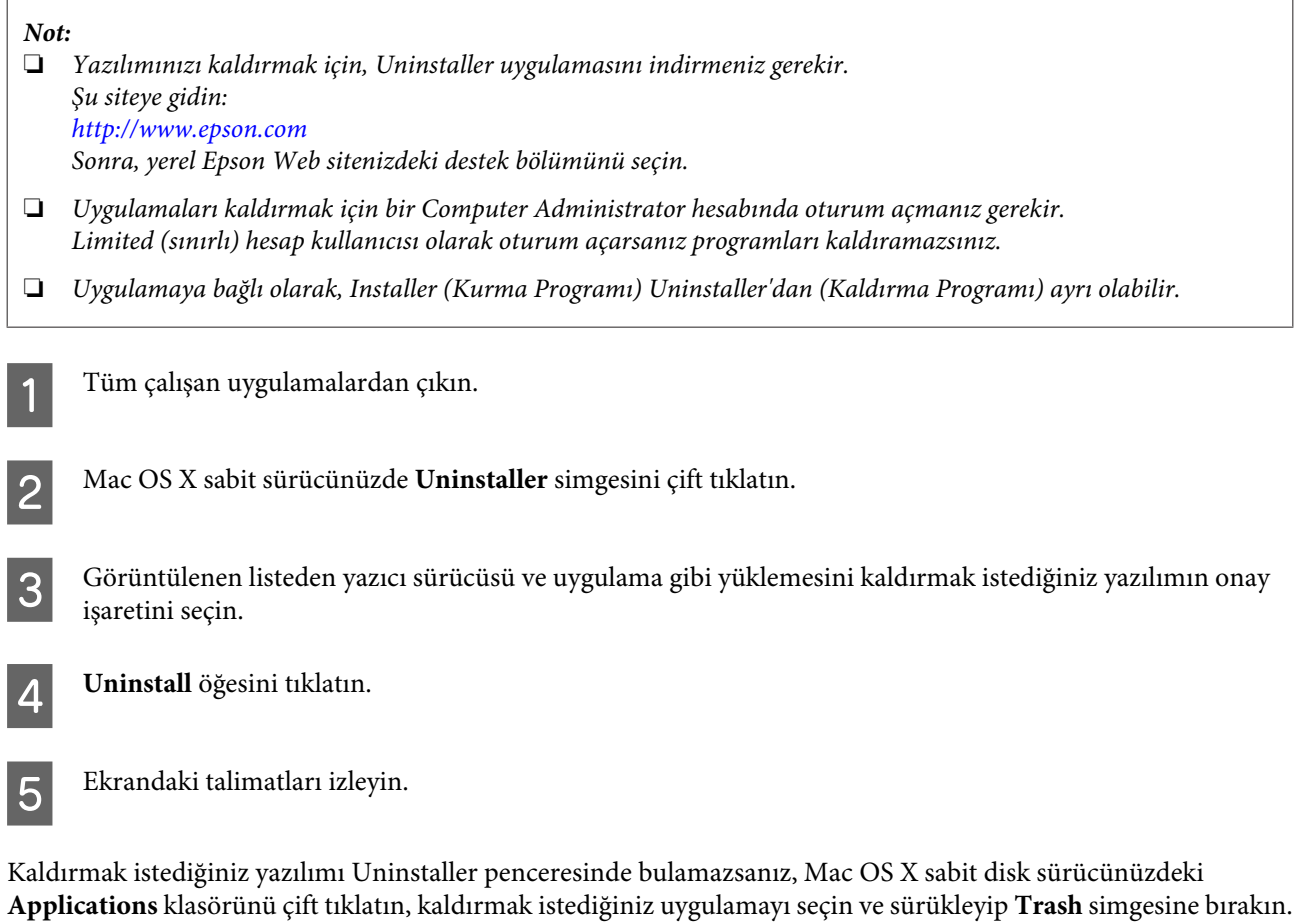

#### *Not:*

*Yazıcı sürücüsünü kaldırdığınızda ürünün adı yine de Print & Scan (Mac OS X 10.7 için) veya Print & Fax (Mac OS X 10.6 veya 10.5 için) penceresinde kalırsa, ürününüzün adını seçin ve - kaldır düğmesini tıklatın.*

# **Hata Göstergeleri**

# **Kontrol Panelindeki Hata Mesajları**

Bu bölümde, LCD ekranda görüntülenen mesajların anlamları açıklanmıştır.

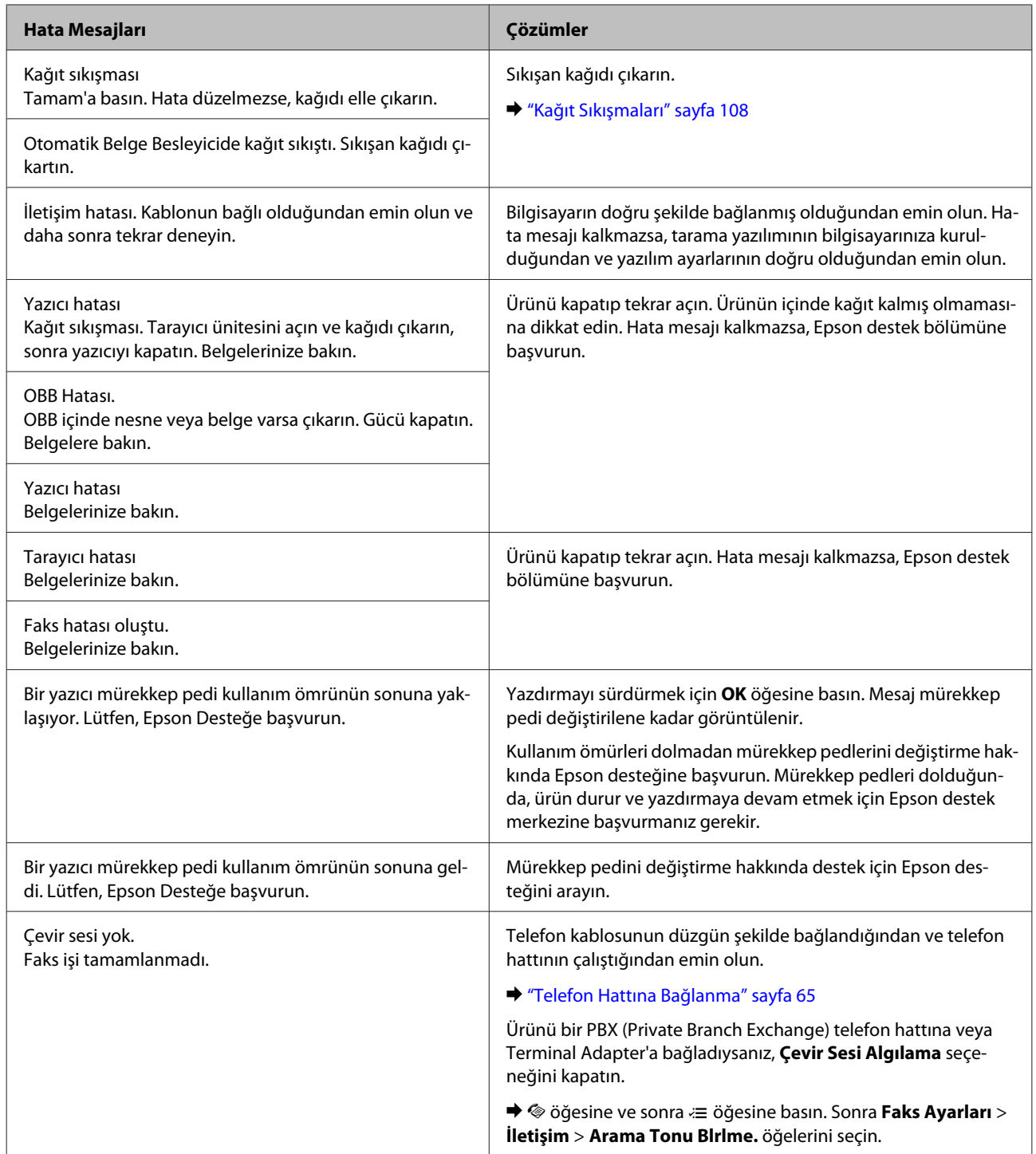

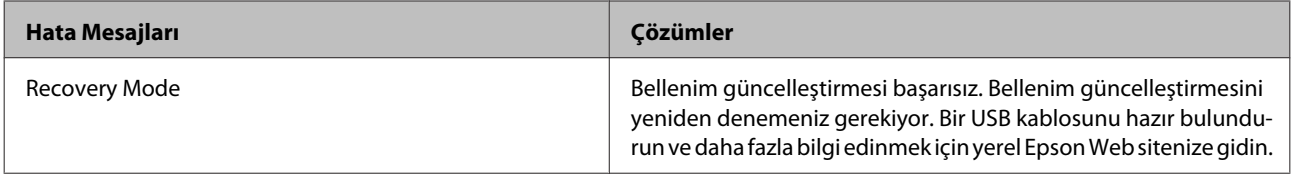

# **Yazdırma İşlemleriyle İlgili Sorun Giderme/ Kopyalama**

# **Sorunu Teşhis Etme**

Ürün sorun giderme işlemi iki adımda en iyi şekilde gerçekleştirilir: önce sorun teşhis edilir, sonra sorun giderilene kadar uygun çözümler uygulanır.

En sık rastlanan sorunları teşhis etmek ve gidermek için gerekli bilgiler çevrimiçi sorun giderme, kontrol paneli veya status monitor yardımcı programıyla sağlanır. Aşağıdaki ilgili bölüme bakın.

Yazdırma kalitesiyle ilgili özel bir sorun, yazdırma kalitesiyle ilgili olmayan bir yazdırma sorunu, bir kağıt besleme sorunu varsa ya da ürün çalışmıyorsa ilgili bölüme bakın.

Sorunu gidermek için yazdırma işlemini iptal etmeniz gerekir.

◆ ["Yazdırmayı iptal etme" sayfa 33](#page-32-0)

### **Ürün durumunu denetleme**

Yazdırma işlemi sırasında bir sorun meydana gelirse, status monitor penceresinde bir hata mesajı görüntülenir.

Ürünün mürekkep pedlerinin servis ömrünü bitirmek üzere olduğunu belirten bir hata mesajı belirirse, değiştirmek için Epson destek merkezine başvurun. Mürekkep pedleri değiştirilene kadar mesaj düzenli aralıklarla görüntülenir. Ürünün mürekkep pedleri dolduğunda, ürün durur ve yazdırmaya devam etmek için Epson destek merkezine başvurmanız gerekir.

#### **Windows için**

EPSON Status Monitor 3'e iki şekilde ulaşılabilir:

- ❏ Windows görev çubuğu öğenizde ürününün kısayol simgesini çift tıklatın. Görev çubuğu üzerine bir kısayol simgesi eklemek için, aşağıdaki bölüme bakın:
	- & ["Taskbar \(görev çubuğu\) öğesindeki kısayol simgesinden" sayfa 29](#page-28-0)
- ❏ Yazıcı sürücüsünü açın, **Maintenance (Bakım)** sekmesini tıklatın, sonra **EPSON Status Monitor 3** düğmesini tıklatın.

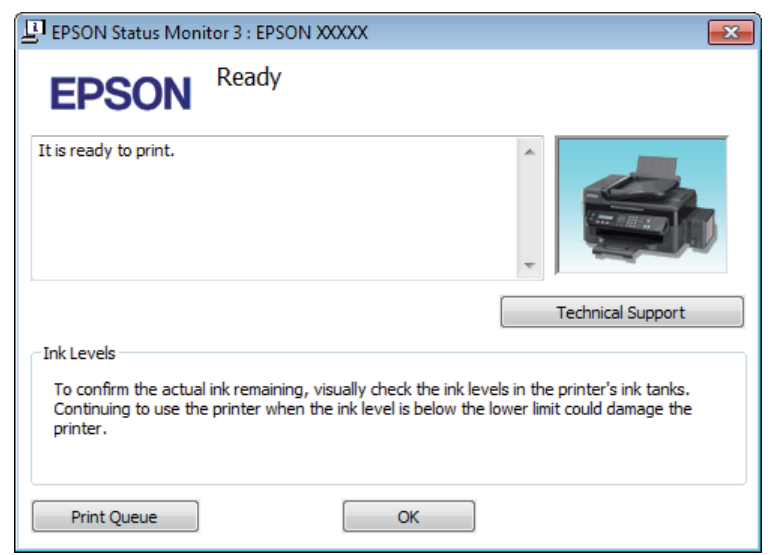

EPSON Status Monitor 3'ü açtığınızda, aşağıdaki pencere görüntülenir:

#### *Not:*

*EPSON Status Monitor 3 görüntülenmezse, yazıcı sürücüsüne gidip Maintenance (Bakım) sekmesini, sonra da Extended Settings (Genişletilmiş Ayarlar) düğmesini tıklatın. Extended Settings (Genişletilmiş Ayarlar) penceresinde, Enable EPSON Status Monitor 3 (EPSON Status Monitor 3'ü Etkinleştir) onay kutusunu işaretleyin.*

EPSON Status Monitor 3 aşağıdaki bilgileri verir:

- ❏ **Technical Support (Teknik Destek):** Epson teknik destek web sitesine erişmek için **Technical Support (Teknik Destek)** öğesini tıklatın.
- ❏ **Print Queue (Yazdırma Kuyruğu): Print Queue (Yazdırma Kuyruğu)** öğesini tıklatarak Windows Spooler (Windows Biriktirici Sürücüsü) öğesini görüntüleyebilirsiniz.

#### **Mac OS X için**

EPSON Status Monitor öğesine erişmek için şu adımları izleyin.

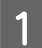

A Epson Printer Utility 4 uygulamasını açın. & ["Mac OS X için yazıcı sürücüsüne erişim" sayfa 29](#page-28-0)

#### **Yazdırma İşlemleriyle İlgili Sorun Giderme/Kopyalama**

<span id="page-107-0"></span>B **EPSON Status Monitor** simgesini tıklatın. EPSON Status Monitor görünür.

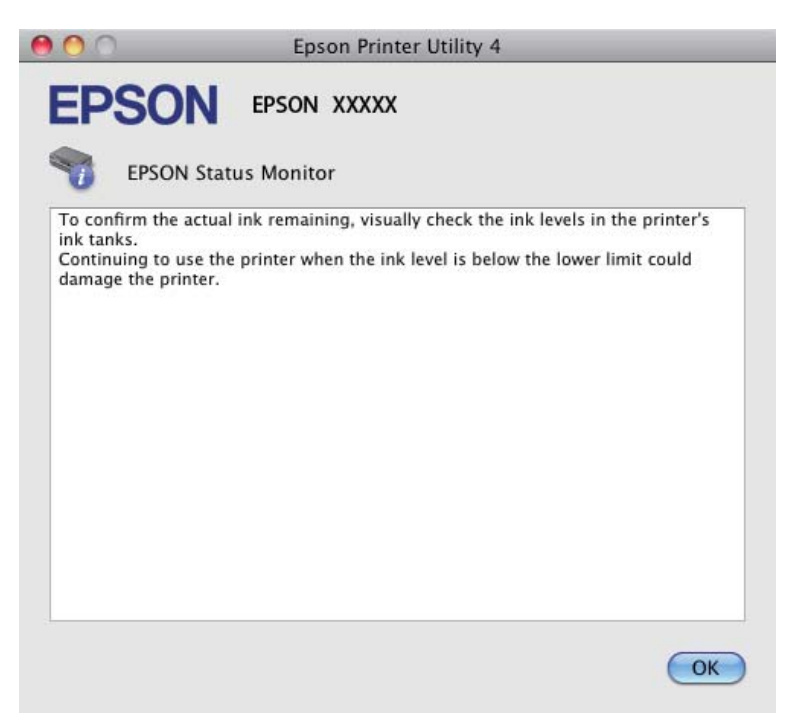

## **Kağıt Sıkışmaları**

#### !*Dikkat:*

*Eliniz ürünün içindeyken kontrol panelindeki düğmelere asla dokunmayın.*

#### c*Önemli:*

*Ürünün içindeki kabloları ve mürekkep tüpleri çekmemeye veya gereksiz yere başka bileşenleri ellememeye dikkat edin. Aksi takdirde, mürekkep sızabilir veya ürün hasar görebilir.*

#### *Not:*

- ❏ *LCD ekranda veya yazıcı sürücüsünde bir mesajla sorulursa yazdırma işini iptal edin.*
- ❏ *Sıkışan kağıdı çıkardıktan sonra, LCD ekranda gösterilen düğmeye basın.*
## <span id="page-108-0"></span>**Sıkışan kağıdı ürünün içinden çıkarma**

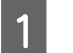

A Tarayıcı ünitesini açın.

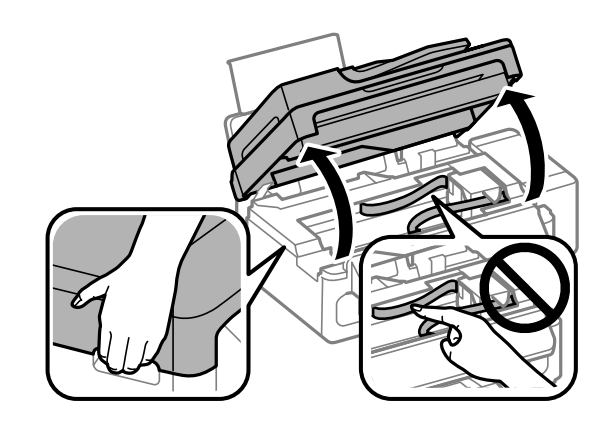

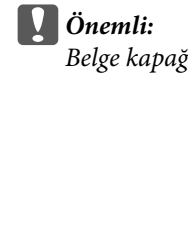

*Belge kapağı açıkken tarayıcı ünitesini kaldırmayın.*

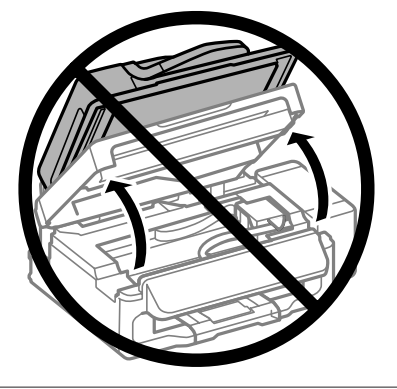

B Yırtılan parçalar dahil olmak üzere içerideki tüm kağıtları çıkartın.

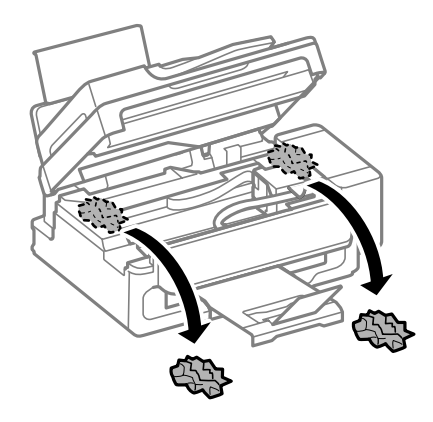

C Tarayıcı ünitesini yavaşça kapatın.

## **Otomatik Belge Besleyiciden (OBB) sıkışan kağıdı çıkarma**

A Kağıt destesini OBB giriş tepsisinden alın.

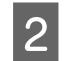

2 ADF kapağını açın.

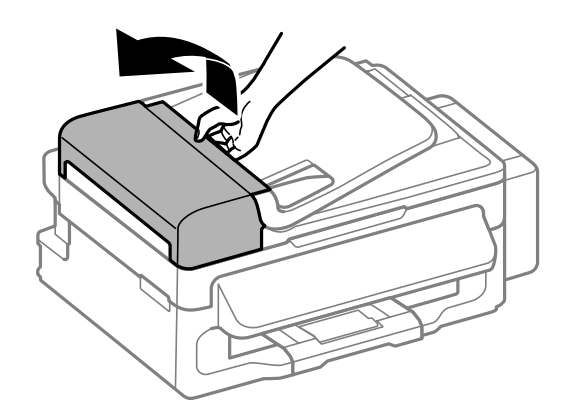

### c*Önemli:*

*Sıkışan kağıdı çıkartmadan önce ADF'yi açtığınızdan emin olun. Kapağı açmazsanız, ürün hasar görebilir.*

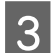

Sıkışan kağıdı dikkatlice çıkartın.

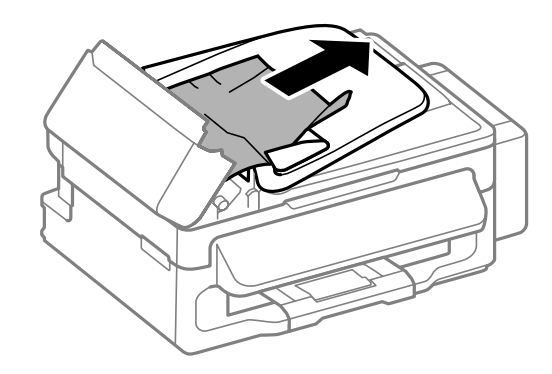

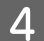

D Otomatik Belge Besleyicisi'ni (ADF) açın.

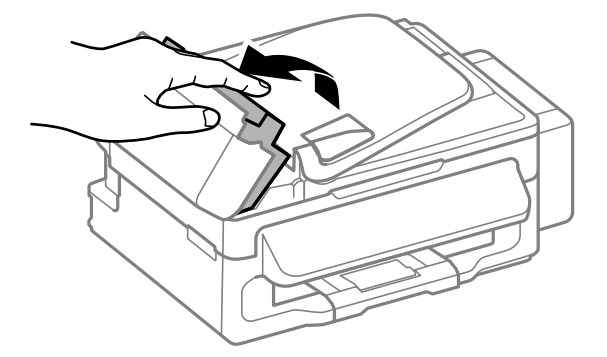

E Yırtılan parçalar dahil olmak üzere içerideki tüm kağıtları çıkartın.

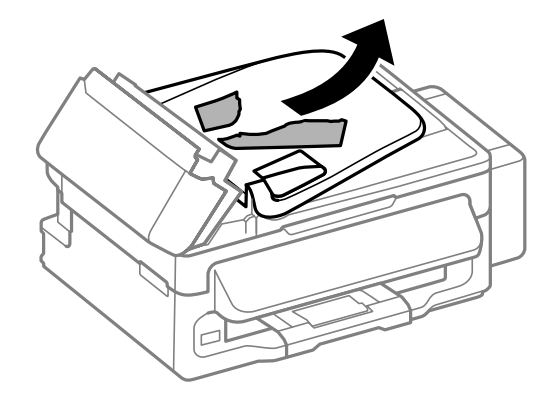

F Otomatik Belge Besleyicisi'ni (ADF) kapatın.

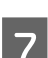

7 OBB giriş tepsisini kaldırın.

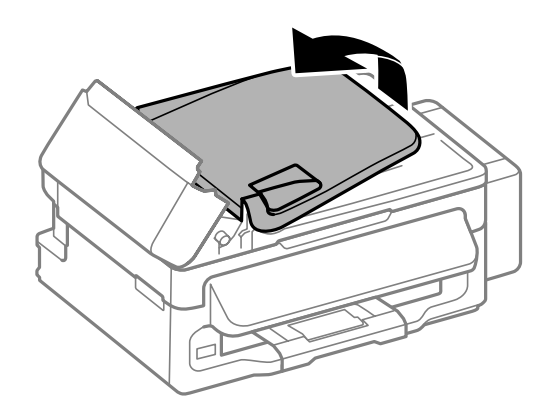

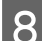

Sıkışan kağıdı dikkatlice çıkartın.

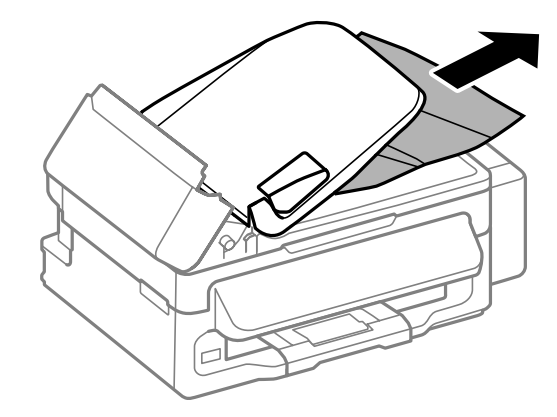

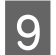

I OBB giriş tepsisini orijinal konumuna döndürün ve OBB kapağını kapatın.

## **Kağıt sıkışmalarının önlenmesi**

Kağıdınız sık sık sıkışıyorsa, aşağıdakilerden emin olun.

❏ Kağıt pürüzsüz, kıvrılmamış ya da kırışmamış.

- ❏ Yüksek kalitede kağıt kullanıyorsunuz.
- ❏ Arka kağıt besleyicisindeki kağıdın yazdırılacak yüzü yukarı bakıyor.
- ❏ Yüklemeden önce kağıt destesi havalandırıldı.
- ❏ Düz kağıtlar için, kenar kılavuzunun içindeki H ok işaretinin hemen altındaki çizgiyi aşacak şekilde kağıt yüklemeyin. Epson özel ortamları için, sayfa sayısının ortam için belirtilen sınırdan az olduğundan emin olun. ◆ ["Kağıt Seçme" sayfa 18](#page-17-0)
- ❏ Kenar kılavuzları, kağıdın kenarlarında doğru konumda.
- ❏ Ürün, her yöne doğru tabanından daha geniş olan düz ve sabit bir yüzey üzerinde. Ürün, eğimli bir yüzeye yerleştirildiğinde düzgün çalışmaz.

## **Kağıt sıkışmasından sonra yeniden yazdırma (sadece Windows için)**

Kağıt sıkışmasından dolayı yazdırma işini iptal ettikten sonra, daha önceden yazdırılan sayfaları tekrar yazdırmadan yeniden yazdırma işlemi gerçekleştirebilirsiniz.

- 
- A Kağıt sıkışması sorununu giderin.
- & ["Kağıt Sıkışmaları" sayfa 108](#page-107-0)
- Yazıcı ayarlarına girin. & ["Windows için yazıcı sürücüsüne erişim" sayfa 28](#page-27-0)
- C Yazıcı sürücünüzün Main (Ana) penceresindeki **Print Preview (Baskı Önizleme)** onay kutusunu işaretleyin.
- 

D Yazdırmada kullanmak istediğiniz ayarları yapın.

- E Yazıcı ayarları penceresini kapatmak için **OK (Tamam)** düğmesini tıklatın ve ardından dosyanızı yazdırın. Print Preview (Baskı Önizleme) penceresi açılır.
- F Sol üst köşedeki sayfa listesi kutusunda daha önceden yazdırılmış olan bir sayfayı seçin, sonra Print Options (Yazdırma Seçenekleri) menüsünden **Remove Page (Sayfayı Kaldır)** öğesini seçin. Bu adımı daha önceden yazdırılan tüm sayfalar için tekrarlayın.

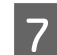

G Print Preview (Baskı Önizleme) penceresinde **Print (Yazdır)** öğesini tıklatın.

## **Yazdırma Kalitesi Yardımı**

Baskı kalitesiyle ilgili bir sorun varsa, sorunu aşağıdaki şekille karşılaştırın. Çıktılarınıza en çok benzeyen resmin altındaki yazıyı tıklatın.

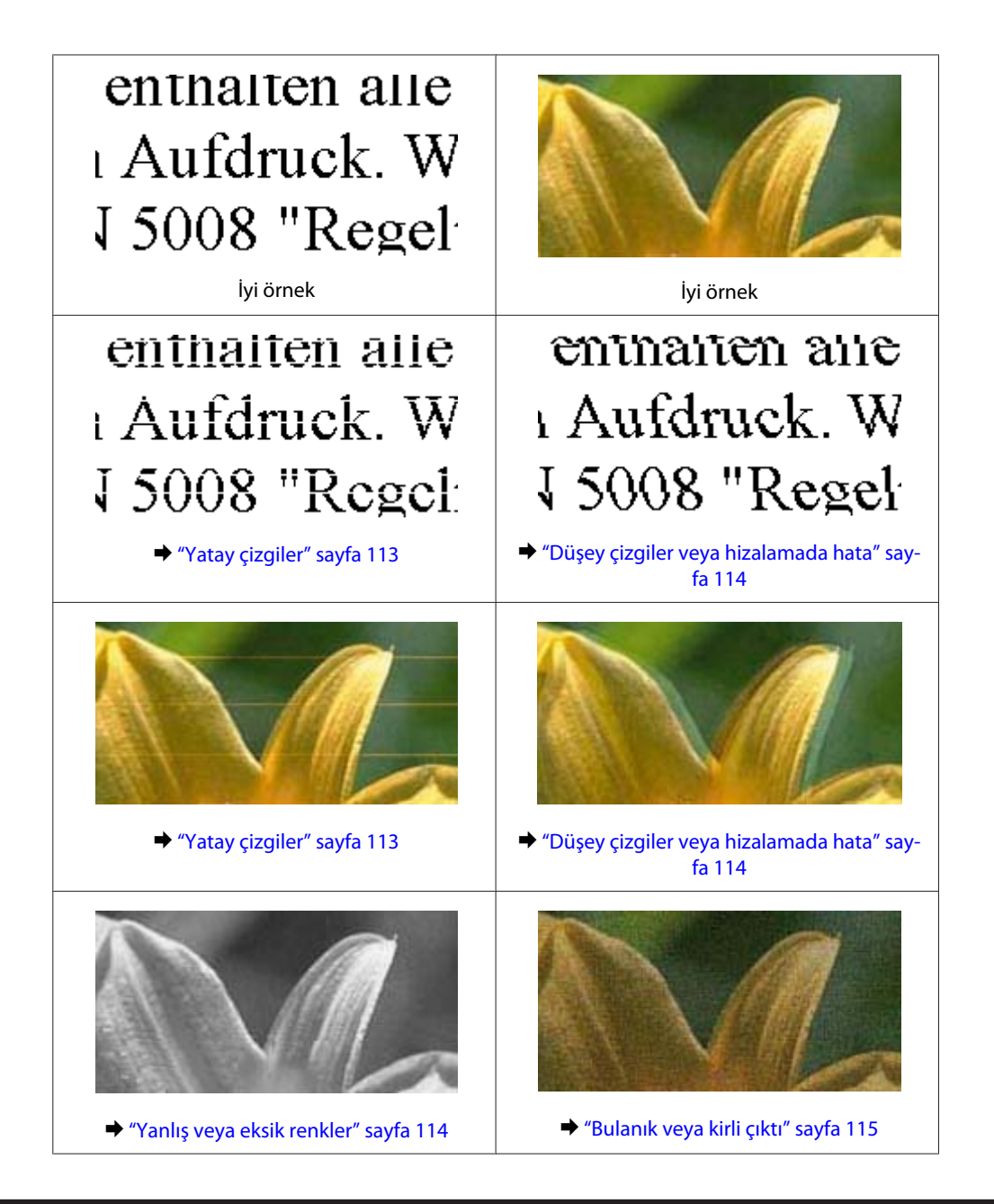

## **Yatay çizgiler**

- ❏ Kağıdın yazdırılacak yüzünün (daha beyaz veya daha parlak tarafının) arka kağıt besleyicide yukarı doğru baktığından emin olun.
- ❏ Tıkanmış mürekkep püskürtme ucu varsa Kafa Temizleme yardımcı programını çalıştırın. & ["Yazdırma Kafasını Temizleme" sayfa 89](#page-88-0)
- ❏ Orijinal Epson kartuşları kullanmaya çalışın.
- ❏ LCD menüde veya yazıcı sürücüsünde seçilmiş olan kağıt tipinin ürüne yüklü durumdaki kağıt tipine uygun olduğundan emin olun.
	- & ["Kağıt Seçme" sayfa 18](#page-17-0)

<span id="page-113-0"></span>❏ 2,5 cm aralıklarla çizgiler çıkıyorsa, Print Head Alignment (Yazdırma Kafası Hizalama) yardımcı programını çalıştırın.

& ["Yazdırma Kafasını Hizalama" sayfa 90](#page-89-0)

- ❏ Kopyanızda Moiré (tarama çizgileri) deseni oluşursa, LCD menüsündeki **Küçült/Büyüt** ayarını değiştirin veya orijinalin yerini kaydırın.
- ❏ Kopyalama kalitesiyle ilgili bir sorun varsa, ürünün dışını temizleyin. & ["Ürünün dış kısmını temizleme" sayfa 96](#page-95-0)

## **Düşey çizgiler veya hizalamada hata**

- ❏ Kağıdın yazdırılacak yüzünün (daha beyaz veya daha parlak tarafının) arka kağıt besleyicide yukarı doğru baktığından emin olun.
- ❏ Tıkanmış mürekkep püskürtme ucu varsa Kafa Temizleme yardımcı programını çalıştırın. & ["Yazdırma Kafasını Temizleme" sayfa 89](#page-88-0)
- ❏ Print Head Alignment (Yazdırma Kafası Hizalama) yardımcı programını çalıştırın. & ["Yazdırma Kafasını Hizalama" sayfa 90](#page-89-0)
- ❏ Windows'da, yazıcı sürücünüzün More Options (Daha Fazla Seçenek) penceresindeki **High Speed (Yüksek Hızlı)** onay kutusundaki işareti kaldırın. Ayrıntılar için çevrimiçi yardıma bakın. Mac OS X için, High Speed Printing (Yüksek Hızda Yazdırma) içinden **Off (Kapalı)** öğesini seçin. High Speed Printing (Yüksek Hızda Yazdırma) öğesini görüntülemek için, aşağıdaki menüleri tıklatın: **System Preferences**, **Print & Scan** (Mac OS X 10.7 için) veya **Print & Fax** (Mac OS X 10.6 veya 10.5 için), ürününüz (Printers liste kutusunda), **Options & Supplies** ve sonra **Driver**.
- ❏ LCD menüde veya yazıcı sürücüsünde seçilmiş olan kağıt tipinin ürüne yüklü durumdaki kağıt tipine uygun olduğundan emin olun.
	- & ["Kağıt Seçme" sayfa 18](#page-17-0)
- ❏ Kopyalama kalitesiyle ilgili bir sorun varsa, ürünün dışını temizleyin.
	- & ["Ürünün dış kısmını temizleme" sayfa 96](#page-95-0)

## **Yanlış veya eksik renkler**

- ❏ İlk mürekkep dolumu tamamlandığından emin olun.
- ❏ Taşıma kilidinin, kilit açık (Yazdırma) konumda olduğundan emin olun.
- ❏ Mürekkep tankını kontrol edin. Mürekkep seviyesi, mürekkep tankının alt sınırından aşağıya düşerse kısa süre içerisinde yeniden doldurun.
- ❏ Windows'da, yazıcı sürücünüzün Main (Ana) penceresindeki **Grayscale (Griölçek)** ayarındaki işareti kaldırın. Mac OS X için, yazıcı sürücünüzdeki Print (Yazdır) iletişim kutusundaki Print Settings (Yazdırma Ayarları) içindeki **Grayscale (Griölçek)** ayarını temizleyin. Ayrıntılar için çevrimiçi yardıma bakın.

- <span id="page-114-0"></span>❏ Renk ayarlarını uygulamanızdan ya da yazıcı sürücü ayarlarından değiştirin. Windows'da, More Options (Daha Fazla Seçenek) penceresini kontrol edin. Mac OS X için, Print (Yazdır) iletişim kutusundan Color Options (Renk Seçenekleri) iletişim kutusunu denetleyin. Ayrıntılar için çevrimiçi yardıma bakın.
- ❏ Tıkanmış mürekkep püskürtme ucu varsa Kafa Temizleme yardımcı programını çalıştırın. & ["Yazdırma Kafasını Temizleme" sayfa 89](#page-88-0)
- ❏ Ürünü uzun bir süre boyunca kullanmadıysanız, yazıcı sürücüsünün Power Ink Flushing (Mürekkep Temizlemeyi Etkinleştirme) yardımcı programını kullanın.
	- & ["Mürekkep Tüplerin İçerisindeki Mürekkebin Değiştirilmesi" sayfa 93](#page-92-0)
- ❏ Orijinal Epson kartuşları veya Epson tarafından önerilen kağıtları kullanmaya çalışın.

### **Bulanık veya kirli çıktı**

- ❏ Orijinal Epson kartuşları veya Epson tarafından önerilen kağıtları kullanmaya çalışın.
- ❏ Ürünün, her yöne doğru tabanından daha geniş olan düz ve sabit bir yüzey üzerinde bulunmasına dikkat edin. Ürün, eğimli bir yüzeye yerleştirildiğinde düzgün çalışmaz.
- ❏ Taşıma kilidinin, kilit açık (Yazdırma) konumda olduğundan emin olun.
- ❏ Mürekkep tankını kontrol edin. Mürekkep seviyesi, mürekkep tankının alt sınırından aşağıya düşerse kısa süre içerisinde yeniden doldurun.
- ❏ Kağıdınızın hasar görmüş, kirli veya çok eski olmadığından emin olun.
- ❏ Kağıdınızın kuru ve yazdırılacak yüzünün (daha beyaz veya daha parlak tarafının) arka kağıt besleyicisinde yukarı doğru baktığından emin olun.
- ❏ Kağıt yazdırılabilir yüzüne doğru kıvrılmışsa, düzleştirin veya ters yöne doğru hafifçe kıvırın.
- ❏ LCD menüde veya yazıcı sürücüsünde seçilmiş olan kağıt tipinin ürüne yüklü durumdaki kağıt tipine uygun olduğundan emin olun.
	- & ["Kağıt Seçme" sayfa 18](#page-17-0)
- ❏ Her yaprağı basıldıkça çıktı tepsisinden alın.
- ❏ Parlak cilalı kağıtların basılı yüzlerine dokunmayın ve hiçbir şey temas ettirmeyin. Çıktılarınızı ele almak için, kağıt ile verilen talimatları izleyin.
- ❏ Tıkanmış mürekkep püskürtme ucu varsa Kafa Temizleme yardımcı programını çalıştırın. & ["Yazdırma Kafasını Temizleme" sayfa 89](#page-88-0)
- ❏ Yazdırma Kafası Hizalama yardımcı programını çalıştırın. & ["Yazdırma Kafasını Hizalama" sayfa 90](#page-89-0)
- ❏ Yazdırma sonrasında kağıda mürekkep bulaşıyorsa, ürünün içini temizleyin. & ["Ürünün iç kısmını temizleme" sayfa 97](#page-96-0)
- ❏ Kopyalama kalitesiyle ilgili bir sorun varsa, ürünün dışını temizleyin. & ["Ürünün dış kısmını temizleme" sayfa 96](#page-95-0)
- ❏ Ürünü uzun bir süre boyunca kullanmadıysanız, yazıcı sürücüsünün Power Ink Flushing (Mürekkep Temizlemeyi Etkinleştirme) yardımcı programını kullanın.
	- & ["Mürekkep Tüplerin İçerisindeki Mürekkebin Değiştirilmesi" sayfa 93](#page-92-0)

## **Çeşitli Çıktı Sorunları**

## **Yanlış veya bozuk karakterler**

- ❏ Geciktirilen yazdırma işlerini silin. ◆ ["Yazdırmayı iptal etme" sayfa 33](#page-32-0)
- ❏ Ürünü ve bilgisayarı kapatın. Ürünün arabirim kablosunun sıkıca takıldığından emin olun.
- ❏ Yazıcı sürücüsünü kaldırın, sonra tekrar yükleyin. & ["Yazılımınızın Kaldırılması" sayfa 101](#page-100-0)

## **Yanlış kenar boşlukları**

- ❏ Arka kağıt besleyicisine kağıdın düzgün yüklendiğinden emin olun.
	- & ["Kağıt ve Zarflar Yükleme" sayfa 20](#page-19-0)
- ❏ Uygulamanızdaki kenar boşluğu ayarlarını kontrol edin. Kenar boşluklarının sayfanın yazdırılabilir alanı içinde olduğundan emin olun.
	- & ["Yazdırılabilir alan" sayfa 133](#page-132-0)
- ❏ Yazıcı sürücüsü ayarlarının, kullandığınız kağıt boyutuna uygun olduğundan emin olun. Windows için, Main (Ana) penceresini denetleyin. Mac OS X için, Page Setup (Sayfa Yapısı) iletişim kutusunu veya Print (Yazdır) iletişim kutusunu kontrol edin.
- ❏ Yazıcı sürücüsünü kaldırın, sonra tekrar yükleyin.
	- & ["Yazılımınızın Kaldırılması" sayfa 101](#page-100-0)

## **Çıktıda hafif eğiklik var**

- ❏ Arka kağıt besleyicisine kağıdın düzgün yüklendiğinden emin olun. & ["Kağıt ve Zarflar Yükleme" sayfa 20](#page-19-0)
- ❏ yazıcı sürücünüzde Main (Ana) penceresinde Quality (Kalite) içinde **Draft (Taslak)** seçildiyse (Windows için) veya Print Settings (Yazdırma Ayarları) içinde Print Quality (Baskı Kalitesi) içinde (Mac OS X için) **Fast Economy (Hızlı Ekonomi)** seçildiyse başka bir ayar seçin.

## **Kopyalanan görüntünün boyutu veya konumu yanlış**

❏ Kontrol panelinde seçili kağıt boyutu, düzen veya küçült/büyüt ayarının kullanılan kağıtla eşleştiğinden emin olun.

- ❏ Kopyanın kenarları kırpılıyorsa, orijinali, köşeden biraz uzaklaştırın.
- ❏ Tarayıcı camını temizleyin.
	- & ["Ürünün dış kısmını temizleme" sayfa 96](#page-95-0)

## **Ters görüntü**

❏ Windows'da, yazıcı sürücünüzün More Options (Daha Fazla Seçenek) penceresindeki **Mirror Image (Ayna Yansıması)** onay kutusundaki işareti kaldırın veya uygulamanızdaki Mirror Image (Ayna Yansıması) ayarını kapatın.

Mac OS X için, yazıcı sürücünüzün Print (Yazdır) iletişim kutusundaki **Print Settings (Yazdırma Ayarları)** içindeki **Mirror Image (Ayna Yansıması)** onay kutusunu temizleyin veya uygulamanızdaki Mirror Image (Ayna Yansıması) ayarını kapatın.

Talimatlar için, yazıcı sürücüsü ya da uygulamanızla ilgili çevrimiçi yardıma bakın.

- ❏ Yazıcı sürücüsünü kaldırın, sonra tekrar yükleyin.
	- & ["Yazılımınızın Kaldırılması" sayfa 101](#page-100-0)

## **Boş sayfa yazdırma**

- ❏ Yazıcı sürücüsü ayarlarının, kullandığınız kağıt boyutuna uygun olduğundan emin olun. Windows için, Main (Ana) penceresini denetleyin. Mac OS X için, Page Setup (Sayfa Yapısı) iletişim kutusunu veya Print (Yazdır) iletişim kutusunu kontrol edin.
- ❏ Windows'da, yazıcı sürücüsünün Maintenance (bakım) penceresindeki **Extended Settings (Genişletilmiş Ayarlar)** düğmesini tıklatıp **Skip Blank Page (Boş Sayfayı Atla)** ayarını işaretleyin. Mac OS X için, Skip Blank Page (Boş Sayfayı Atla) içinden **On (Açık)** öğesini seçin. Skip Blank Page (Boş Sayfayı Atla) öğesini görüntülemek için, aşağıdaki menüleri tıklatın: **System Preferences**, **Print & Scan** (Mac OS X 10.7 için) veya **Print & Fax** (Mac OS X 10.6 veya 10.5 için), ürününüz (Printers liste kutusunda), **Options & Supplies** ve sonra **Driver**.
- ❏ Yazıcı sürücüsünü kaldırın, sonra tekrar yükleyin. & ["Yazılımınızın Kaldırılması" sayfa 101](#page-100-0)

## **Yazdırılan taraf kirli veya zedelenmiş çıkıyor**

- ❏ Kağıt yazdırılabilir yüzüne doğru kıvrılmışsa, düzleştirin veya ters yöne doğru hafifçe kıvırın.
- ❏ Tarayıcı camına herhangi bir belge koymadan birkaç kopya alın. & ["Ürünün iç kısmını temizleme" sayfa 97](#page-96-0)
- ❏ Yazıcı sürücüsünü kaldırın, sonra tekrar yükleyin.
	- & ["Yazılımınızın Kaldırılması" sayfa 101](#page-100-0)

## **Yazdırma çok yavaş**

- ❏ LCD menüde veya yazıcı sürücüsünde seçilmiş olan kağıt tipinin ürüne yüklü durumdaki kağıt tipine uygun olduğundan emin olun.
	- & ["Kağıt Seçme" sayfa 18](#page-17-0)

- ❏ Windows'da, yazıcı sürücüsünün Main (Ana) penceresinde daha düşük bir **Quality (Kalite)** ayarı seçin. Mac OS X için Print Settings (Yazdırma Ayarları) iletişim kutusunda yazıcı sürücünüzün Print (Yazdır) iletişim kutusundakinden daha düşük bir Print Quality (Baskı Kalitesi) seçin.
	- & ["Windows için yazıcı sürücüsüne erişim" sayfa 28](#page-27-0)
	- & ["Mac OS X için yazıcı sürücüsüne erişim" sayfa 29](#page-28-0)
- ❏ Gereksiz uygulamaları kapatın.
- ❏ Uzun bir süre boyunca aralıksız yazdırırsanız, yazdırma işlemi çok yavaşlayabilir. Bunun nedeni, yazdırma hızını düşürmek ve ürün mekanizmasının aşırı ısınmasını ve hasar görmesini önlemektir. Böyle bir durumda, yazdırma işlemine devam edebilirsiniz, ancak durmanızı ve ürünü açık durumda en az 30 dakika kullanmadan bırakmanızı öneririz. (Ürün, kapalı olarak bekletilirse eski haline dönmez.) Tekrar başlattıktan sonra, ürün normal hızda yazdıracaktır.
- ❏ Yazıcı sürücüsünü kaldırın, sonra tekrar yükleyin.
	- & ["Yazılımınızın Kaldırılması" sayfa 101](#page-100-0)

Yukarıda açıklanan yöntemlerin tümünü denediyseniz ve sorunu çözemediyseniz, aşağıdaki bölüme bakın: & ["Yazdırma Hızını Artırma \(Yalnızca Windows İçin\)" sayfa 120](#page-119-0)

## **Kağıt Doğru Beslenmiyor**

### **Kağıt yerleşmemiş**

Kağıt destesini çıkarın ve aşağıdakilerden emin olun:

- ❏ Kağıt kıvrılmamış ya da katlanmamış.
- ❏ Kağıt çok eski değil. Daha fazla bilgi için kağıtla birlikte verilen talimatlara bakın.
- ❏ Düz kağıtlar için, kenar kılavuzunun içindeki H ok işaretinin hemen altındaki çizgiyi aşacak şekilde kağıt yüklemeyin.

Epson özel ortamları için, sayfa sayısının ortam için belirtilen sınırdan az olduğundan emin olun.

- ◆ ["Kağıt Seçme" sayfa 18](#page-17-0)
- ❏ Kağıt ürünün içine sıkışmamış. Sıkıştıysa, sıkışan kağıdı çıkarın. & ["Kağıt Sıkışmaları" sayfa 108](#page-107-0)
- ❏ Kağıtla birlikte verilen özel yükleme talimatlarına uydunuz.

## **Çoklu sayfa yerleştirme**

- ❏ Düz kağıtlar için, kenar kılavuzunun içindeki H ok işaretinin hemen altındaki çizgiyi aşacak şekilde kağıt yüklemeyin. Epson özel ortamları için, sayfa sayısının ortam için belirtilen sınırdan az olduğundan emin olun. & ["Kağıt Seçme" sayfa 18](#page-17-0)
- ❏ Kenar kılavuzlarının kağıdın kenarlarında doğru konumda olduğundan emin olun.

- ❏ Kağıdın kıvrılmamış ya da katlanmamış olduğundan emin olun. Kıvrılmış ya da katlanmışsa, yüklemeden önce düzleştirin ya da ters tarafa doğru hafifçe kıvırın.
- ❏ Kağıt destesini çıkarın ve kağıdın çok ince olmadığından emin olun. & ["Kağıt" sayfa 132](#page-131-0)
- ❏ Sayfaları birbirinden ayırmak için kağıt destesinin kenarlarını havalandırın sonra kağıdı tekrar yükleyin.
- ❏ Bir dosyanın birçok kopyası yazdırılacaksa, yazıcı sürücüsündeki Copies (Kopya Sayısı) ayarını aşağıdaki gibi denetleyin ve uygulamanıza da bakın. Windows'da, Main (Ana) penceresindeki Copies (Kopya Sayısı) ayarını kontrol edin. Mac OS X, Print (Yazdır) iletişim kutusundaki Copies ayarını işaretleyin.

## **Kağıt hatalı yüklenmiş**

Kağıdı ürüne uzak kalacak şekilde yerleştirdiyseniz, ürün kağıdı düzgün şekilde besleyemez. Ürünü kapatın ve kağıtları çıkarın. Sonra, ürünü açın ve kağıdı düzgün bir şekilde yeniden yükleyin.

### **Kağıt tam olarak çıkarılamıyor ya da kırışıyor**

- ❏ Kağıt tamamen çıkmazsa, kağıdı çıkartmak için x düğmelerinden birine basın. Kağıt ürün içerisinde sıkışıp kaldıysa aşağıdaki bölümde belirtilenlere uygun olarak kağıdı çıkartın.
	- & ["Kağıt Sıkışmaları" sayfa 108](#page-107-0)
- ❏ Kağıt çıkacağı sırada buruştuysa, nemli ya da çok ince olabilir. Yeni bir kağıt destesi yükleyin.

#### *Not:*

*Kullanmadığınız kağıtları orijinal paketinde ve kuru bir yerde saklayın.*

## **Ürün Yazdırmıyor**

### **Bütün ışıklar kapalı**

- ❏ Ürünün açık olduğundan emin olmak için P düğmesine basın.
- ❏ Güç kablosunun sıkıca takıldığından emin olun.
- ❏ Prizin çalışır durumda olduğundan ve bir duvar şalteri ya da zamanlayıcı tarafından kontrol edilmediğinden emin olun.

## **Sadece güç ışığı yanıyor**

- ❏ Ürünü ve bilgisayarı kapatın. Ürünün arabirim kablosunun sıkıca takıldığından emin olun.
- ❏ USB arabirimi kullanıyorsanız, kablonuzun USB veya Hi-Speed USB standartlarıyla uyumlu olduğundan emin olun.

- <span id="page-119-0"></span>❏ Ürünü bilgisayarınıza bir USB hub ile bağlıyorsanız, ürünü bilgisayarınızdan gelen ilk katman hub'a bağlayın. Yazıcı sürücünüz hala bilgisayarınızda tanınmadıysa, ürünü USB hub olmadan doğrudan bilgisayarınıza bağlamayı deneyin.
- ❏ Ürünü bilgisayarınıza bir USB hub ile bağlıyorsanız, USB hub aygıtınızın bilgisayarınız tarafından tanındığından emin olun.
- ❏ Büyük bir görüntü basmayı deniyorsanız, bilgisayarınızın belleği yeterli olmayabilir. Görüntünün çözünürlüğünü azaltmayı ya da görüntüyü daha küçük boyutta yazdırmayı deneyin. Bilgisayarınıza, daha fazla bellek takmanız gerekebilir.
- ❏ Windows kullanıcıları Windows Spooler (Windows Biriktirici Sürücüsü) içinden geciktirilen yazdırma işlerini temizleyebilirler.

& ["Yazdırmayı iptal etme" sayfa 33](#page-32-0)

- ❏ Yazıcı sürücüsünü kaldırın, sonra tekrar yükleyin.
	- & ["Yazılımınızın Kaldırılması" sayfa 101](#page-100-0)

## **Yazdırma Hızını Artırma (Yalnızca Windows İçin)**

Yazdırma hızı çok yavaş olduğunda, Extended Settings (Genişletilmiş Ayarlar) penceresindeki belirli ayarlar seçilerek artırılabilir. Yazıcı sürücünüzün Maintenance (Bakım) penceresindeki **Extended Settings (Genişletilmiş Ayarlar)** düğmesini tıklatın.

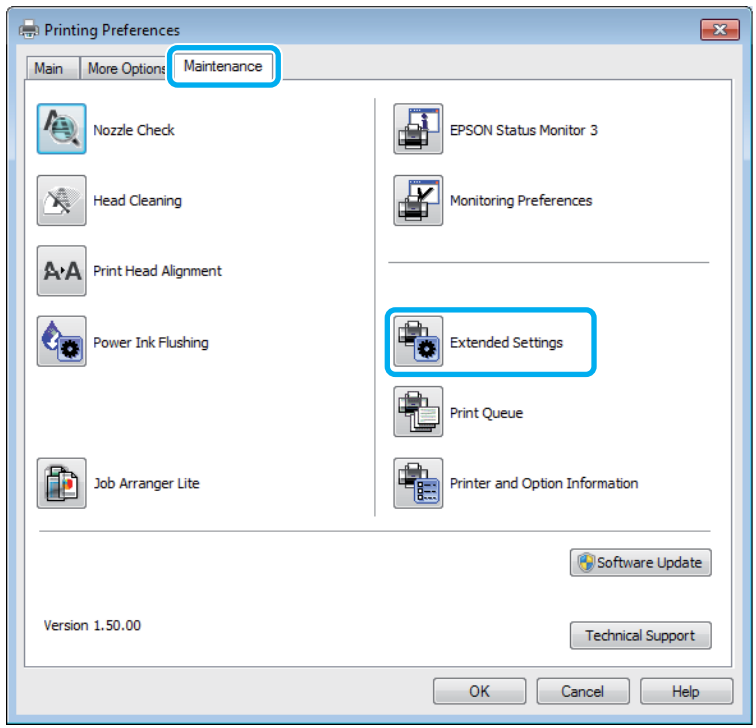

Aşağıdaki iletişim kutusu görüntülenir.

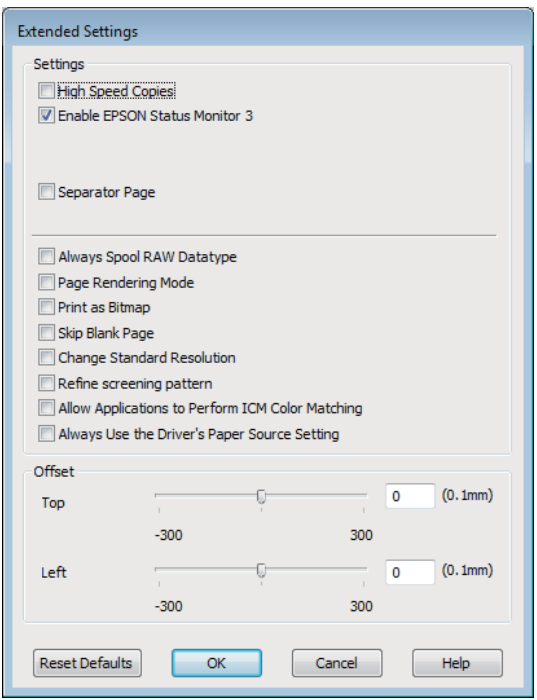

Aşağıdaki onay kutuları seçilerek yazdırma hızı artırılabilir.

- ❏ High Speed Copies (Yüksek Hızlı Kopyalar)
- ❏ Always spool RAW datatype (Her zaman RAW veri biçimini kuyruğa at)
- ❏ Page Rendering Mode (Sayfa Oluşturma Modu)
- ❏ Print as Bitmap (Biteşlem Olarak Yazdır)

Her bir öğe hakkında daha ayrıntılı bilgi için çevrimiçi yardıma başvurun.

## **Diğer Sorunlar**

### **Düz kağıtları sessizce yazdırma**

Kağıt türü olarak düz kağıt seçildiğinde ve yazıcı sürücüsündeki kalite için Standard (Standart) (Windows) veya Normal (Mac OS X) seçildiğinde, ürün yüksek hızda yazdırır. Daha sessiz bir çalışma için Quiet Mode (Sessiz Modu) öğesini seçmeyi deneyin; bu yazdırma hızını düşürür.

Windows'da, yazıcı sürücünüzün Main (Ana) penceresinde Quiet Mode (Sessiz Modu) onay kutusunu işaretleyin. Mac OS X için, Quiet Mode (Sessiz Modu) içinden **On (Açık)** öğesini seçin. Quiet Mode (Sessiz Modu) öğesini görüntülemek için, aşağıdaki menüleri tıklatın: **System Preferences**, **Print & Scan** (Mac OS X 10.7 için) veya **Print & Fax** (Mac OS X 10.6 veya 10.5 için), ürününüz (Printers liste kutusunda), **Options & Supplies** ve sonra **Driver**.

# **Tarama İşlemleriyle İlgili Sorun Giderme**

## **LCD Ekran Üzerindeki İletilerle veya Durum Işığı ile Gösterilen Sorunlar**

- ❏ Ürünün bilgisayarınıza düzgün bağlandığından emin olun.
- ❏ Ürünü kapatın ve tekrar açın. Sorun çözülmemişse, ürün arızalı olabilir ya da tarayıcı birimindeki ışık kaynağının değiştirilmesi gerekebilir. Satıcınıza başvurun.
- ❏ Tarama yazılımının tam olarak yüklendiğinden emin olun. Tarama yazılımının yüklenmesi ile ilgili talimatlar için kağıt kılavuzuna bakın.

## **Tarama Başlatılırken Oluşan Sorunlar**

- ❏ Durum ışığını kontrol edin ve ürünün taramaya hazır olduğundan emin olun.
- ❏ Kablolarınızın ürüne ve çalışır durumdaki bir elektrik prizine sıkıca takıldığından emin olun. Gerekirse, başka bir elektrikli aygıta takıp açarak ürününüzün AC adaptörünü test edin.
- ❏ Ürünü ve bilgisayarı kapatın, daha sonra aralarındaki arayüz kablo bağlantısının düzgün yapıldığından emin olun.
- ❏ Taramaya başlarken bir tarayıcı listesi görünürse, doğru ürünü seçtiğinizden emin olun.

#### Windows:

EPSON Scan simgesini kullanarak Epson Scan başlatıldığında ve Select Scanner (Tarayıcı Seç) listesi göründüğünde, ürününüzün modelini seçtiğinizden emin olun.

Mac OS X:

Applications klasöründen Epson Scan öğesini başlattığınızda ve Select Scanner (Tarayıcı Seç) listesi görüntülendiğinde, ürününüzün modelini seçtiğinizden emin olun.

- ❏ Ürünü sadece doğrudan bilgisayarın harici USB bağlantı noktasına veya tek bir USB hub üzerinden bağlayın. Ürün, bilgisayara birden çok USB hub üzerinden bağlandığında düzgün çalışmayabilir. Sorun devam ederse, ürünü doğrudan bilgisayara bağlamayı deneyin.
- ❏ Bilgisayarınıza birden fazla ürün bağlanmışsa, çalışmayabilir. Yalnızca kullanmak istediğiniz ürünü bağlayın ve yeniden taramayı deneyin.
- ❏ Tarama yazılımı düzgün çalışmazsa, önce bu yazılımı kaldırın, sonra kağıt kılavuzunda açıklandığı şekilde tekrar kurun.
	- & ["Yazılımınızın Kaldırılması" sayfa 101](#page-100-0)

## **Otomatik Belge Besleyici (ADF) Kullanımı**

❏ OBB ışığını denetleyin ve OBB'nin taramaya hazır olduğundan emin olun.

- ❏ Tarayıcı camında hiç orijinal olmadığından emin olun.
- ❏ Belge kapağı ya da ADF kapağı açıksa, bunu kapatın ve yeniden taramayı deneyin.
- ❏ Epson Scan'de **Office Mode (Ofis Modu)** veya **Professional Mode (Profesyonel Mod)** öğesini seçtiğinizden emin olun.
- ❏ Kablolarınızın ürüne ve çalışır durumdaki bir elektrik prizine sıkıca takıldığından emin olun.
- ❏ OBB ışığı açıksa ve orijinalleriniz beslenmezse, tarayıcı camının sol ön köşesindeki deliğin içinde yabancı bir nesnenin olmadığını denetleyin.

### **Düğmeyi kullanma**

#### *Not:*

*Ürüne bağlı olarak, bu düğme kullanıldığında tarama işlevi kullanılamayabilir.*

- ❏ Bu düğmeye bir program atayıp atamadığınızı kontrol edin. ◆ ["Epson Event Manager" sayfa 64](#page-63-0)
- ❏ Epson Scan ve Epson Event Manager öğelerinin düzgün yüklendiğinden emin olun.
- ❏ Epson Yazılımını kurarken ya da daha sonra Windows Security Alert (Windows Güvenlik Uyarısı) penceresinde **Keep Blocking (Engellemeye Devam Et)** düğmesini tıklatmışsanız, Epson Event Manager engellemesini kaldırın.
	- & "Engeli kaldırma Epson Event Manager" sayfa 123
- ❏ Mac OS X:

Ayrıca oturumu, tarayıcı yazılımını yükleyen kullanıcı olarak açtığınızdan emin olun. Diğer kullanıcılar ilk olarak Applications klasöründeki Epson Scanner Monitor uygulamasını başlatmalı ve sonra taramak için bir düğmeye basmalıdır.

#### **Engeli kaldırma Epson Event Manager**

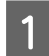

A **Start (Başlat)** veya başlat düğmesini tıklatın ve sonra **Control Panel (Denetim Masası)** üzerine gelin.

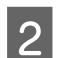

**B Aşağıdakilerden birini yapın.** 

- ❏ Windows 7: **System and Security (Sistem ve Güvenlik)** şıkkını seçin.
- ❏ Windows Vista: **Security (Güvenlik)** şıkkını seçin.
- ❏ Windows XP: **Security Center (Güvenlik Merkezi)** şıkkını seçin.
- C Aşağıdakilerden birini yapın. ❏ Windows 7 ve Windows Vista: **Allow a program through Windows Firewall (Programın Windows Güvenlik Duvarı'nı aşmasına izin ver)** şıkkını seçin. ❏ Windows XP: **Windows Firewall (Windows Güvenlik Duvarı)** şıkkını seçin. Aşağıdakilerden birini yapın. ❏ Windows 7: **EEventManager Application** için olan onay kutusunun Allowed programs and features (İzin verilen programlar ve özellikler) listesinde seçildiğini onaylayın. ❏ Windows Vista: **Exceptions (İstisnalar)** sekmesini tıklatın ve sonra Program or port (Program veya bağlantı noktası) listesinde **EEventManager Application** için onay kutusunun seçildiğini onaylayın.
	- ❏ Windows XP: **Exceptions (İstisnalar)** sekmesini tıklatın ve sonra Programs and Services (Programlar ve Hizmetler) listesinde **EEventManager Application** için onay kutusunun seçildiğini onaylayın.

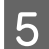

E OK (Tamam) düğmesini tıklatın.

### **Epson Scan sürücüsü dışındaki tarama yazılımlarının kullanılması**

- ❏ Adobe Photoshop Elements gibi herhangi bir TWAIN uyumlu program kullanıyorsanız, Scanner (Tarayıcı) veya Source (Kaynak) ayarı olarak doğru ürünün seçildiğinden emin olun.
- ❏ Adobe Photoshop Elements gibi TWAIN uyumlu tarama programlarını kullanarak tarama yapamıyorsanız, TWAIN uyumlu tarama programını önce kaldırın, sonra tekrar kurun.
	- & ["Yazılımınızın Kaldırılması" sayfa 101](#page-100-0)

## **Kağıt Beslemede Sorunlar**

### **Kağıt kirleniyor**

Ürünü temizlemeniz gerekiyor olabilir. & ["Ürünü Temizleme" sayfa 96](#page-95-0)

### **Birden fazla kağıt yaprağı besleniyor**

- ❏ Desteklenmemiş kağıt yüklerseniz, ürün aynı anda birden fazla kağıt yaprağını besleyebilir. & ["Otomatik Belge Besleyici \(ADF\) teknik özellikleri" sayfa 135](#page-134-0)
- ❏ Ürünü temizlemeniz gerekiyor olabilir. & ["Ürünü Temizleme" sayfa 96](#page-95-0)

## **Otomatik Belge Besleyici'de (OBB) kağıt sıkışması**

ADF içinde sıkışmış kağıdı çıkarın.

& ["Otomatik Belge Besleyiciden \(OBB\) sıkışan kağıdı çıkarma" sayfa 109](#page-108-0)

## **Tarama Süresi Sorunları**

❏ Hi-Speed USB (yüksek hızlı USB) bağlantı noktaları olan bilgisayarlar tarama işlemini harici USB bağlantı noktaları olan bilgisayarlardan daha hızlı yapabilir. Tarayıcınızla Hi-Speed USB bağlantı noktası kullanıyorsanız, sistem gereksinimlerini karşıladığından emin olun.

& ["Sistem Gereksinimleri" sayfa 131](#page-130-0)

❏ Yüksek çözünürlükte tarama daha uzun zaman alır.

## **Taranan Görüntülerle İlgili Sorunlar**

### **Tarama kalitesi tatmin edici değil**

Tarama kalitesi mevcut ayarlar değiştirilerek ya da taranan görüntü ayarlanarak iyileştirilebilir. & ["Görüntü Ayarlama Özellikleri" sayfa 45](#page-44-0)

#### **Orijinal belgenizin arkasındaki bir görüntü taranan görüntüde beliriyor**

Orijinal belgeniz ince kağıda yazdırılmışsa, ürün arkadaki görüntüleri görebilir ve taranan görüntünüzde bu görüntüler belirebilir. Orijinal belgeyi arkasına bir parça siyah kağıt yerleştirerek taramayı deneyin. Ayrıca orijinaliniz için Document Type (Belge Türü) ve Image Type (Görüntü Türü) ayarının doğru olduğundan emin olun.

#### **Karakterler bozuluyor veya bulanıklaşıyor**

- ❏ Office Mode (Ofis Modu) veya Home Mode (Ev Modu) içinde, **Text Enhancement (Metin Geliştirme)** onay kutusunu seçin.
- ❏ Threshold (Eşik) ayarını ayarlayın.

Home Mode (Ev Modu): Image Type (Görüntü Türü) ayarı olarak **Black&White (Siyah Beyaz)** öğesini seçin, **Brightness (Parlaklık)** düğmesini tıklatın ve sonra Threshold (Eşik) ayarını ayarlamaya çalışın.

Office Mode (Ofis Modu): Image Type (Görüntü Türü) ayarı olarak **Black&White (Siyah Beyaz)** öğesini seçin ve sonra Threshold (Eşik) ayarını ayarlamaya çalışın.

Professional Mode (Profesyonel Mod):

Image Type (Görüntü Türü) ayarı olarak **Black & White (Siyah Beyaz)** öğesini seçin ve **Image Type (Görüntü Türü)** yanındaki + (Windows) veya▶ (Mac OS X) düğmesini tıklatın. Gereken Image Option (Görüntü Seçeneği) ayarlarını yapın, sonra Threshold (Eşik) ayarını yapmayı deneyin.

❏ Çözünürlük ayarını artırın.

### **Karakterler düzenlenebilir metne dönüştürüldüğünde doğru şekilde tanınmıyor (OCR)**

Belgeyi, tarayıcı camı üzerine düzgün bir şekilde yerleştirin. Belge yamuk konulursa, doğru şekilde tanınmayabilir.

### **Taradığınız görüntüde dalgalı desenler oluşuyor**

Yazılı bir belgenin taranan görüntüsünde dalga ya da çapraz çizgili desen (moiré olarak bilinir) görünebilir.

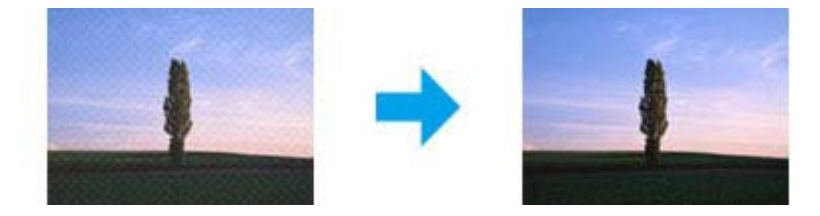

- ❏ Belgenizi döndürün.
- ❏ Taramadan sonra uygulama yazılımını kullanarak taranan görüntüyü döndürün.
- ❏ **Descreening (Moiré Giderme)** onay kutusunu seçin.
- ❏ Professional Mode (Profesyonel Mod) içinde bir çözünürlük ayarını değiştirip yeniden tarama yapın.

#### **Görüntünüzde homojen olmayan renk, karartılar, noktalar ya da düz çizgiler görünüyor**

Ürünün içini temizlemeniz gerekiyor olabilir.

& ["Ürünü Temizleme" sayfa 96](#page-95-0)

### **Tarama alanı veya yönü tatmin edici değil**

#### **Orijinal belgenizin kenarları taranmıyor**

❏ Home Mode (Ev Modu) veya Professional Mode (Profesyonel Mod) ile küçük resim önizlemesi kullanarak tarama yapıyorsanız, kırpmayı önlemek için, belgeyi veya fotoğrafı, tarayıcı camının yatay ve dikey kenarlarından yaklaşık olarak 6 mm (0,2 inç) uzaklaştırın.

❏ Office Mode (Ofis Modu), Home Mode (Ev Modu) veya Professional Mode (Profesyonel Mod) ile düğmeyi kullanarak veya normal önizlemeyi kullanarak tarama yapıyorsanız, kırpmayı önlemek için, belgeyi veya fotoğrafı, tarayıcı camının yatay ve dikey kenarlarından yaklaşık olarak 3 mm (0,12 inç) uzaklaştırın.

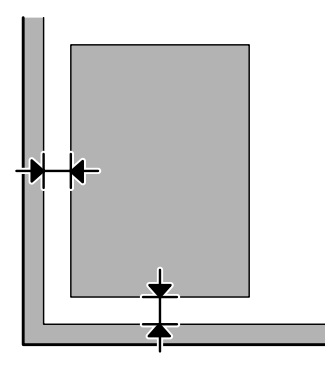

### **Tek dosya içine çoklu belgeler taranıyor**

Belgeleri tarayıcı camı üzerine birbirinden en az 20 mm (0,8 inç) ayrı olacak şekilde yerleştirin.

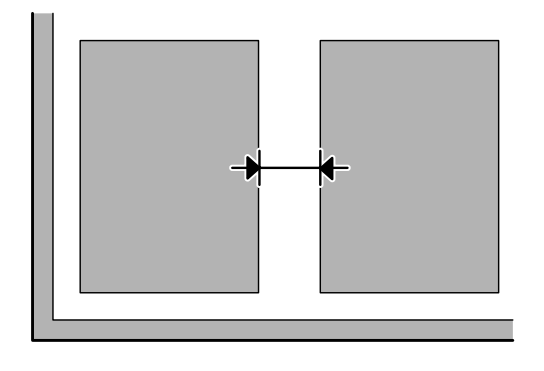

#### **İstediğiniz alan taranamıyor**

Belgelere bağlı olarak, istediğiniz alanı tarayamayabilirsiniz. Office Mode (Ofis Modu), Home Mode (Ev Modu) veya Professional Mode (Profesyonel Mod) içinde normal önizleme kullanın ve taramak istediğiniz alan üzerinde kayan çerçeve oluşturun.

#### **İstediğiniz yönde taranamıyor**

**Configuration (Yapılandırma)** öğesini tıklatın, **Preview (Önizleme)** sekmesini seçin ve sonra **Auto Photo Orientation (Otomatik Fotoğraf Yönlendirme)** onay kutusunu temizleyin. Sonra, belgelerinizi doğru şekilde yerleştirin.

## **Tüm Çözüm Yolları Denendikten Sonra da Sorunlar Devam Ediyor**

Tüm çözüm yollarını denediğiniz halde sorunu çözemediyseniz, Epson Scan ayarlarını başlatın.

**Configuration (Yapılandırma)** öğesini tıklatın, **Other (Diğer)** sekmesini seçin ve sonra **Reset All (Tümünü Sıfırla)** öğesini tıklatın.

# **Faks İşlemleriyle İlgili Sorun Giderme**

## **Faks gönderilemiyor ve alınamıyor**

- ❏ Telefon kablosunun düzgün şekilde bağlandığından emin olun ve telefon hattının çalışıp çalışmadığını denetleyin. Hat durumunu, **Faks Bağlantısını Kontrol edin** işlevini kullanarak kontrol edebilirsiniz. & ["Telefon Hattına Bağlanma" sayfa 65](#page-64-0)
- ❏ Faks gönderilmediyse, alıcının faks makinesinin açık ve çalışır durumda olduğundan emin olun.
- ❏ Bu ürün bir telefona bağlı değilse ve faksları otomatik olarak almak istiyorsanız, otomatik yanıt seçeneğini açtığınızdan emin olun.
	- & ["Faks Alma" sayfa 74](#page-73-0)
- ❏ Otomatik Belge Besleyici kullanıyorsanız, OBB ışığının yandığını denetleyin. Tarayıcı camında hiç orijinal olmadığından emin olun.
- ❏ OBB ışığı açıksa ve orijinalleriniz beslenmezse, tarayıcı camının sol ön köşesindeki deliğin içinde yabancı bir nesnenin olmadığını denetleyin.
- ❏ Ürünü bir DSL telefon hattına bağladıysanız, hatta bir DSL filtresi takmanız gerekir. Yoksa faksı kullanamazsınız. Gerekli filtreyi edinmek için, DSL hizmet sağlayıcınıza başvurun.
- ❏ Bu ürünü bir PBX (Private Branch Exchange) telefon hattına veya Terminal Adapter'a bağladıysanız, **Çevir Sesi Algılama** seçeneğini kapatın. ◆ ["Faks Modu" sayfa 78](#page-77-0)
- ❏ İletim hızı sorunun nedeni olabilir. Daha yavaş bir **Faks Hızı** ayarı seçin. & ["Faks Modu" sayfa 78](#page-77-0)
- ❏ **ECM** seçeneğinin açık olduğundan emin olun. **ECM** kapalıyken renkli fakslar gönderilemez ve alınamaz. ◆ ["Faks Modu" sayfa 78](#page-77-0)

## **Kalite sorunları (gönderme)**

- ❏ Tarayıcı camını ve Otomatik Belge Besleyici'yi (OBB) temizleyin. & ["Ürünün dış kısmını temizleme" sayfa 96](#page-95-0)
- ❏ Gönderdiğiniz faks soluksa veya net değilse, faks ayarları menüsünden **Çözünürlük** (veya modelinize bağlı olarak **Kalite**) veya **Kontrast** ayarını değiştirin.
	- ◆ ["Faks Modu" sayfa 78](#page-77-0)
- ❏ **ECM** seçeneğinin açık olduğundan emin olun. & ["Faks Modu" sayfa 78](#page-77-0)

## **Kalite sorunları (alma)**

- ❏ **ECM** seçeneğinin açık olduğundan emin olun.
	- & ["Faks Modu" sayfa 78](#page-77-0)

## **Telesekreter sesli aramaları yanıtlayamıyor**

- ❏ Otomatik yanıt seçeneği açıksa ve bu ürünle aynı hatta bir telesekreter bağlıysa, faks almakta kullanılan "kaç kez çaldığında cevaplanacak" ayarını, telesekreterin devreye gireceği zil sayısından daha yüksek olacak şekilde ayarlayın.
	- & ["Faks Alma" sayfa 74](#page-73-0)

## **Saat yanlış**

- ❏ Elektrik kesintisinden sonra veya aygıtın gücü uzun süre kapalı bırakılmışsa saat ileri gidebilir veya geri kalabilir ya da sıfırlanabilir. Doğru saati ayarlayın.
	- & ["Saati ve Bölgeyi Ayarlama/Değiştirme" sayfa 92](#page-91-0)

# <span id="page-130-0"></span>**Ürün Bilgileri**

## **Kartuşlar**

Bu üründe, aşağıdaki kartuşları kullanabilirsiniz:

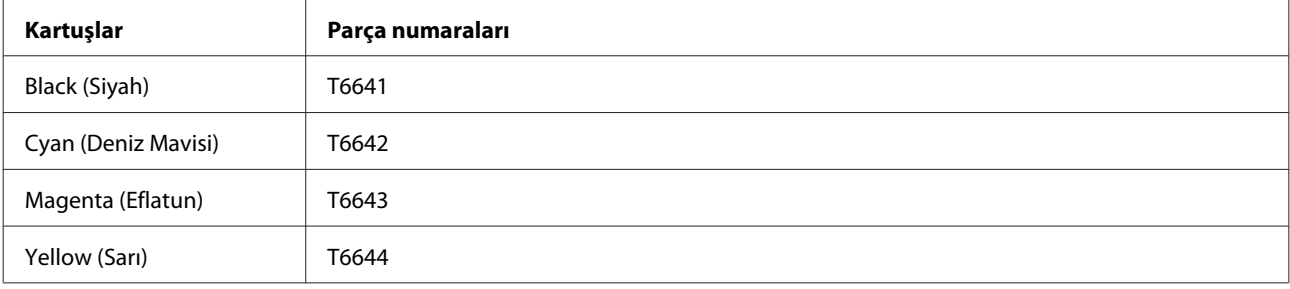

#### c*Önemli:*

*Orijinal Epson mürekkebi, belirtilenlerin dışındaki mürekkeplerin kullanılması sonucunda Epson garanti kapsamına girmeyen hasarlar oluşmasına neden olabilir.*

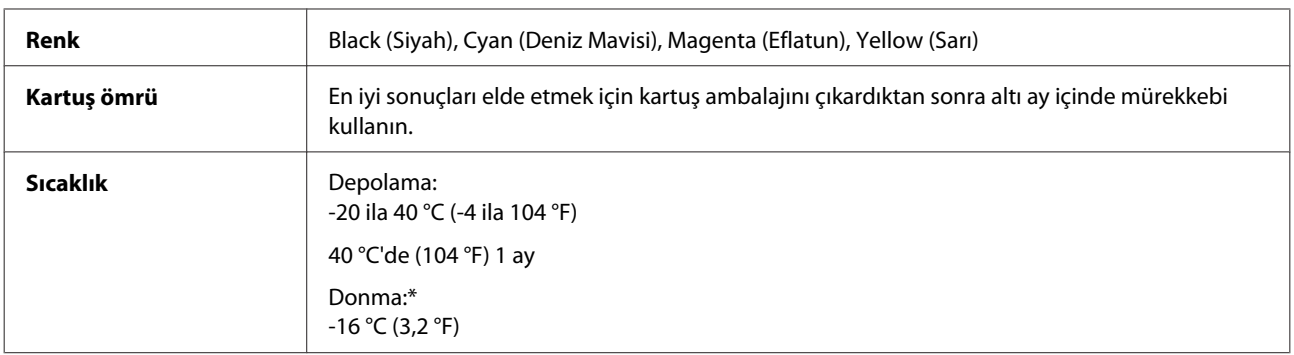

\* Mürekkep 25 °C'de (77 °F) yaklaşık 3 saat sonunda çözülür ve kullanılabilir.

## **Sistem Gereksinimleri**

## **Windows için**

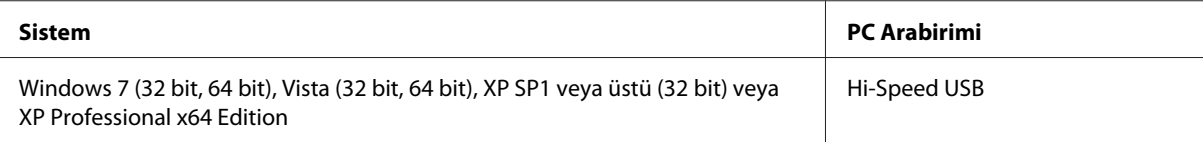

## <span id="page-131-0"></span>**Mac OS X için**

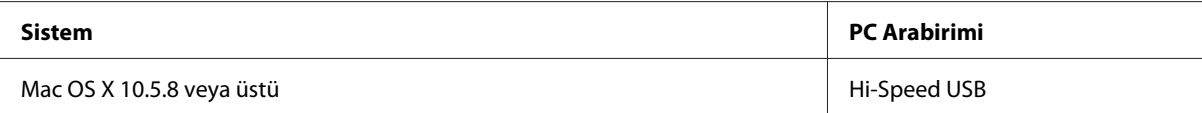

#### *Not:*

*Mac OS X için UNIX Dosya Sistemi (UFS) desteklenmez.*

## **Teknik Özellikler**

*Not:*

*Teknik özellikler bildiride bulunulmadan değiştirilebilir.*

## **Yazıcı teknik özellikleri**

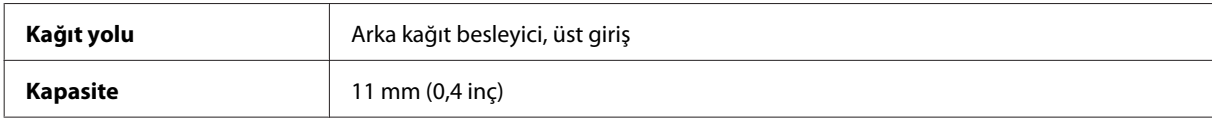

### **Kağıt**

#### *Not:*

- ❏ *Belirli bir marka veya türdeki kağıdın kalitesi üreticisi tarafından her zaman değiştirilebileceğinden Epson, Epson dışındaki kağıt markası ve türlerinin kalitesini garanti edemez. Büyük miktarda kağıt satın almadan veya büyük miktarda iş yazdırmadan önce, daima kağıt stoğundan örnekleri test edin.*
- ❏ *Düşük kaliteli kağıt, baskı kalitesini düşürebilir ve kağıt sıkışmasına veya başka sorunlara yol açabilir. Sorunla karşılaşırsanız, daha kaliteli bir kağıt kullanın.*

*Tek sayfalar:*

<span id="page-132-0"></span>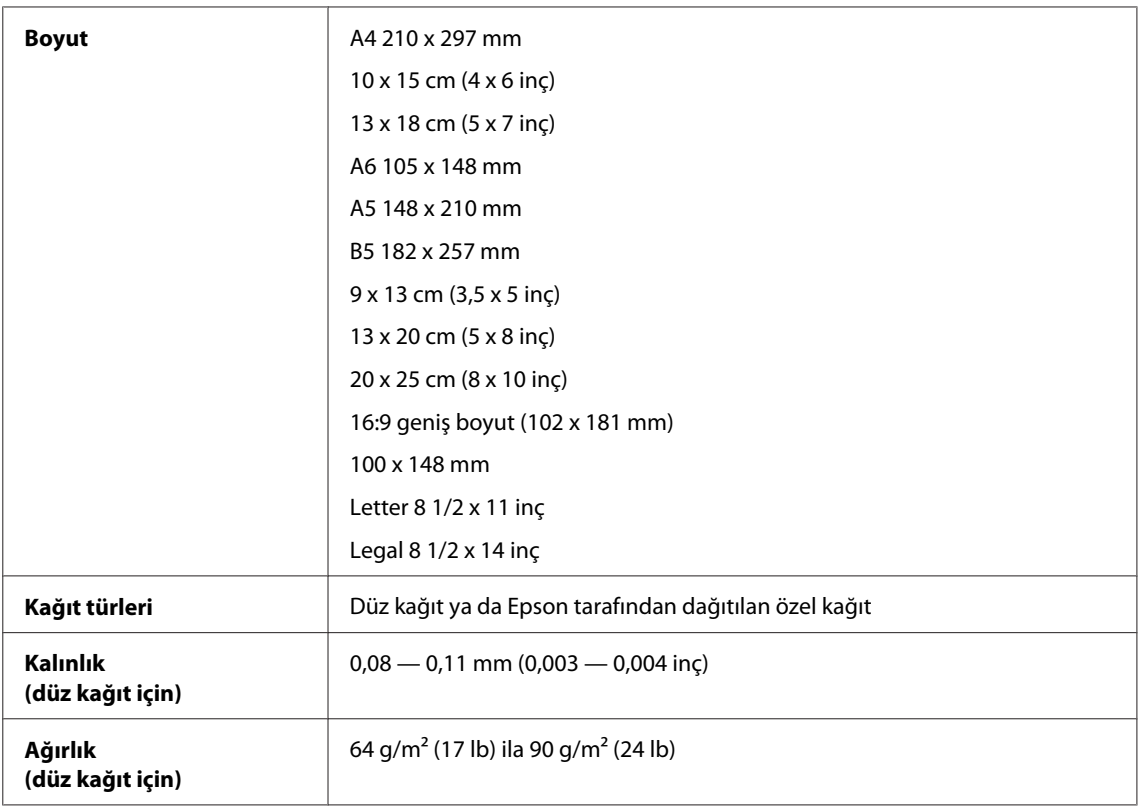

#### *Zarflar:*

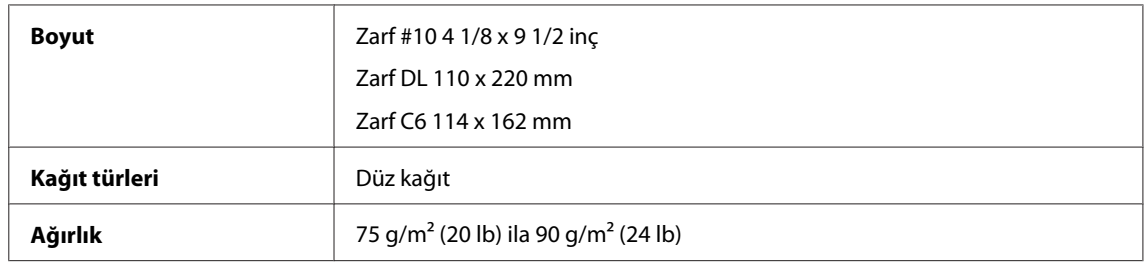

### **Yazdırılabilir alan**

Vurgulu kısımlar yazdırılabilir alanı gösterir.

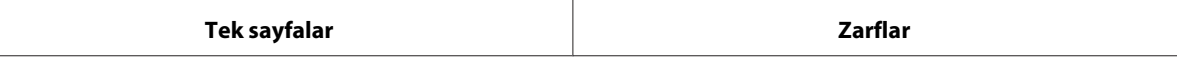

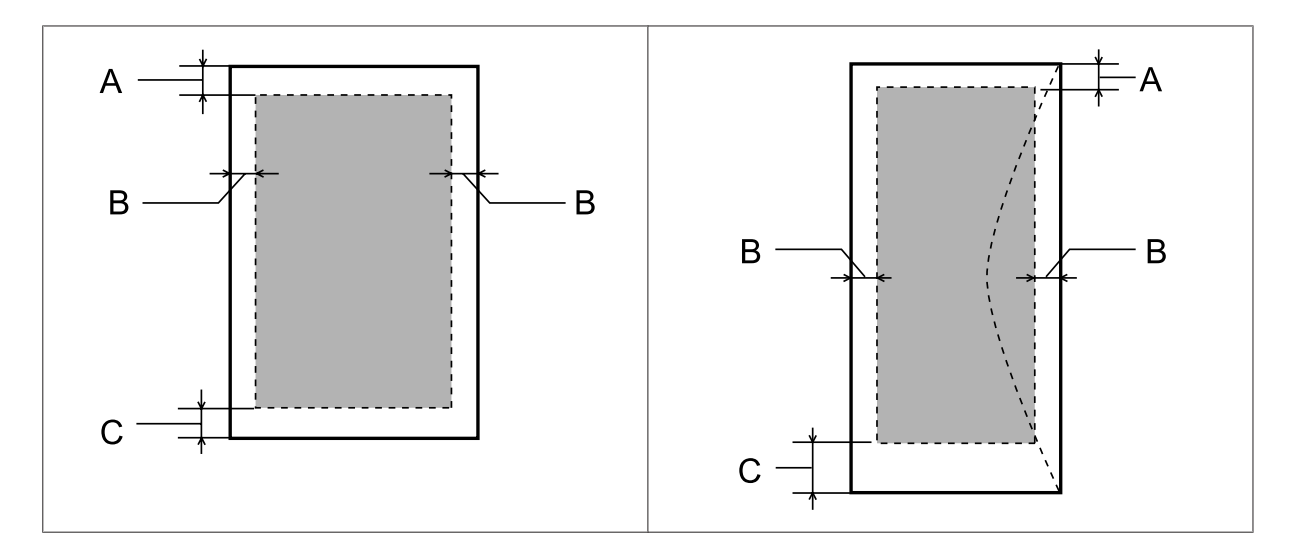

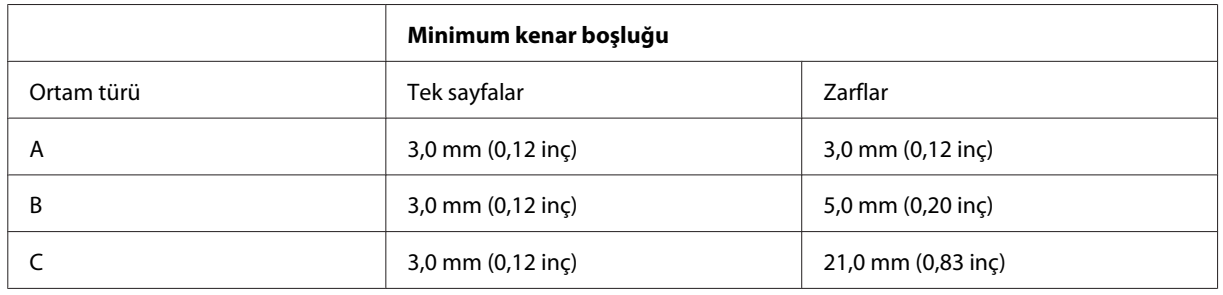

#### *Not:*

*Kağıt türüne bağlı olarak, çıktının üst ve alt alanlarında baskı kalitesi bozulabilir veya bu alanda mürekkep yayılabilir.*

## **Tarayıcı teknik özellikleri**

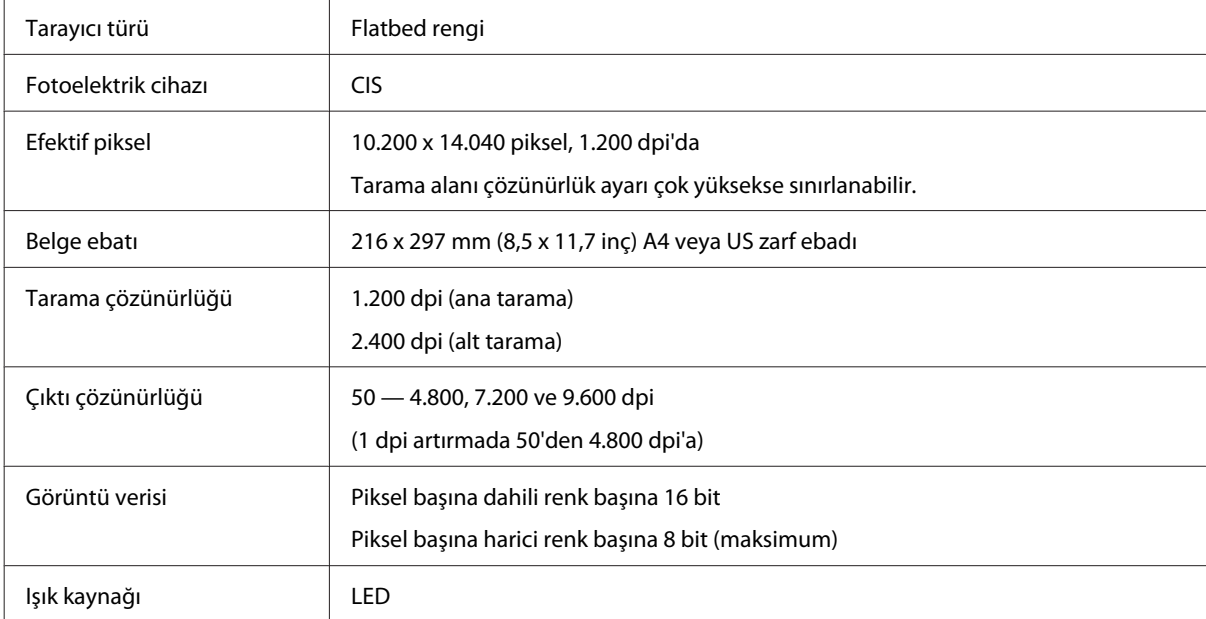

## <span id="page-134-0"></span>**Otomatik Belge Besleyici (ADF) teknik özellikleri**

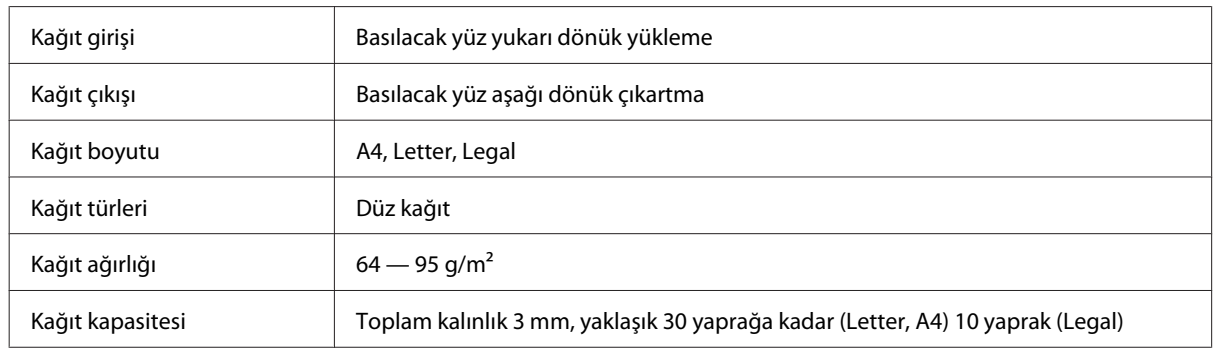

## **Faks teknik özellikleri**

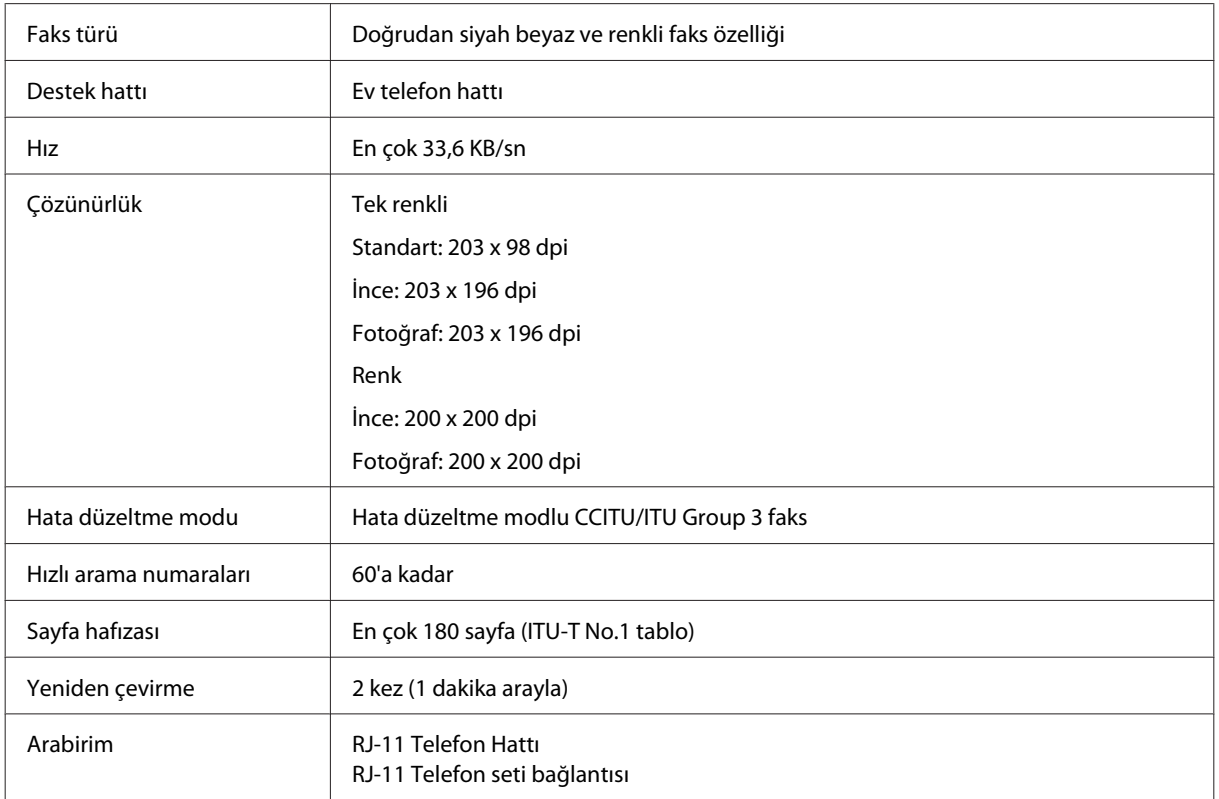

## **Ağ arabirim teknik özellikleri**

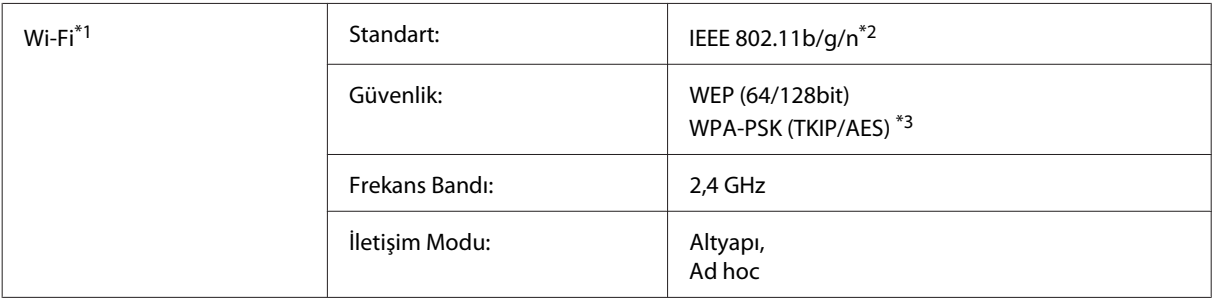

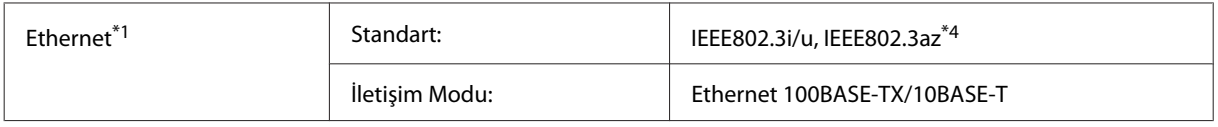

\*1 Bu özelliğin kullanılabilirliği ürüne göre değişir.

\*2 Nereden alındığına bağlı olarak EEE 802.11b/g/n veya IEEE 802.11b/g ile uyumludur.

\*3 WPA/WPA2 Personal desteğine sahip WPA2 ile uyumludur.

\*4 Bağlı aygıt IEEE802.3az ile uyumlu olmalıdır.

## **Mekanik**

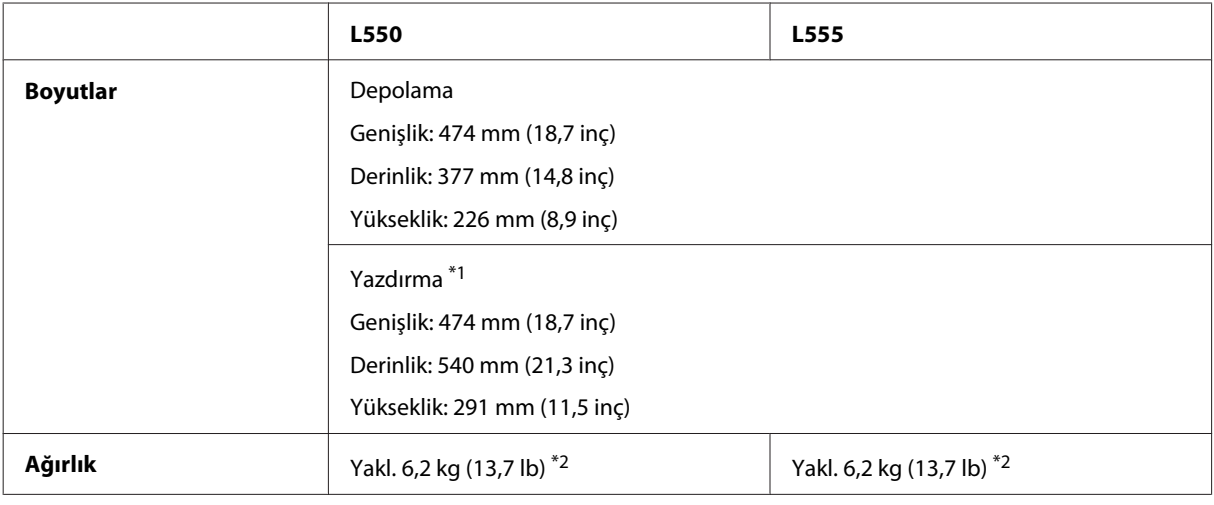

\*1 Çıktı tepsisi genişletmesi açılmış durumdayken.

\*2 Mürekkep ve güç kablosu olmadan.

## **Elektrik**

L550

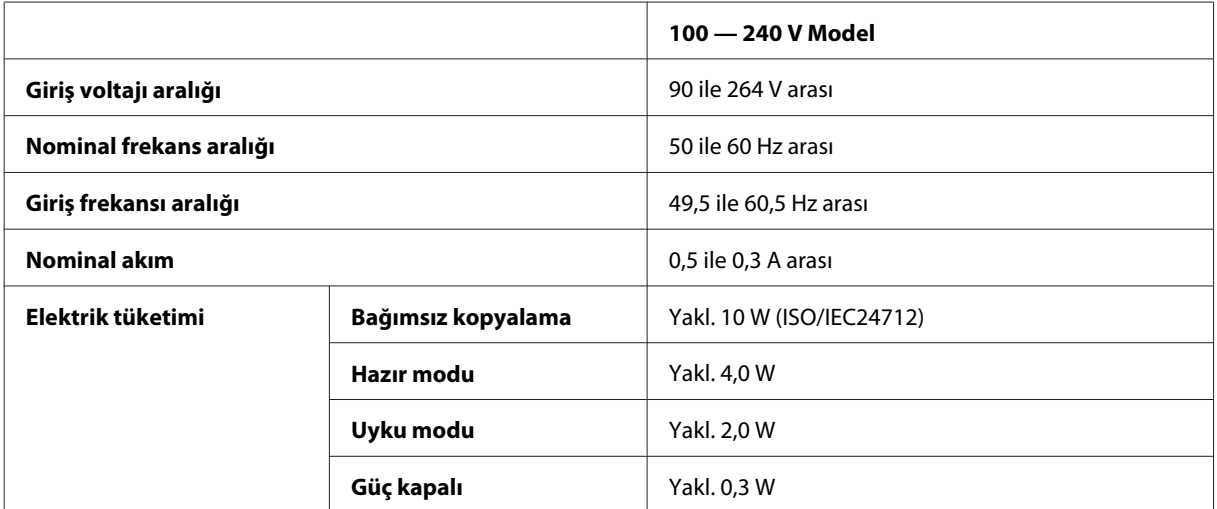

L555

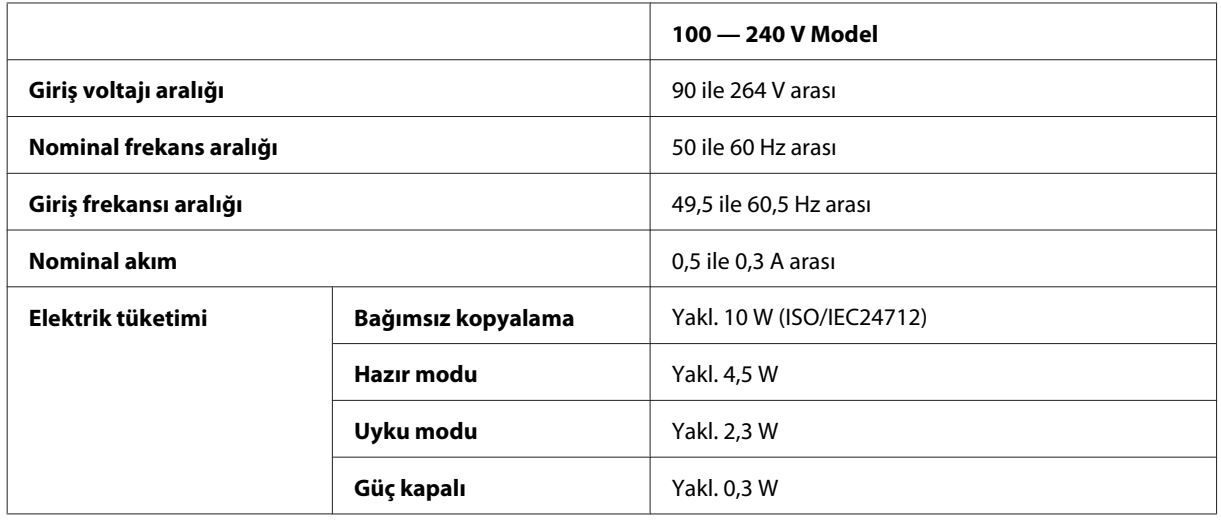

*Not:*

*Voltaj bilgisi için ürünün arkasındaki etikete bakın.*

## **Çevresel**

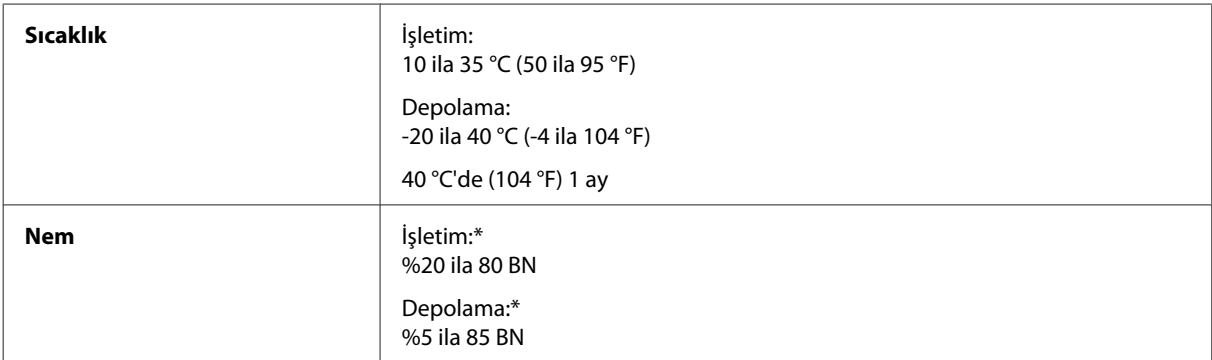

\* Yoğunlaşma olmadan

## **Standartlar ve Onaylar**

Avrupa modeli:

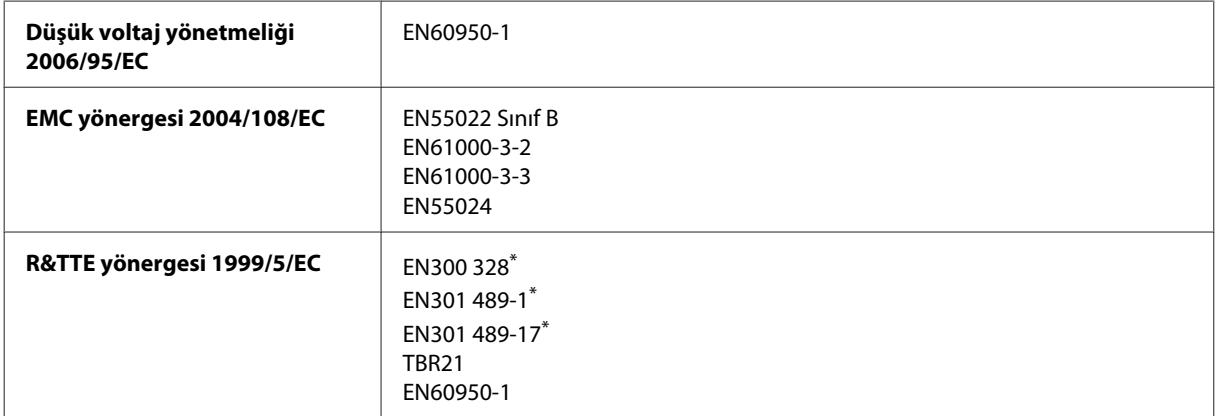

\* Bunlar yalnızca L555 içindir.

Avrupa'lı kullanıcılar için:

Seiko Epson Corporation olarak, cihaz Modeli C463A ve C463B'nin 1999/5/EC direktifinin gereklilikleri ve diğer ilgili hükümleri ile uyumlu olduğunu beyan ederiz.

İrlanda, Birleşik Krallık, Avusturya, Almanya, Liechtenstein, İsviçre, Fransa, Belçika, Lüksemburg, Hollanda, İtalya, Portekiz, İspanya, Danimarka, Finlandiya, Norveç, İsveç, İzlanda, Kıbrıs, Yunanistan, Slovenya, Bulgaristan, Çek Cumhuriyeti, Estonya, Macaristan, Letonya, Litvanya, Polonya, Romanya, Slovakya ve Malta ülkelerinde kullanım içindir.

Yalnızca Fransa'da kapalı yerde kullanıma izin verilir. Açık alanda kullanılacağında, İtalya'da yerel otoriteden izin alınması gerekir.

Epson, koruma gereksinimlerinde ürünün önerilmeyen şekilde değiştirilmesinden kaynaklanan bir hataya ilişkin olarak hiçbir sorumluluk kabul etmez.

# CE ①

## **Arabirim**

Hi-Speed USB (Bilgisayarlar için Cihaz Sınıfı)

# **Nereden Yardım Alınır**

## **Teknik Destek Web Sitesi**

Epson'ın Teknik Destek Web Sitesi, ürün belgelerindeki sorun giderme bilgilerini kullanarak çözemediğiniz sorunlarınızda size yardımcı olur. Web tarayıcınız varsa ve İnternete bağlanabiliyorsanız, siteye aşağıdaki adresten ulaşın:

```
http://support.epson.net/
http://www.epson.eu/Support (Avrupa)
```
En son sürücüler, Sık Sorulan Sorular (SSS), kullanım kılavuzları ya da indirilebilir diğer içerik için siteye aşağıdaki adresten ulaşabilirsiniz:

```
http://www.epson.com
http://www.epson.eu/Support (Avrupa)
```
Sonra, yerel Epson web sitenizdeki destek bölümünü seçin.

## **Epson Desteğe Başvurma**

## **Epson'a Başvurmadan Önce**

Epson ürününüz doğru çalışmıyorsa ve ürün belgelerindeki sorun giderme bilgilerini kullanarak sorunu çözemiyorsanız, yardım için Epson destek hizmetlerine başvurun. Bölgenizdeki Epson desteği aşağıdaki listede bulunmuyorsa, ürünü satın aldığınız bayi ile irtibat kurun.

Aşağıdaki bilgileri vermeniz durumunda Epson desteği size çok daha hızlı yardımcı olacaktır:

- ❏ Ürün seri numarası (Seri numara etiketi genelde ürünün arka kısmında bulunur.)
- ❏ Ürün modeli
- ❏ Ürün yazılımı sürümü (**About (Hakkında)**, **Version Info (Sürüm Bilgisi)** öğesini veya ürün yazılımında benzer bir düğmeyi tıklatın.)
- ❏ Bilgisayarınızın markası ve modeli
- ❏ Bilgisayarınızdaki işletim sisteminin adı ve sürümü
- ❏ Normal olarak ürünle birlikte kullandığınız yazılım uygulamalarının adları ve sürümleri
- ❏ Kağıt besleme başına sayfa sayısı & ["Kağıt Besleme Başına Sayfa Sayısı Kontrolü" sayfa 96](#page-95-0)

#### *Not:*

*Ürüne bağlı olarak, faks ve/veya ağ ayarları için çevirme listesi verileri, ürünün belleğinde depolanabilir. Ürünün bozulması veya tamir edilmesi sırasında veriler ve/veya ayarlar kaybolabilir. Epson, garanti süresi içinde bile herhangi bir veri kaybından, verilerin ve/veya ayarların yedeklenmesinden veya geri yüklenmesinden sorumlu tutulamaz. Verilerinizi kendinizin yedeklemenizi veya not almanızı öneririz.*

## **Avrupa'daki Kullanıcılar için Yardım**

Epson desteğiyle irtibat bilgileri için **Tüm Avrupa Garanti Belgesi**'ne bakın.

## **Tayvan'daki Kullanıcılar için Yardım**

Bilgi, destek ve hizmetler için:

#### **World Wide Web ([http://www.epson.com.tw\)](http://www.epson.com.tw)**

Ürün özellikleri hakkında bilgi, indirilebilir sürücüler ve ürünlerle ilgili sorular mevcuttur.

#### **Epson Yardım Masası (Telefon: +0280242008)**

Yardım Masası ekibimiz size, aşağıdaki konular için telefonda yardımcı olabilir:

- ❏ Satış ile ilgili sorular ve ürün bilgileri
- ❏ Ürün kullanımıyla ilgili sorular ya da sorunlar
- ❏ Onarım hizmeti ve garanti ile ilgili sorular

#### **Tamir servis merkezi:**

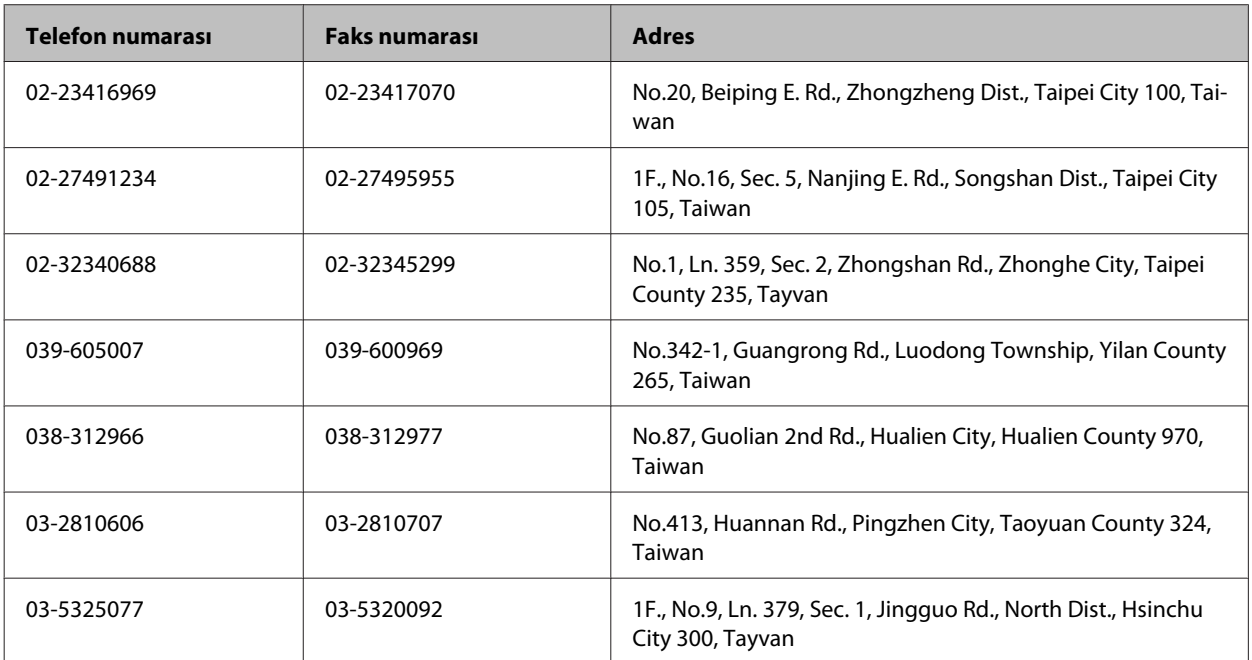

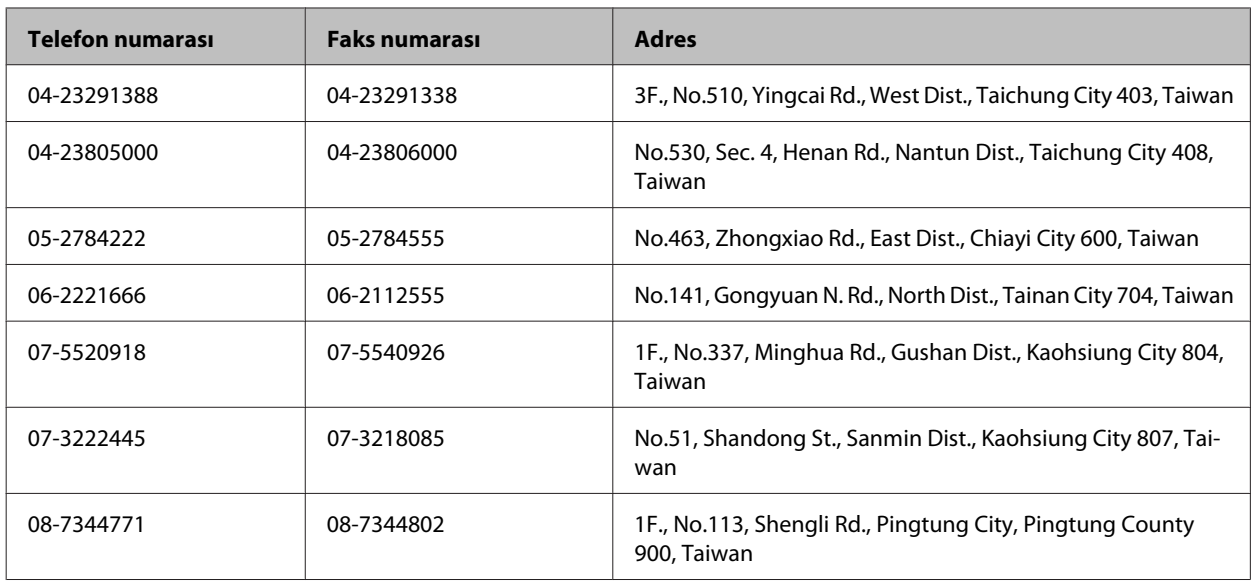

## **Tayland'daki Kullanıcılar için Yardım**

Bilgi, destek ve hizmetler için:

### **World Wide Web (<http://www.epson.co.th>)**

Ürün özellikleriyle ilgili bilgiler, indirilebilen sürücüler, Sık Sorulan Sorular (SSS), e-posta mevcuttur.

### **Epson Yardım Hattı (Telefon: (66)2685-9899)**

Yardım Hattı ekibimiz size, aşağıdaki konular için telefonda yardımcı olabilir:

- ❏ Satış ile ilgili sorular ve ürün bilgileri
- ❏ Ürün kullanımıyla ilgili sorular ya da sorunlar
- ❏ Onarım hizmeti ve garanti ile ilgili sorular

## **Vietnam'daki Kullanıcılar için Yardım**

Bilgi, destek ve hizmetler için:

Epson Yardım Hattı (Tele-84-8-823-9239 fon):

Servis Merkezi: 80 Truong Dinh Street, District 1, Hochiminh City Vietnam

## **Endonezya'daki Kullanıcılar için Yardım**

Bilgi, destek ve hizmetler için:

#### **World Wide Web ([http://www.epson.co.id\)](http://www.epson.co.id)**

- ❏ Ürün özellikleri hakkında bilgi, indirilebilir sürücüler
- ❏ Sık Sorulan Sorular (SSS), Satış ile İlgili Sorular, e-posta ile soru sorma

### **Epson Yardım Hattı**

- ❏ Satış ile ilgili sorular ve ürün bilgileri
- ❏ Teknik destek

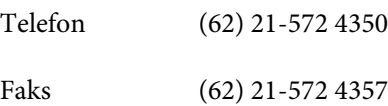

### **Epson Servis Merkezi**

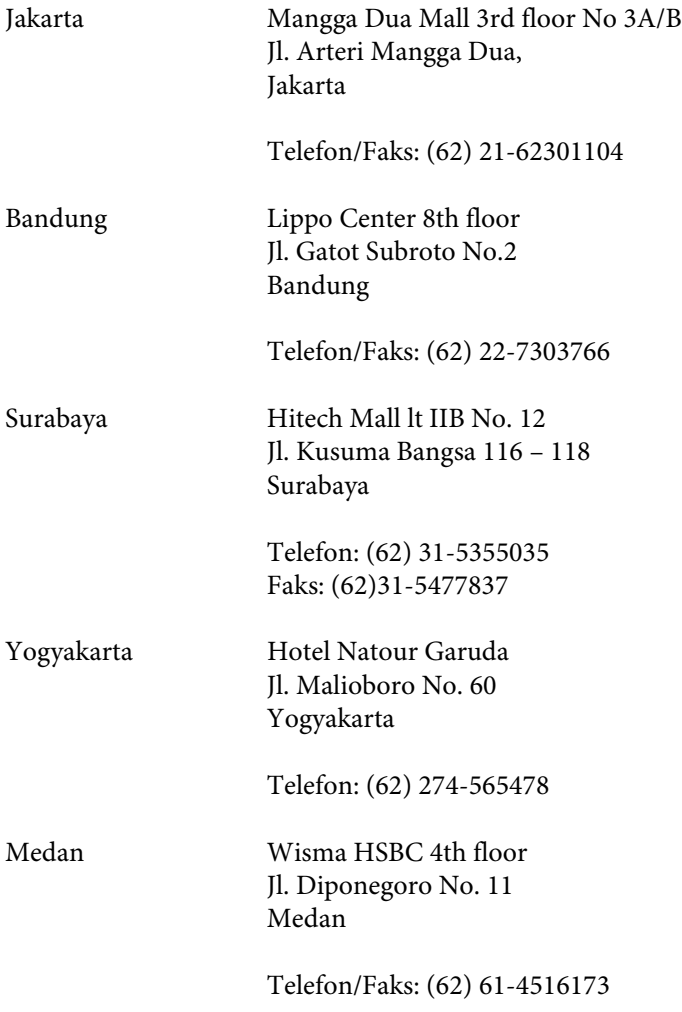

Makassar MTC Karebosi Lt. Ill Kav. P7-8 JI. Ahmad Yani No.49 Makassar

Telefon: (62) 411-350147/411-350148

## **Hong Kong'daki Kullanıcılar için Yardım**

Teknik destek almak ve diğer satış sonrası hizmetler için, kullanıcılar Epson Hong Kong Limited'le irtibat kurabilir.

### **İnternet Ana Sayfası**

Epson Hong Kong, İnternette, kullanıcılara aşağıdaki konularda bilgi vermek için Çince ve İngilizce dillerinde yerel bir ana sayfa hazırlamıştır:

- ❏ Ürün bilgileri
- ❏ Sık Sorulan Sorulara (SSS) cevaplar
- ❏ Epson ürün sürücülerinin en son sürümleri

Kullanıcılar, aşağıdaki adresten World Wide Web ana sayfamıza ulaşabilirler:

<http://www.epson.com.hk>

#### **Teknik Destek Yardım Hattı**

Ayrıca, aşağıdaki telefon ve faks numaralarından teknik personelimizle irtibat kurabilirsiniz:

Telefon: (852) 2827-8911

Faks: (852) 2827-4383

## **Malezya'daki Kullanıcılar için Yardım**

Bilgi, destek ve hizmetler için:

#### **World Wide Web (<http://www.epson.com.my>)**

- ❏ Ürün özellikleri hakkında bilgi, indirilebilir sürücüler
- ❏ Sık Sorulan Sorular (SSS), Satış ile İlgili Sorular, e-posta ile soru sorma

### **Epson Trading (M) Sdn. Bhd.**

Merkez Ofis.

Telefon: 603-56288288

Faks: 603-56288388/399

#### **Epson Yardım Masası**

❏ Satış ile ilgili sorular ve ürün bilgileri (Infoline)

Telefon: 603-56288222

❏ Onarım hizmetleri ve garantiyle ilgili sorular, ürün kullanımı ve teknik destek (Techline)

Telefon: 603-56288333

## **Hindistan'daki Kullanıcılar için Yardım**

Bilgi, destek ve hizmetler için:

#### **World Wide Web ([http://www.epson.co.in\)](http://www.epson.co.in)**

Ürün özellikleri hakkında bilgi, indirilebilir sürücüler ve ürünlerle ilgili sorular mevcuttur.
### **Epson Hindistan Merkez Ofisi — Bangalore**

Telefon: 080-30515000

Faks: 30515005

#### **Epson Hindistan Bölge Ofisleri:**

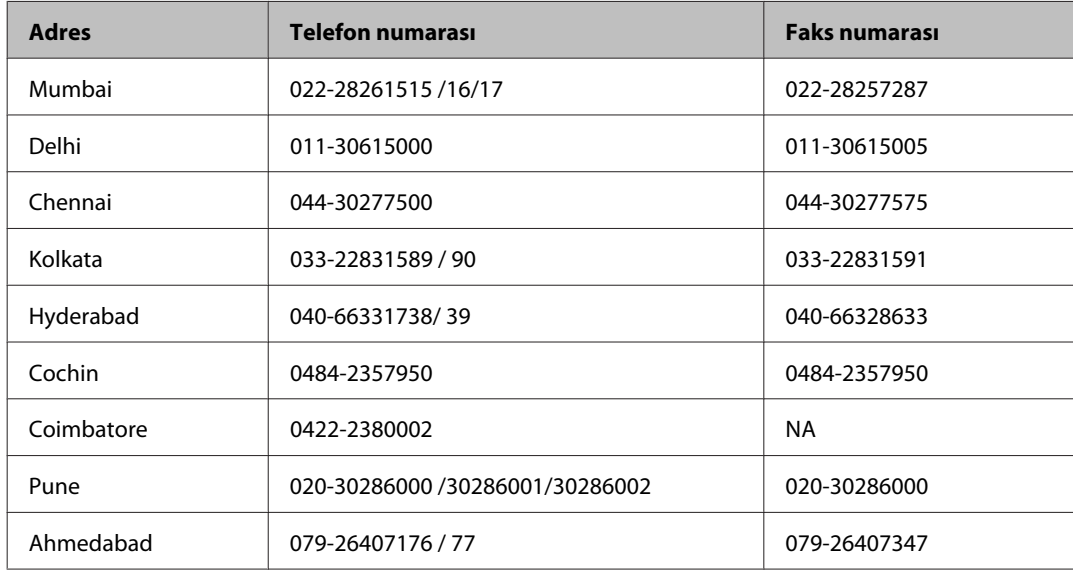

#### **Yardım hattı**

Servis, Ürün bilgisi ya da kartuş siparişi için — 18004250011 (09:00 — 21:00) — Bu, ücretsiz bir telefon numarasıdır.

Servis için (CDMA ve Mobil Kullanıcılar) — 3900 1600 (09:00 — 18:00) Yerel ön ek STD kodu

### **Filipinler'deki Kullanıcılar için Yardım**

Kullanıcılar, teknik destek ve satış sonrası diğer hizmetler için aşağıdaki telefon ve faks numaraları ile e-posta adresinden Epson Philippines Corporation'a ulaşabilirler:

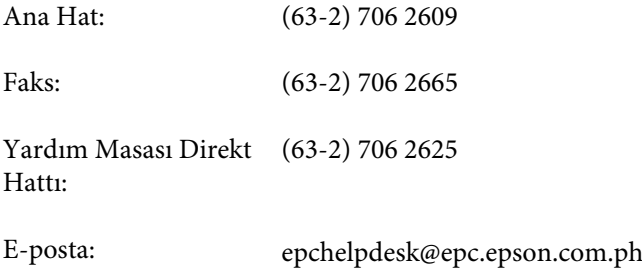

#### **World Wide Web** [\(http://www.epson.com.ph](http://www.epson.com.ph))

Ürün özellikleriyle ilgili bilgiler, indirilebilen sürücüler, Sık Sorulan Sorular (SSS), E-posta ile Soru Sorma mevcuttur.

#### **Ücretsiz Telefon: 1800-1069-EPSON(37766)**

Yardım Hattı ekibimiz size, aşağıdaki konular için telefonda yardımcı olabilir:

- ❏ Satış ile ilgili sorular ve ürün bilgileri
- ❏ Ürün kullanımıyla ilgili sorular ya da sorunlar
- ❏ Onarım hizmeti ve garanti ile ilgili sorular

# **Dizin**

# $\overline{\mathbf{2}}$

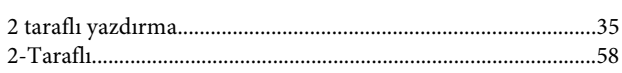

# $\mathbf{A}$

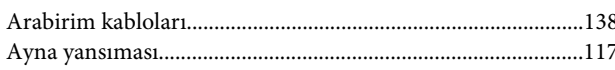

# $\overline{\mathbf{B}}$

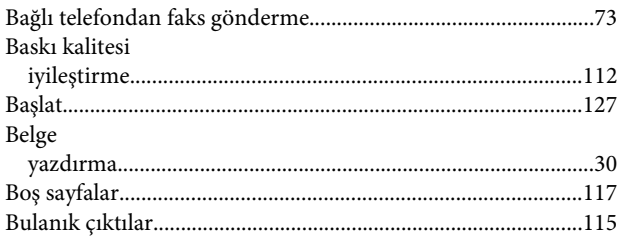

# $\boldsymbol{\zeta}$

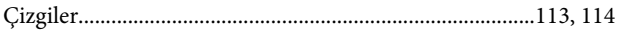

# $\mathbf{D}$

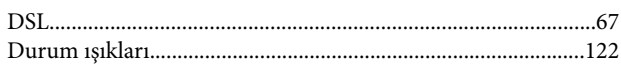

# E

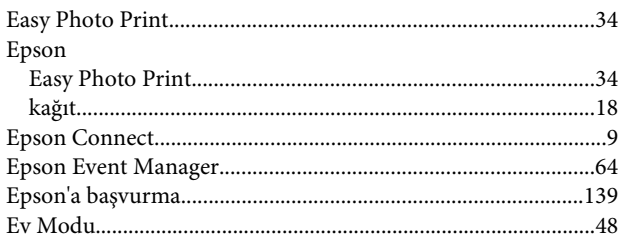

# $\mathbf{F}$

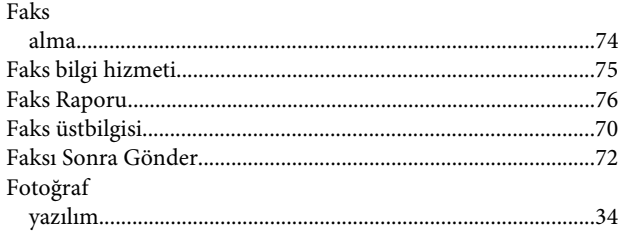

# G

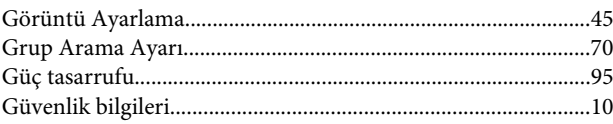

### $\overline{\mathbf{H}}$

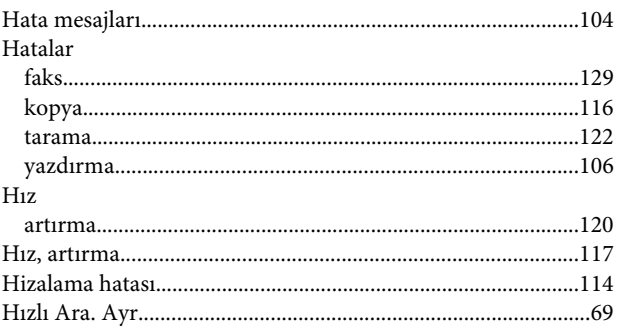

### $\mathbf{I}$

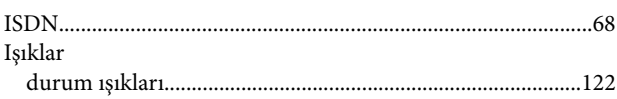

# $\mathbf K$

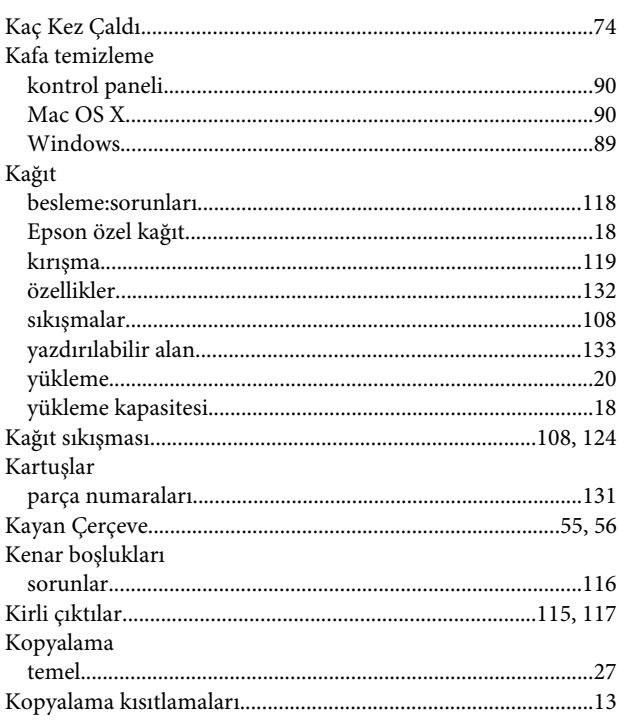

### $\mathsf{M}$

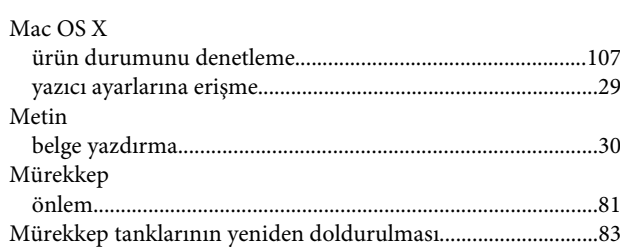

# $\mathbf{o}$

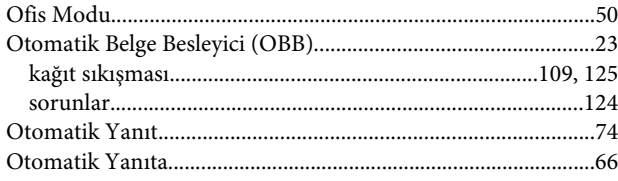

# Ö

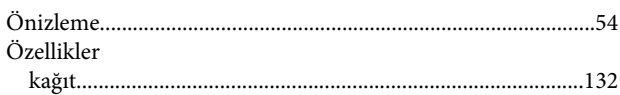

### $\mathsf{P}$

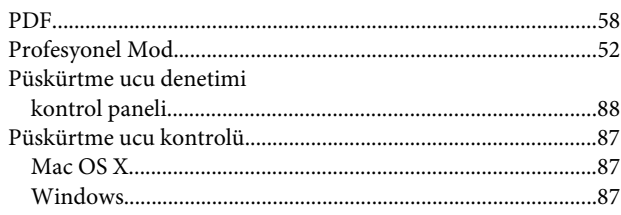

# $\overline{\mathbf{R}}$

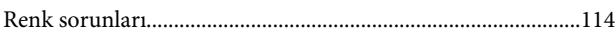

# $\mathsf{s}$

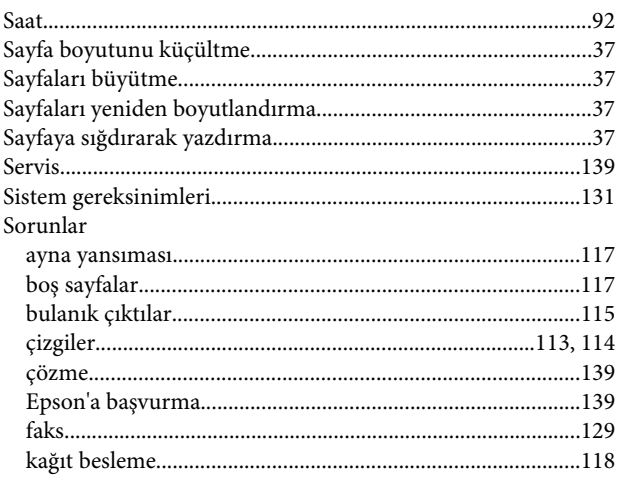

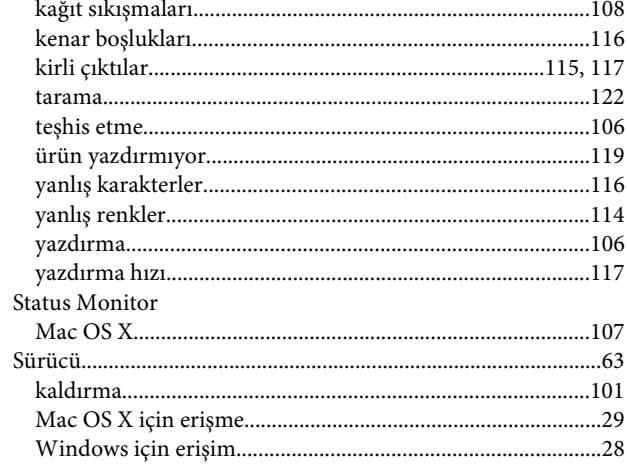

# $\mathbf T$

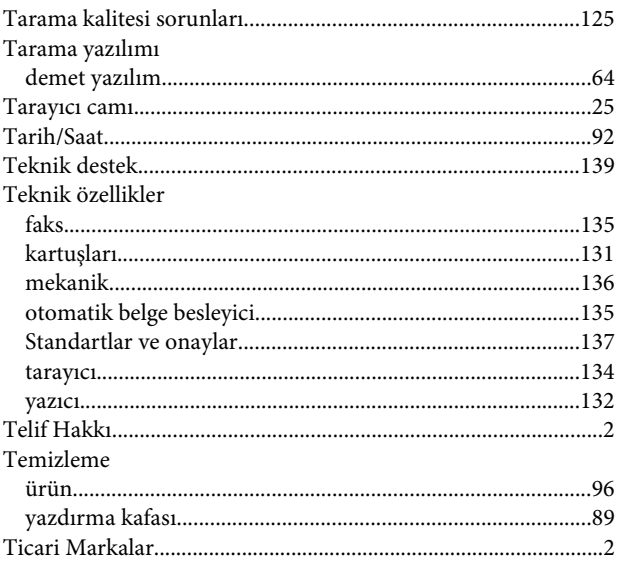

## $\overline{U}$

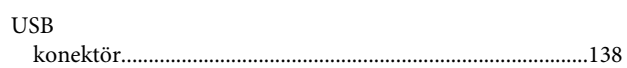

# Ü

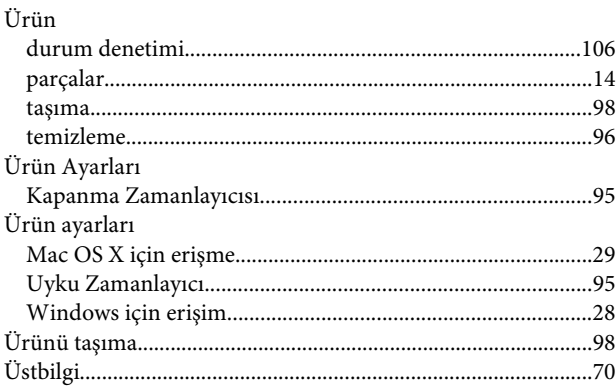

### W

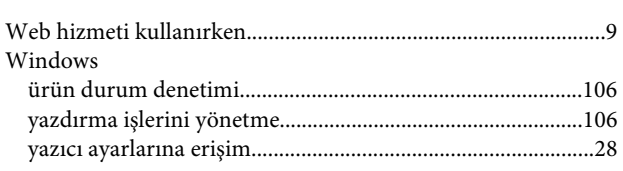

# Y

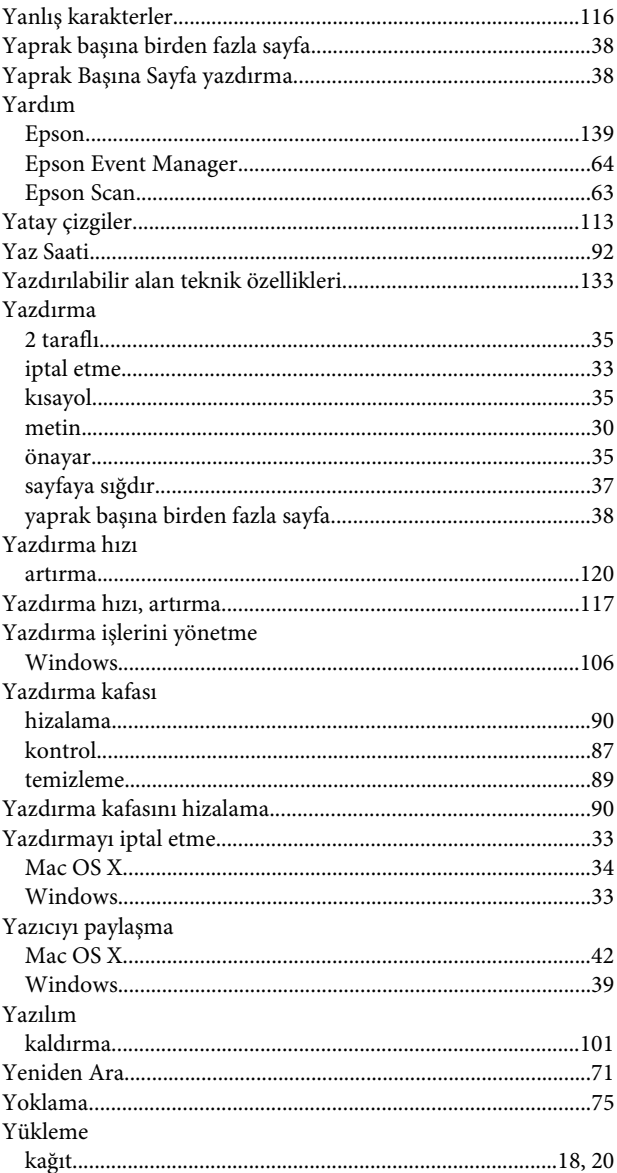

# $\mathbf{Z}$

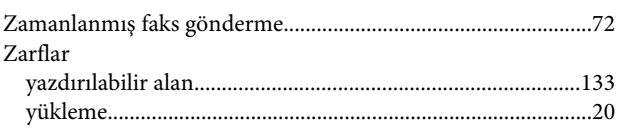